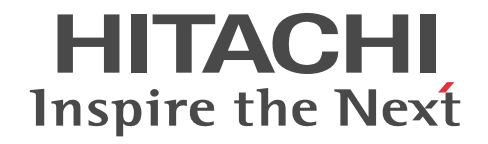

# **Hitachi Protection Manager Software Console** ユーザーズガイド

3020-3-P92-50

## 対象製品

Hitachi Protection Manager Copy Controller 6.4(適用 OS:Windows 2000 Server,Windows Server 2003,Windows Server 2008) Hitachi Protection Manager Copy Controller (x64) 6.4 (適用 OS: Windows Server 2003 (x64), Windows Server 2008 (x64)) Hitachi Protection Manager for SQL 6.4 (適用 OS: Windows 2000 Server, Windows Server 2003, Windows Server 2008) Hitachi Protection Manager for Exchange 6.4 (適用 OS: Windows 2000 Server, Windows Server 2003 (x86)) Hitachi Protection Manager for Exchange 2007 6.4 (適用 OS: Windows Server 2003 (x64), Windows Server 2008 (x64)) Hitachi Protection Manager Console 6.4 (適用 OS: Windows 2000 Server, Windows Server 2003, Windows Server 2008)

### 輸出時の注意

本製品を輸出される場合には,外国為替および外国貿易法ならびに米国の輸出管理関連法規などの規制をご確認の上,必要な手続 きをお取りください。

なお,ご不明な場合は,弊社担当営業にお問い合わせください。

### 商標類

Internet Explorer は、米国 Microsoft Corporation の米国及びその他の国における登録商標または商標です。

Itanium は,アメリカ合衆国および他の国におけるインテル コーポレーションまたはその子会社の登録商標です。

Java 及びすべての Java 関連の商標及びロゴは、米国及びその他の国における米国 Sun Microsystems, Inc. の商標または登録商標 です。

Microsoft Exchange Server は、米国 Microsoft Corp. の商品名称です。

Microsoft, Hyper-V は、米国 Microsoft Corporation の米国およびその他の国における登録商標または商標です。

Microsoft SQL Server は、米国 Microsoft Corp. の商品名称です。

Mozilla は、Mozilla Foundation の、米国およびその他の国における商標です。

Solaris は、米国 Sun Microsystems, Inc. の米国およびその他の国における商標または登録商標です。

Sun, Sun Microsystems, Java は, 米国 Sun Microsystems, Inc. の米国およびその他の国における商標または登録商標です。

Symantec,および Backup Exec は、Symantec Corporation の米国およびその他の国における商標または登録商標です。 Symantec, DeepSight, NetBackup, Norton AntiVirus,および Veritas は,Symantec Corporation の米国およびその他の国にお

ける商標または登録商標です。

Veritas および Veritas Storage Foundation は,米国およびその他の国における Symantec Corporation およびその関連会社の登 録商標です。

Windows は,米国 Microsoft Corporation の米国およびその他の国における登録商標または商標です。

Windows Server は、米国 Microsoft Corporation の米国およびその他の国における登録商標または商標です。

Windows Vista は,米国 Microsoft Corporation の米国およびその他の国における登録商標または商標です。

## 発行

2008 年 5 月 (第 1 版) 3020-3-P92 2010 年 4 月 (第 6 版) 3020-3-P92-50

## 著作権

All Rights Reserved. Copyright (C) 2008, 2010, Hitachi, Ltd.

# 目次

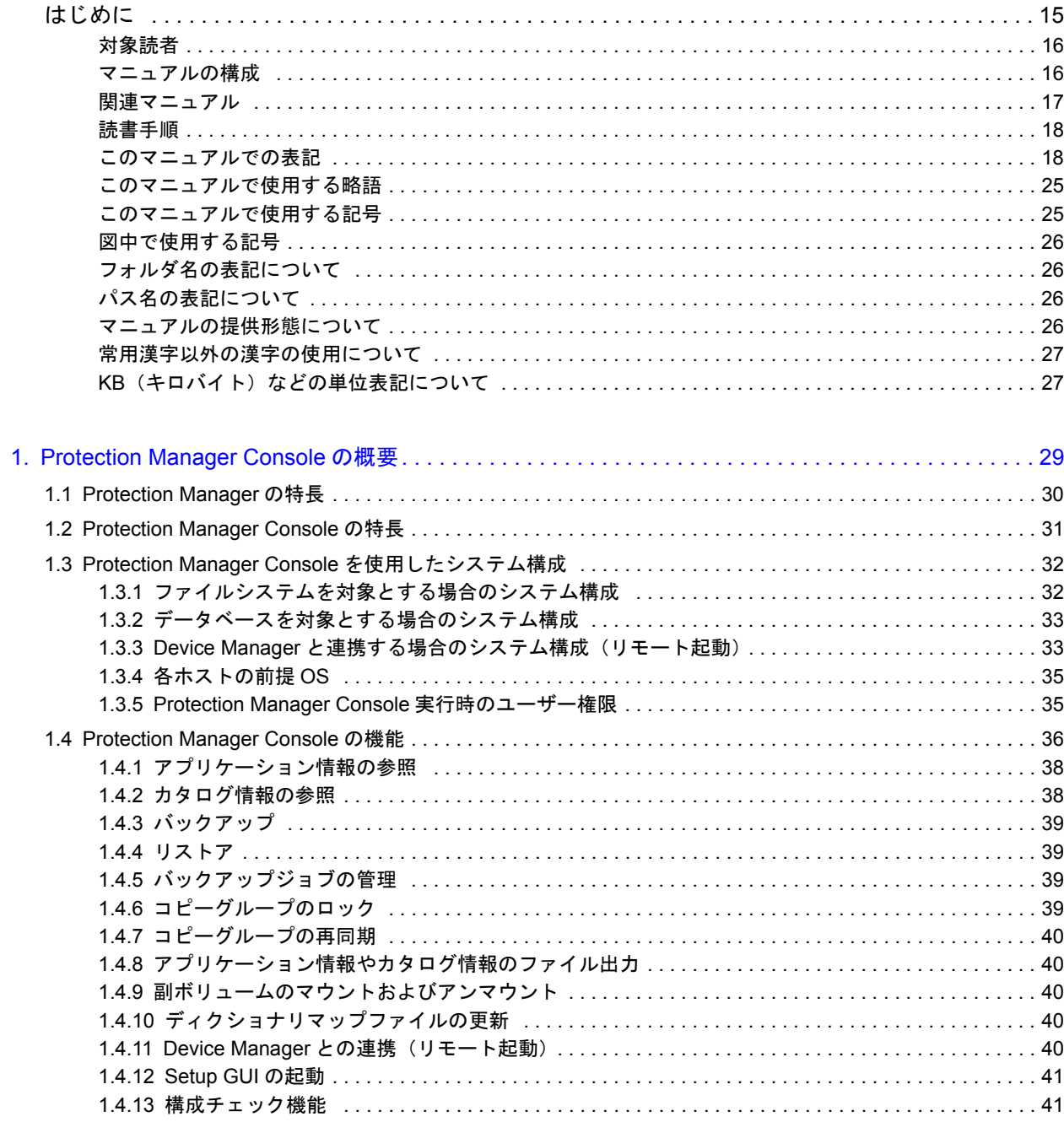

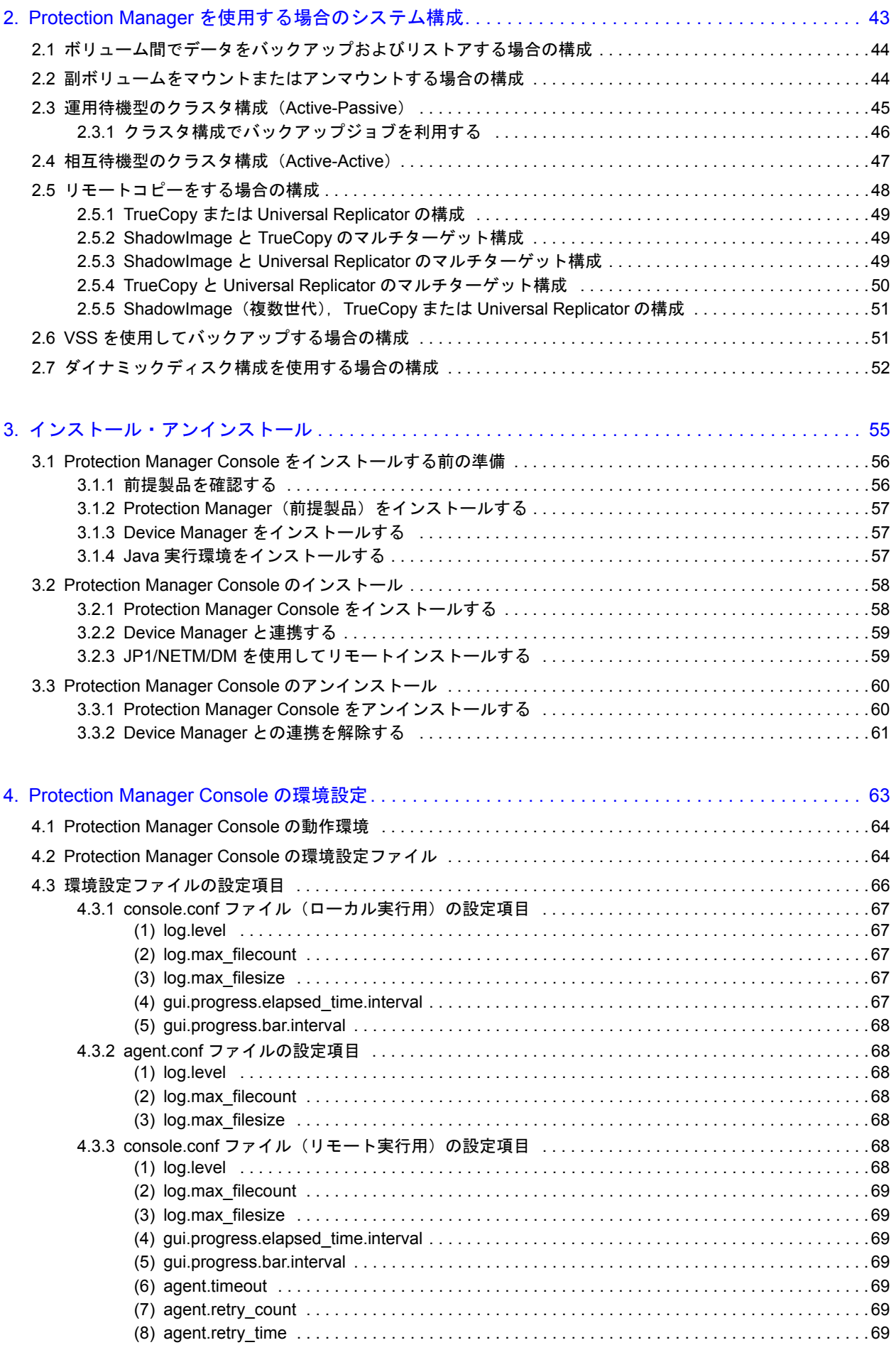

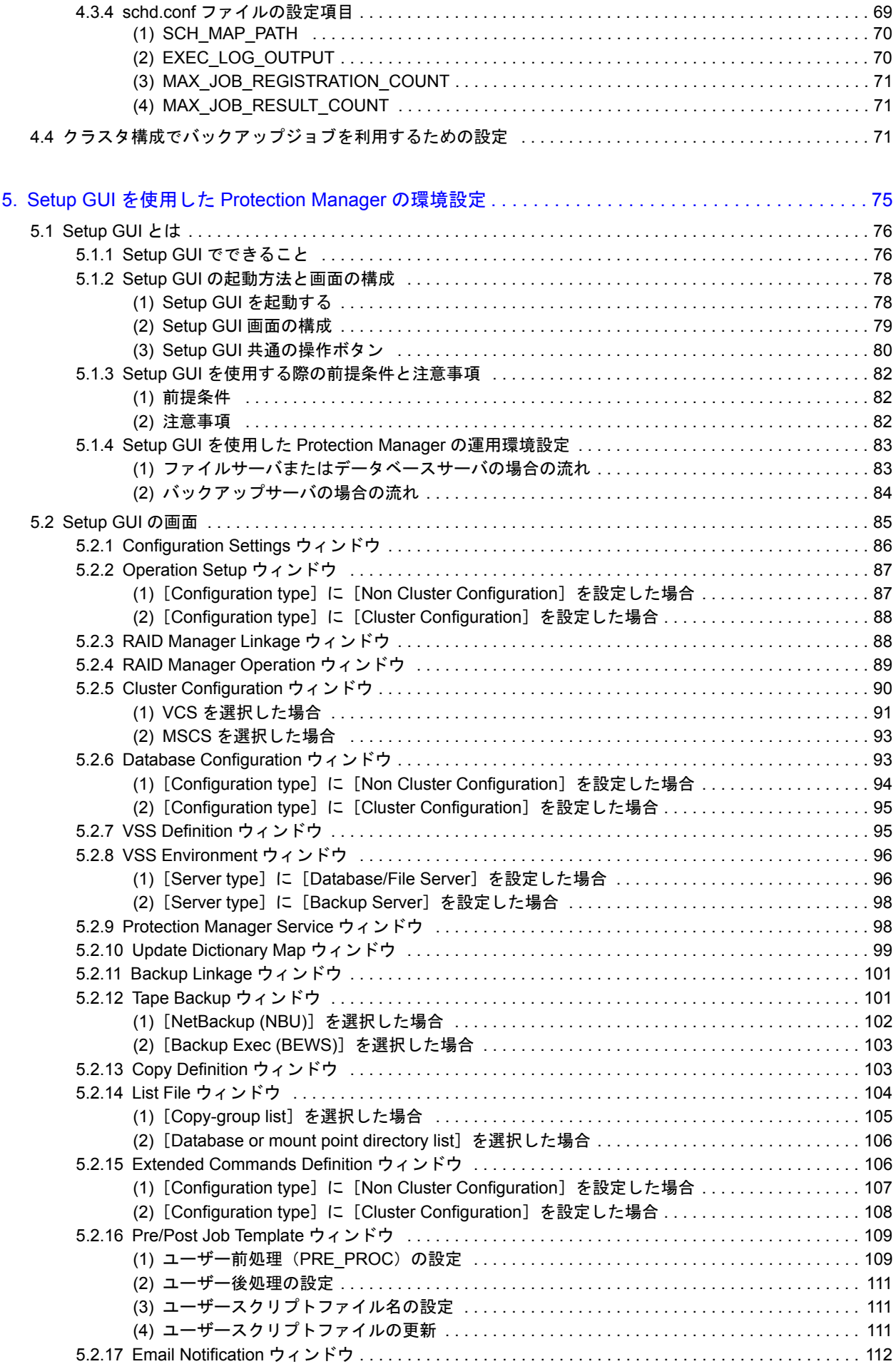

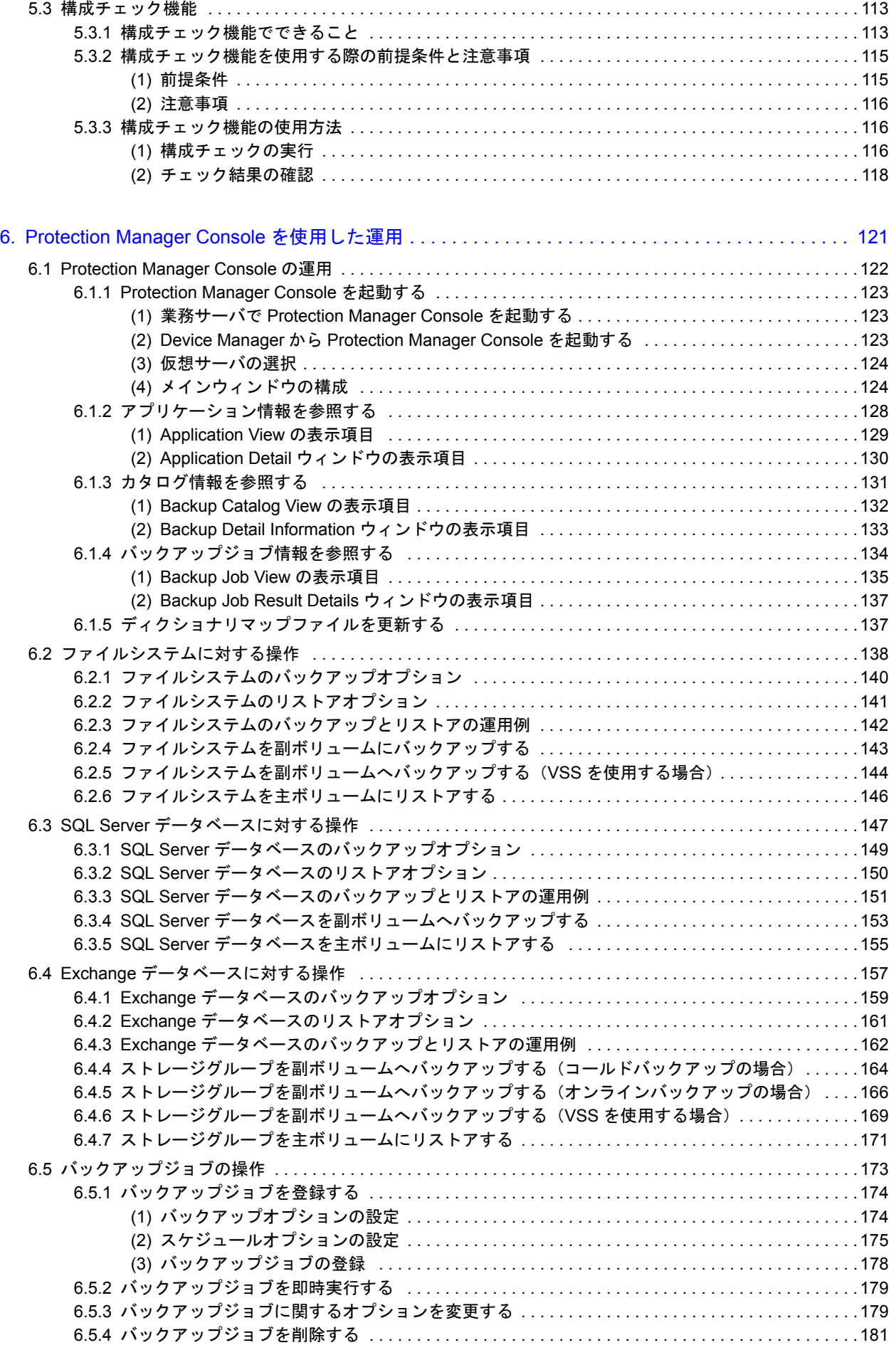

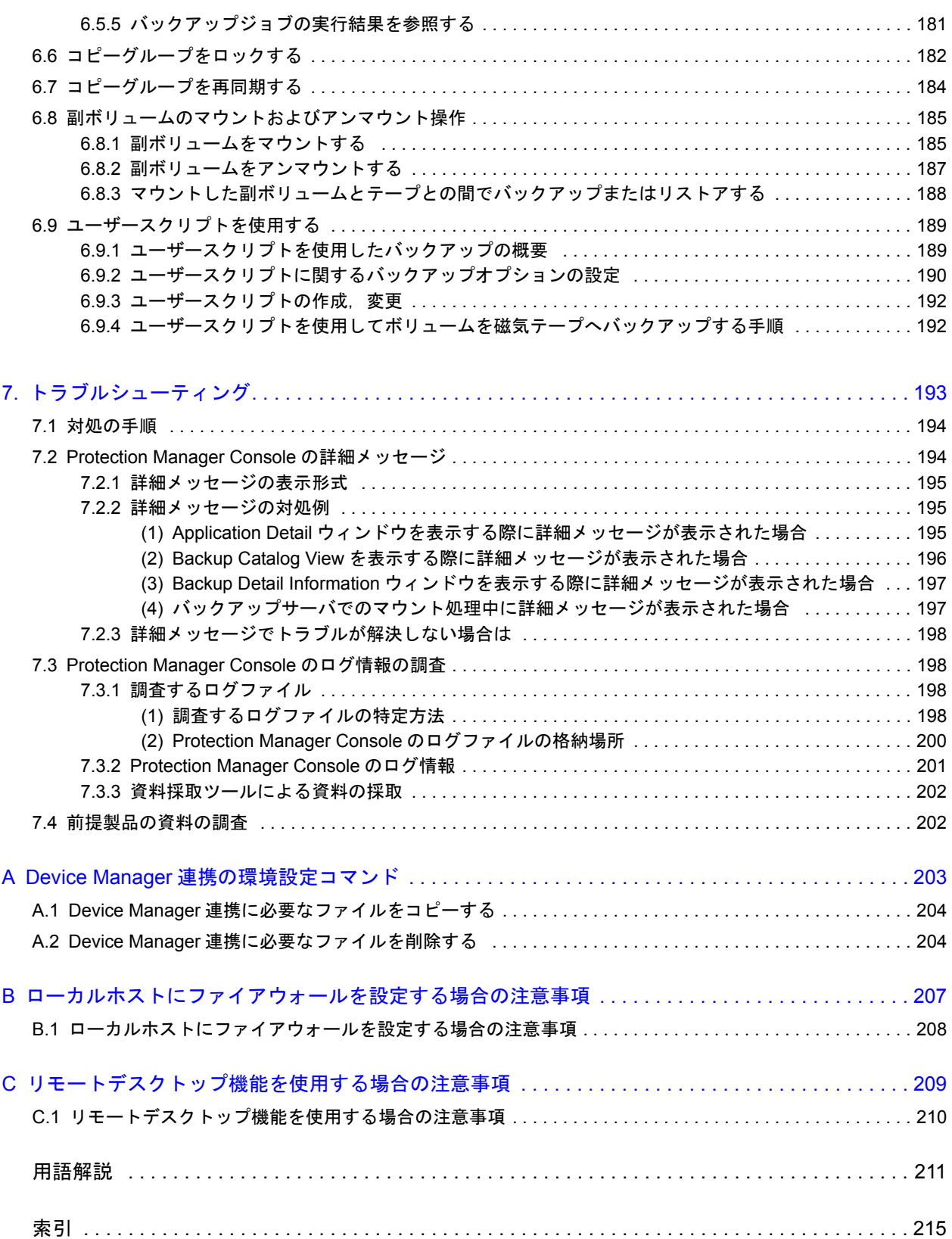

# 図目次

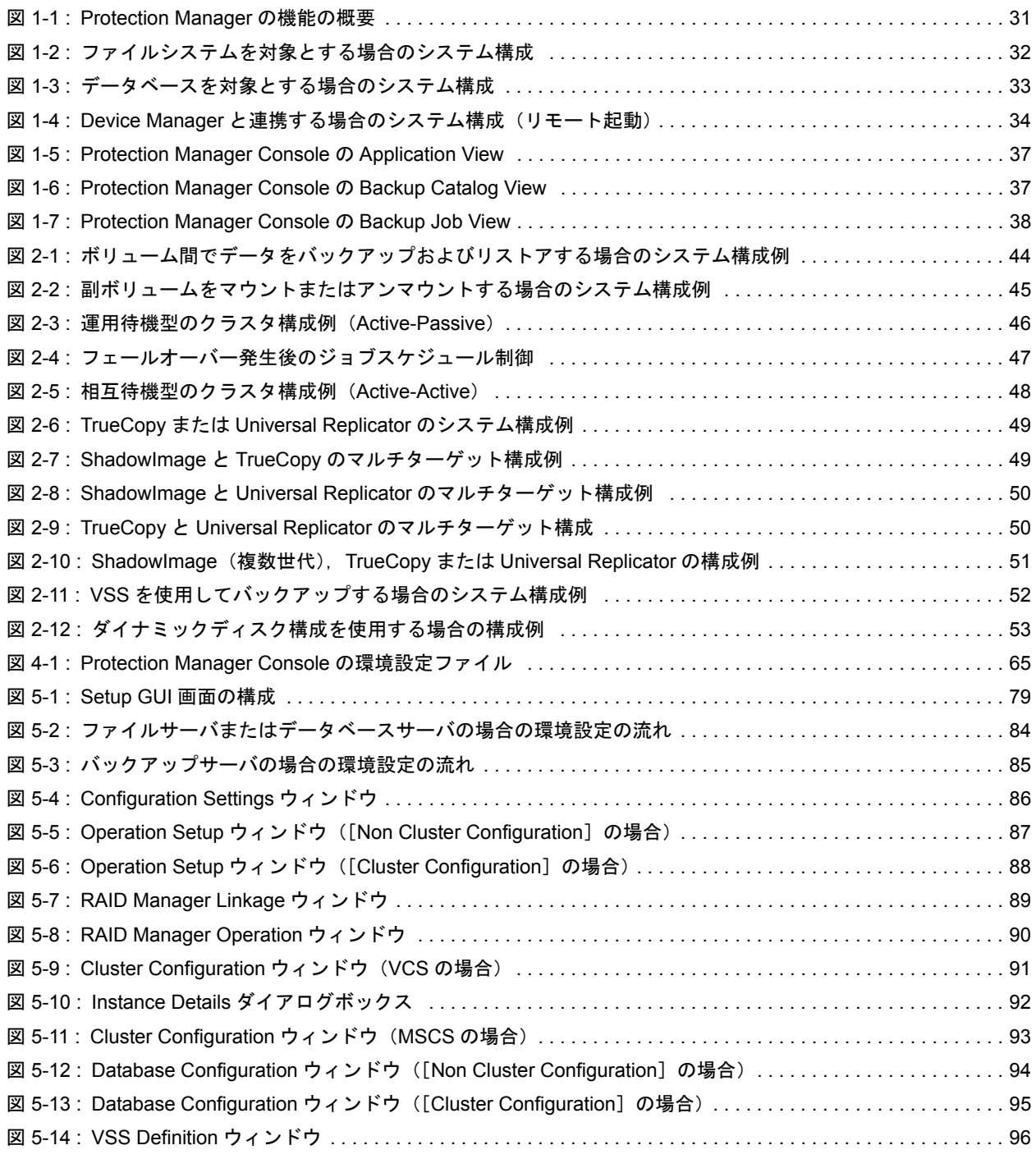

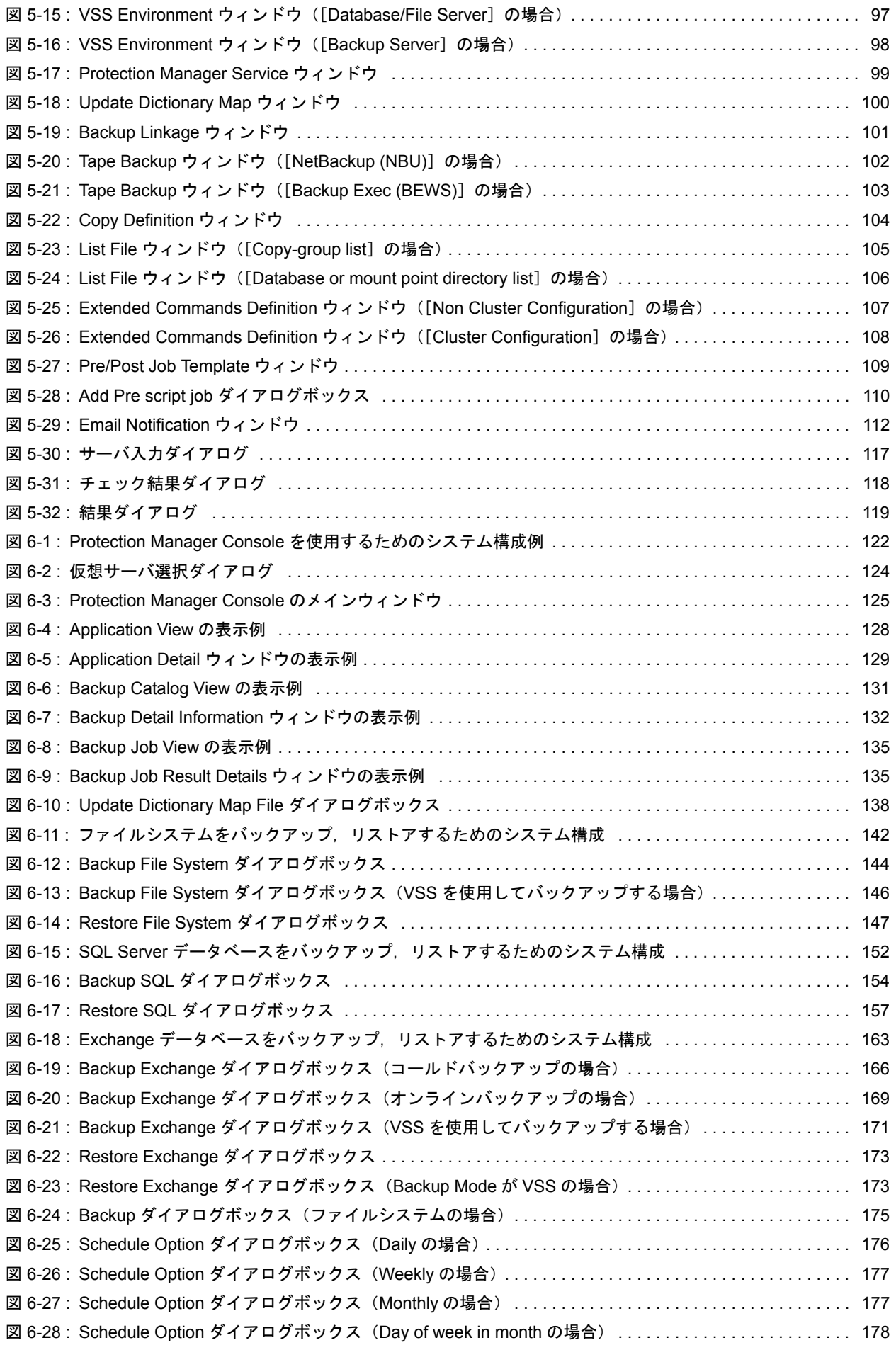

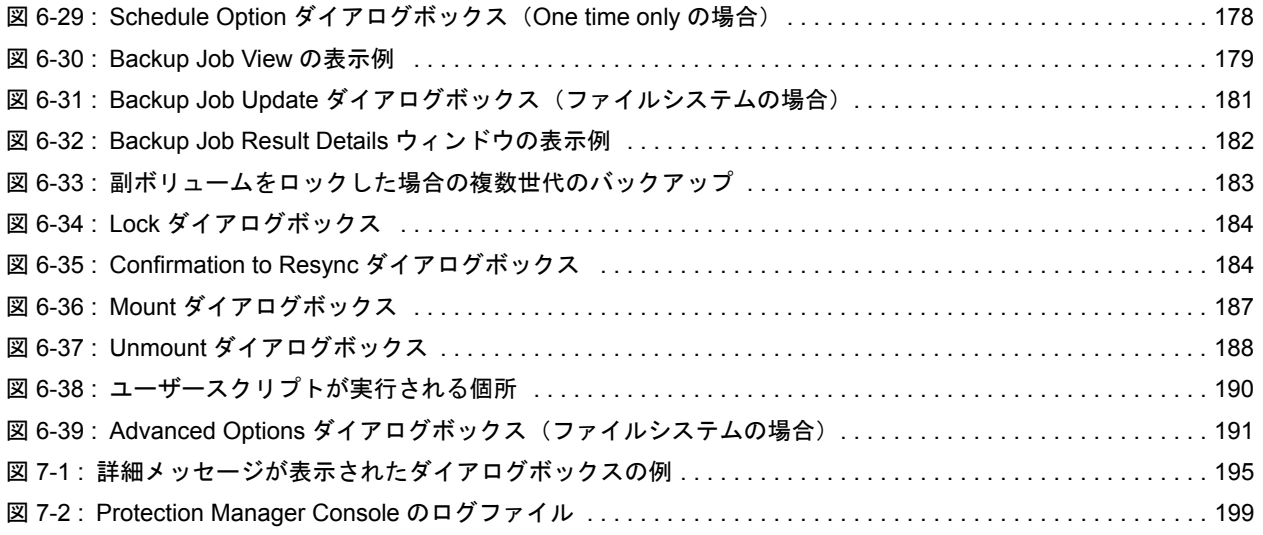

# 表目次

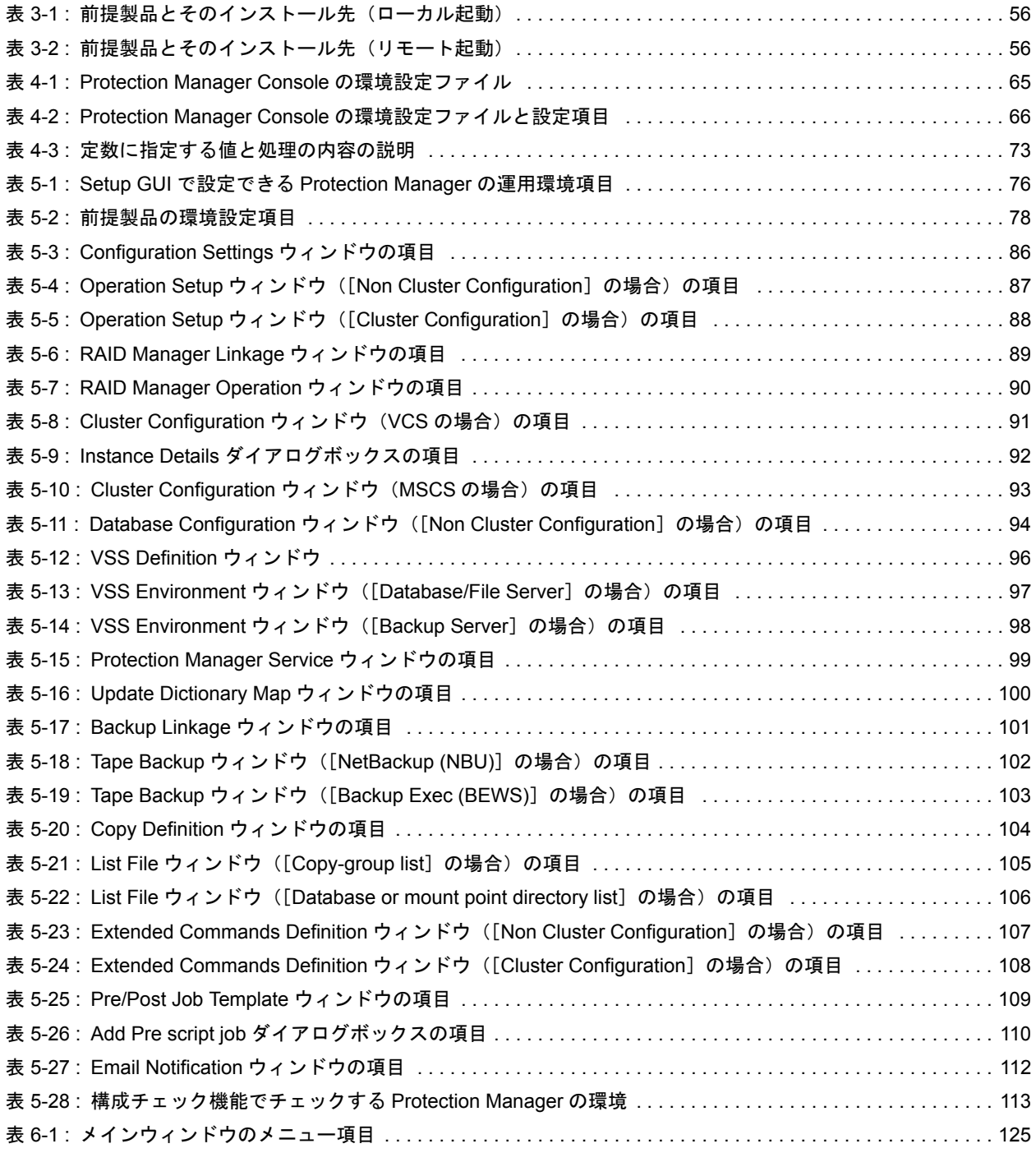

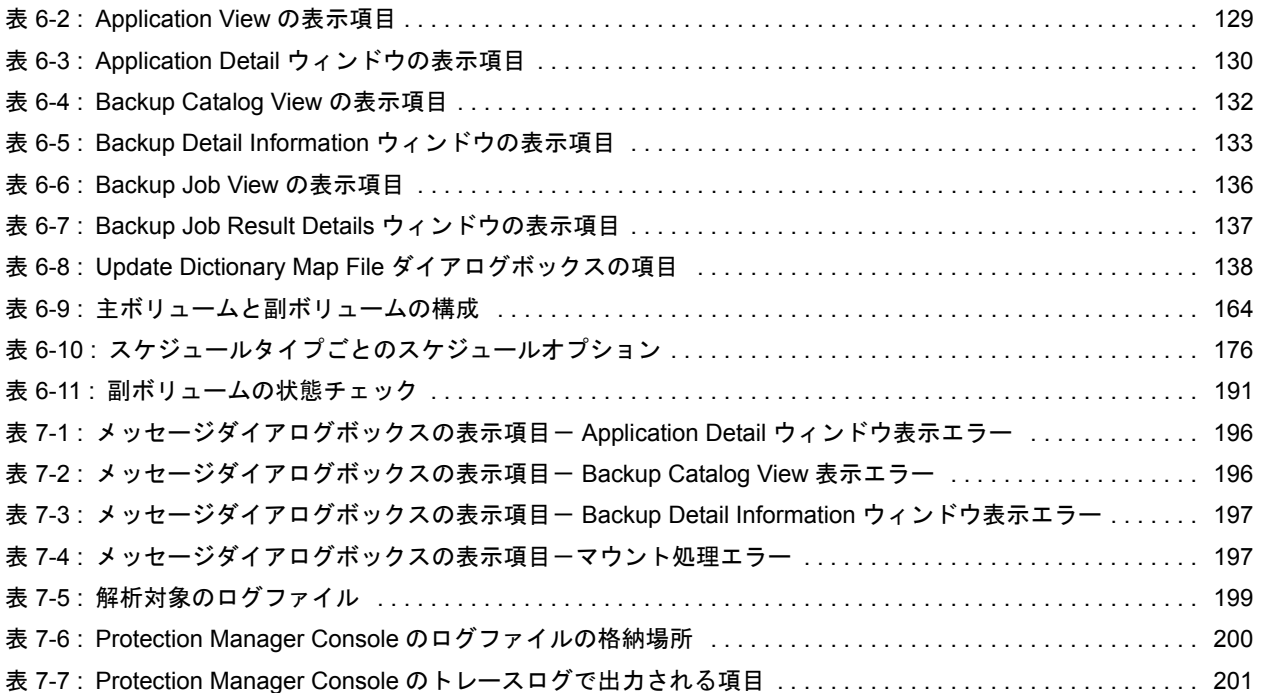

# はじめに

<span id="page-14-0"></span>このマニュアルは, Hitachi Protection Manager Console (以降, Protection Manager Console と呼びます)を使用した運用環境での, Hitachi Protection Manager (以降, Protection Manager と呼びます)の機能および操作方法について 説明したものです。

 $\Box$  $\Box$  $\Box$  $\Box$  [このマニュ アルでの表記](#page-17-1) [このマニュ アルで使用する略語](#page-24-0) [このマニュ アルで使用する記号](#page-24-1)  $\Box$  $\Box$ ロンス名の しょうしょう  $\Box$ マニュ アルの提供 [常用漢字以外の漢字の使用について](#page-26-0)  $\square$  KB

<span id="page-15-0"></span>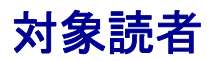

Protection Manager Console を使って,ストレージサブシステムのデータを管理する方を対象と しています。次の基礎知識を持っていることを前提としています。

- Windows の管理機能
- SQL Server, Exchange Server の管理機能(データベースをバックアップ,リストア対象と する場合)
- 日立ディスクアレイサブシステムの管理機能
- RAID Manager の管理機能

## <span id="page-15-1"></span>マニュアルの構成

このマニュアルは、次に示す章と付録から構成されています。

1. Protection Manager Console

Protection Manager と Protection Manager Console の特長,Protection Manager Console を 使用したシステムの構成および機能について説明しています。

2. Protection Manager

Protection Manager でシステムを構成する場合の主な構成パターンについて説明しています。

 $3.$ 

Protection Manager Console のインストール・アンインストール方法について説明していま す。

4. Protection Manager Console

Protection Manager Console を使用するために必要な環境設定について説明しています。

5. Setup GUI Protection Manager

Setup GUI を使用した Protection Manager の環境設定について説明しています。

6. Protection Manager Console

Protection Manager Console を使用した Protection Manager の運用方法について説明してい ます。

 $7.$ 

Protection Manager Console でトラブルが発生した場合の対処方法について説明しています。

A Device Manager

Device Manager と連携するためのファイルをコピーまたは削除するコマンドについて説明し ています。

 $B$ 

ローカルホストにファイアウォールを設定する場合の注意事項について説明しています。

 $\mathbb C$ 

リモートデスクトップ機能を使用する場合の注意事項について説明しています。

## <span id="page-16-0"></span>関連マニュアル

このマニュアルの関連マニュアルを次に示します。必要に応じてお読みください。 Hitachi Protection Manager Software ユーザーズガイド(3020-3-P91) Hitachi Protection Manager Software コマンドリファレンス(3020-3-P93) Hitachi Protection Manager Software メッセージ(3020-3-P94) JP1/HiCommand Device Manager Web Client ユーザーズガイド(3020-3-E61)※ <sup>1</sup> JP1/HiCommand Device Manager システム構成ガイド(サーバ編)(3020-3-E63)※1 JP1/HiCommand Device Manager システム構成ガイド (エージェント編) (3020-3-E64) ※ 1 JP1/HiCommand Device Manager メッセージリファレンス (3020-3-E65) ※ 1 JP1/HiCommand Device Manager Web Client ユーザーズガイド(3020-3-E71)※ <sup>2</sup> JP1/HiCommand Device Manager システム構成ガイド(サーバ編)(3020-3-E73)※2 JP1/HiCommand Device Manager システム構成ガイド (エージェント編) (3020-3-E74) ※ 2 JP1/HiCommand Device Manager メッセージリファレンス (3020-3-E75) ※ 2 JP1/HiCommand Device Manager Web Client ユーザーズガイド(3020-3-J71)※ <sup>3</sup> JP1/HiCommand Device Manager システム構成ガイド(サーバ編)(3020-3-J73)※ 3 JP1/HiCommand Device Manager システム構成ガイド (エージェント編) (3020-3-J74) ※ 3 JP1/HiCommand Device Manager メッセージリファレンス (3020-3-J75) ※ 3 Hitachi Device Manager Software Web Client ユーザーズガイド (3020-3-P11) ※ 4 Hitachi Device Manager and Provisioning Manager Software システム構成ガイド(3020-3-P13) ※ 4 Hitachi Device Manager, Provisioning Manager and Tiered Storage Manager Software インス トールガイド(3020-3-P29)※ <sup>4</sup>

Hitachi Device Manager Agent システム構成ガイド (3020-3-P14) ※ 4

Hitachi Device Manager Software メッセージリファレンス (3020-3-P15) ※ 4

JP1 Version 7i JP1/NETM/DM システム運用 1 (Windows(R) 用) (3020-3-G32)

JP1 Version 8 JP1/NETM/DM 運用ガイド 1 (Windows(R) 用) (3020-3-L38)

注※ 1

Device Manager 03-50 に対応するマニュアルです。

注※ 2

Device Manager 04-00 以降かつ 05-00 未満に対応するマニュアルです。

Device Manager 05-00 以降かつ 6.0 未満に対応するマニュアルです。

注※ 4

Device Manager 6.0 以降に対応するマニュアルです。

# <span id="page-17-0"></span>読書手順

このマニュアルは、利用目的に合わせて章を選択してお読みいただけます。利用目的別に、次の 表に従ってお読みいただくことをお勧めします。

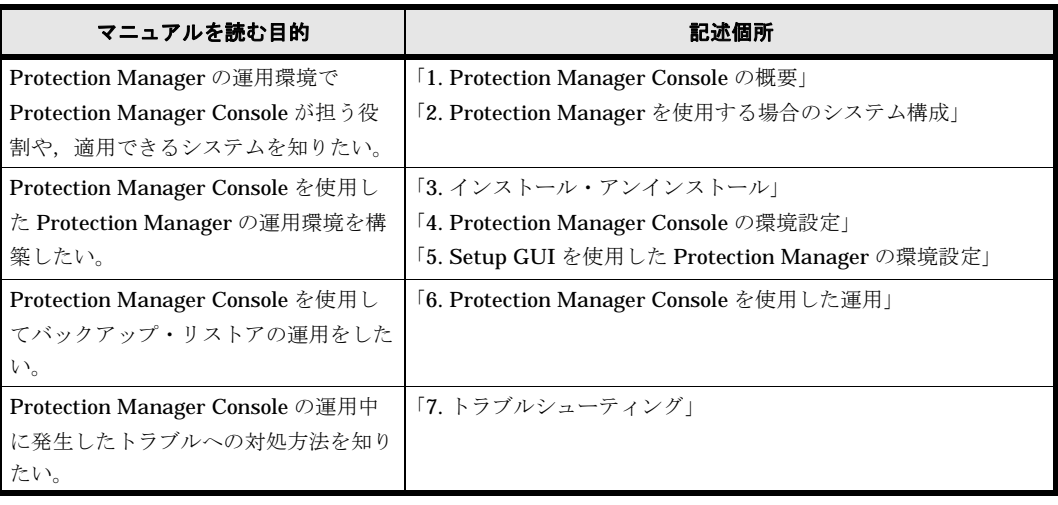

# <span id="page-17-1"></span>このマニュアルでの表記

このマニュアルでは,製品の名称を省略して表記しています。このマニュアルでの表記と,製品 の正式名称または意味を次に示します。

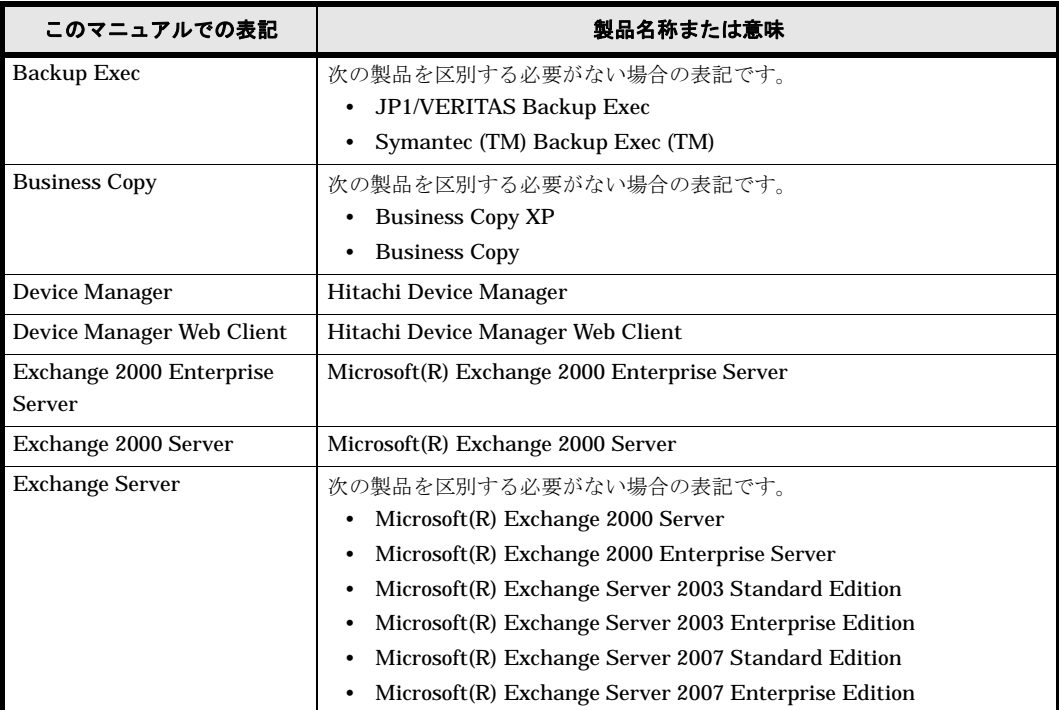

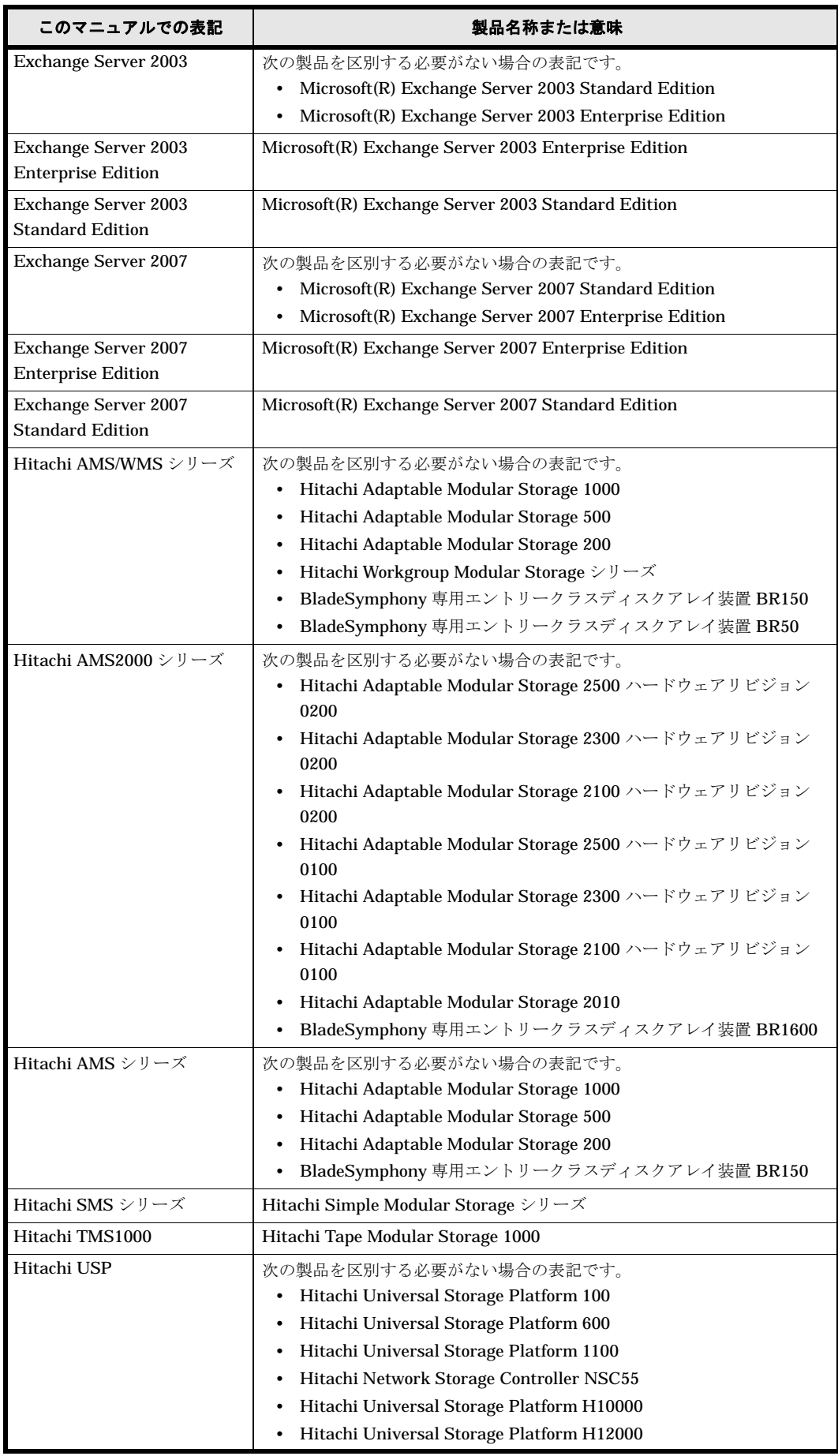

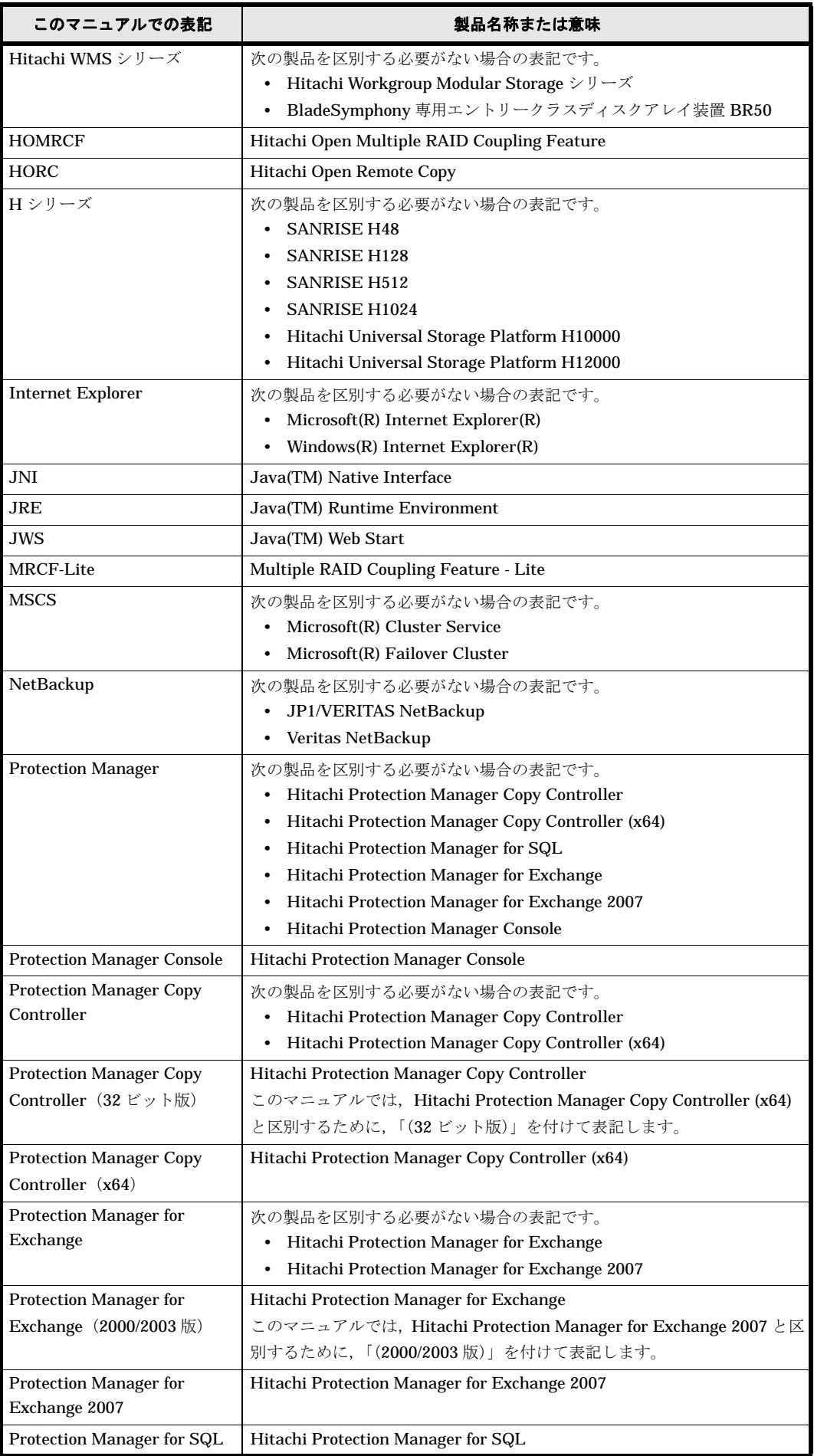

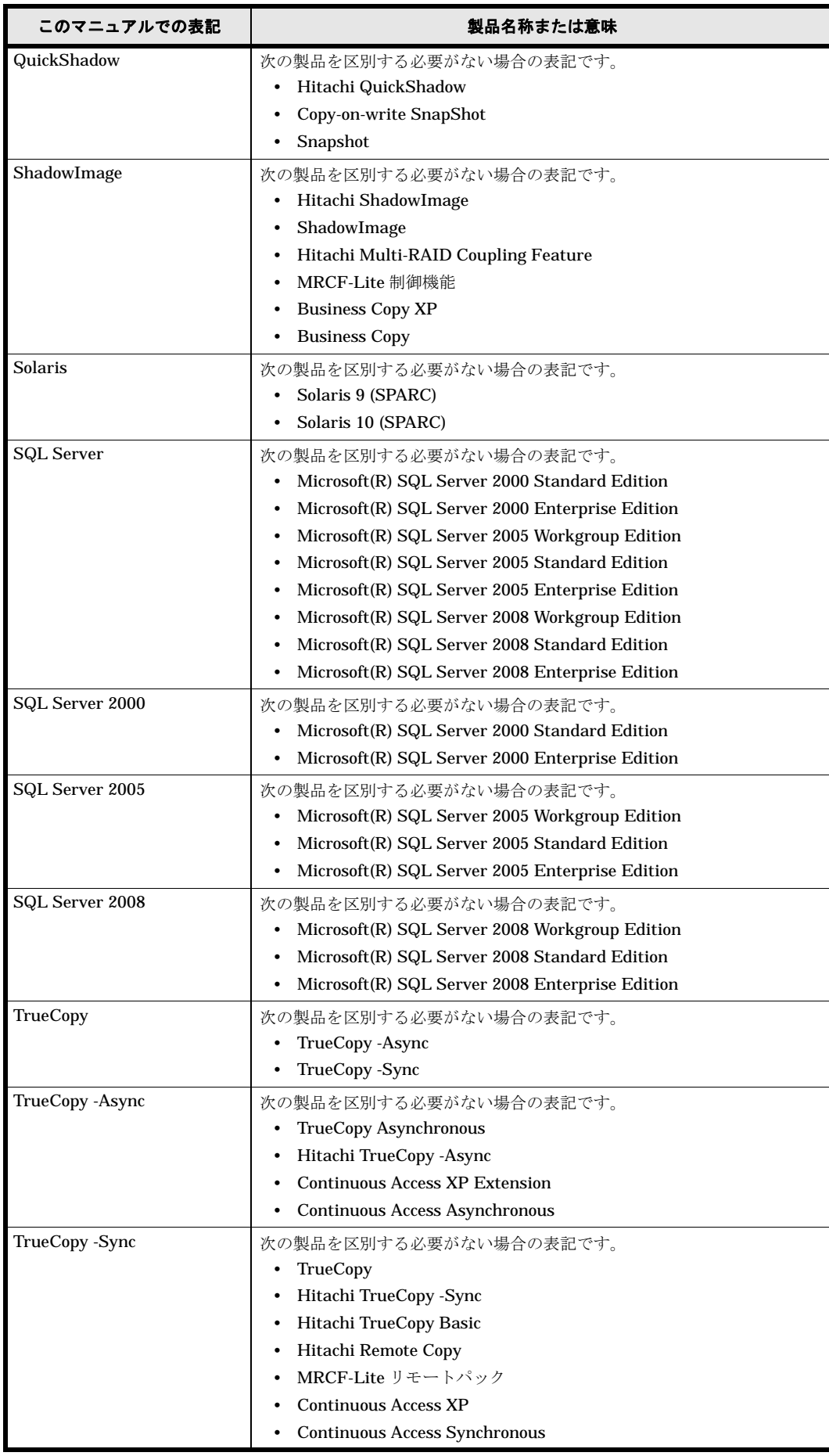

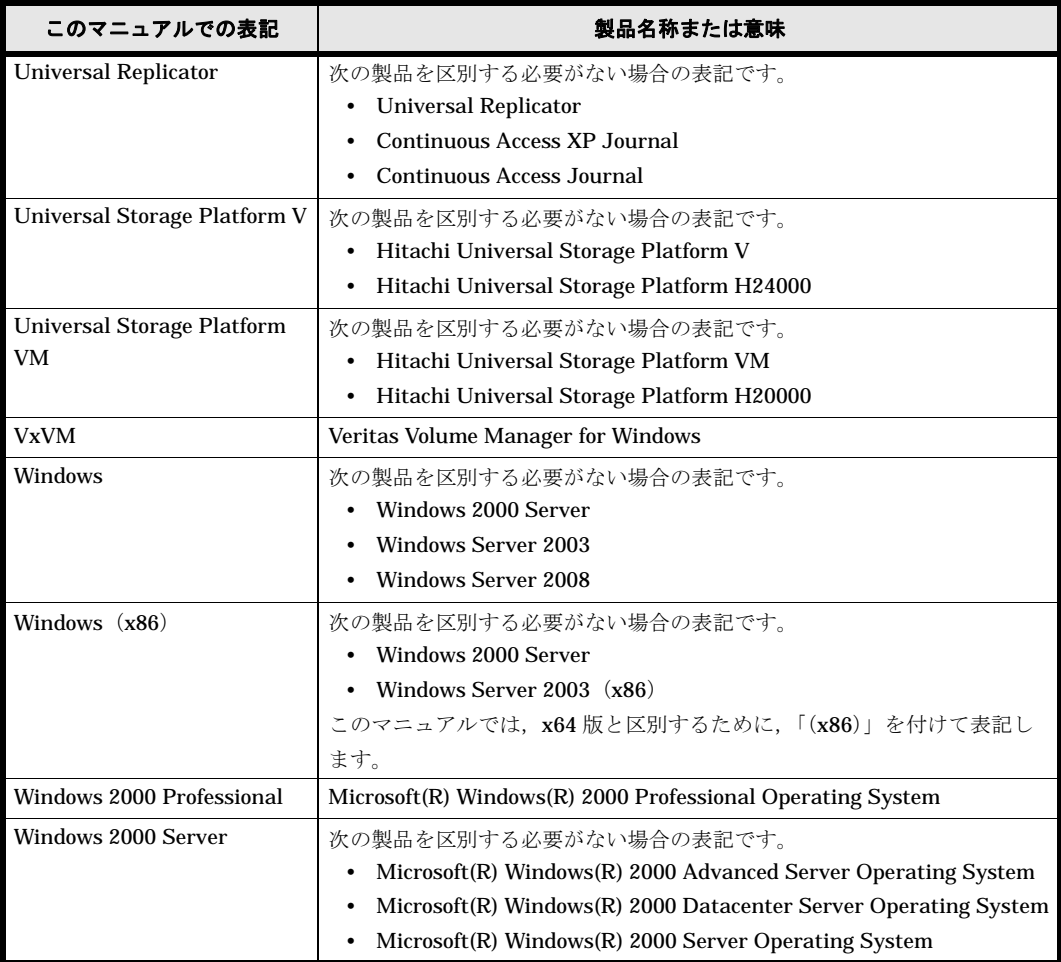

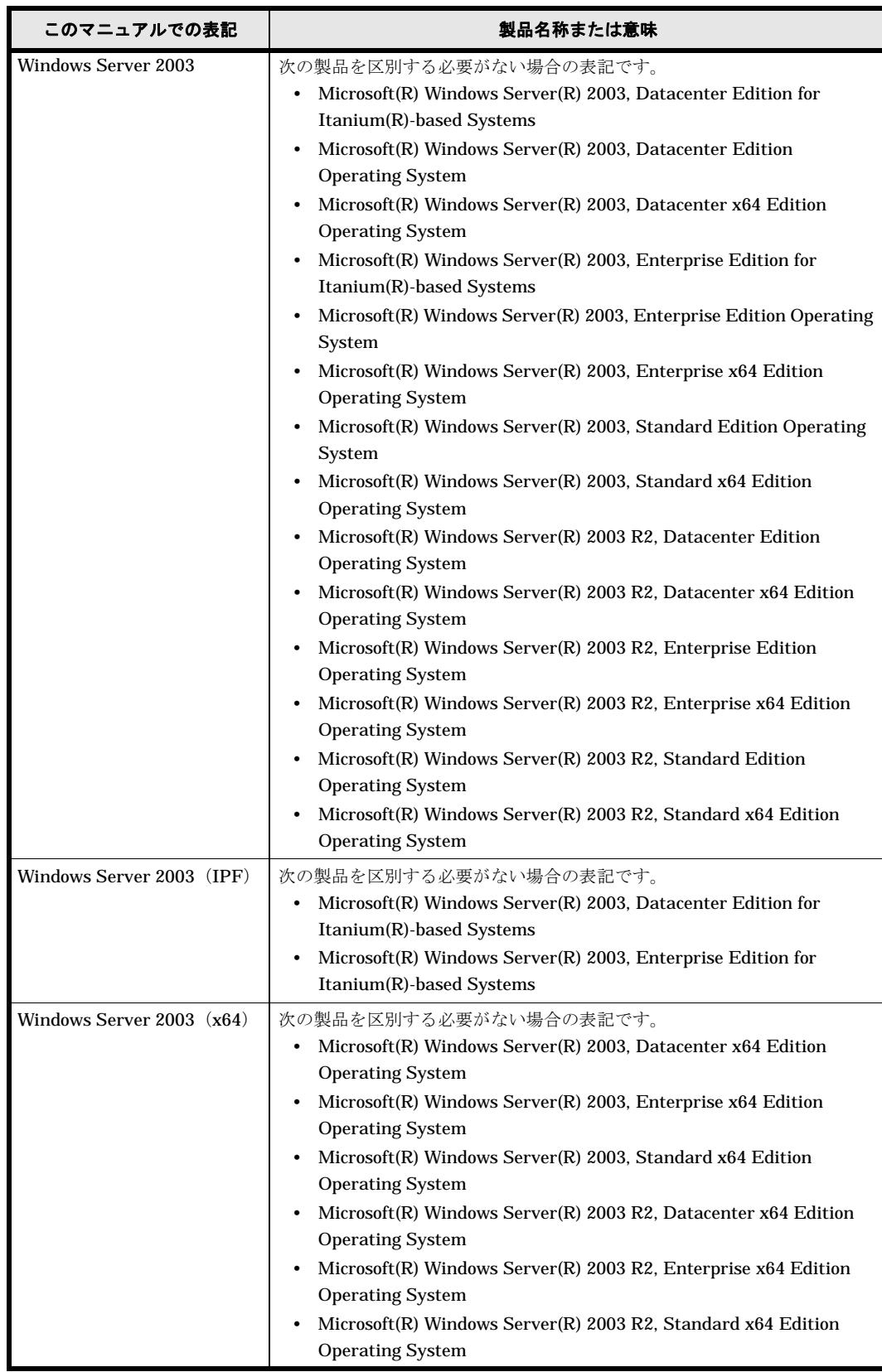

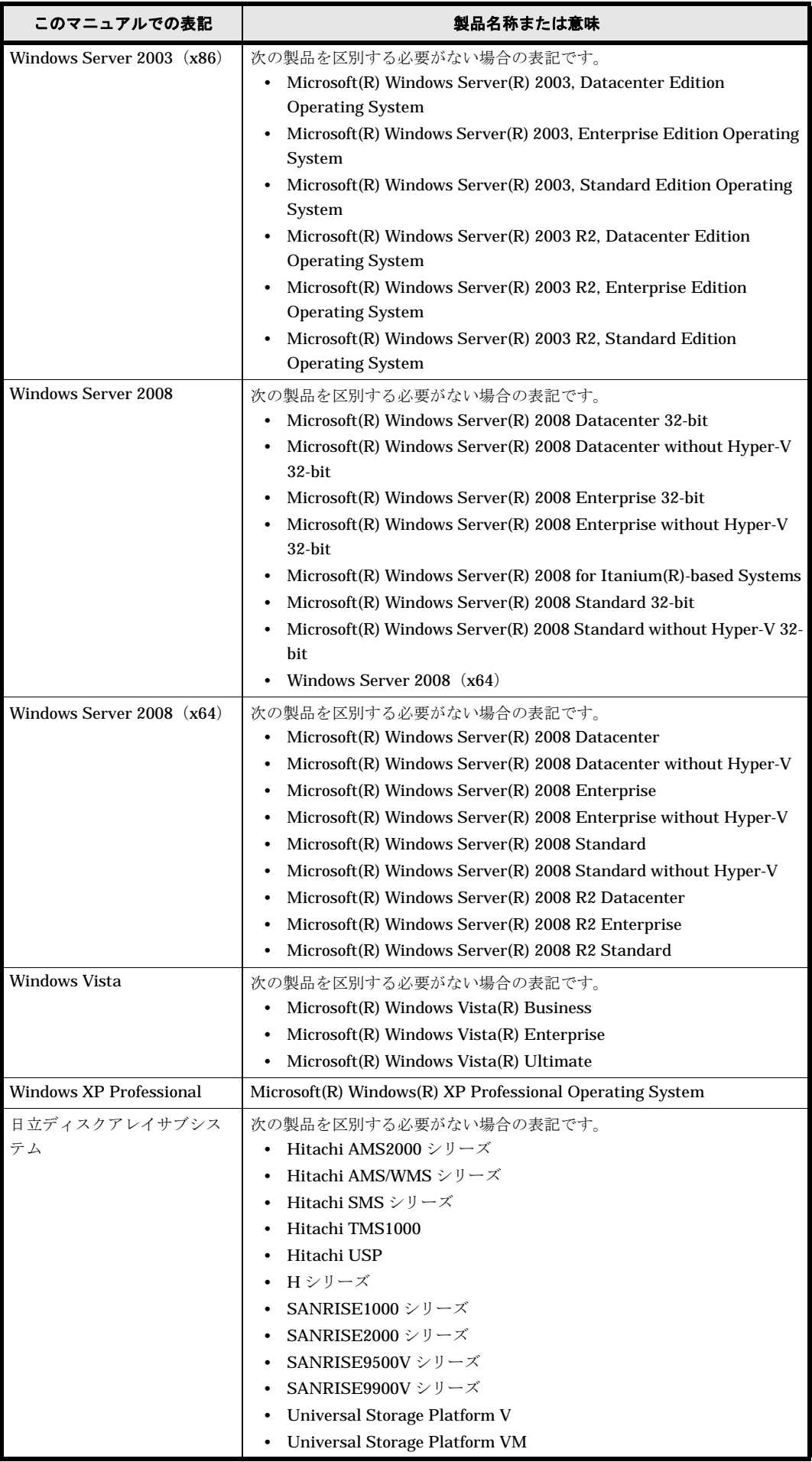

このマニュアルで使用している「ストレージグループ」とは、Exchange Server に構築したデー タベースの管理単位を示す用語です。ほかの Hitachi Storage Command Suite 製品で使用されて いる「ストレージグループ」と指し示す対象が異なりますので,ご注意ください。

## <span id="page-24-0"></span>このマニュアルで使用する略語

このマニュアルでは、次に示す略語を使用します。

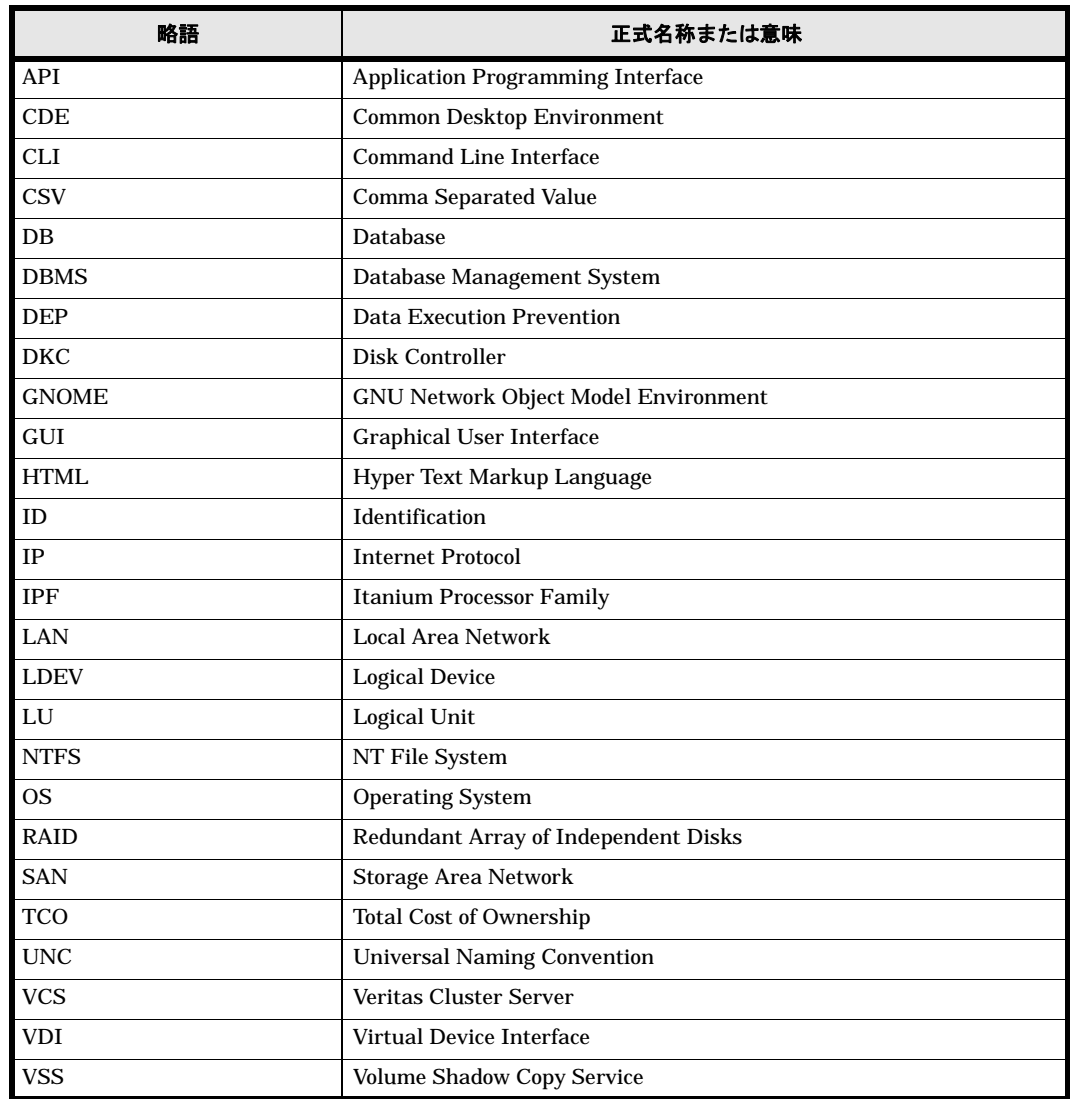

# <span id="page-24-1"></span>このマニュアルで使用する記号

このマニュアルで使用している記号を次に示します。

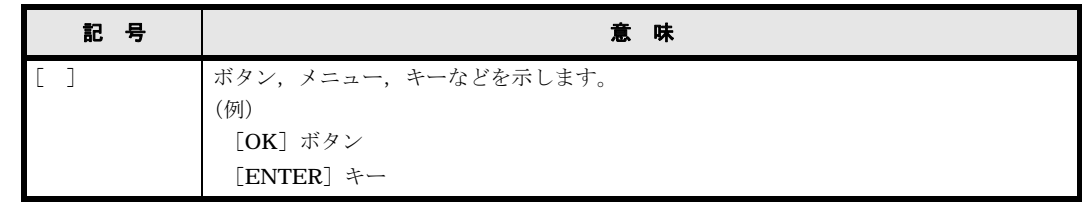

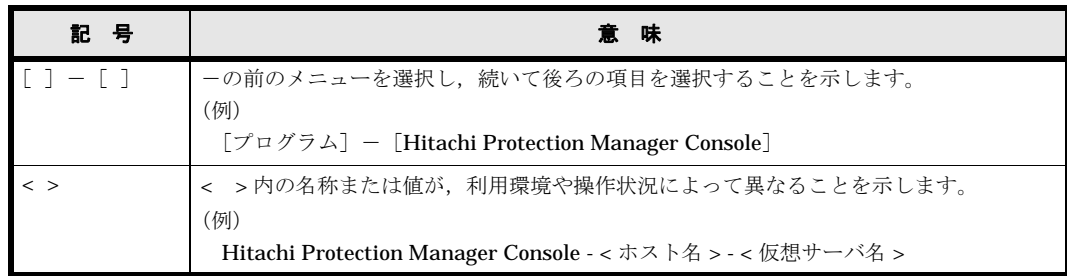

# <span id="page-25-0"></span>図中で使用する記号

このマニュアルの図中で使用する記号を、次のように定義します。

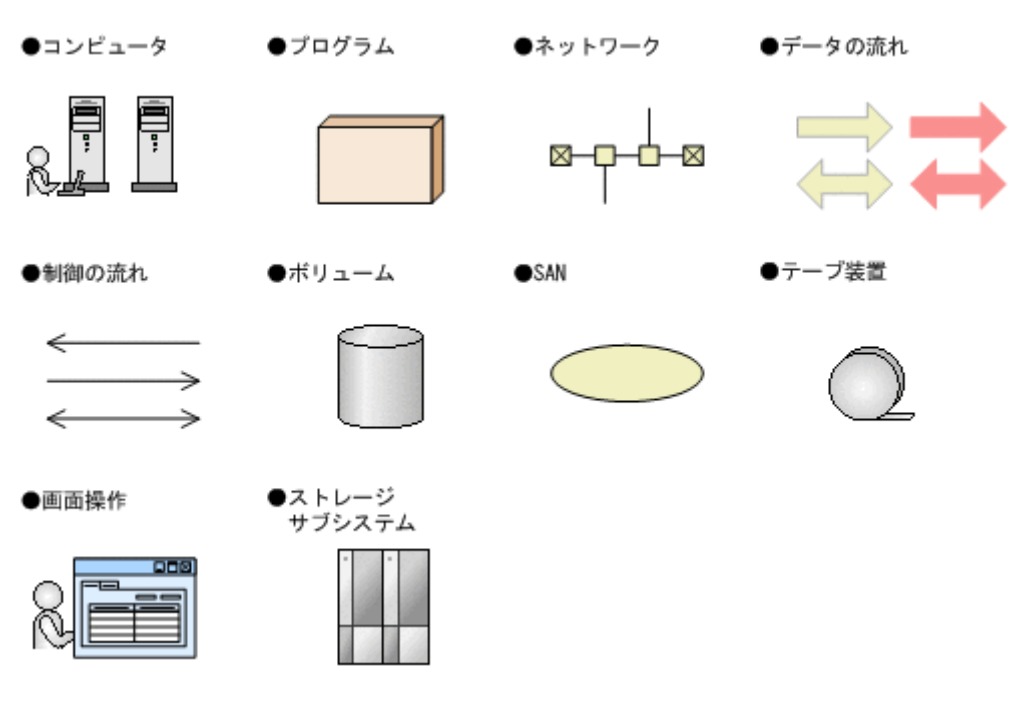

# <span id="page-25-1"></span>フォルダ名の表記について

このマニュアルでは,「ディレクトリ」は Windows 環境の「フォルダ」を表します。

# <span id="page-25-2"></span>パス名の表記について

Protection Manager が使用するパスの説明で記載している Windows 環境の「絶対パス」は,特 に記載のないかぎり,UNC パスを含みません。

パスの区切りを表す"\"は,画面上ではバックスラッシュで表示されます。

## <span id="page-25-3"></span>マニュアルの提供形態について

Protection Manager では、製品添付のマニュアルのほかに、HTML マニュアルを提供していま す。

HTML マニュアルでは,製品添付のマニュアルと同じ内容を HTML で提供しています。

HTML マニュアルの格納先を次に示します。

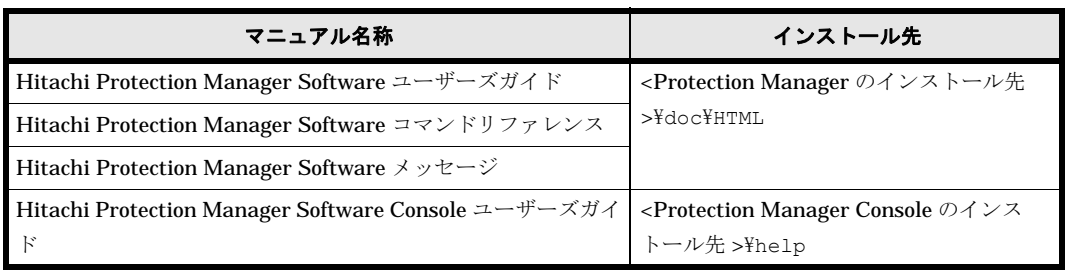

なお、Windows 以外の環境で Mozilla を使用して HTML マニュアルを表示した場合、斜字体およ びボールド体が正しく表示されない場合があります。

## <span id="page-26-0"></span>常用漢字以外の漢字の使用について

このマニュアルでは、常用漢字を使用することを基本としていますが、次に示す用語については, 常用漢字以外の漢字を使用しています。

個所(かしょ) 進捗(しんちょく) 汎用(はんよう) 必須(ひっす)

# <span id="page-26-1"></span>KB (キロバイト)などの単位表記について

1KB (キロバイト), 1MB (メガバイト), 1GB (ギガバイト), 1TB (テラバイト) はそれぞれ 1,024 バイト, 1,024<sup>2</sup> バイト, 1,024<sup>3</sup> バイト, 1,024<sup>4</sup> バイトです。

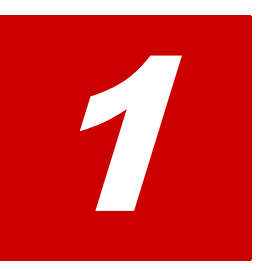

# <span id="page-28-1"></span><span id="page-28-0"></span>**1. Protection Manager Console** の概要

Protection Manager Console は,ストレージサブシステムのデータプロテクション 管理製品である Protection Manager を画面から操作するためのプログラムです。

この章では、Protection Manager Console の特長,システムの構成,および機能に ついて説明します。

- 1.1 Protection Manager
- 1.2 Protection Manager Console
- 1.3 Protection Manager Console
- 1.4 Protection Manager Console

## <span id="page-29-0"></span>**1.1 Protection Manager** の特長

ここでは、Protection Manager 製品全体の特長について説明しています。

Protection Manager は,バックアップやリストアなどのデータ保全に関する運用手順を簡素化す るソフトウェアです。Protection Manager を導入することで,業務への影響を最低限に抑えなが ら,大切なデータを確実に保護できます。複雑な手続きと専門知識を必要とするデータ管理業務 を,簡単な操作で行えるため,システム管理者の負担やデータ管理に掛かるコストを削減できま す。

現在,企業の情報システムでは,業務を止めることなく大切なデータを安全に保護すること,万が 一障害が発生しても短時間で業務を再開できることが必須条件とされています。日立ディスクアレ イサブシステムでは,こうしたニーズにこたえるため,ホストを経由しないでストレージサブシス テム内で論理ボリュームのレプリカを短時間で作成するためのボリューム複製機能

(ShadowImage, HOMRCF など) および RAID Manager による RAID 管理機能を提供していま す。バックアップを管理するシステム管理者は,この機能を利用することで,業務に使用している ボリューム(主ボリューム)はオンラインのままで,レプリカ(副ボリューム)の内容をテープ装 置にバックアップできます。

しかし,ボリューム複製機能を利用してデータベースをオンラインバックアップする場合,実際の 運用の観点からは次に示す課題があります。

広範な専門知識が必要

日立ディスクアレイサブシステムのボリューム複製機能を利用するためには、データベース, ファイルシステム,論理ボリュームマネージャー,RAID 装置の広範な専門知識が必要となり ます。

複雑な操作が必要

データベースオブジェクトをバックアップするには、複雑な操作を幾つも実行する必要があ り、誤操作によって人為的なミスが発生するおそれがあります。また、バックアップ操作は、 データベースのアプリケーションやファイルシステムの種類によって異なるため、すべてを習 得するのは大きな負担になります。

Protection Manager は,こうした問題点を解決して,日立ディスクアレイサブシステムの機能を 最大限に活用した,高速で信頼性の高いバックアップ運用の実現を支援します。

Protection Manager では、バックアップ対象のオブジェクトから RAID 装置内の論理ユニットま でのさまざまな関連情報や,主ボリュームと副ボリュームの関連情報,バックアップの履歴情報を 内部的に管理します。これをディクショナリマップファイルと呼びます。Protection Manager で は,ディクショナリマップファイルに格納された情報を参照しながら,自動的にデータベースや RAID 装置を制御するため,システム管理者の負担を大幅に軽減でき,ストレージサブシステム全 体の TCO を削減できます。

Protection Manager の機能の概要を次の図に示します。

#### <span id="page-30-1"></span>図 **1-1 : Protection Manager** の機能の概要

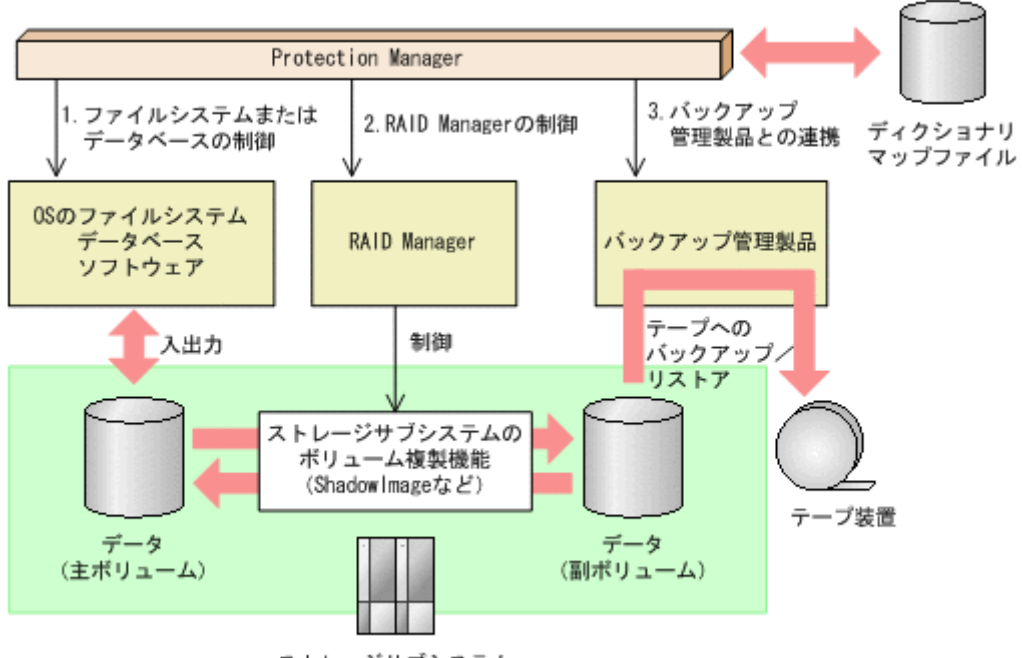

ストレージサブシステム

Protection Manager がほかのソフトウェアに対して実行する制御について説明します。下記の番 号は,図中の番号に対応しています。

- 1. ストレージサブシステムにあるファイルシステムまたはデータベースを静止化して、確実な バックアップを実現します。
- 2. RAID Manager を制御して,ストレージサブシステムのボリューム複製機能を使ったボ リュームのバックアップ,リストアを実行します。
- 3. バックアップ管理製品と連携して、テープへのバックアップ、リストアを制御します。

補足説明

Protection Manager は, 内部的に RAID Manager およびバックアップ管理製品のコマンドラ インインターフェース (CLI)機能を使用しています。したがって、Protection Manager の 利用を始める前に,これらの製品が使用できるようにあらかじめセットアップしておく必要が あります。

## <span id="page-30-0"></span>**1.2 Protection Manager Console** の特長

Protection Manager Console は、バックアップやリストア処理を画面から実行するためのプログ ラムです。

Protection Manager Console には、次の特長があります。

- バックアップに必要な情報の一覧を参照できます。また,これらの情報をファイル(タブで区 切られた形式)に出力できるので,表計算アプリケーションを使用したリソースの管理ができ るようになります。
- バックアップの履歴や世代管理に必要な情報を参照できます。また,これらの情報をファイル (タブで区切られた形式)に出力できるので,表計算アプリケーションを使用したバックアッ プの履歴管理ができるようになります。

- バックアップ対象となるインスタンス名やファイルシステムのマウントポイントが画面に表示 されるので,バックアップ対象を確認しながらバックアップを実行できます。また,バック アップ時のオプションを画面で指定できるので,コマンド入力による複雑な操作は不要です。
- リストア対象となるバックアップ ID を選択してリストアを指定するだけで,リストアを実行 できます。また,リストア時のオプションを画面で指定できるので,コマンド入力による複雑 な操作は不要です。
- スケジュールを指定したバックアップジョブを登録することで,バックアップを自動で実行で きます。また,バックアップジョブの実行状況や結果を一覧で確認することもできます。
- Device Manager と連携することで、遠隔地からバックアップやリストアを実行できます(リ モート起動)。
- コピーグループのロック状態を画面で確認しながら,ロックまたはロックを解除できます。
- 再同期対象となるコピーグループに関連したバックアップ ID を選択して再同期を指定するだ けで,コピーグループを再同期できます。
- Setup GUI を使用できます。Setup GUI とは,Protection Manager の運用に必要な動作環境 の設定を GUI で実行する機能です。GUI による設定なので、コマンドを実行したり、設定 ファイルを編集したりといった操作は不要です。また,必要な項目だけを順序よく設定できま す。

# <span id="page-31-0"></span>**1.3 Protection Manager Console** を使用したシステム構 成

Protection Manager Console を使用した基本的なシステム構成を次に示します。

## <span id="page-31-1"></span>**1.3.1** ファイルシステムを対象とする場合のシステム構成

Protection Manager Copy Controller がインストールされた業務サーバに Protection Manager Console をインストールすることで,ファイルシステムを対象に画面からバックアップやリストア の処理を実行できます。

ファイルシステムを対象とする場合のシステム構成を次の図に示します。

### <span id="page-31-2"></span>図 **1-2 :** ファイルシステムを対象とする場合のシステム構成

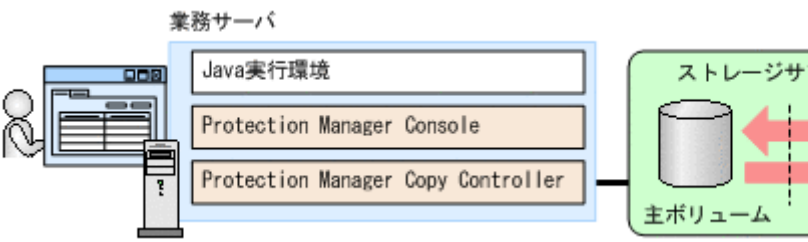

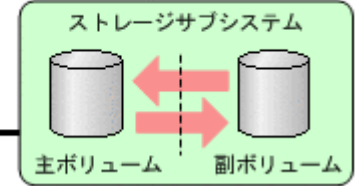

業務サーバに必要なプログラムを次に示します。

Protection Manager Copy Controller(必須)

Protection Manager Console の前提製品です。Protection Manager Console をインストール する業務サーバに、Protection Manager Copy Controller がインストールされている必要があ ります。

Java 実行環境

Java 実行環境として次のプログラムをインストールする必要があります。

• Java Runtime Environment (JRE) 32 ビット版 version 1.4.2, version 5.0 (1.5.0),または version 6.0

## <span id="page-32-0"></span>**1.3.2** データベースを対象とする場合のシステム構成

Protection Manager Copy Controller および Protection Manager Console がインストールされた 業務サーバに, Protection Manager for SQL または Protection Manager for Exchange をインス トールすることで、SQL Server データベースまたは Exchange データベースを対象に画面から バックアップやリストアの処理を実行できます。

データベースを対象とする場合のシステム構成を次の図に示します。

#### <span id="page-32-2"></span>図 **1-3 :** データベースを対象とする場合のシステム構成

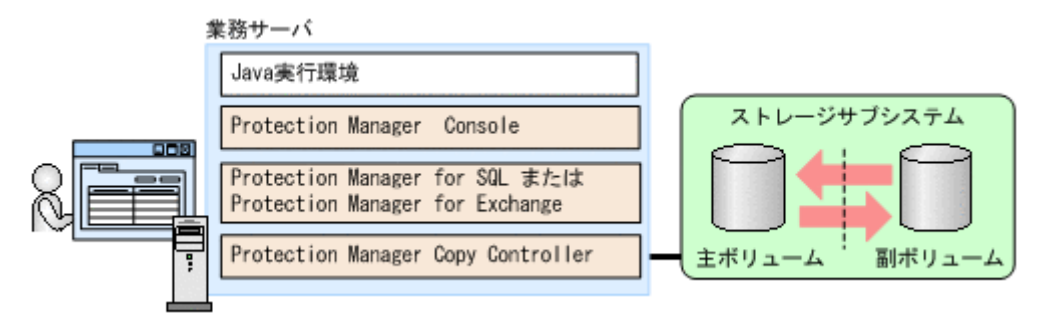

業務サーバに必要なプログラムを次に示します。

Protection Manager Copy Controller (必須)

Protection Manager Console の前提製品です。Protection Manager Console をインストール する業務サーバに, Protection Manager Copy Controller がインストールされている必要があ ります。

Protection Manager for SQL  $(\nexists \mathcal{V})$ 

SQL Server を使用したデータベースに対する操作をする場合に使用します。Protection Manager for SQL は, Protection Manager Copy Controller と同じ業務サーバにインストール する必要があります。

Protection Manager for Exchange(オプション)

Exchange Server を使用したデータベースに対する操作をする場合に使用します。Protection Manager for Exchange は, Protection Manager Copy Controller と同じ業務サーバにインス トールする必要があります。

Java 実行環境

Java 実行環境として次のプログラムをインストールする必要があります。

• Java Runtime Environment (JRE) 32 ビット版 version 1.4.2, version 5.0 (1.5.0),または version 6.0

## <span id="page-32-1"></span>**1.3.3 Device Manager と連携する場合のシステム構成(リモート起動)**

管理クライアント (Device Manager クライアント)から目的とする業務サーバの Protection Manager Console を起動して、画面からバックアップやリストアを実行できます。

Device Manager と連携する場合のシステム構成を次の図に示します。

<span id="page-33-0"></span>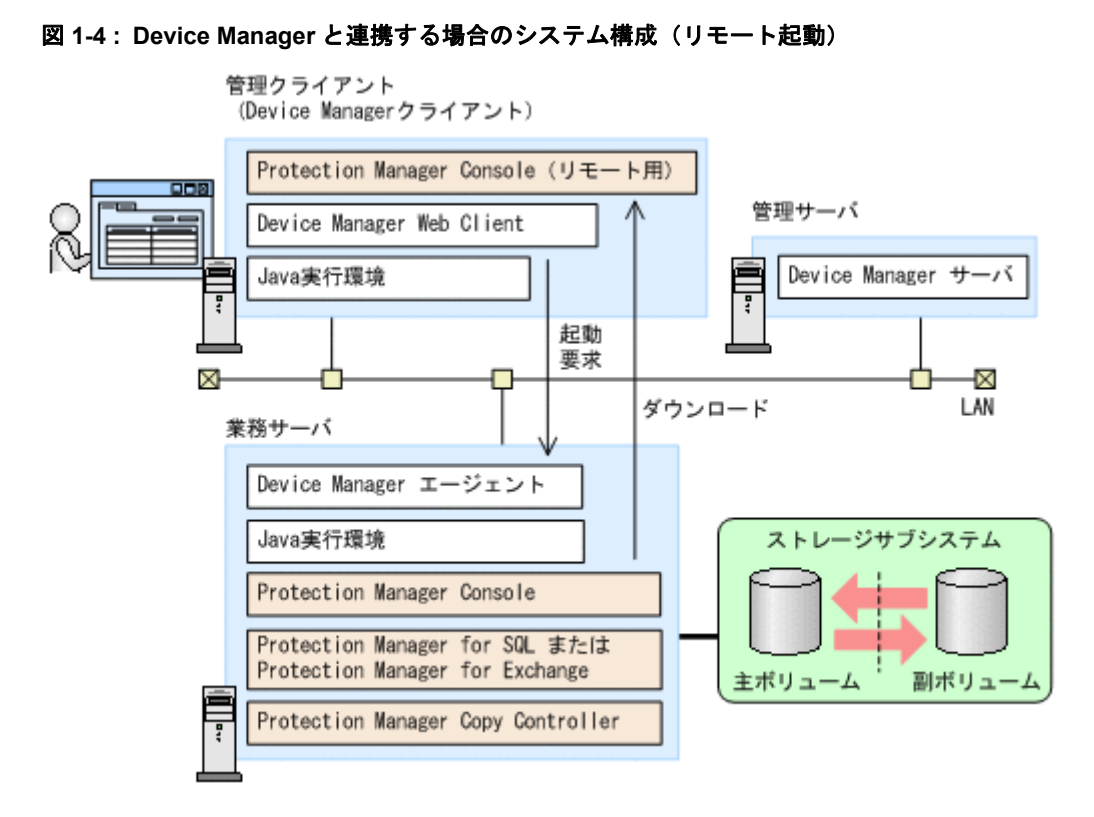

Protection Manager Console を Device Manager から起動するには、次の Device Manager 製品 が必要です。

### • Hitachi Device Manager

各ホストに必要なプログラムを次に示します。

業務サーバ

Device Manager から Protection Manager Console を起動する場合,業務サーバには, Device Manager エージェントおよび Java 実行環境 (JRE) がインストールされ, Device Manager の使用環境がセットアップされている必要があります。Device Manager エージェ ント,および業務サーバに必要な Java 実行環境については、Device Manager のマニュアル を参照してください。

Device Manager と連携するために必要な Protection Manager 製品は, Device Manager と連 携しない場合と同じです。「1.31 フ ア マ マ マ マ マ マ マ マ マ オ た は「1.32 システムのジステム」という。 しんちょう おおぼしてください。

管理サーバ

Device Manager サーバがインストールされ、Device Manager の使用環境がセットアップさ れている必要があります。Device Manager サーバについては、Device Manager のマニュア ルを参照してください。

管理クライアント(Device Manager クライアント)

Device Manager Web Client から業務サーバを指定して Protection Manager Console を起動 できます。この場合,初めて Protection Manager Console を起動するときに、業務サーバか らリモート起動用の Protection Manager Console がダウンロードされます。

Device Manager から Protection Manager Console を起動する場合、クライアントから Device Manager Web Client が使用できる環境にセットアップされている必要があります。 Device Manager Web Client については、Device Manager のマニュアルを参照してくださ い。

また、Java 実行環境として、次のプログラムをインストールする必要があります(JRE をイ ンストールすると,JWS も自動的にインストールされます)。

- Java Runtime Environment (JRE)
- Java Web Start (JWS)

管理クライアントで必要な JRE や JWS のバージョンについては、Device Manager のマニュ アルを参照してください。

Device Manager から Protection Manager Console をリモート起動する場合で,管理クライ アントの OS が Solaris のときには次の点に注意してください。

- CDE デスクトップ環境を使用してください。GNOME デスクトップはサポートしていな いため、GNOMEデスクトップを使用すると Protection Manager Console の画面が正し く表示されません。
- Web ブラウザーおよび X-terminal の言語の設定を日本語に設定してください。日本語に 設定されていない場合, メインウィンドウの [ヘルプ (H)] - [ユーザーズガイド (U)]から選択して表示される HTML マニュアルのタイトルバーの文字列が正しく表示 されないことがあります。

## <span id="page-34-0"></span>**1.3.4** 各ホストの前提 **OS**

業務サーバ,管理サーバ (Device Manager サーバ),管理クライアント (Device Manager クライ アント)となるホストの前提 OS を次に示します。

業務サーバ

- Windows 2000 Server
- Windows Server 2003
- Windows Server 2008

Windows Server 2003 (IPF) を使用する場合には,「IA-32 Execution Laver 4.3 ソフトウェ アドライバ」をインストールしてください。このドライバは Microsoft 社のホームページから ダウンロードできます。このドライバがインストールされていないと Protection Manager Console が異常終了する場合があります。

管理サーバ

Device Manager サーバの前提 OS となります。Device Manager のマニュアルを参照してく ださい。

管理クライアント

- Windows 2000 Professional
- Windows XP Professional
- Windows Vista
- Solaris 9 (SPARC)
- Solaris 10 (SPARC)

## <span id="page-34-1"></span>**1.3.5 Protection Manager Console** 実行時のユーザー権限

Protection Manager Console を実行するときは、次の管理者権限が必要です。

• OS の管理者権限

実行ユーザーにローカルでの Administrator 権限を与えてください。業務サーバの OS が Windows Server 2008 の場合は,さらに OS の管理者特権が必要です。実行ユーザーは, Protection Manager Console を起動する際に OS の管理者特権を取得してください。

• データベースアクセス権限

- バックアップ対象が SQL Server データベースの場合 SQL Server には Windows 認証でアクセスします。このため、実行ユーザーを SQL Server の sysadmin 固定サーバロールのメンバーとして登録してください。
- バックアップ対象が Exchange データベースの場合 実行するユーザーをドメインの Enterprise Admins グループまたは Exchange Domain Servers グループに所属させてください。

### 注意事項

Device Manager から Protection Manager Console を起動する場合,次の注意事項がありま す。

- Device Manager エージェントのサービス起動アカウントに,データベースアクセス権限 が必要です。
- Device Manager エージェントのサービスが Administrator アカウントで起動されている 必要があります。Device Manager エージェントのサービスが Administrator アカウント 以外のアカウントで起動されている場合, DRM\_HOSTNAME などの環境変数を変更しても, このサービスには反映されないなどの不具合が発生するおそれがあります。

## <span id="page-35-0"></span>**1.4 Protection Manager Console** の機能

Protection Manager Console を使用すると、ファイルシステム, SQL Server データベース, また は Exchange データベースを対象にバックアップやリストアの処理を画面から実行できます。

Protection Manager Console には Application View, Backup Catalog View, および Backup Job View の三つのページがあります。

#### Application View

バックアップ,リストアの対象となるファイルシステムとデータベースインスタンスの一覧が 表示されます。

#### Backup Catalog View

これまでにバックアップされたファイルシステムとデータベースインスタンスの一覧が表示さ れます。

#### Backup Job View

登録されているバックアップジョブの一覧が表示されます。

Application View, Backup Catalog View, および Backup Job View を次の図に示します。
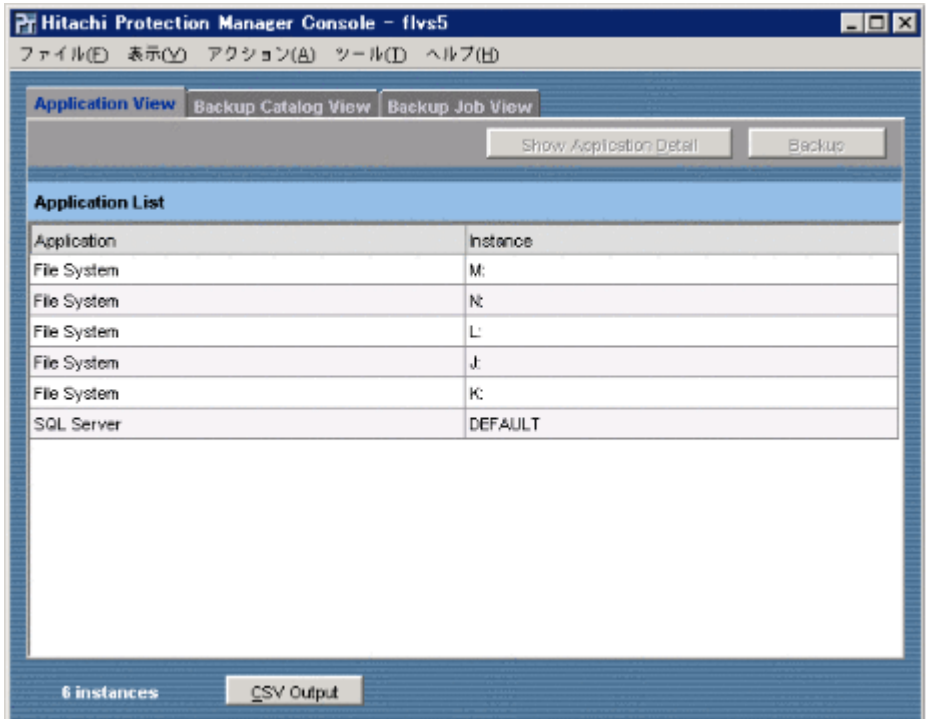

## 図 **1-5 : Protection Manager Console** の **Application View**

## 図 **1-6 : Protection Manager Console** の **Backup Catalog View**

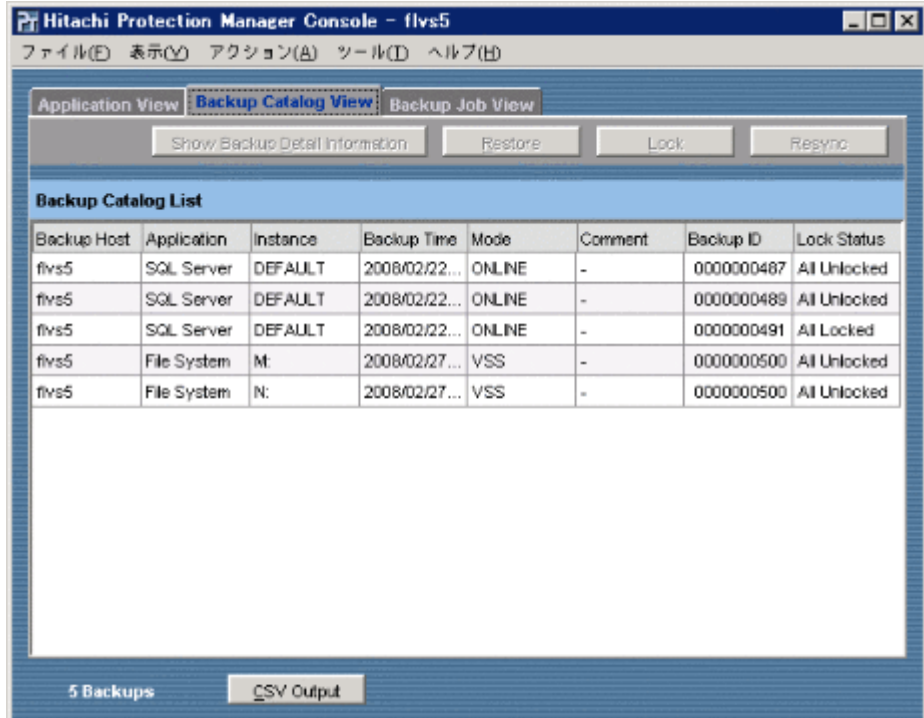

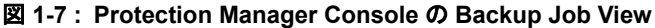

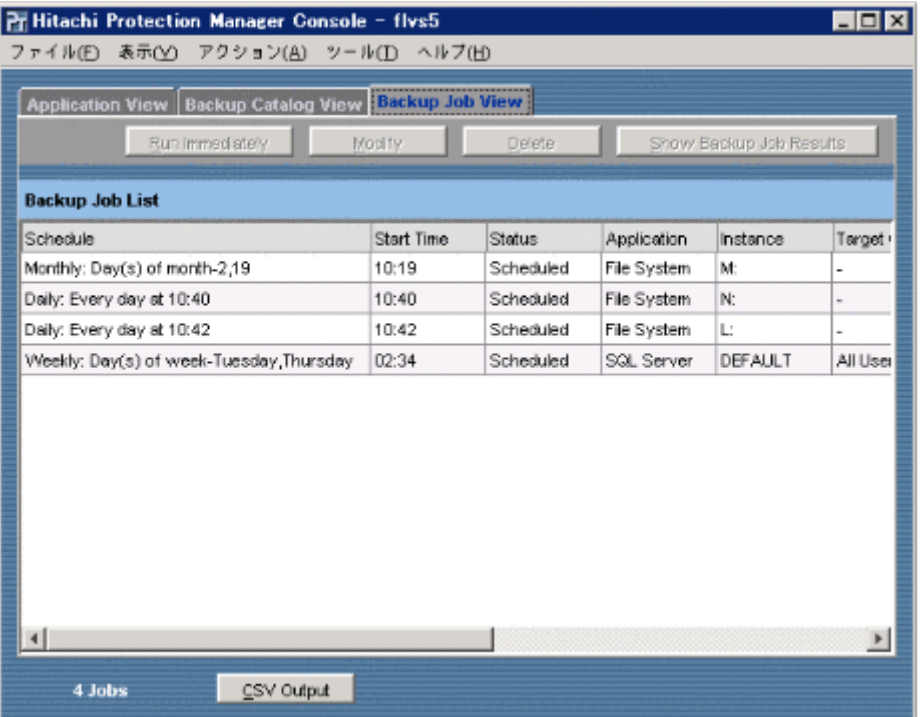

## **1.4.1** アプリケーション情報の参照

データベースやファイルシステムをバックアップするには,バックアップ対象となるデータベース オブジェクトやファイルシステムのマウントポイントディレクトリと,RAID 装置内のディスク番 号との関連など,リソース情報が必要となります。Protection Manager では,これらの情報を ディクショナリマップファイルのアプリケーションマップ,コアマップ,コピーグループマップと して管理しています。

Protection Manager Console の Application View には,バックアップ対象となるデータベースや ファイルシステムのリソース情報が表示されます。Protection Manager Console では,これらの 情報をアプリケーション情報と呼びます。

Protection Manager Console を使用することで,コマンド入力などの操作を実行することなく, バックアップに必要な情報の一覧を参照できます。

## **1.4.2** カタログ情報の参照

作成したバックアップをリストアするには,バックアップ時のリソース情報が必要となります。 Protection Manager では、バックアップ時に利用したシステムのリソース情報を、一意に識別で きるバックアップ ID と関連づけ、ディクショナリマップファイルのバックアップカタログとして 管理しています。

Protection Manager Console の Backup Catalog View には,これまでにバックアップされたファ イルシステムとデータベースインスタンスの一覧が表示されます。Protection Manager Console では,これらの情報をカタログ情報と呼びます。

Protection Manager Console を使用することで、バックアップの運用時に必要なバックアップの 履歴や世代管理に必要な情報を参照できます。

## **1.4.3** バックアップ

Protection Manager Console では,アプリケーション(DBMS)が管理するデータベースのイン スタンス単位、またはファイルシステム単位で主ボリュームから副ボリュームへのバックアップを 実行できます。

Application View に表示される情報からバックアップ対象となるインスタンス名やファイルシス テムのマウントポイントを選択してバックアップを指定するだけで、バックアップしたいアプリ ケーションやファイルシステムの関連情報を意識することなくバックアップを実行できます。ま た,バックアップ時のオプションを画面で指定できるので,コマンド入力による複雑な操作は不要 です。

ユーザースクリプトを作成しておくと,主ボリュームから副ボリュームを経由して磁気テープへ バックアップする一連の操作が一つのバックアップコマンドで実行できます。

## **1.4.4** リストア

Protection Manager Console では、バックアップカタログを使用して副ボリュームから主ボ リュームへのリストアを実行できます。

Backup Catalog View に表示されるカタログ情報からリストア対象となるバックアップ ID を選択 してリストアを指定するだけで,リストアを実行できます。また,リストア時のオプションを画面 で指定できるので,コマンド入力による複雑な操作は不要です。

## **1.4.5** バックアップジョブの管理

定期的なバックアップが必要な場合,そのたびに手動で実行するのは能率的ではありません。 Protection Manager Console では、ジョブスケジューラを使用することで、バックアップを自動 的に実行できます。

Protection Manager Console の Application View に表示されるバックアップ対象ごとに、バック アップジョブを登録できます。バックアップジョブを登録することで,指定したスケジュールに 従って,バックアップを自動実行できます。

Protection Manager Console の Backup Job View には、登録したバックアップジョブが一覧表示 されます。この画面ではバックアップジョブに対して,次のことができます。

- ステータスの確認
- ジョブの即時実行
- オプションの変更
- ジョブの削除
- 実行結果の詳細ウィンドウ表示

## **1.4.6** コピーグループのロック

Protection Manager Console では、特定のコピーグループの内容を保持(ロック)できます。

Backup Catalog View に表示されるカタログ情報から、ロック対象のコピーグループに関連した バックアップ ID を選択してロックを指定するだけで,コピーグループのロックを実行できます。 また,同様の操作で,すでにロックされたコピーグループのロックを解除することもできます。

Protection Manager は、バックアップ先のコピーグループを自動的に決定してバックアップして いきますが,特定のコピーグループをロックしておくと,ほかのコピーグループだけを利用して バックアップを継続できます。

## **1.4.7** コピーグループの再同期

Protection Manager Console では,コピーグループの再同期を実行できます。

コピーグループの再同期を実行すると,主ボリュームと副ボリュームがミラー化されます。 Protection Manager Console では, Backup Catalog View に表示されるカタログ情報から, 再同 期対象となるコピーグループに関連したバックアップ ID を選択して再同期を指定するだけで、コ ピーグループの再同期を実行できます。

常時スプリット運用の場合は,コピーグループを再同期してから,データをバックアップします。 常時ペア運用の場合は,バックアップの前にコピーグループを再同期する必要はありません。テー プバックアップが終了してから,コピーグループを再同期して,初期状態に戻します。

SANRISE1000 シリーズを使用する場合,SANRISE9500V シリーズ,Hitachi AMS2000 シリー ズ,Hitachi AMS/WMS シリーズ,Hitachi TMS1000,または Hitachi SMS シリーズで ShadowImage を使用する場合は,データベースサーバでコピーグループを再同期します。バック アップする前にコピーグループを再同期することで,バックアップを高速化できます。

## **1.4.8** アプリケーション情報やカタログ情報のファイル出力

Application View に表示されるアプリケーション情報や,Backup Catalog View に表示されるカ タログ情報を、ファイルに出力できます。また、Application View や Backup Catalog View から 表示できる詳細表示画面から,アプリケーション情報やカタログ情報の詳細情報をファイルに出力 できます。

Protection Manager Console を使用すると,アプリケーション情報やカタログ情報をファイル (タブで区切られた形式)に出力できるので,表計算アプリケーションを使用したリソースの管理 やバックアップの履歴管理ができるようになります。

## **1.4.9** 副ボリュームのマウントおよびアンマウント

副ボリュームに作成したバックアップの内容を参照する場合,副ボリュームをマウントする必要が あります。

例えば,夜間バックアップで作成した副ボリュームをデータマイニング用のデータとして利用した い場合などに, Protection Manager Console を使用して副ボリュームをマウントできます(ただ し,利用した場合はバックアップデータとしては使用できなくなります)。

副ボリュームの内容を参照するためにマウントしたあとで,主ボリュームと副ボリュームの内容を 同期したい場合には,マウントした副ボリュームをアンマウントし,再度バックアップを実行しま す。そして,マウントした副ボリュームをアンマウントできます。

## **1.4.10** ディクショナリマップファイルの更新

運用を開始したあとでも,データベースなどの構成を変更した場合には,ディクショナリマップ ファイルの更新が必要です。Protection Manager Console を使用して,業務サーバ(ファイル サーバ,データベースサーバ,またはバックアップサーバ)または管理クライアント (Device Manager クライアント)から目的とするホストにあるディクショナリマップファイルを更新でき ます。

## **1.4.11 Device Manager** との連携(リモート起動)

Protection Manager Console は、インストールした業務サーバ(ファイルサーバ,データベース サーバ,またはバックアップサーバ)から直接起動するだけではなく、管理クライアント (Device Manager クライアント)から目的とするホスト(業務サーバ)を選択して起動できます。

Device Manager と連携することで,ストレージハードウェア管理の一環としてバックアップやリ ストアを実行できます。

## **1.4.12 Setup GUI** の起動

Protection Manager Console のメニューから Setup GUI を起動できます。Setup GUI とは, Protection Manager の運用に必要な動作環境の設定を GUI で実行する機能で、次のような利点が あります。

- 環境設定に使用するコマンドやファイルについての専門知識が不要。
- 設定した内容に応じて,設定項目が自動的に切り替わるので,必要な項目だけを設定できる。
- 現在の設定内容を,機能単位に確認できる。

Setup GUI の使用方法、および設定項目の詳細については、「5. Setup GUI Protection Manager 」を参照してください。

## **1.4.13** 構成チェック機能

Protection Manager では,前提となるシステム構成を確認するための構成チェック機能を用意し ています。構成チェック機能では,主に次のような項目をチェックできます。

- OS のバージョン
- DBMS のバージョン
- バックアップ対象のデータベースファイルの格納場所
- Protection Manager が使用する構成定義ファイルの整合性
- VSS の実行に必要なプログラムの有無
- 使用するボリュームマネージャーとディスク構成の整合性

Protection Manager を使用したシステムを初めて構築した場合や,すでに運用中のシステム構成 を変更した場合は,構成チェック機能を使用してシステム構成を確認してください。

構成チェック機能の使用方法については、「5.3 インチャン おいしてください。

2

# **2. Protection Manager** を使用する場合の システム構成

この章では、Protection Manager でシステムを構成する場合の主な構成パターンに ついて説明します。

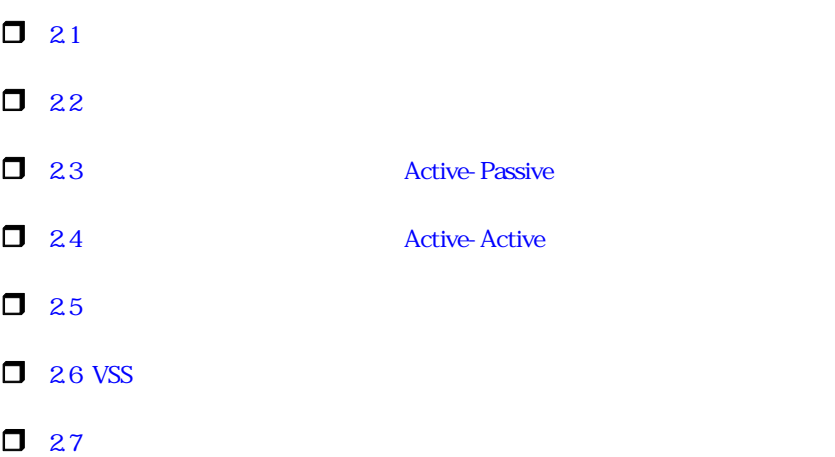

# <span id="page-43-0"></span>**2.1** ボリューム間でデータをバックアップおよびリストア する場合の構成

Protection Manager を使用して主ボリュームと副ボリュームの間でデータをバックアップまたは リストアする場合は,1 台のファイルサーバまたはデータベースサーバとストレージサブシステム を接続します。

この構成の場合,ファイルサーバまたはデータベースサーバに Protection Manager を導入し, バックアップやリストアの処理を実行します。

ボリューム間でデータのバックアップおよびリストアする場合のシステム構成例を次の図に示しま す。ファイルサーバまたはデータベースサーバからは,主ボリュームだけが管理できます。

#### 図 **2-1 :** ボリューム間でデータをバックアップおよびリストアする場合のシステム構成例

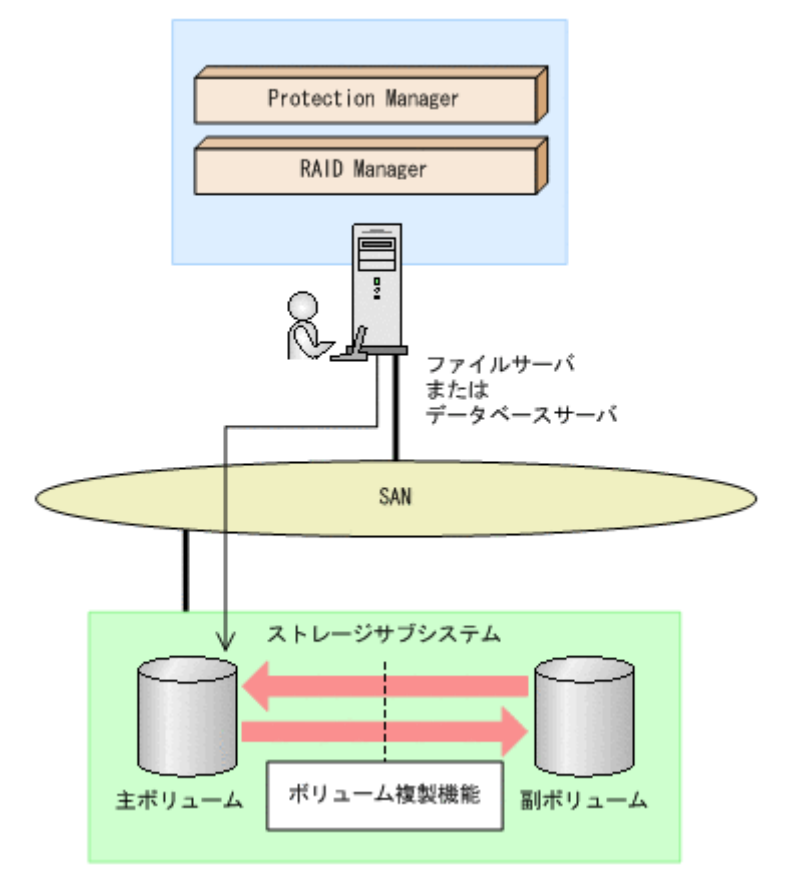

# <span id="page-43-1"></span>**2.2** 副ボリュームをマウントまたはアンマウントする場合 の構成

Protection Manager を使用してバックアップしたデータをテープに格納する場合や、バックアッ プしたデータの内容を参照する場合は,副ボリュームをマウントする必要があります。この場合, 主ボリュームを管理するファイルサーバまたはデータベースサーバと,バックアップサーバとで, 2 台のサーバが必要になります。

この構成の場合、ファイルサーバまたはデータベースサーバと、バックアップサーバにそれぞれに Protection Manager を導入し,主ボリュームに対してはファイルサーバまたはデータベースサー バから,副ボリュームに対してはバックアップサーバから,それぞれの処理を実行します。

副ボリュームをマウントまたはアンマウントする場合のシステム構成例を次の図に示します。

#### 図 **2-2 :** 副ボリュームをマウントまたはアンマウントする場合のシステム構成例

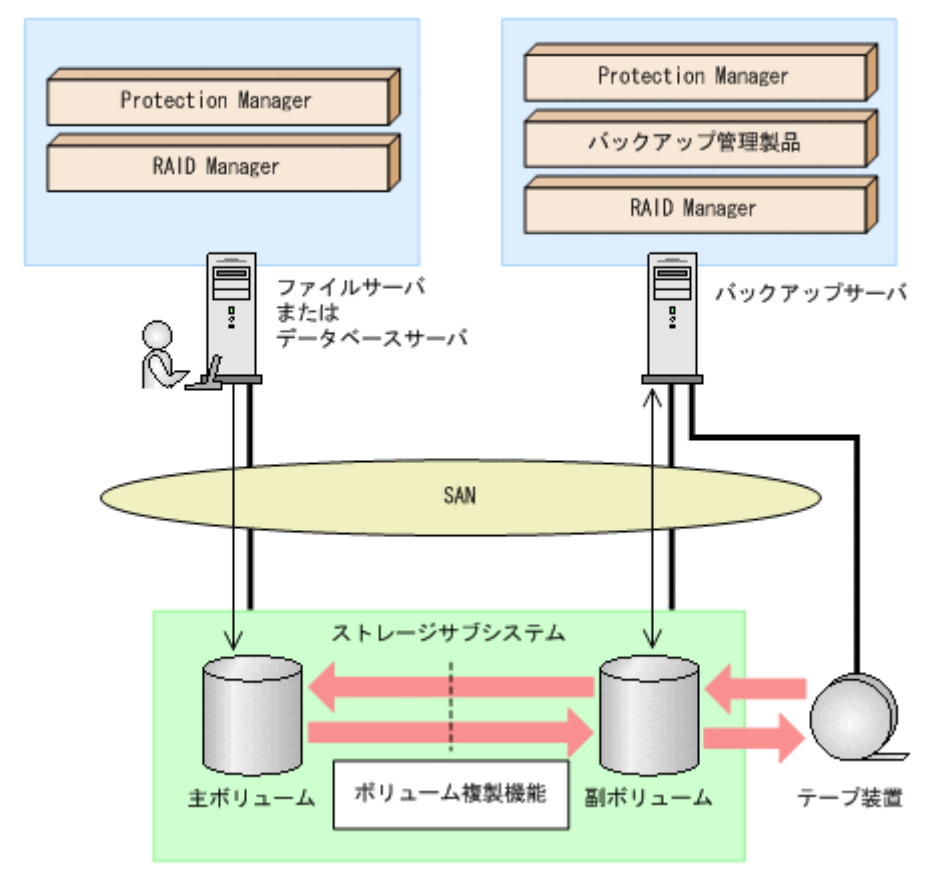

#### 注意事項

Protection Manager Console では、副ボリュームに対してマウントおよびアンマウントを実 行できます。

# <span id="page-44-0"></span>**2.3** 運用待機型のクラスタ構成(**Active-Passive**)

Protection Manager では、データベースサーバおよびファイルサーバで、運用待機型のクラスタ 構成(Active-Passive)の2ノード構成に対応しています。

運用待機型クラスタ構成(Active-Passive)の構成例を次の図に示します。ファイルサーバまたは データベースサーバをクラスタ構成にできます。

#### 図 **2-3 :** 運用待機型のクラスタ構成例(**Active-Passive**)

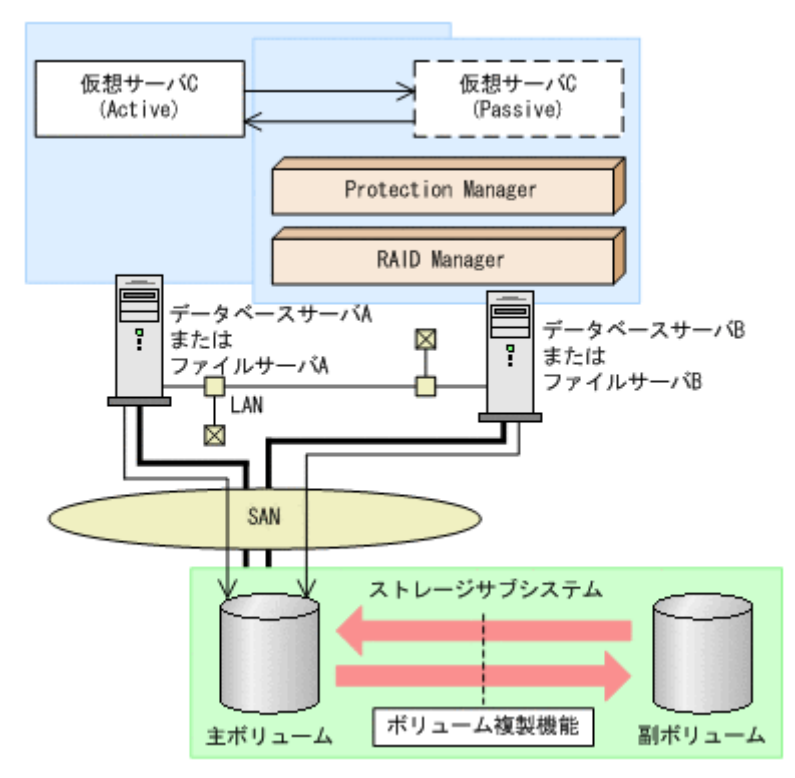

運用待機型のクラスタ構成(Active-Passive)で Protection Manager のコマンドを実行するには, それぞれの仮想サーバが使用するディクショナリマップファイルの格納先を指定しておく必要があ ります。クラスタ構成でのディクショナリマップファイルの指定方法については、マニュアル 「Hitachi Protection Manager Software ユーザーズガイド」を参照してください。

## <span id="page-45-0"></span>**2.3.1** クラスタ構成でバックアップジョブを利用する

運用待機型のクラスタ構成(Active-Passive)でバックアップジョブを利用する場合には、クラス タソフトウェアでの環境設定が必要です。クラスタソフトウェアでの環境設定の方法については 「[4.4 ク ラ ス タ構成でバッ ク ア ッ プジ ョ ブを利用するための設定](#page-70-0)」を参照してください。

通常の運用では、クラスタ構成の場合も非クラスタ構成の場合もバックアップジョブを一つのサー バで管理しているので,内部でのジョブスケジュールの制御を意識する必要はありません。しか し,クラスタ構成でフェールオーバーが発生した場合は,バックアップジョブを管理するサーバが 切り替わるので,ジョブスケジュール制御の移動を意識する必要があります。

Protection Manager Console では、共有ディスク上にバックアップジョブのスケジュール情報を 管理するスケジュール情報ファイル,および実行結果を記録するジョブ実行結果情報ファイルがあ ります。通常の運用では,現用サーバにあるジョブスケジュール管理機能が,これらのファイルに アクセスしてジョブスケジュールを制御します。フェールオーバー発生後の運用では,スケジュー ル情報ファイルとジョブ実行結果情報ファイルは同じものを使用しますが,ジョブスケジュール管 理機能は現用サーバから待機サーバへ制御が移動しています。フェールオーバー発生時にジョブス ケジュール制御が移動するのは,クラスタソフトウェアで環境設定をしているためです。

フェールオーバー発生後のジョブスケジュール制御を次の図に示します。

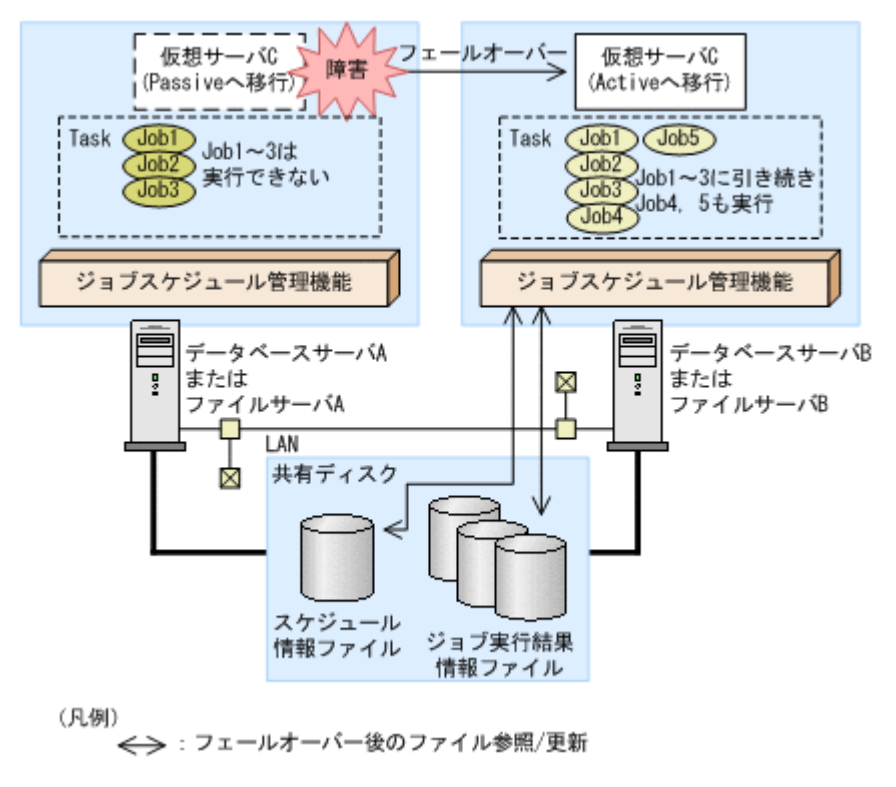

#### 図 **2-4 :** フェールオーバー発生後のジョブスケジュール制御

# <span id="page-46-0"></span>**2.4** 相互待機型のクラスタ構成(**Active-Active**)

Protection Manager は相互待機型のクラスタ構成 (Active-Active) に対応しています。相互待機 型のクラスタ構成は,運用待機型(Active-Passive)の環境を多重にした構成です。

相互待機型クラスタ構成(Active-Active)の構成例を次の図に示します。ファイルサーバまたは データベースサーバをクラスタ構成にできます。

#### 図 **2-5 :** 相互待機型のクラスタ構成例(**Active-Active**)

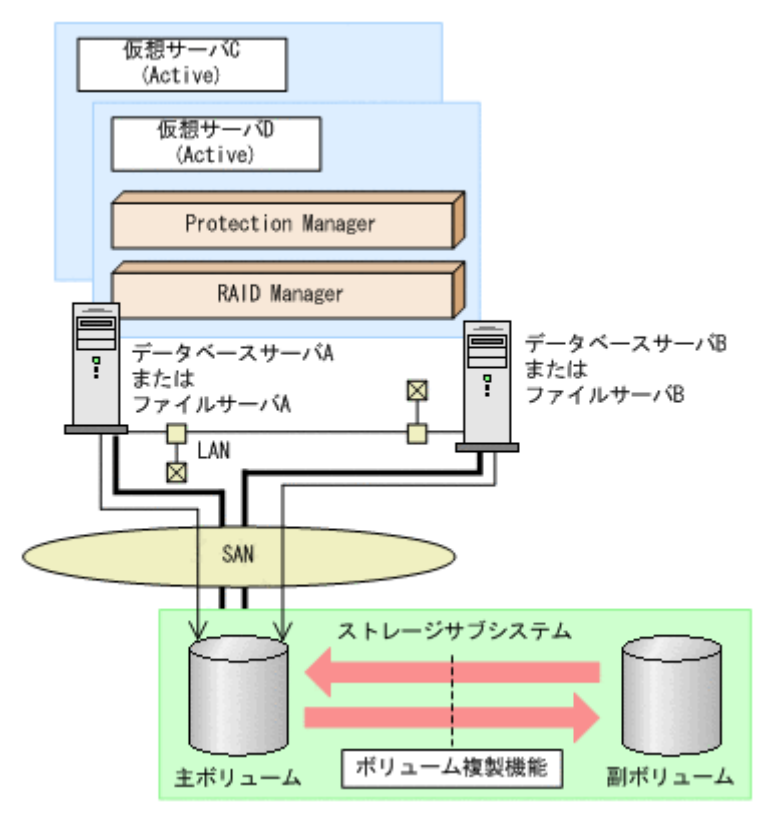

相互待機型のクラスタ構成(Active-Active)で Protection Manager のコマンドを実行するには, 仮想サーバごとにディクショナリマップファイルを作成します。また,仮想サーバごとに使用する ディクショナリマップファイルの格納先を指定しておく必要があります。クラスタ構成でのディク ショナリマップファイルの指定方法については,マニュアル「Hitachi Protection Manager Software ユーザーズガイド」を参照してください。

相互待機型のクラスタ構成 (Active-Active)でバックアップジョブを利用する場合には、クラス タソフトウェアでの環境設定が必要です。クラスタソフトウェアでの環境設定の方法については 「44 ク マ マ マ マ マ マ マ マ マ マ マ マ マ 文 参照してください。

# <span id="page-47-0"></span>**2.5** リモートコピーをする場合の構成

Protection Manager では、ローカルサイトのストレージサブシステムの障害に備えて、TrueCopy や Universal Replicator を使用した、ストレージサブシステム(リモートサイト)へのバック アップ,リストアに対応しています。対応しているシステム構成を次に示します。

- TrueCopy または Universal Replicator の構成
- ShadowImage と TrueCopy のマルチターゲット構成
- ShadowImage と Universal Replicator のマルチターゲット構成
- ShadowImage (複数世代), TrueCopy または Universal Replicator の構成

ストレージサブシステム間でバックアップおよびリストアする場合の注意事項については、マニュ アル「Hitachi Protection Manager Software ユーザーズガイド」を参照してください。

それぞれの場合の構成について説明します。

## **2.5.1 TrueCopy** または **Universal Replicator** の構成

Protection Manager はストレージサブシステム間でバックアップ,リストアするための基本構成 として、TrueCopy または Universal Replicator 機能を使用した構成に対応しています。

TrueCopy または Universal Replicator のシステム構成例を次の図に示します。

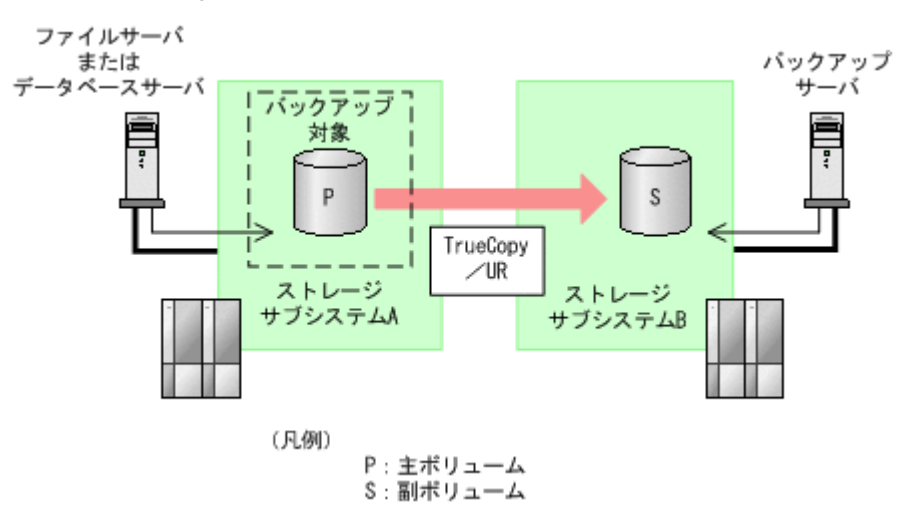

#### 図 **2-6 : TrueCopy** または **Universal Replicator** のシステム構成例

## **2.5.2 ShadowImage** と **TrueCopy** のマルチターゲット構成

Protection Manager は ShadowImage と TrueCopy のマルチターゲット構成に対応しています。 ShadowImage と TrueCopy のマルチターゲット構成例を次の図に示します。

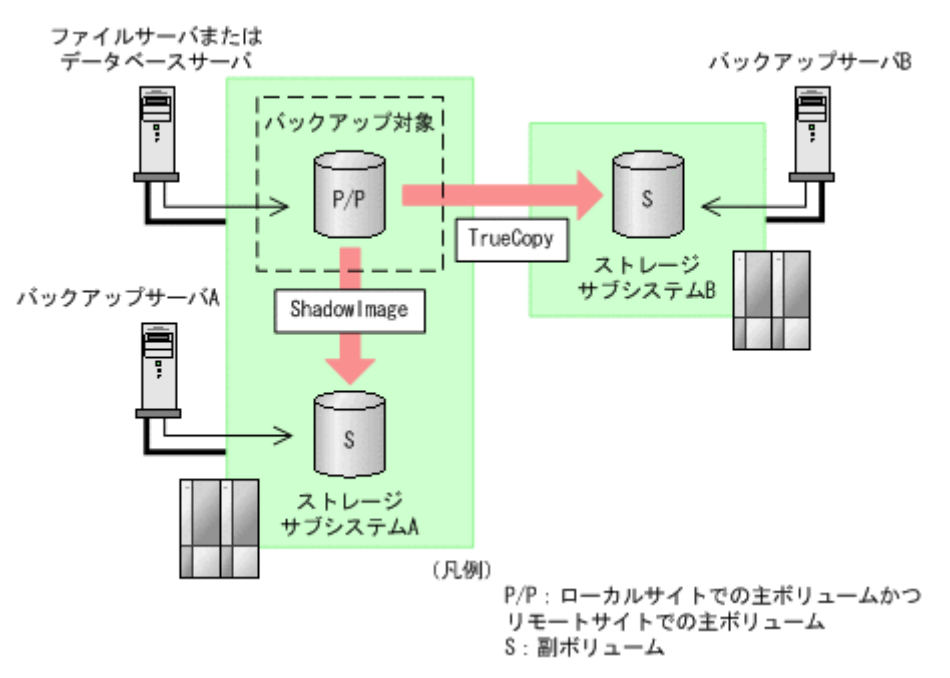

## 図 **2-7 : ShadowImage** と **TrueCopy** のマルチターゲット構成例

## **2.5.3 ShadowImage** と **Universal Replicator** のマルチターゲット構成

Protection Manager は ShadowImage と Universal Replicator のマルチターゲット構成に対応し ています。

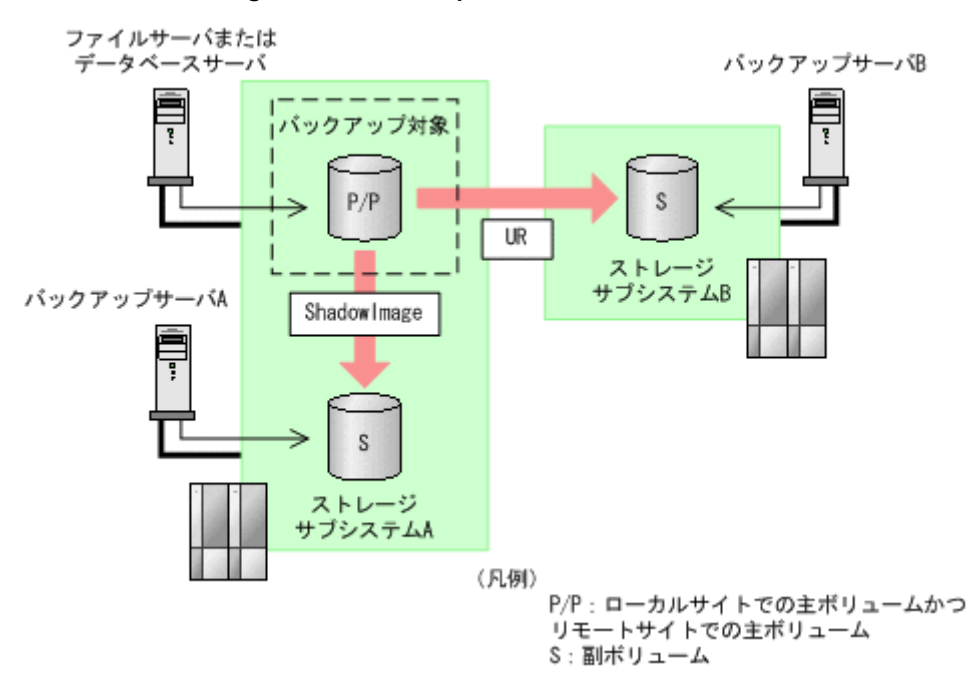

#### 図 **2-8 : ShadowImage** と **Universal Replicator** のマルチターゲット構成例

## **2.5.4 TrueCopy** と **Universal Replicator** のマルチターゲット構成

Protection Manager は TrueCopy と Universal Replicator のマルチターゲット構成に対応してい ます。

TrueCopy と Universal Replicator のマルチターゲット構成例を次の図に示します。

#### 図 **2-9 : TrueCopy** と **Universal Replicator** のマルチターゲット構成

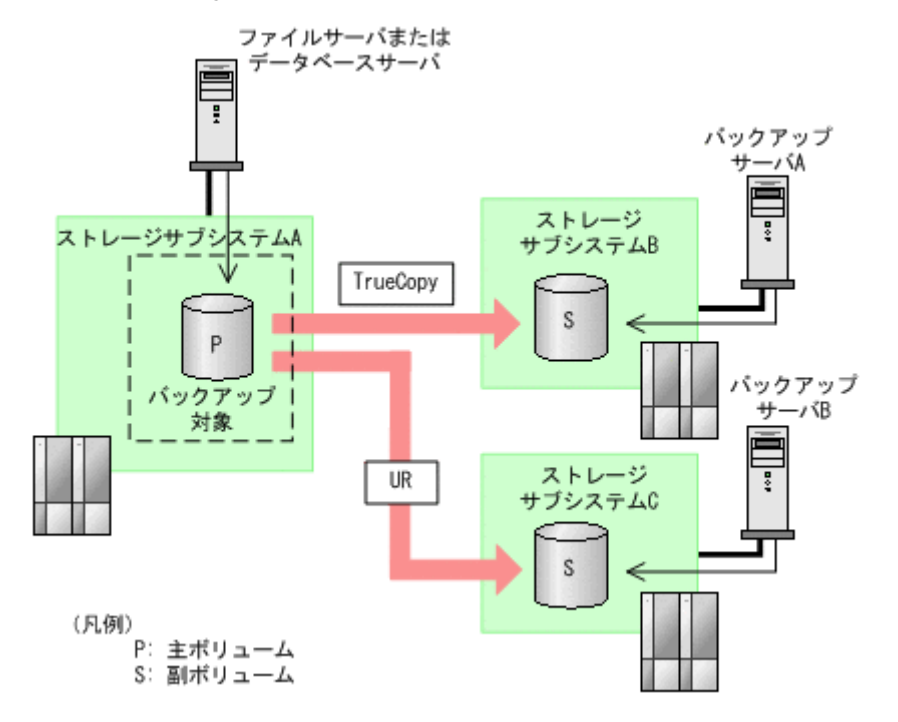

## **2.5.5 ShadowImage**(複数世代),**TrueCopy** または **Universal Replicator** の構成

Protection Manager は ShadowImage (複数世代), TrueCopy または Universal Replicator の構 成に対応しています。

ShadowImage (複数世代), TrueCopy または Universal Replicator の構成例を次の図に示しま す。

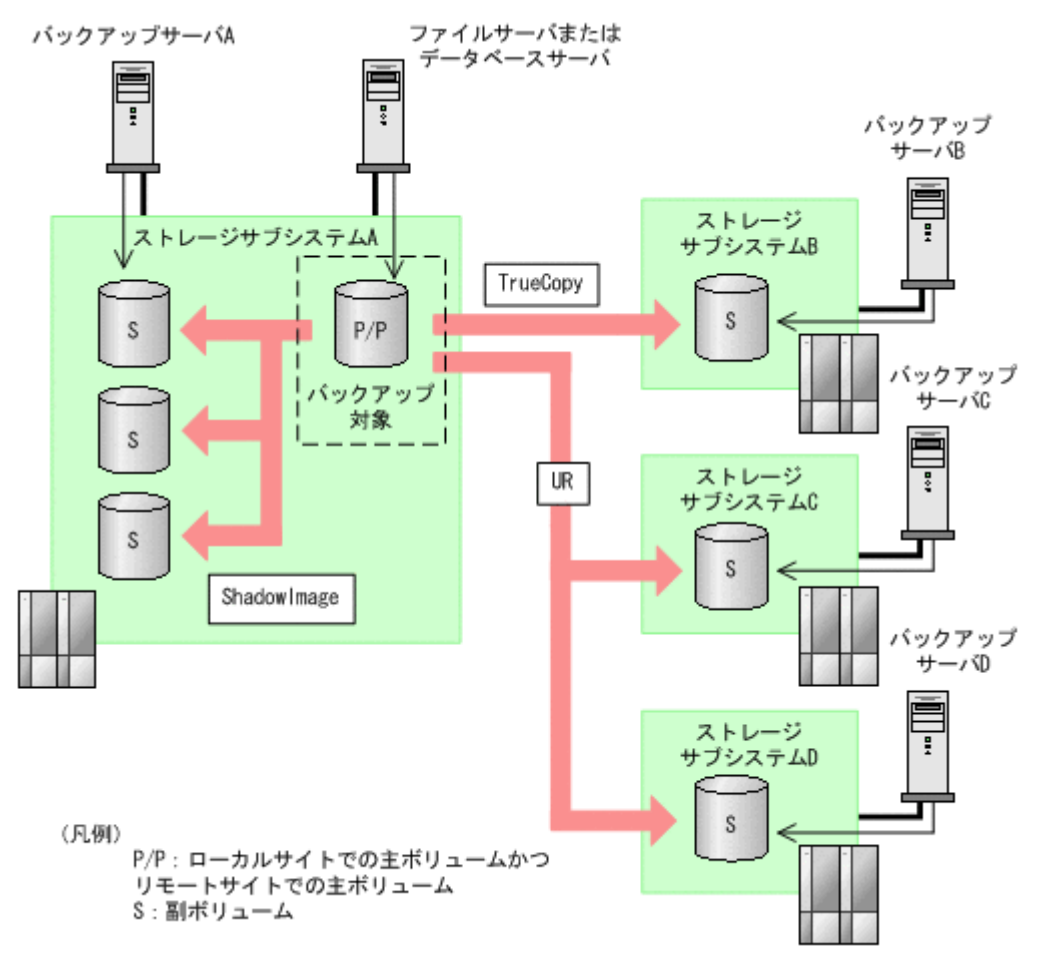

図 **2-10 : ShadowImage**(複数世代),**TrueCopy** または **Universal Replicator** の構成例

# <span id="page-50-0"></span>**2.6 VSS** を使用してバックアップする場合の構成

Protection Manager では,バックアップ対象がファイルシステムまたは Exchange データベース の場合に VSS を使用してバックアップできます。Protection Manager で VSS を使用してバック アップする場合は、ファイルサーバまたはデータベースサーバと、バックアップサーバの2台の サーバが必要になります。ファイルサーバまたはデータベースサーバは,主ボリュームを管理しま す。バックアップサーバは、VSS スナップショットのインポートや、Exchange データベースの検 証を実行します。バックアップサーバでは,バックアップ結果をテープに格納することもできま す。

この構成の場合、ユーザーはファイルサーバまたはデータベースサーバで、バックアップの処理お よびリストアの処理を実行します。バックアップサーバでは、Protection Manager サービスが ファイルサーバまたはデータベースサーバと通信して VSS スナップショットのインポートや, Exchange データベースの検証を実行します。

図 **2-11 : VSS** を使用してバックアップする場合のシステム構成例

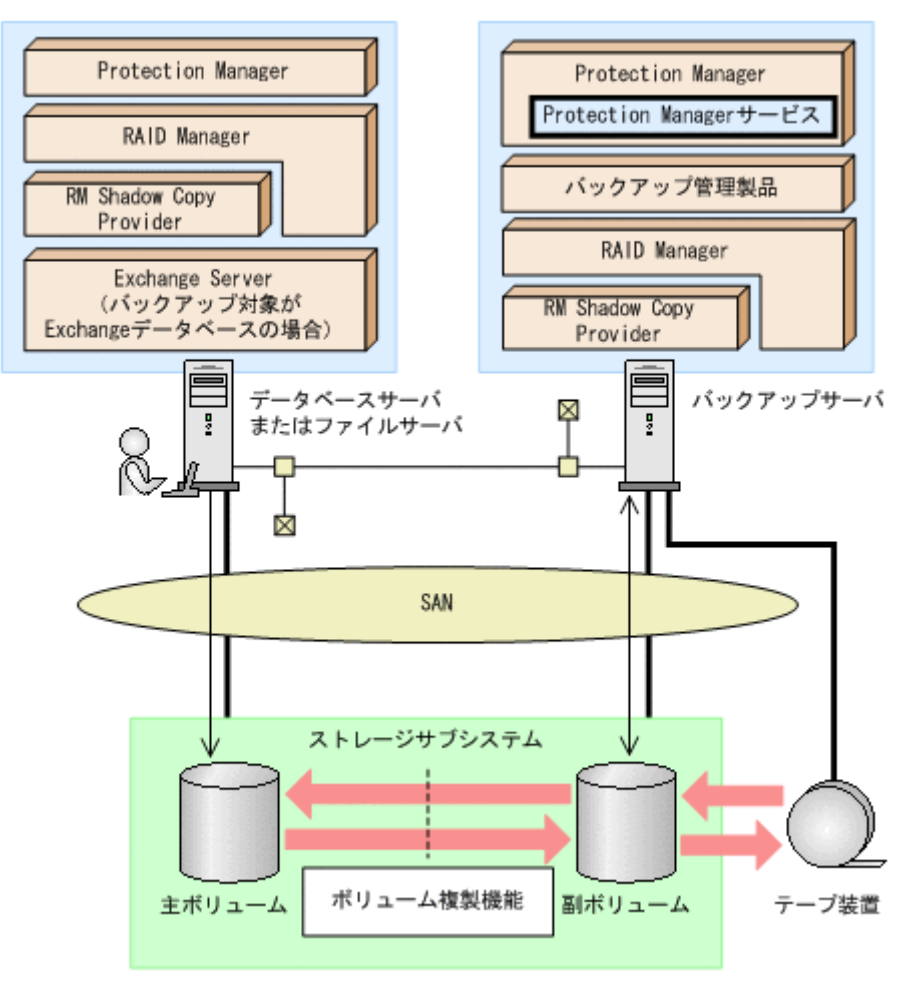

# <span id="page-51-0"></span>**2.7** ダイナミックディスク構成を使用する場合の構成

Protection Manager は、Windows のダイナミックディスクを利用したシステム構成に対応してい ます。

Protection Manager Console では、ファイルシステムとディスクグループ(ディスクセット)の 関係が 1:1 構成の場合だけ,ファイルシステムのバックアップおよびリストアを実行できます。

ダイナミックディスクを利用したシステム構成例を次の図に示します。

#### 図 **2-12 :** ダイナミックディスク構成を使用する場合の構成例

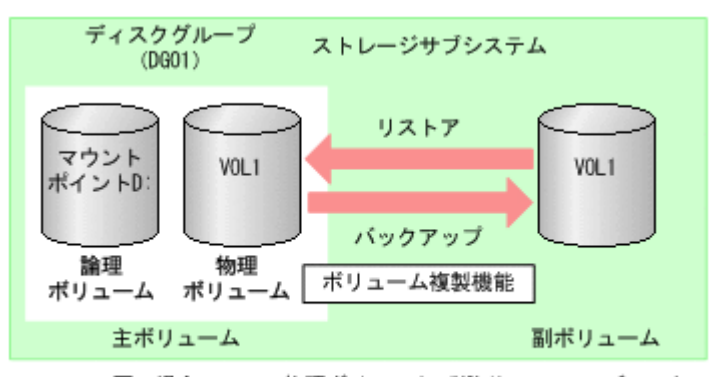

この図の場合,一つの物理ポリューム(VOL1)で一つのディスク<br>グループ(DGO1)を構成しています。

3

# **3.** インストール・アンインストール

この章では、Protection Manager Console のインストール・アンインストール方法 について説明します。

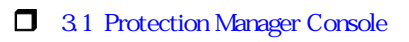

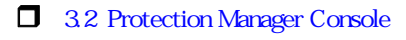

# <span id="page-55-0"></span>**3.1 Protection Manager Console** をインストールする前 の準備

ここでは、Protection Manager Console をインストールする前に必要な準備について説明します。

## **3.1.1** 前提製品を確認する

Protection Manager Console をインストールする前には、前提製品がインストールされ、環境設 定が完了している必要があります。Protection Manager Console の前提製品,およびインストー ル先を次の表に示します。各製品のシステム条件については、マニュアル「Hitachi Protection Manager Software ユーザーズガイド」を参照してください。

## 表 3-1 : 前提製品とそのインストール先 (ローカル起動)

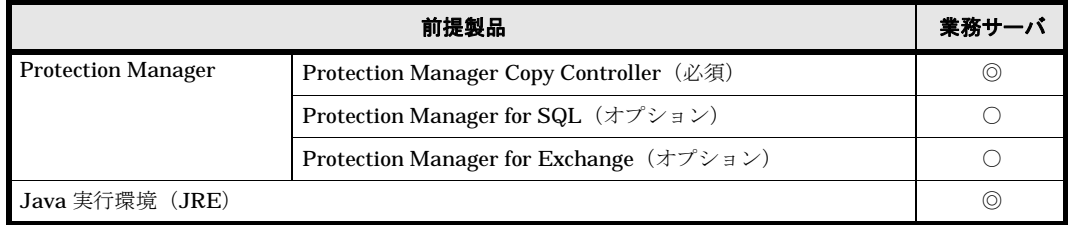

(凡例)

◎:インストールが必要です。

○:データベースに対する処理を実行する場合はインストールが必要です。

## 表 3-2 : 前提製品とそのインストール先 (リモート起動)

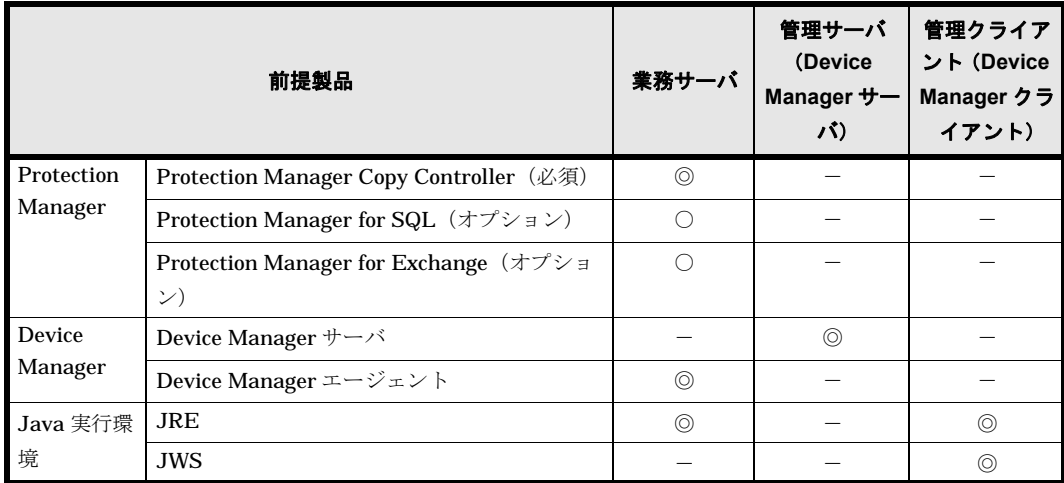

(凡例)

◎:インストールが必要です。

○:データベースに対する処理を実行する場合はインストールが必要です。

-:インストールは不要です。

なお,Java 実行環境および Device Manager のインストール順序は任意です。日本語版の Protection Manager Console を使用する場合は,日本語版の Protection Manager Copy Controller, Protection Manager for SQL, および Protection Manager for Exchange を使用して ください。

## **3.1.2 Protection Manager (前提製品) をインストールする**

Protection Manager Console を使用するには,Protection Manager Copy Controller が必要です。 また,データベースに対してバックアップやリストアを実行する場合,対象となるデータベースに 応じて Protection Manager for SQL, Protection Manager for Exchange が必要となります。

Protection Manager Copy Controller, Protection Manager for SQL, Protection Manager for Exchange のインストールと環境設定については,マニュアル「Hitachi Protection Manager Software ユーザーズガイド」を参照してください。

## 注意事項

- Protection Manager Copy Controller の新規インストールでは,システム環境変数に値 を追加します。このシステム環境変数をシステムに反映するために,システムを再起動し てください。
- Protection Manager (前提製品) をインストール後, および構成変更時(インスタンス 増減,ボリューム変更など)には,ディクショナリマップファイルのオブジェクトマップ を更新してください。
	- オブジェクトマップの更新には,次のコマンドを使用します。
	- Protection Manager Copy Controller: drmfsdisplay
	- Protection Manager for SQL: drmsqldisplay
	- Protection Manager for Exchange: drmexgdisplay

オブジェクトマップの更新については,マニュアル「Hitachi Protection Manager Software ユーザーズガイド」を参照してください。drmfsdisplay コマンド, drmsqldisplay コマンド,および drmexgdisplay コマンドについては、マニュアル 「Hitachi Protection Manager Software コマンドリファレンス」を参照してください。

## **3.1.3 Device Manager** をインストールする

Device Manager から Protection Manager Console を起動する場合(リモート起動),業務サーバ (Device Manager エージェント)および管理サーバ (Device Manager サーバ)に次の Device Manager コンポーネントをインストールし,環境設定しておく必要があります。

- 業務サーバ:Device Manager エージェント
- 管理サーバ:Device Manager サーバ

Device Manager の環境設定に関する注意事項

リモート起動では,Device Manager Web Client から業務サーバを指定して Protection Manager Console を起動します。Device Manager Web Client から対象ホスト(業務サーバ) を参照できるように,Device Manager サーバと Device Manager エージェントを設定してく ださい。

Device Manager のインストールと環境設定については、Device Manager のマニュアルを参 照してください。

## **3.1.4 Java** 実行環境をインストールする

業務サーバから Protection Manager Console を使用する場合 (ローカル起動), 業務サーバに JRE をインストールする必要があります。また、Device Manager と連携して、Device Manager から Protection Manager Console を起動する場合(リモート起動),業務サーバには JRE を,管 理クライアント (Device Manager クライアント)には JRE および JWS をインストールする必要 があります。

各ホストに必要な JRE および JWS のバージョンについては,「1.3 Protection Manager Console | を参照してください。

JRE のバージョンに関する注意事項

- JRE のバージョンが 1.4.2\_07 以前の場合,OS が Windows Server 2003 SP1 または Windows Server 2003 R2 で、かつハードウェア DEP が有効なとき, Protection Manager Console の実行が失敗する場合があります。この場合はバージョン 1.4.2\_08 以 降の JRE をインストールしてください。
- 管理クライアントの OS が Windows Vista の場合、バージョン 6.0 の JRE をインストー ルしてください。

Java 実行環境は、Sun Microsystems 社のホームページからダウンロードしてインストールして ください。JRE をインストールすると,JWS も自動的にインストールされます。

## <span id="page-57-0"></span>**3.2 Protection Manager Console** のインストール

Protection Manager Console をインストールする手順について説明します。

Protection Manager Console のインストール時には、次のことを確認してください。

- Protection Manager Console の前提製品がすでにインストールされ,環境設定が完了してい る。
- Administrator 権限でログインしている。
- すべてのプログラムが終了している。
- 業務サーバ上の Device Manager エージェントのサービスが停止されている (Device Manager と連携する場合)。

すでに Protection Manager Console がインストールされている場合,同じバージョンの Protection Manager Console をインストールする(再インストールする)ときには,インストー ル済みの Protection Manager をアンインストールしてからインストールしてください。

## **3.2.1 Protection Manager Console** をインストールする

Protection Manager Console をインストールするには:

- 1. Protection Manager のインストール用 CD-ROM を CD-ROM ドライブにセットします。 ここでは、CD-ROM ドライブに割り当てられているドライブを「x:」として説明します。
- 2. Windows の「スタート]メニューから「ファイル名を指定して実行]を選択します。 ファイル名を指定して実行ダイアログボックスが表示されます。
- 3. 「x:\Windows\Console\Setup.exe」と入力して、「OK]ボタンをクリックします。 インストーラー画面が表示されます。
- 4. [次へ] ボタンをクリックします。 ユーザー情報を入力するダイアログボックスが表示されます。
- 5.「ユーザー名」と「会社名」を入力して,[次へ]ボタンをクリックします。 インストール先を確認するダイアログボックスが表示されます。
- 6. 必要に応じてデフォルトで設定されるインストール先を変更して、[次へ]ボタンをクリック します。使用できる文字は,英数字,「#」,「+」,「-」,「e」,「 」,「(」,「)」,「.」およびス ペースです。

インストール先を変更する場合,ほかの製品のインストール先と同じ場所を指定しないでくだ さい。

インストール先を変更しない場合,次のフォルダが Protection Manager Console のインス トール先となります。

C:\Program Files\HITACHI\DRM CONSOLE

なお,OSが Windows Server 2003 または Windows Server 2008 の場合,次のフォルダがイ ンストール先となる場合があります。

C:\Program Files (x86)\HITACHI\DRM\_CONSOLE セットアップタイプを選択するためのダイアログボックスが表示されます。

7. セットアップタイプを選択して,[次へ]ボタンをクリックします。

セットアップタイプには、次の3種類があります。

[標準]

Protection Manager Console のプログラム本体と,オンラインマニュアルがインストー ルされます。

```
[コンパクト]
```
Protection Manager Console のプログラム本体だけがインストールされます。

```
[カスタム]
```
インストールするコンポーネントを,ユーザーが選択できます。

- 8. プログラムフォルダ名を入力して,[次へ]ボタンをクリックします。 ファイルコピーの開始を確認するダイアログボックスが表示されます。
- 9. 設定した内容を確認して、「次へ」ボタンをクリックします。

10.「完了]ボタンをクリックします。

インストールが完了すると,システム環境変数 PATH に次のディレクトリが追加されます。

- <Protection Manager Console のインストールディレクトリ >\lib
- <Protection Manager Console のインストールディレクトリ >\bin

#### 注意事項

システム環境変数 PATH の文字列の長さは、2,047 バイト以内になるようにしてくださ い。2,047 バイトを超える場合には,エラーとなります。

## **3.2.2 Device Manager** と連携する

Protection Manager Console をインストールすると,Device Manager エージェントのインストー ルディレクトリに Protection Manager Console 関連のファイルが自動的にコピーされ,Device Manager との連携ができるようになります。

Device Manager との連携に必要なファイルのコピーについては「A.1 Device Manager | を参照してください。

## **3.2.3 JP1/NETM/DM** を使用してリモートインストールする

Protection Manager Console は、JP1/NETM/DM を使ったリモートインストールに対応していま す。

Protection Manager をリモートインストールする環境を構築するためには、次の製品が必要です。

- JP1/NETM/DM Manager (06-73 以降)
	- 配布管理システムに必要です。配布管理システムとは,ソフトウェアを配布先システムにイン ストールし,インストール状況やインストール先の状態を管理するシステムです。
- JP1/NETM/DM Client (07-00 以降)

インストールが開始されます。インストールの完了を通知するメッセージが表示されるまでお 待ちください。

資源登録システム,および Protection Manager をインストールするすべてのサーバに必要で す。資源登録システムとは,ソフトウェアを配布管理システムへ登録するシステムです。

JP1/NETM/DM を使った実際のリモートインストール方法については、マニュアル「JP1/NETM/ DM システム運用 1(Windows(R) 用)」,または「JP1/NETM/DM 運用ガイド 1(Windows(R) 用)」を参照してください。

ここでは,リモートインストール用のパッケージを作成する方法を説明します。

リモートインストール用のパッケージを作成するには:

- 1. Protection Manager のインストール用 CD-ROM を CD-ROM ドライブにセットします。 ここでは、CD-ROM ドライブに割り当てられているドライブを「x:」として説明します。
- 2. CD-ROM ドライブから Protection Manager Console のファイルおよびフォルダをローカル ディスクにコピーします。 コマンドプロンプトを使用してコピーする例を次に示します。 PROMPT>xcopy /E /H x:\Windows\Console 製品の一時コピー先フォルダ
- 3. JP1/NETM/DM を使って Protection Manager Console をパッケージングします。

## <span id="page-59-0"></span>**3.3 Protection Manager Console** のアンインストール

Protection Manager Console をアンインストールする手順について説明します。

Protection Manager Console のアンインストール時には、次のことを確認してください。

- Administrator 権限でログインしている。
- すべてのプログラムが終了している。
- 業務サーバ上の Device Manager エージェントのサービスが停止されている(Device Manager と連携する場合)。

## **3.3.1 Protection Manager Console** をアンインストールする

Protection Manager Console をアンインストールするには:

- 1. Windows の [スタート] メニューから [設定] [コントロールパネル] を選択します。 コントロールパネルが表示されます。
- 2.[アプリケーションの追加と削除]を開きます。 Windows Server 2003 の場合は,[プログラムの追加と削除]を開いてください。Windows Server 2008 の場合は、「プログラムと機能]を開いてください。 アプリケーションの追加と削除ダイアログボックスが表示されます。
- 3.「現在インストールされているプログラム」から「Hitachi Protection Manager Console」を 選択し,「削除]ボタンをクリックします。 Windows Server 2008 の場合は、「アンインストール]をクリックしてください。 インストーラー画面が表示されます。
- 4. 「削除]を選択して,「次へ]ボタンをクリックします。 削除するかを確認するダイアログボックスが表示されます。
- 5.[OK]ボタンをクリックします。 アンインストールが開始されます。完了したら,ダイアログボックスを閉じてください。
- 6. ユーザーファイルを削除します。 インストール後に作成された定義ファイルやログファイルなどのファイルを削除します。
- 7. 環境変数を削除します。
	- システム環境変数 PATH から次のディレクトリを削除します。
		- <Protection Manager Console のインストールディレクトリ >\lib

• <Protection Manager Console のインストールディレクトリ >\bin

環境変数の変更方法については,Windows のヘルプを参照してください。

## 注意事項

Windows Server 2003 および Windows Server 2008 の場合, Protection Manager Console の アンインストールを実行時に×印のアイコンだけのウィンドウが表示されてアンインストール が失敗することがあります。この場合には,CD-ROM 媒体の「<CD-ROM ドライブ >:\Windows\Console\Setup.exe」を実行してアンインストールしてください。

## **3.3.2 Device Manager** との連携を解除する

Protection Manager Console をアンインストールすると,Device Manager エージェントのインス トールディレクトリから Protection Manager Console 関連のファイルが自動的に削除され, Device Manager との連携が解除されます。

Device Manager との連携に必要なファイルの削除については「A.2 Device Manager | を参照してください。

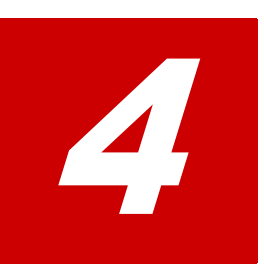

# **4. Protection Manager Console** の環境設 定

この章では、Protection Manager Console の環境設定について説明します。

ここでは、Protection Manager Console の動作環境についてだけ説明します。

Protection Manager 全体に影響する環境設定については,マニュアル「Hitachi Protection Manager Software ユーザーズガイド」を参照してください。

- 1 4.1 Protection Manager Console
- 1.2 Protection Manager Console
- $\Box$  43
- $\Box$  44

# <span id="page-63-0"></span>**4.1 Protection Manager Console** の動作環境

Protection Manager Console の動作環境は,環境設定ファイルで設定します。

環境設定ファイルでは、次の項目を設定できます。

- Protection Manager Console のログ機能に関する設定
- Device Manager エージェントとの通信に関する設定
- バックアップジョブ管理に関する設定

環境設定ファイルの項目にはデフォルト値が設定されていますが,運用に合わせて適切な値に変更 してください。Protection Manager Console の環境設定ファイルについては「4.2 Protection Manager Console インティング「4.3 キャランス」を参照してく ださい。

## 注意事項

Protection Manager Console を使用するには,Protection Manager Copy Controller の環境設 定が完了している必要があります。また,データベースのバックアップやリストアをする場 合,対象となる DBMS に応じて Protection Manager for SQL または Protection Manager for Exchange の環境設定が完了している必要があります。これらの製品の環境設定方法について は,マニュアル「Hitachi Protection Manager Software ユーザーズガイド」を参照してくだ さい。

## <span id="page-63-1"></span>**4.2 Protection Manager Console** の環境設定ファイル

Protection Manager Console の環境設定ファイルを次の図および表に示します。

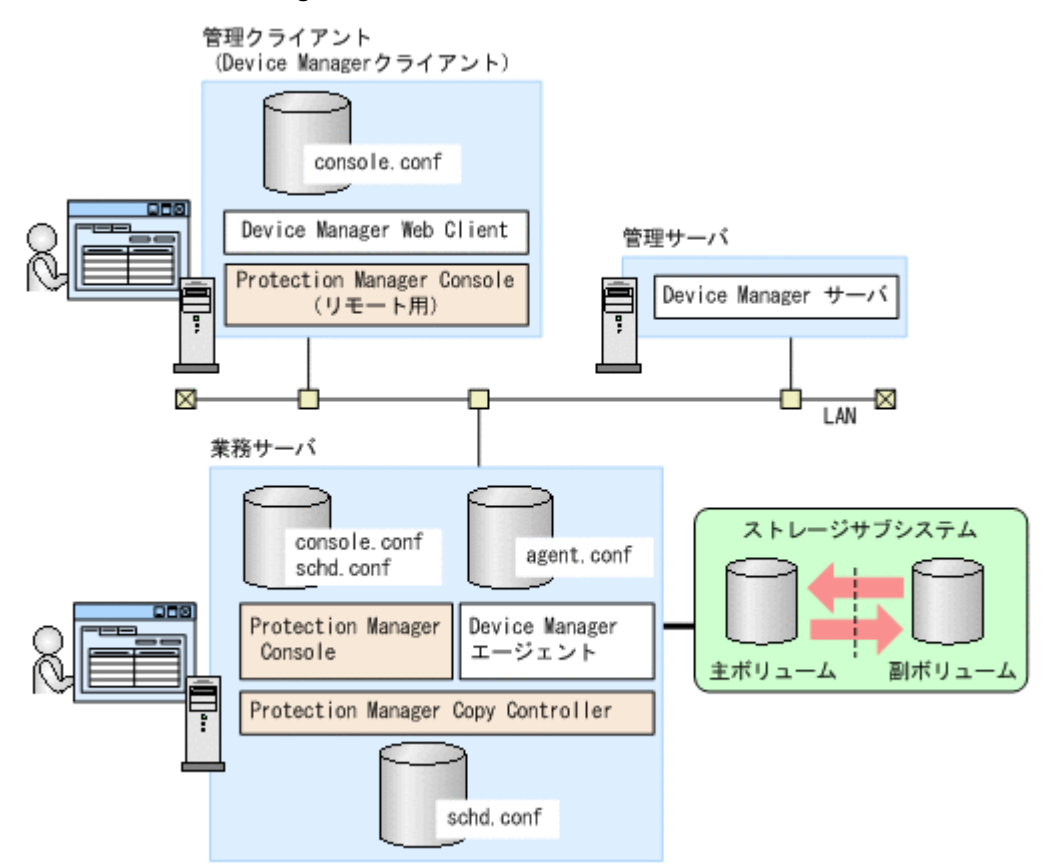

図 **4-1 : Protection Manager Console** の環境設定ファイル

表 **4-1 : Protection Manager Console** の環境設定ファイル

| 種別                        | ファイル名        | 格納先                                     | インストール位置                                                                                                    |
|---------------------------|--------------|-----------------------------------------|----------------------------------------------------------------------------------------------------|
| ローカル実行のための<br>設定ファイル※1    | console.conf | 業務サーバ                                   | <protection <math="" console="" manager="">\mathcal{O} \land \mathcal{V} \times<br/>トールディレクトリ &gt;\+conf\</protection>         |
| リモート実行のための<br>設定ファイル※2    | agent.conf   | 業務サーバ                                   | <protection <math="" console="" manager="">\mathcal{O} \land \mathcal{V} \times<br/>トールディレクトリ &gt;\rconf\</protection>         |
|                           | console.conf | 管理クライアント<br>(Device Manager)<br>クライアント) | Windows の場合<br>< 管理クライアントのユーザーホーム<br>ディレクトリ >\drm_console\conf\<br>Solaris の場合<br>< 管理クライアントのホームディレクト<br>リ >/drm console/conf/ |
| バックアップジョブ管<br>理用の設定ファイル※3 | schd.conf    | 業務サーバ                                   | <protection manager="" のインストール<br="">ディレクトリ &gt;\pmex <math>*^*</math> 4</protection>                                          |

#### 注※ 1

業務サーバで Protection Manager Console を使用する場合の環境設定ファイルです。

注※ 2

管理クライアント (Device Manager クライアント)から、操作の対象とする業務サーバの Protection Manager Console を使用する場合の環境設定ファイルです。

#### 注※ 3

Protection Manager Console のバックアップジョブ管理で使用する環境設定ファイルです。

注※ 4

Protection Manager のインストールディレクトリについては,マニュアル「Hitachi Protection Manager Software ユーザーズガイド」を参照してください。

console.conf ファイル (ローカル実行用), および agent.conf ファイルは, Protection Manager Console を業務サーバにインストールすると作成されます。

リモート実行用の console.conf ファイルは,管理クライアント(Device Manager クライアン ト)から初めて Protection Manager Console を起動したときに作成されます。

schd.conf ファイルは、Protection Manager をインストールすると作成されます。必要に応じ て、テキストエディターで設定内容を編集してください。設定内容の詳細は、「434 schd.conf 」を参照してください。

agent.conf ファイルの設定項目を変更した場合,設定項目を有効にするには、Device Manager エージェントのサービスを再起動してください。

console.conf ファイルの設定項目を変更した場合,設定項目を有効にするには、Protection Manager Console を再起動してください。

schd.conf ファイルの設定項目を変更した場合、設定項目を有効にするには、Protection Manager Console を再起動してください。

# <span id="page-65-0"></span>**4.3** 環境設定ファイルの設定項目

Protection Manager Console の環境設定ファイルと設定項目の一覧を次の表に示します。

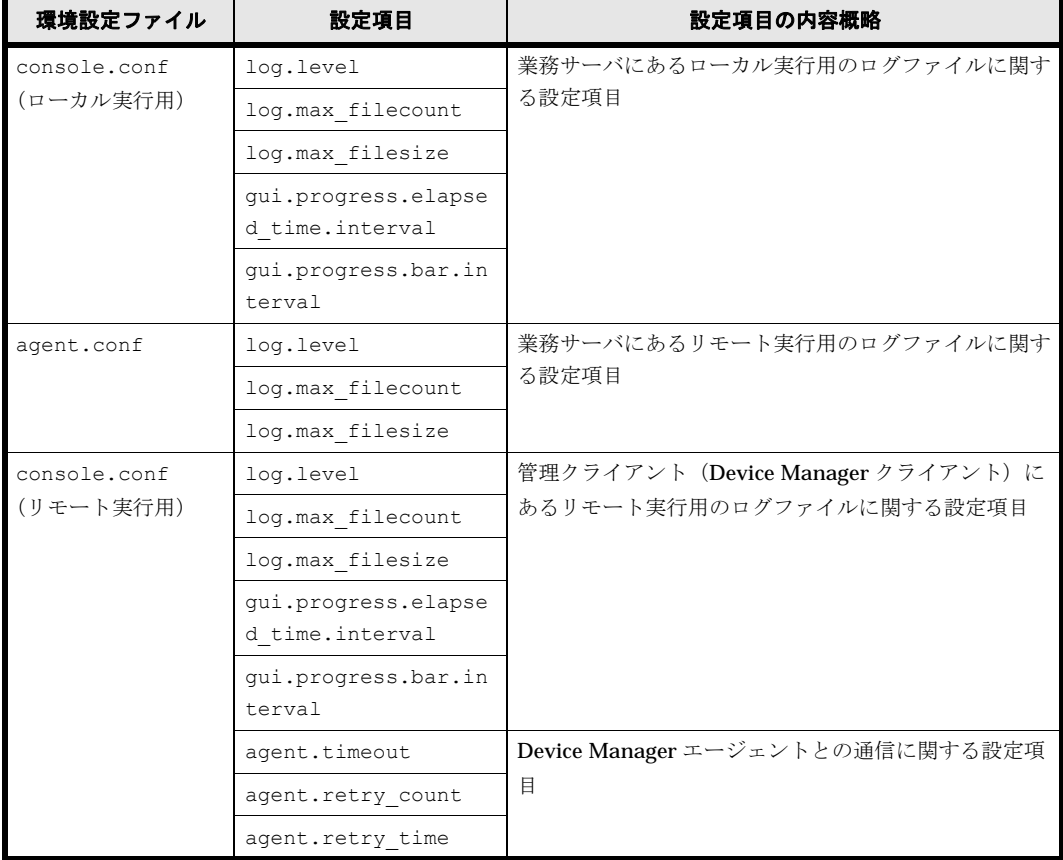

#### 表 **4-2 : Protection Manager Console** の環境設定ファイルと設定項目

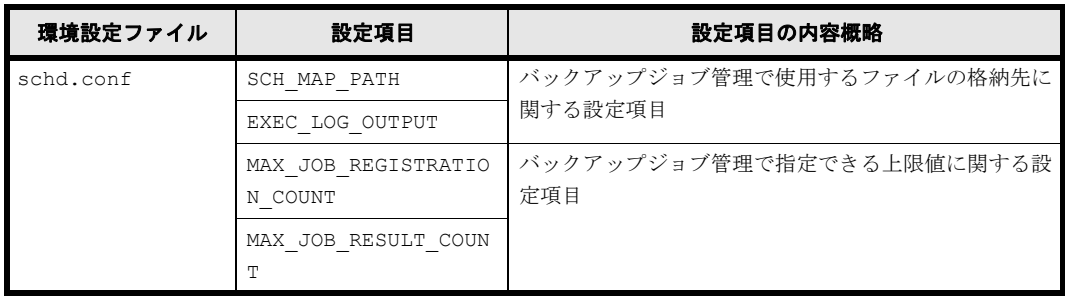

## **4.3.1 console.conf ファイル(ローカル実行用)の設定項目**

console.conf ファイル(ローカル実行用)の設定項目を次に示します。

#### **(1) log.level**

ログ出力機能によって出力するトレースログファイルの出力レベル(しきい値)を設定します。 0,10,20,30 のどれかを指定してください。値が大きいほど,詳細なログが出力されるように なります。

Protection Manager Console では、エラー,警告,情報などのメッセージ種別に関係なく、ログ 出力メッセージの内容に応じた出力レベル 0,10,20,30 が設定されています。log.level に 設定した値以下の出力レベルのメッセージだけがトレースログファイル (trace\$.log)に出力さ れます。デフォルト値は 10 です。

出力レベルの意味を次に示します。

0:通常運用時に指定します。重要度の高いメッセージだけが出力されます。

10:通常運用時(再現待ちを含むとき)に指定します。警告レベルのメッセージを出力します。

20:障害調査時(再現テスト時)に指定します。処理の流れの概略がわかるレベルのメッセージ を出力します。

30:障害調査時に指定します。すべてのメッセージを出力します。

#### **(2) log.max\_filecount**

ログ出力機能によって出力されるトレースログファイル (trace\$.log) の最大数を設定します。

ログが出力されて一つのファイルがいっぱいになると, log.max filecount に指定した最大数 -1 個まで,順次バックアップされます。\$ が 0 のファイルが最新のログファイルです。0 ~指定値 -1 の順に古いログファイルとなります。log.max filecount の値は, 2 から 10 の範囲で指定し てください。デフォルト値は 2 です。運用環境に応じた値を設定してください。

#### **(3) log.max\_filesize**

ログ出力機能によって出力されるトレースログファイルの最大サイズを設定します。メガバイト (MB)単位で指定します。log.max\_filesize の値は,1 から 32 の範囲で指定してください。 デフォルト値は 1 です。運用環境に応じた値を設定してください。

#### **(4) gui.progress.elapsed\_time.interval**

バックアップ,リストア,ロック,ロックの解除,および再同期実行中に表示される経過時間の更 新間隔を秒単位で指定します。qui.progress.elapsed\_time.interval の値は,1から 60 の範囲で指定してください。デフォルト値は1です。

## **(5) gui.progress.bar.interval**

バックアップ,リストア,および再同期実行中に表示される進捗率の更新間隔を秒単位で指定しま す。設定値を小さくすると,業務サーバへ進捗状況の問い合わせが増え,バックアップなどの処理 が遅くなったり,ネットワーク負荷が増えたりするおそれがあります。Protection Manager Console のパフォーマンスを調整する場合だけ,システム管理者が指定してください。 gui.progress.bar.interval の値は,10 から 60 の範囲で指定してください。デフォルト値 は 30 です。

## **4.3.2 agent.conf** ファイルの設定項目

agent.conf ファイルの設定項目を次に示します。

なお、agent.conf ファイルの設定内容は、Protection Manager Console をリモート実行する場 合だけ有効となります。ローカル実行しかしない場合,agent.conf ファイルの設定は不要です。

## **(1) log.level**

ログ出力機能によって出力するトレースログの出力レベル(しきい値)を設定します。0,10, 20,30 のどれかを指定してください。値が大きいほど,詳細なログが出力されるようになります。

Protection Manager Console では、エラー,警告,情報などのメッセージ種別に関係なく,ログ 出力メッセージの内容に応じた出力レベル 0,10,20,30 が設定されています。log.level に 設定した値以下の出力レベルのメッセージだけが、トレースログファイル (agt\_trace.log.\$) に出力されます。デフォルト値は 10 です。

## **(2) log.max\_filecount**

ログ出力機能によって出力されるトレースログファイル (agt\_trace.log.\$)の最大数を設定し ます。

ログが出力されて一つのファイルがいっぱいになると、log.max\_filecount に指定した最大数 -1個まで,順次バックアップされます。agt\_trace.log が最新のログファイルです。1 ~指定値 -1 の順に古いログファイルとなります。log.max\_filecount の値は,2 から 10 の範囲で指定し てください。デフォルト値は 2 です。

#### **(3) log.max\_filesize**

ログ出力機能によって出力されるトレースログファイルの最大サイズを設定します。メガバイト (MB)単位で指定します。log.max\_filesize の値は,1 から 32 の範囲で指定してください。 デフォルト値は 1 です。

## **4.3.3 console.conf ファイル(リモート実行用)の設定項目**

console.conf ファイル(リモート実行用)の設定項目を次に示します。

#### **(1) log.level**

ログ出力機能によって出力するトレースログの出力レベル(しきい値)を設定します。0,10, 20,30 のどれかを指定してください。値が大きいほど,詳細なログが出力されるようになります。

Protection Manager Console では、エラー,警告,情報などのメッセージ種別に関係なく,ログ 出力メッセージの内容に応じた出力レベル 0,10,20,30 が設定されています。log.level に 設定した値以下の出力レベルのメッセージだけがトレースログファイル(< 業務サーバの IP アド レスまたはホスト名 > trace\$.log)に出力されます。デフォルト値は 10 です。

## **(2) log.max\_filecount**

ログ出力機能によって出力されるトレースログファイル(< 業務サーバの IP アドレスまたはホス ト名 > trace\$.log)の最大数を設定します。

ログが出力されて一つのファイルがいっぱいになると, log.max filecount に指定した最大数 -1 個まで,順次バックアップされます。\$ が 0 のファイルが最新のログファイルです。0 ~指定値 -1 の順に古いログファイルとなります。log.max\_filecount の値は, 2 から 10 の範囲で指定し てください。デフォルト値は 2 です。

### **(3) log.max\_filesize**

ログ出力機能によって出力されるトレースログファイルの最大サイズを設定します。メガバイト (MB)単位で指定します。log.max\_filesize の値は,1 から 32 までの範囲で指定してくださ い。デフォルト値は 1 です。

#### **(4) gui.progress.elapsed\_time.interval**

バックアップ,リストア,ロック,ロックの解除,および再同期実行中に表示される経過時間の更 新間隔を秒単位で指定します。gui.progress.elapsed\_time.interval の値は,1から 60 の範囲で指定してください。デフォルト値は1です。

## **(5) gui.progress.bar.interval**

バックアップ,リストア,および再同期実行中に表示される進捗率の更新間隔を秒単位で指定しま す。設定値を小さくすると,業務サーバへ進捗状況の問い合わせが増え,バックアップなどの処理 が遅くなったり,ネットワーク負荷が増えたりするおそれがあります。Protection Manager Console のパフォーマンスを調整する場合だけ,システム管理者が指定してください。 gui.progress.bar.interval の値は,10 から 60 の範囲で指定してください。デフォルト値 は 30 です。

## **(6) agent.timeout**

Device Manager エージェントとの通信での接続待ち時間をミリ秒単位で設定します。 agent.timeout の値は、0から, Device Manager で設定されている Device Manager エージェ ントの Web サーバ機能終了時間 (server.agent.shutDownTime)までの範囲で指定してくだ さい。0 を指定すると,タイムアウトしません。デフォルト値は 5,000 です。

## **(7) agent.retry\_count**

Device Manager エージェントとの通信で障害が発生した場合のリトライ回数を設定します。 agent.retry\_count の値は, 0 から 2,147,483,647 までの範囲で指定してください。デフォル ト値は 5 です。

## **(8) agent.retry\_time**

Device Manager エージェントとの通信で障害が発生した場合のリトライ間隔を秒単位で設定しま す。agent.retry time の値は、0から,Device Manager で設定されている Device Manager エージェントの Web サーバ機能終了時間 (server.agent.shutDownTime)までの範囲で指定 してください。デフォルト値は 10 です。

## <span id="page-68-0"></span>**4.3.4 schd.conf** ファイルの設定項目

schd.conf ファイルの設定項目を次に示します。

## **(1) SCH\_MAP\_PATH**

スケジュール情報ファイルの格納先を絶対パスで指定します。指定内容はクラスタ構成か非クラス タ構成かによって異なります。また,クラスタ構成の場合は,共有ディスク上の格納先を指定する 必要があります。

スケジュール情報ファイルの詳細については「2.3.1 」を参照してください。

クラスタ構成の場合:

仮想サーバが VS1 で、仮想サーバ上から見たスケジュール情報ファイルの格納先が M:\PTM\schedule だった場合を想定すると、指定内容は次のようになります。

# Virtual Server (VS1) Storage Mapping SCH\_MAP\_PATH=M:\PTM\schedule;VS1 また、仮想サーバが VS1 および VS2 で、仮想サーバ上から見たスケジュール情報ファイルの 格納先がそれぞれ M:\PTM\schedule および N:\PTM\schedule だった場合を想定すると, 指定内容は次のようになります。 # Virtual Server (VS1) Storage Mapping SCH\_MAP\_PATH=M:\PTM\schedule;VS1 # Virtual Server (VS2) Storage Mapping SCH\_MAP\_PATH=N:\PTM\schedule;VS2

非クラスタ構成の場合:

スケジュール情報ファイルの格納先が C:\Program files\PTM\schedule だった場合を想 定すると,指定内容は次のようになります。 # Server Storage Mapping SCH\_MAP\_PATH=C:\Program files\PTM\schedule このパラメーターを設定しない場合,デフォルトで次の格納先が指定されたことになります。 <Protection Manager のインストールディレクトリ >\schedule

## **(2) EXEC\_LOG\_OUTPUT**

ジョブ実行結果情報ファイルの格納先を絶対パスで指定します。指定内容はクラスタ構成か非クラ スタ構成かによって異なります。また,クラスタ構成の場合は,共有ディスク上の格納先を指定す る必要があります。

ジョブ実行結果情報ファイルの詳細については「231 | を参照してください。

クラスタ構成の場合:

仮想サーバが VS1 および VS2 で、仮想サーバ上から見たジョブ実行結果情報ファイルの格納 先がそれぞれ M:\PTM\schedule および N:\PTM\schedule だった場合を想定すると, 指定 内容は次のようになります。

# Virtual Server (VS1) Storage Mapping EXEC LOG OUTPUT=M:\PTM\schedule;VS1 # Virtual Server (VS2) Storage Mapping EXEC LOG OUTPUT=N: ¥PTM¥schedule; VS2

非クラスタ構成の場合:

ジョブ実行結果情報ファイルの格納先が C:\Program files\PTM\schedule だった場合を

想定すると,指定内容は次のようになります。

# Server Storage Mapping EXEC LOG OUTPUT=C:\Program files\PTM\schedule このパラメーターを設定しない場合,デフォルトで次の格納先が指定されたことになります。 <Protection Manager のインストールディレクトリ >\schedule

## **(3) MAX\_JOB\_REGISTRATION\_COUNT**

登録できるバックアップジョブの数の上限値を指定します。MAX\_JOB\_REGISTRATION\_COUNT の 値は,1 から 500 の範囲で指定してください。デフォルト値は 500 です。

#### 注意事項

すでに登録されているバックアップジョブの数よりも小さな値を MAX\_JOB\_REGISTRATION\_COUNT に指定した場合,指定した値は無効になり,デフォル ト値が上限値として使用されます。

## **(4) MAX\_JOB\_RESULT\_COUNT**

一つのバックアップジョブの実行結果として表示できる数の上限値を指定します。 MAX JOB RESULT COUNT の値は、1から 64 の範囲で指定してください。デフォルト値は 64 で す。

# <span id="page-70-1"></span><span id="page-70-0"></span>**4.4** クラスタ構成でバックアップジョブを利用するための 設定

ここでは,クラスタ構成でバックアップジョブを利用するための設定について説明します。

Protection Manager Console では,バックアップジョブを実行する対象ノードを切り替えるため の専用コマンド(drmjobsch.exe)を提供しています。フェールオーバー発生時にこのコマンド を自動実行するように,クラスタソフトウェアに設定してください。

次のことを確認してから,使用するクラスタソフトウェアに応じた手順を実行してください。

- Protection Manager およびクラスタソフトウェアのインストールが正常に完了していること。
- Administrator 権限でログインしていること。

## **MSCS** を使用している場合

仮想サーバを構成する各サーバで,次の手順を実行してください。

1. VBScript ファイルを作成します。

ファイル名:RecoverJob.vbs

ファイルの格納場所: <Protection Manager のインストールディレクトリ >\schedule

注意事項

Protection Manager のインストールディレクトリについては,マニュアル「Hitachi Protection Manager Software ユーザーズガイド」を参照してください。

作成する VBScript ファイルの名称と格納場所は任意で変更できます。保守のために、上 記のファイル名および格納場所の使用をお勧めします。

2. VBScript ファイルを編集して、drmjobsch.exe による回復処理を記述します。 エントリーポイント「Function Online( )」に,オンラインにする < 仮想サーバ名 > を指 定して,次のコマンドラインを実行するように記述します。

"<Protection Managerのインストールディレクトリ>\bin\drmjobsch.exe" -recover -hostname <仮想サーバ名> VBScript ファイルの記述例を次に示します。例では,<Protection Manager のインストール

ディレクトリ > を "C:\Program Files\HITACHI\DRM" としています。

```
'Script-Level Global Variables
Resource.LogInformation("Script-wide code begins execution")
Dim WshShell, oExec
Set WshShell = CreateObject("WScript.Shell")
Function Online( )
     Online = 0
     Resource.LogInformation "Entering Online"
    Set oExec = WshShell.Exec (CHR(34) & "C:\Program
Files\Hitachi\drm\bin\drmjobsch.exe" & CHR(34) & " -recover -hostname <仮想サー
バ名>")
     Do While oExec.Status = 0
      Set oWait = WshShell.Exec("timeout /t 1")
     Loop
     Resource.LogInformation "Exiting Online"
End Function
Function Offline( )
     Offline = 0
End Function
Function LooksAlive( )
     LooksAlive = 0
End Function
Function IsAlive( )
 IsAlive = 0
End Function
Function Open( )
 Open = 0
End Function
Function Close( )
 Close = 0
End Function
Function Terminate( )
    Terminate = 0End Function
```
#### 注意事項

「CHR(34)」は「"(引用符)」を示します。<Protection Manager のインストールディレ クトリ > に空白(スペース)を含まない場合には不要です。その場合は、次のとおりに 記述してください。 "C:\drm\bin\drmjobsch.exe" & " -recover -hostname <仮想サーバ名 >"

記述方法の詳細については、VBScript に関するドキュメントを参照してください。

3. クラスタ アドミニストレータのウィザードを使用して,<sup>&</sup>lt; 仮想サーバ名 <sup>&</sup>gt; と同じ名称を持っ たクラスタリソースグループ(SQL Server,Exchange Server などのクラスタリソースグ ループ)に新しいリソースを追加します。

リソースの種類:汎用スクリプト

スクリプトのファイルパス:作成した VBScript ファイルのパス

VBScript ファイルをノード間の共有ディスクに格納している場合は、依存関係ダイアログで, [リソースの依存関係]にこの共有ディスクを物理ディスクリソースとして登録しておいてく ださい。

## **VCS** を使用している場合

仮想サーバを構成する各サーバで、次の手順を実行してください。

1. バッチファイル (.bat) を作成します。

ファイル名:postonline.bat

ファイルの格納場所: %VCS\_HOME%\bin\triggers

VCS HOME は、VCS がインストールされている場所を示すシステム環境変数です。

postonline.bat が上記の格納場所にすでに作成されている場合には,手順 2 で示す drmjobsch.exe による回復処理を追加してください。

#### 補足説明

PostOnline イベントトリガーに設定するスクリプトは、実行形式ファイル (.exe)また は Perl スクリプト(.pl)でも作成できます。スクリプトの記述方法およびイベントトリ ガーの設定方法については,VCS のマニュアルを参照してください。

2. postonline.bat を編集して、drmjobsch.exe による回復処理を記述します。
Protection Manager のバックアップ対象を管理するサービスグループがオンライン状態に遷 移したときに,次のコマンドラインが実行されるように記述します。

"<Protection Managerのインストールディレクトリ>\bin\drmjobsch.exe" -recover -hostname <仮想サーバ名>

< 仮想サーバ名 > には, VCS のサービスグループの名前が指定されます。Protection

Manager のバックアップ対象を管理する仮想サーバの名前は、VCS のサービスグループの名 前と一致させておいてください。

postonline.bat の記述例を次に示します。例では、<Protection Manager のインストール ディレクトリ > を "C:\Program Files\HITACHI\DRM" としています。

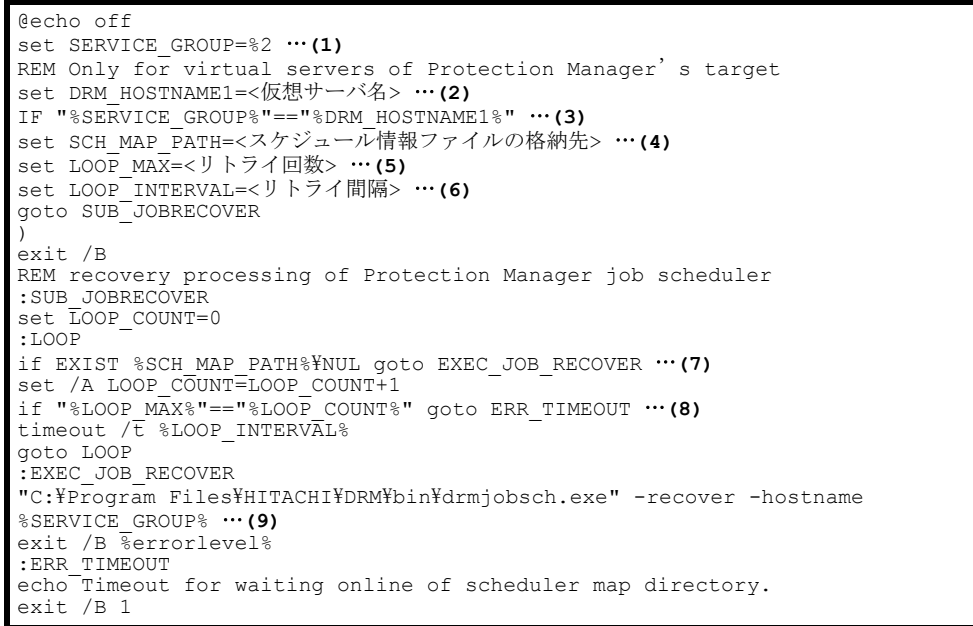

定数に指定する値,および処理の内容について次の表に示します。表の番号は,記述例中の番 号と対応しています。

#### 表 **4-3 :** 定数に指定する値と処理の内容の説明

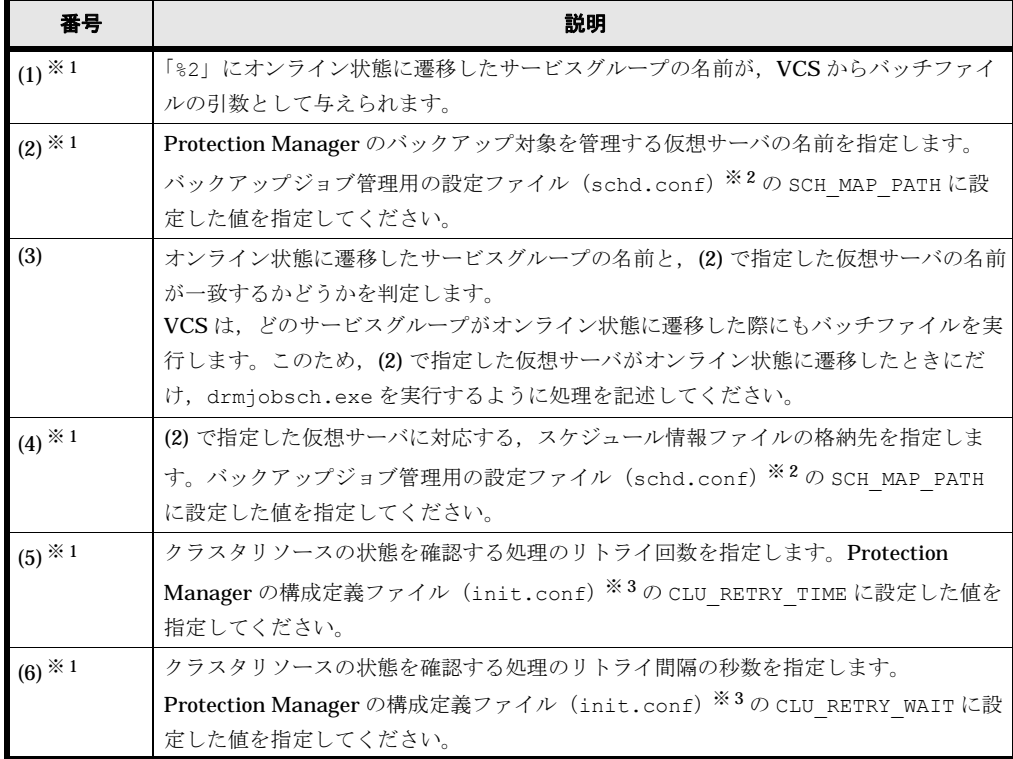

Protection Manager Console **73** 

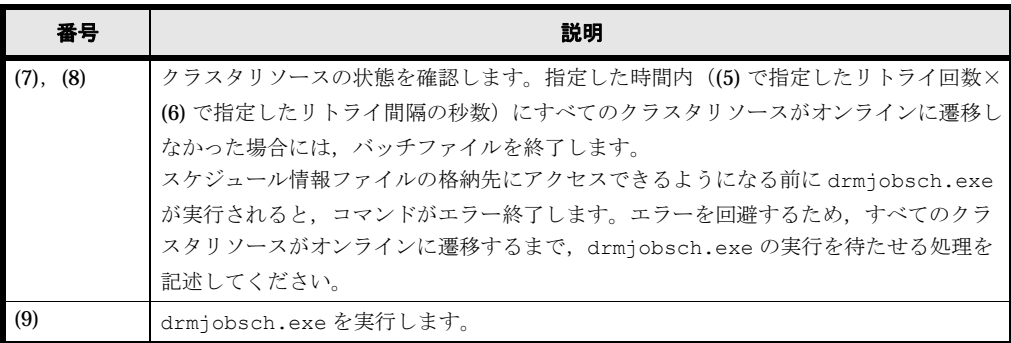

#### 注※ 1

postonline.bat に記載する定数の名前は,任意で指定できます。

注※ 2

バックアップジョブ管理用の設定ファイル (schd.conf)については、「434 schd.conf 」を参照してください。

#### 注※ 3

Protection Manager の構成定義ファイル (init.conf) については、マニュアル 「Hitachi Protection Manager Software ユーザーズガイド」を参照してください。

**74** Protection Manager Console

# 5

# **5. Setup GUI** を使用した **Protection Manager** の環境設定

Setup GUI は, Protection Manager Console の機能の一つです。Setup GUI を使用 すると, Protection Manager を運用するための環境設定を GUI の画面で実行できま す。

この章では、Setup GUI を使用した Protection Manager の環境設定について説明し ます。

また、Setup GUI で環境設定をしたあと、構成チェック機能で環境をチェックする 方法についても説明します。

なお,各設定項目の詳細については,マニュアル「Hitachi Protection Manager Software ユーザーズガイド」を参照してください。

- $\Box$  5.1 Setup GUI
- $\Box$  5.2 Setup GUI
- $\Box$  5.3

## <span id="page-75-0"></span>**5.1 Setup GUI** とは

Setup GUI は, Protection Manager を運用するために必要な動作環境の設定を GUI の画面から 実行する機能です。

Setup GUI の画面には、Protection Manager の運用に必要な動作環境項目が、処理対象の違い, 機能性,操作性などによってタブにグループ分けされて表示されます。必要な設定項目をどのタブ で設定するかは、Setup GUI がナビゲートします(これをタブナビゲーションと呼びます)。タブ ナビゲーションに従って画面上の項目に値を設定し,[Save]ボタンをクリックすることで Protection Manager の環境を設定できます。

## **5.1.1 Setup GUI** でできること

Setup GUI では、Protection Manager の運用に必要な動作環境項目のうち、次に示す項目を設定 できます。

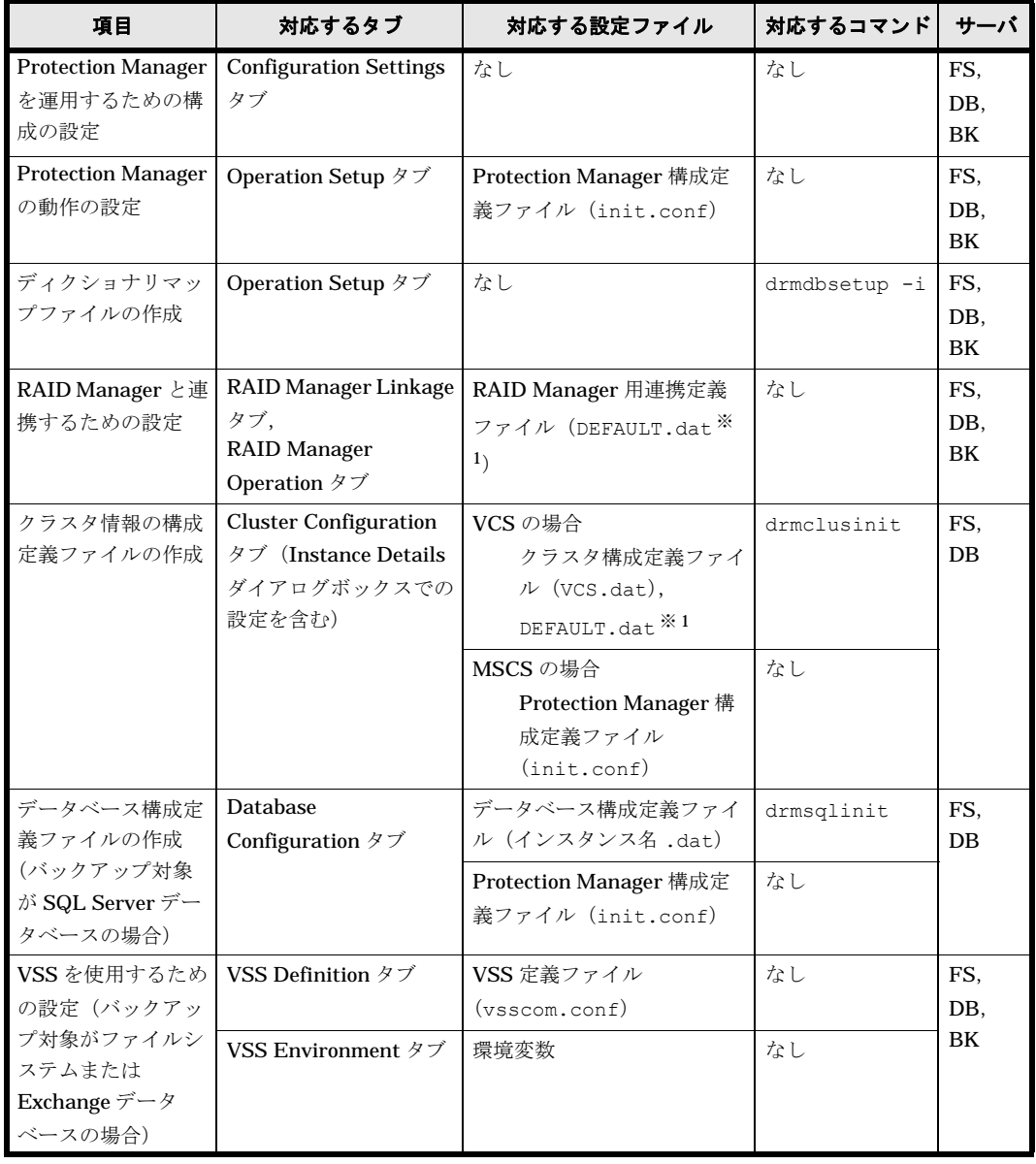

#### 表 **5-1 : Setup GUI** で設定できる **Protection Manager** の運用環境項目

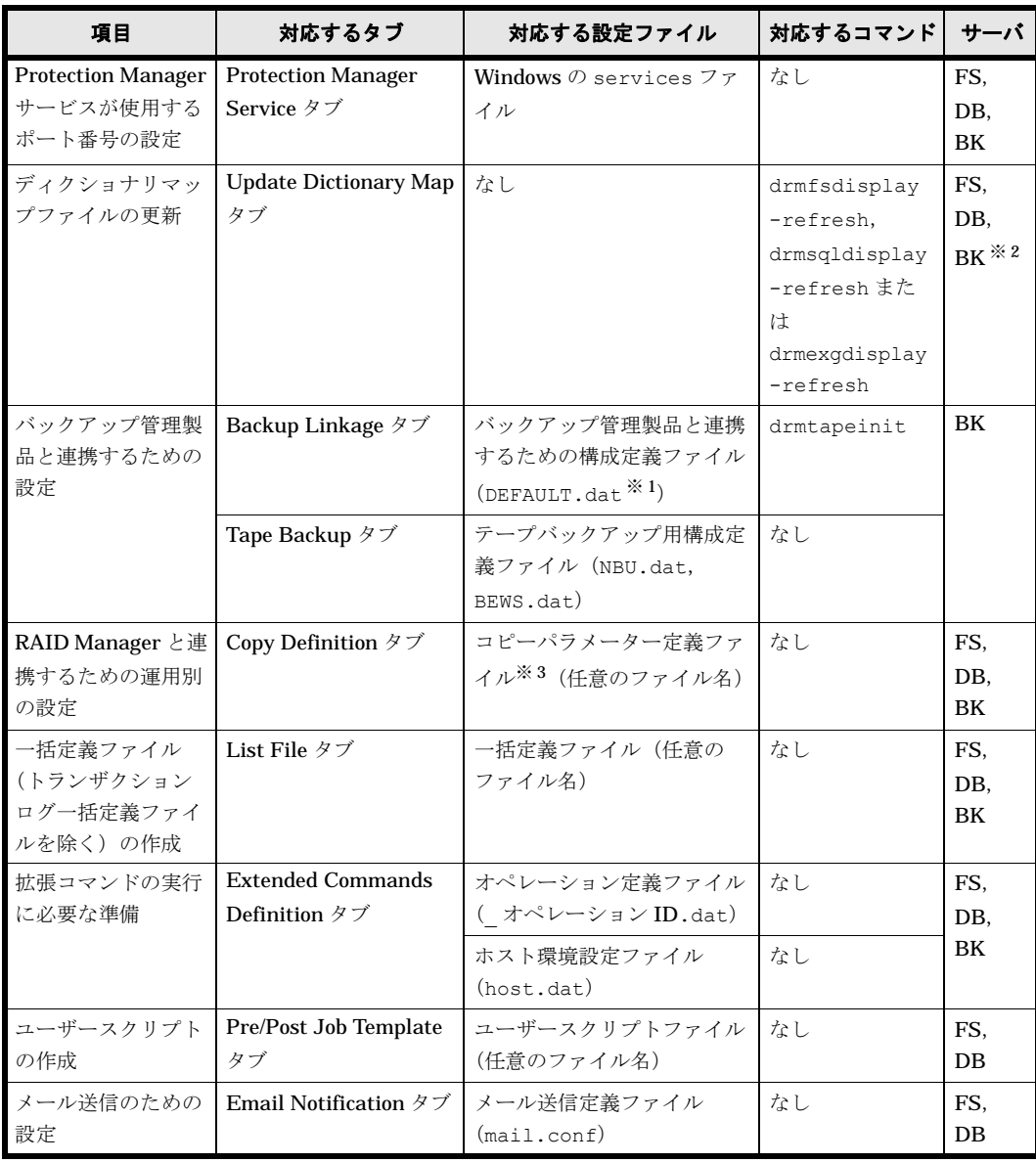

(凡例)

FS:ファイルサーバに必要な設定。 DB:データベースサーバに必要な設定。 BK:バックアップサーバに必要な設定。

#### 注※ 1

ファイル名は同じ DEFAULT.dat ですが,それぞれ,格納場所が異なる別のファイルです。

#### 注※ 2

バックアップサーバでは必須ではありません。バックアップサーバに主ボリュームが存在する 場合は,ディクショナリマップファイルの更新が必要ですが,バックアップサーバに主ボ リュームが存在しない場合は不要です。

#### 注※ 3

バックアップ,リストアまたは再同期時に Protection Manager が実行するペア状態確認のリ トライ回数とリトライ間隔を,処理目的や負荷状況によって個別に設定して運用する場合に使 用します。

#### 注意事項

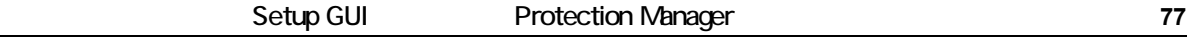

次に示す項目の設定や操作は、Setup GUI ではできません。

- RAID Manager 用連携定義ファイル(DEFAULT.dat)の設定項目のうち, PAIR CREATE パラメーターの設定 PAIR CREATE パラメーターの設定については、マニュアル「Hitachi Protection Manager Software ユーザーズガイド」を参照してください。
- トランザクションログ一括定義ファイルの作成 トランザクションログ一括定義ファイルの作成については,マニュアル「Hitachi Protection Manager Software ユーザーズガイド」を参照してください。
- バックアップ対象が SQL Server データベースの場合の、SQL Server ログインタイムア ウトオプション (SQL LOGIN TIMEOUT パラメーター)または SQL Server 自動復旧時 間 (SQL AUTORECOVERY TIME パラメーター)の指定 (設定ファイル名:sqlinit イ ンスタンス名 .conf)

SQL Server との連携に関する設定については,マニュアル「Hitachi Protection Manager Software ユーザーズガイド」を参照してください。

また、次に示す前提製品の環境設定も Setup GUI ではできません。

#### 表 **5-2 :** 前提製品の環境設定項目

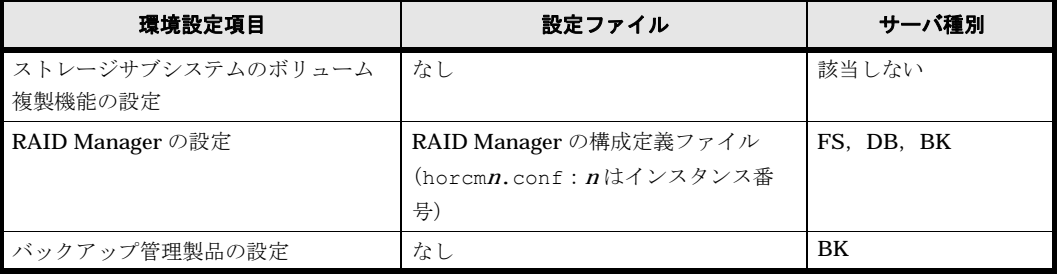

(凡例)

FS:ファイルサーバに必要な設定。 DB:データベースサーバに必要な設定。 BK:バックアップサーバに必要な設定。

## **5.1.2 Setup GUI** の起動方法と画面の構成

ここでは、Setup GUI の起動方法や、Setup GUI 画面の構成について説明します。

#### **(1) Setup GUI** を起動する

Setup GUI を起動するには、Protection Manager Console のメインウィンドウで、メニュー項目 の [ツール] - [セットアップ] を選択します。Protection Manager Console の起動方法および Protection Manager Console のメインウィンドウについては,「[6.1.1 Protection Manager Console](#page-122-0) | を参照してください。

#### 注意事項

Setup GUI を使用するには, Protection Manager Console をインストールしておく必要があ ります。

また, Setup GUI は, 業務サーバから Protection Manager Console を使用するローカル起動 の場合だけ使用できます。Device Manager から Protection Manager Console を起動して使 用するリモート起動の場合は使用できません。

#### **(2) Setup GUI** 画面の構成

Setup GUI 画面は、タイトルバー、タブビューバーおよび < タブ名 > ウィンドウから構成されて います。タブビューバーのタブを選択すると,各タブの詳細が < タブ名 > ウィンドウに表示され, 画面上で Protection Manager の主要な運用環境を設定できます。

タブビューバーのタブをクリックして表示される個別のウィンドウを < タブ名 > ウィンドウと呼 びます。例えば,[Configuration Settings]タブを選択した場合に表示される画面は, Configuration Settings ウィンドウです。

Setup GUI 画面の構成を次の図に示します。

#### 図 **5-1 : Setup GUI** 画面の構成

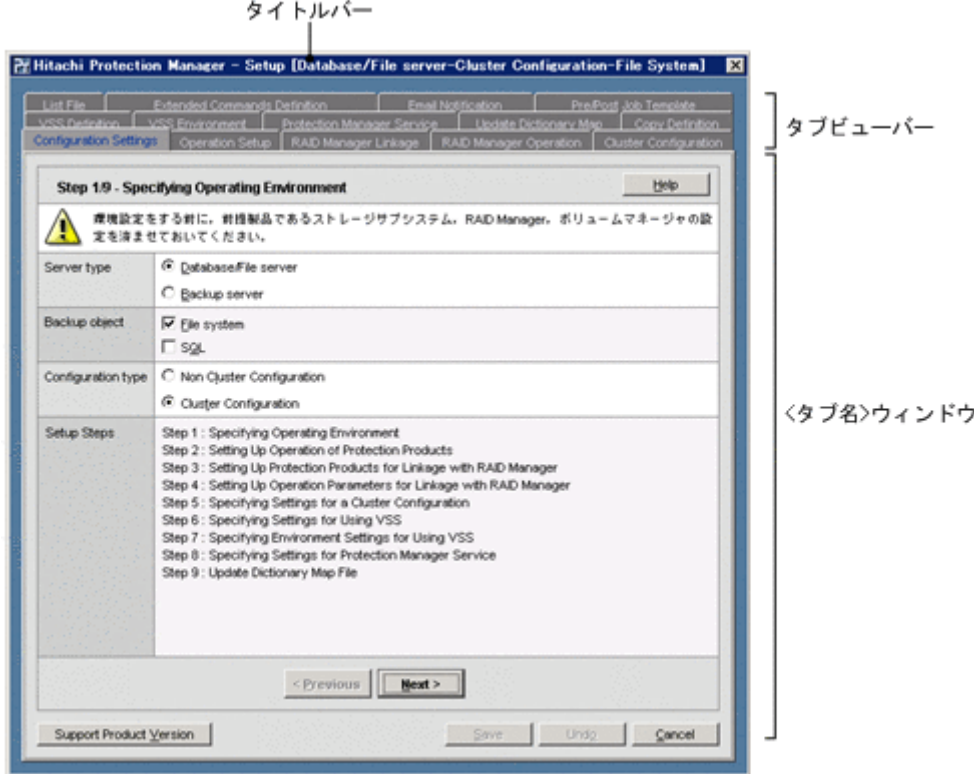

タイトルバー

Configuration Settings ウィンドウで選択した内容に応じて、次に示す形式で画面のタイトル が表示されます。

```
Hitachi Protection Manager - Setup [<サーバ種別> - <サーバ構成> - <バック
アップオブジェクト>]
```
タイトルの構成要素について次に示します。

#### Hitachi Protection Manager - Setup

Setup GUI の画面であることを示します。

< サーバ種別 >

Configuration Settings ウィンドウで選択した Server type ([Database/File server] ま たは [Backup server]) が表示されます。

< サーバ構成 >

Configuration Settings ウィンドウで選択した Configuration type([Non Cluster Configuration]または[Cluster Configuration])が表示されます。

```
< バックアップオブジェクト >
```
Configuration Settings ウィンドウで選択した Backup object ([File system], [SQL], [Exchange])が表示されます。

複数のバックアップオブジェクトを選択した場合,選択したバックアップオブジェクトが コンマ(,)で区切られた形式で表示されます。

[File system]と[SQL]を選択した場合の表示例:File system, SQL

タブビューバー

Protection Manager の運用に必要なパラメーターを、処理対象の違い、機能性,操作性など によってグループ分けしたタブが表示されます。タブをクリックすると、対応する<タブ名> ウィンドウが表示されます。

#### 補足説明

Setup GUI は、Configuration Settings ウィンドウでの設定内容に応じて、ほかにどのタ ブでの設定が必要かをナビゲートします。このため,表示されるタブの数は, Configuration Settings ウィンドウでの設定内容に応じて変わります。

< タブ名 > ウィンドウ

Protection Manager の運用に必要な設定項目の一覧が表示されます。

各 < タブ名 > ウィンドウは、左側が項目の大見出し、右側が各項目 (パラメーター)の中小 見出しとその値の入出力欄という構成になっています。

また、Setup GUI に共通の操作ボタンが表示されます。Setup GUI 共通の操作ボタンについ ては、「(3) Setup GUI インディートンを参照してください。

#### 補足説明

·< タブ名 > ウィンドウの各設定項目にマウスカーソルを近づけると、その項目について の簡単な説明 (tips) が表示されます。

・< タブ名 > ウィンドウの先頭行には,そのタブでの設定内容が「Step 実行中のステッ プ番号 / ステップ総数 - 画面での設定内容の概略」の形式で表示されます。これによっ て,必要な設定のうち,現在どの設定をしているかがわかります。

 なお,直接タブを選択して設定する次の画面には,画面での設定内容の概略だけが表示 されます。

- Copy Definition ウィンドウ
- List File ウィンドウ
- Extended Commands Definition ウィンドウ

・Configuration Settings ウィンドウ以外の < タブ名 > ウィンドウに表示される項目の数 や内容は、Configuration Settings ウィンドウでの設定内容に応じて変わります。 ・項目がチェックボックスになっている場合,そのチェックボックスをオンにすることで 値を設定できるようになる画面があります。

#### <span id="page-79-0"></span>**(3) Setup GUI** 共通の操作ボタン

< タブ名 > ウィンドウに表示される Setup GUI 共通の操作ボタンの概要を次に示します。なお, タブの違いによるボタン固有の動作については,[Help]ボタンをクリックすると表示される Setup GUI のヘルプを参照してください。

#### [Help]

現在の画面のヘルプが,デフォルトブラウザの画面に表示されます。画面上の項目について知 りたい場合や確認したい場合にクリックしてください。

#### [< Previous]

画面内のパラメーター値を何も変更していない場合,一つ前の画面が表示されます。 画面内のパラメーター値を変更した場合,パラメーター値を保存するかを確認するダイアログ ボックスが表示されます。

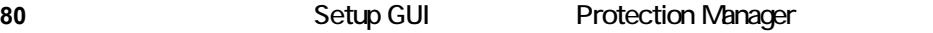

[Yes]ボタンをクリックした場合

パラメーター値が対応する設定ファイルに保存され,一つ前の画面が表示されます。 [No]ボタンをクリックした場合

パラメーター値は保存されないで,一つ前の画面が表示されます。

[Cancel]ボタンをクリックした場合

ほかの画面には移りません。

#### $[Next >]$

画面内のパラメーター値を何も変更していない場合,次に設定が必要な画面が表示されます。 画面内のパラメーター値を変更した場合,パラメーター値を保存するかを確認するダイアログ ボックスが表示されます。

[Yes]ボタンをクリックした場合

パラメーター値が対応する設定ファイルに保存され,次に設定が必要な画面が表示されま す。

[No]ボタンをクリックした場合

パラメーター値は保存されないで,次に設定が必要な画面が表示されます。

[Cancel]ボタンをクリックした場合

ほかの画面には移りません。

#### [Support Product Version]

使用しているストレージサブシステム,RAID Manager,および VSS に関する情報(シリア ルナンバー, マイクロコード, バージョン情報など)が, Version Information ウィンドウに 表示されます。

#### [Save]

変更したパラメーター値を設定に反映します。

画面内のパラメーター値を変更した場合は,変更したパラメーターに対応するコマンドの実行 要否がチェックされます。

コマンドの実行が必要な場合

コマンドが実行され,対応する構成定義ファイルが生成または更新されます。

なお、対応するコマンドが drmclusinit, drmsglinit または drmtapeinit の場合, それらに対応する構成定義ファイルの有無と入力したパラメーター値がチェックされま す。

構成定義ファイルが在る場合,そのファイル名と [Save] ボタンのクリック日時を結合 した次に示す形式の名称で既存ファイルがバックアップされます。

<ファイル名>-<yyyy>-<mm>-<dd>-<hh>-<mm>-<ss>.<拡張子>

パラメーター値に不正があると,そのパラメーターの再入力を求められます。

コマンドの実行が不要な場合

パラメーターに対応する構成定義ファイルの有無がチェックされます。

パラメーターに対応する構成定義ファイルが在る場合、まず、そのファイル名と「Savel ボタンのクリック日時を結合した次に示す形式の名称でファイルがバックアップされま

す。次に,既存の構成定義ファイルの内容が変更後のパラメーター値で更新されます。

<ファイル名>-<yyyy>-<mm>-<dd>-<hh>-<mm>-<ss>.<拡張子>

パラメーターに対応する構成定義ファイルがない場合,新しい構成定義ファイルが生成さ れます。格納用のディレクトリがない場合は,ディレクトリも作成されます。

なお,パラメーターに対応する構成定義ファイルが標準のファイル名を持たないファイル の場合(任意のファイル名でよい場合)は,ファイルの選択ダイアログボックスが表示さ れ,ファイル名を指定できます。

画面内のパラメーター値を何も変更していない場合,このボタンはクリックできません。

#### 補足説明

既存の構成定義ファイルのバックアップ先ディレクトリは,そのファイルが存在するディ レクトリの下の setup\_bk ディレクトリです。

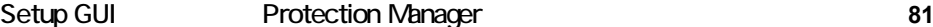

#### [Undo]

パラメーター値を変更前の状態に戻します。

画面内のパラメーター値を変更した場合,変更内容は失われるが継続するかどうかを確認する ダイアログボックスが表示されます。

[Yes]ボタンをクリックした場合

変更する前のパラメーター値または [Save] ボタンなどで最後に保存したパラメーター 値が表示されます。

[No]ボタンをクリックした場合

何も実行されません。画面の表示内容も変わりません。

画面内のパラメーター値を何も変更していない場合,何も実行されません。画面の表示内 容も変わりません。

#### [Cancel]

画面内のパラメーター値を何も変更していない場合,Setup GUI が終了します。 画面内のパラメーター値を変更した場合,パラメーター値を保存するかを確認するダイアログ ボックスが表示されます。

[Yes]ボタンをクリックした場合

パラメーター値が対応する設定ファイルに保存され、Setup GUI が終了します。

[No]ボタンをクリックした場合

パラメーター値が保存されないで、Setup GUI が終了します。

[Cancel]ボタンをクリックした場合

何も実行されません。画面の表示内容も変わりません。

## **5.1.3 Setup GUI** を使用する際の前提条件と注意事項

ここでは、Setup GUI を使用する際の前提条件と注意事項について説明します。

#### **(1)** 前提条件

Setup GUI を使用する前提として,RAID Manager およびバックアップ管理製品の設定が完了し ている必要があります。

RAID Manager の設定については,マニュアル「Hitachi Protection Manager Software ユーザー ズガイド」および RAID Manager のマニュアルを参照してください。バックアップ管理製品の設 定については,バックアップ管理製品のマニュアルを参照してください。

#### **(2)** 注意事項

Version Information ウィンドウに表示される現在の環境が,Protection Manager でサポートされ ていることを確認してください。Version Information ウィンドウには,使用しているストレージ サブシステム, RAID Manager, および VSS に関する情報(シリアルナンバー, マイクロコード, バージョン情報など)が表示されます。

ただし,RAID Manager 用連携定義ファイル(DEFAULT.dat)の INSTALLPATH パラメーターに RAID Manager のインストール先パスが正しく設定されていない場合,ストレージサブシステム および RAID Manager の情報は表示できません。RAID Manager Linkage ウィンドウで RAID Manager のインストール先パスを正しく設定してください。

Version Information ウィンドウは, Setup GUI 画面の [Support Product Version] ボタンをク リックすると表示されます。

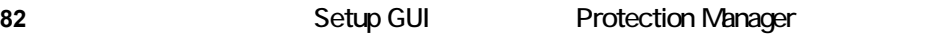

なお, Version Information ウィンドウに表示されるストレージサブシステムのバージョン情報 (Storage Subsystem Information) の Microcode は, DKC のマイクロコードバージョン「<br />bb>-<cc> -< dd>/<ee>」を「<bb> -<cc>/<ee>」と表示します。

## **5.1.4 Setup GUI** を使用した **Protection Manager** の運用環境設定

Setup GUI での環境設定は、画面上の項目を設定し、「Save] ボタンをクリックすることで行いま す。画面上の [Next >] ボタン, [< Previous] ボタンをクリックすると、適切な設定手順に沿っ て Setup GUI の画面が遷移するので,それに従って設定することをお勧めします。目的のタブを 直接選択して設定することもできます。

Setup GUI の画面遷移に従う場合,まず「Configuration Settings] タブを選択し,バックアップ 対象に合わせて Configuration Settings ウィンドウの項目を設定します。[Next >] ボタンをク リックすると、Configuration Settings ウィンドウで設定した内容に応じて次に設定が必要な画面 が表示されるので,その画面上の項目を設定し[Next >]ボタンをクリックします。その次に設 定が必要な画面が表示されます。

このように, [Next >] ボタンをクリックできない画面に到達するまで, [Next >] ボタンをク リックしていくことで、Protection Manager の運用に必要なほとんどの項目を設定できます。一 つ前の画面での設定内容を確認したり,設定し直したりするときは,[< Previous]ボタンをク リックしてください。

#### 補足説明

各画面で設定した内容は、[Save]ボタンをクリックすることで対応するコマンドが実行され たり、対応する設定ファイルに書き込まれたりします。[Save]ボタンをクリックしないで [Next >]ボタンや[< Previous]ボタンをクリックしたり,ほかのタブを選択したりすると, 画面での変更を保存するかを確認するダイアログボックスが表示されます。問い合わせに対 し, [Yes] ボタンをクリックすると, 設定した内容が保存され, 後続または一つ前の設定画 面が表示されます。[No]ボタンをクリックすると,設定した内容は保存されないで,後続ま たは一つ前の設定画面が表示されます。[Cancel]ボタンをクリックすると、ほかの画面には 移りません。

Setup GUI がナビゲートする環境設定の流れは、バックアップ対象を管理しているサーバ、バッ クアップ対象のオブジェクト,クラスタ構成かどうかの違いによって異なります。

Setup GUI がナビゲートする環境設定の流れは,大きく次の二つに分けられます。

- ファイルサーバまたはデータベースサーバの場合
- バックアップサーバの場合

この二つの環境設定の流れについて説明します。

#### **(1)** ファイルサーバまたはデータベースサーバの場合の流れ

ファイルサーバまたはデータベースサーバの場合の環境設定の流れを次の図に示します。

#### 図 **5-2 :** ファイルサーバまたはデータベースサーバの場合の環境設定の流れ

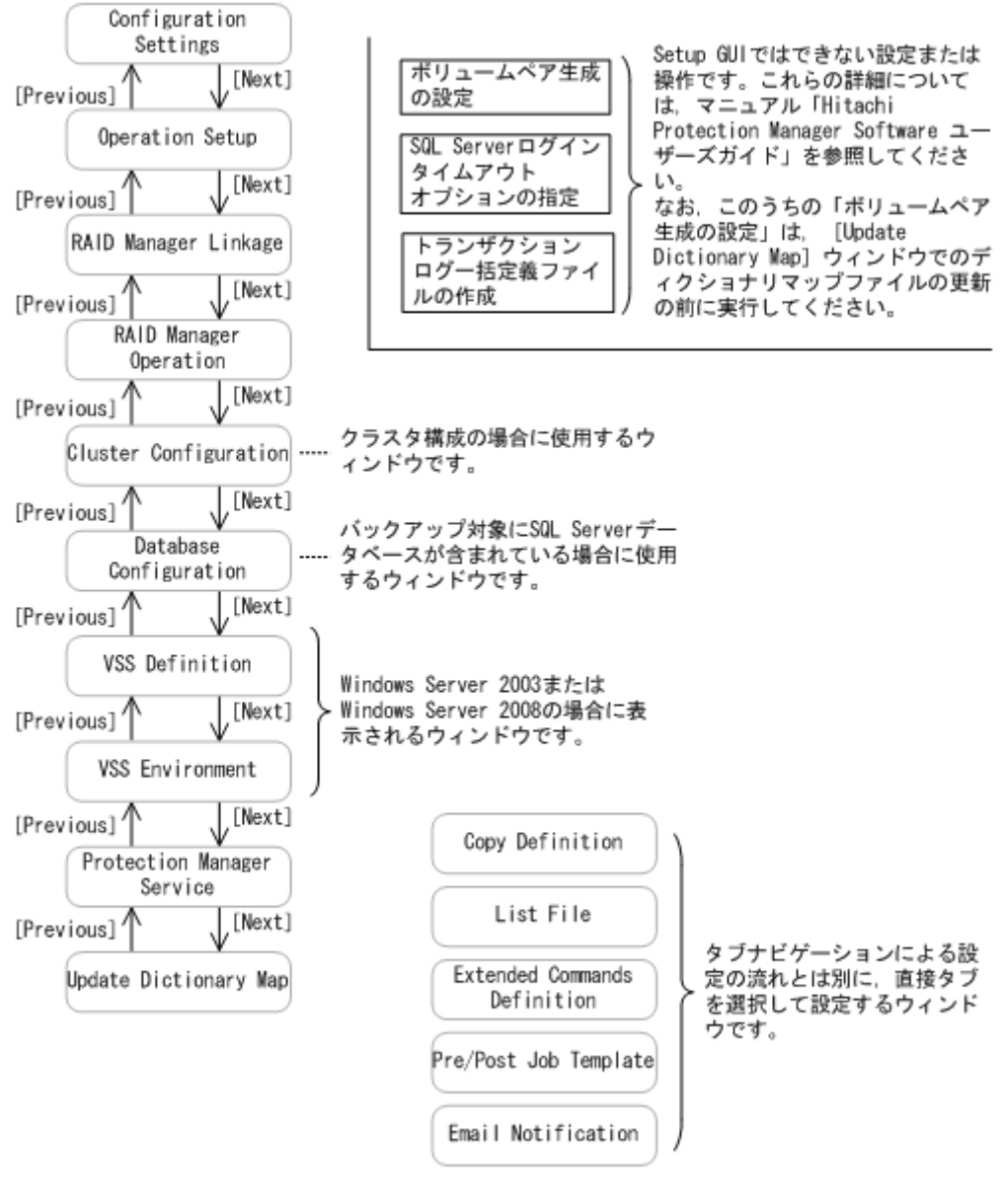

(凡例)

[xxx]:画面上の [xxx] ボタンのクリック操作を意味します。

#### **(2)** バックアップサーバの場合の流れ

バックアップサーバの場合の環境設定の流れを次の図に示します。

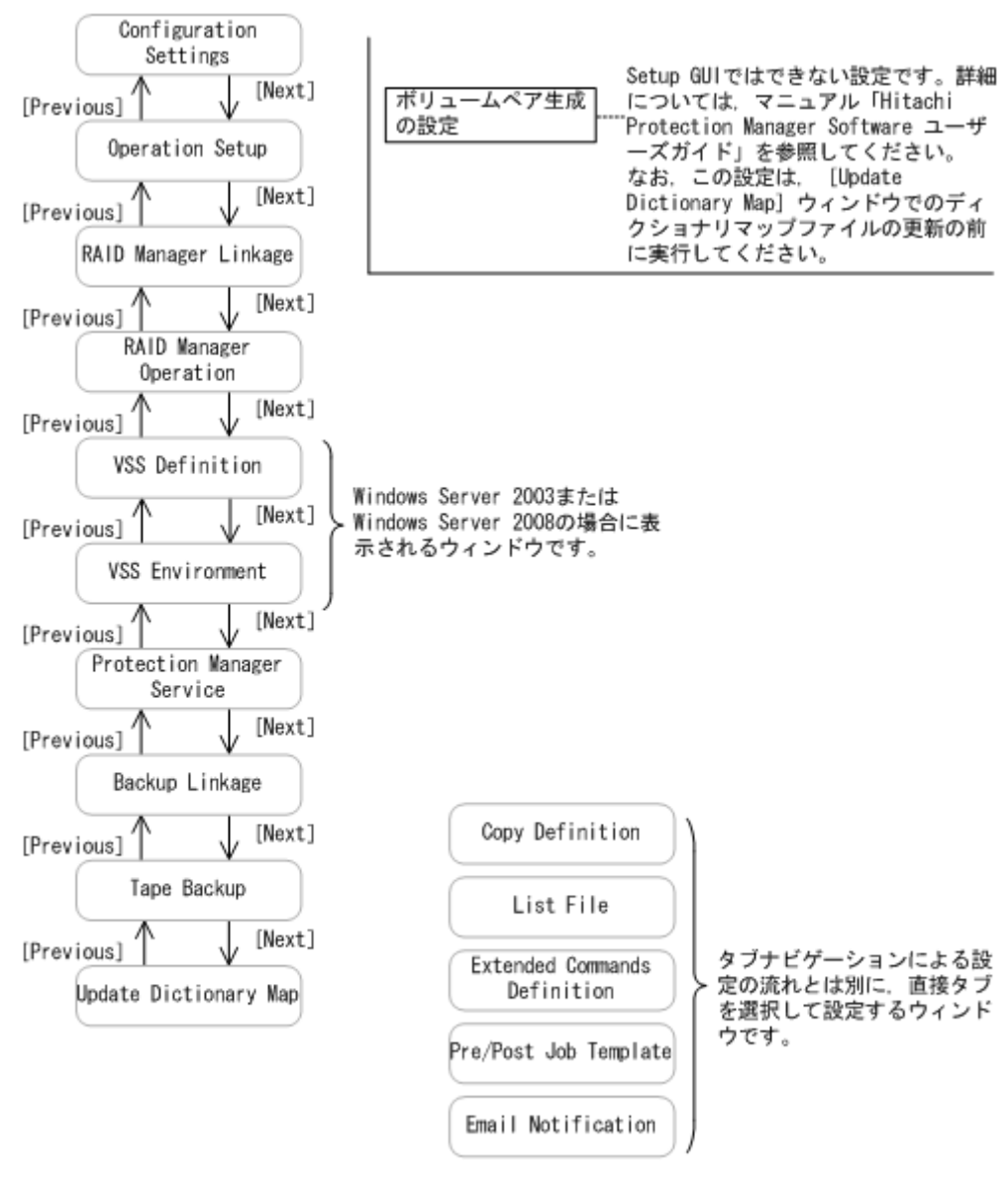

#### 図 **5-3 :** バックアップサーバの場合の環境設定の流れ

(凡例)

[xxx] : 画面上の [xxx] ボタンのクリック操作を意味します。

## <span id="page-84-0"></span>**5.2 Setup GUI** の画面

Setup GUI の画面は次の二つに分類できます。

#### Setup GUI が設定手順をナビゲートする画面

Setup GUI の画面のうち, [Next >] および [< Previous] ボタンがある画面のことです。こ れらのボタンをクリックすると、Configuration Settings ウィンドウでの設定内容に応じて画 面遷移します。

#### 直接タブを選択して設定する画面

Setup GUI の画面のうち、タブナビゲーションによる設定の流れとは別に、直接タブを選択 して設定する画面です。

各画面の設定項目と Protection Manager の環境設定パラメーターの関係について、以降の各項に 示します。各画面の設定項目の詳細については,画面項目の表の参照先欄に示す個所を参照してく ださい。

なお,各画面に対応する設定ファイルが存在し,そのパラメーター値が Protection Manager で利 用できる値の場合,画面項目の値として表示されます。対応する設定ファイルが存在しない場合 は,画面項目の値としてデフォルト値または空白が表示されます。

## **5.2.1 Configuration Settings** ウィンドウ

Configuration Settings ウィンドウは, Setup GUI がナビゲートする環境設定の流れ(タブナビ ゲーション)で最初に使用する画面です。Protection Manager を運用するための構成を設定しま す。

ファイルサーバ,データベースサーバ,バックアップサーバに必要な設定です。

₹ Hitachi Protection Manager - Setup (Database/File server Cluster Configuration-File System) **Ust File English Tennish Extended Co.** Configuration Saltings Coperation Setup | RAD Manager Linkage | RAD Manager Operation | Cluster Configuratio  $\mathop{\mathsf{He}}\nolimits\mathfrak{p}$ Step 1/9 - Specifying Operating Environment 環境数定をする前に、前述製品であるストレージサブシステム。RAID Manager、ポリュームマネージャの数<br>定を済ませておいてください。 ⚠ <sup>(2</sup> Detababe/File server) Server type C Backup server  $\overline{\mathbf{V}}$  File system Bockup object  $\square$ sgu Configuration type C. Non Cluster Configuration  $@$  Cluster Configuration Step 1 : Specifying Operating Environment Setup Steps Step 2 : Setting Up Operation of Protection Products<br>Step 3 : Setting Up Protection Products for Linkage with RAID Manager Step 4 : Setting Up Operation Perameters for Linkage with RAID Manager<br>Step 5 : Specifying Settings for a Custer Configuration Step 6 : Specifying Settings for Using VSS<br>Step 7 : Specifying Environment Settings for Using VSS Step S : Specifying Settings for Protection Manager Service<br>Step 9 : Update Dictionary Map File - Previous Save Unity Cancel Support Product Version

図 **5-4 : Configuration Settings** ウィンドウ

表 **5-3 : Configuration Settings** ウィンドウの項目

| 項目                 | 環境設定パラメーターまたは説明          | デフォルト値                                 |
|--------------------|--------------------------|----------------------------------------|
| Server type        | サーバ種別を指定します(必須)。         | Database/File server                   |
| Backup object      | バックアップ対象を指定します (必須)。     | File system                            |
| Configuration type | クラスタ構成かどうかを指定します (必須)。   | Non Cluster Configuration              |
| <b>Setup Steps</b> | Setup GUI での設定手順が表示されます。 | 表示内容は、上記項目の設定値<br>の組み合わせに応じて変わりま<br>す。 |

この画面で設定する項目については、対応する Protection Manager の環境設定パラメーターはあ りません。また,この画面で設定した内容に応じて,タブビューバーに表示されるタブの数,設定 手順,各設定画面に表示される内容などが変わります。

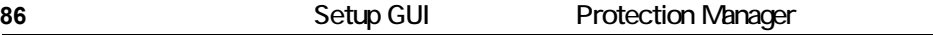

## **5.2.2 Operation Setup** ウィンドウ

Operation Setup ウィンドウでは、Protection Manager の動作およびディクショナリマップファ イルを作成するディレクトリを設定します。設定内容は Protection Manager 構成定義ファイル (init.conf)に反映され,指定した個所にディクショナリマップファイルが作成されます。

ファイルサーバ,データベースサーバ,バックアップサーバに必要な設定です。

なお、ディクショナリマップファイルはインストール時に自動的に作成されますが、次の場合には 別途作成する必要があります。

- クラスタ構成の場合
- ディクショナリマップファイルを任意のディレクトリに作成して運用する場合

Operation Setup ウィンドウの内容は, Configuration Settings ウィンドウの [Configuration type]に設定した内容によって変わります。

#### **(1)** [**Configuration type**]に[**Non Cluster Configuration**]を設定した場合

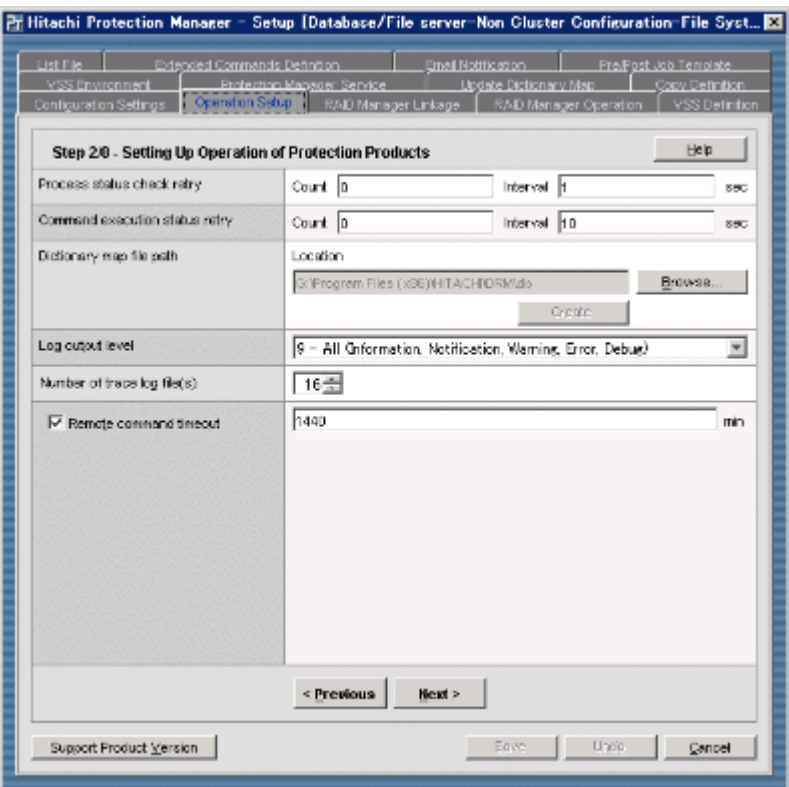

#### 図 **5-5 : Operation Setup** ウィンドウ([**Non Cluster Configuration**]の場合)

表 5-4 : Operation Setup ウィンドウ ([Non Cluster Configuration] の場合) の項目

| 項目                             |                 | 環境設定パラメーターまたは説明 |
|--------------------------------|-----------------|-----------------|
| Process status check retry     | Count           | SVC RETRY TIME  |
|                                | <b>Interval</b> | SVC RETRY WAIT  |
| Command execution status retry | Count           | COM RETRY TIME  |
|                                | <b>Interval</b> | COM RETRY WAIT  |
| Dictionary map file path       | Location        | DRM DB PATH     |
| Log output level               |                 | LOGLEVEL        |
| Number of trace log file(s)    |                 | PP LOGFILE NUM  |

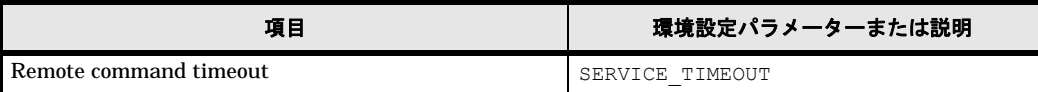

## **(2)** [**Configuration type**]に[**Cluster Configuration**]を設定した場合

#### 図 **5-6 : Operation Setup** ウィンドウ([**Cluster Configuration**]の場合)

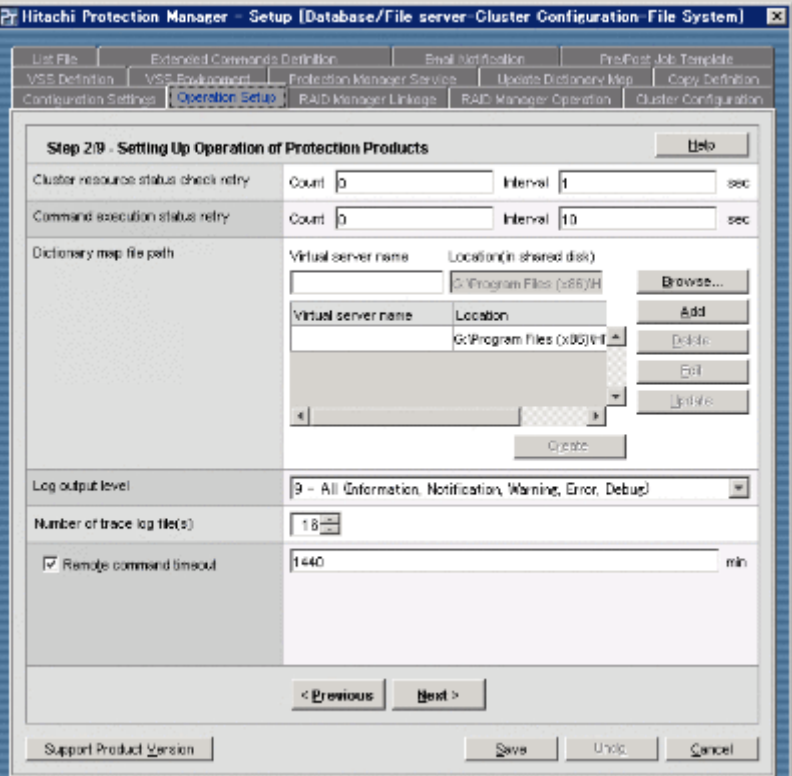

表 5-5 : Operation Setup ウィンドウ ([Cluster Configuration] の場合) の項目

| 項目                                  |                           | 環境設定パラメーターまたは説<br>明 |
|-------------------------------------|---------------------------|---------------------|
| Cluster resource status check retry | Count                     | CLU RETRY TIME      |
|                                     | <b>Interval</b>           | CLU RETRY WAIT      |
| Command execution status retry      | Count                     | COM RETRY TIME      |
|                                     | <b>Interval</b>           | COM RETRY WAIT      |
| Dictionary map file path            | Virtual server name       | DRM DB PATH         |
|                                     | Location (in shared disk) |                     |
| Log output level                    |                           | LOGLEVEL            |
| Number of trace log file(s)         |                           | PP LOGFILE NUM      |
| Remote command timeout              | SERVICE TIMEOUT           |                     |

## **5.2.3 RAID Manager Linkage** ウィンドウ

RAID Manager Linkage ウィンドウでは、RAID Manager と連携するための設定のうち、次に示 す項目を設定または更新します。設定内容は、RAID Manager 用連携定義ファイル (DEFAULT.dat)に反映されます。

- RAID Manager のインスタンス番号
- データコピー時のトラックサイズ

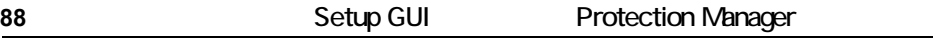

- 副ボリューム動的認識を利用するための設定
- コピーグループ自動選択時の動作モードの設定
- RAID Manager のインストール先パス
- バックアップ処理でエラーが発生したとき,ペア状態を PSUS に変更する処理を実行するか どうかの設定

ファイルサーバ,データベースサーバ,バックアップサーバに必要な設定です。

#### 図 **5-7 : RAID Manager Linkage** ウィンドウ

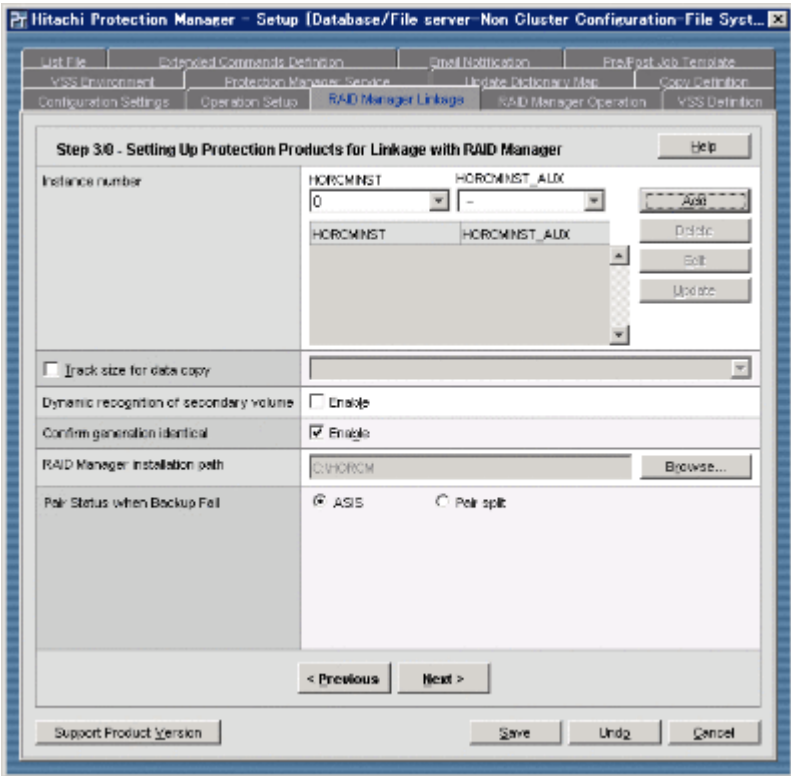

表 **5-6 : RAID Manager Linkage** ウィンドウの項目

| 項目                                      |                  | 環境設定パラメーターまたは説明                  |
|-----------------------------------------|------------------|----------------------------------|
| Instance number                         | <b>HORCMINST</b> | HORCMINST                        |
|                                         | HORCMINST AUX    | HORCMINST AUX                    |
| Track size for data copy                |                  | COPY SIZE                        |
| Dynamic recognition of secondary volume |                  | DEVICE DETACH                    |
| Confirm generation identical            |                  | CONFIRM GENERATION IDENTICAL     |
| RAID Manager installation path          |                  | INSTALLPATH                      |
| Pair Status when Backup Fail            |                  | RECOVERY MODE ON BACKUP ABORTING |

## **5.2.4 RAID Manager Operation** ウィンドウ

RAID Manager Operation ウィンドウでは、RAID Manager と連携するための設定のうち、次に 示す項目を設定または更新します。設定内容は,RAID Manager 用連携定義ファイル (DEFAULT.dat)に反映されます。

• Protection Manager がボリュームのペア状態を確認するためのリトライ回数とリトライ間隔

- Protection Manager が目的別 (Resync (ペア再同期), Split (ペア分割), Restore (リ ストア処理での再同期)など)にペア状態を確認するためのリトライ回数とリトライ間隔
- Protection Manager が RAID Manager コマンドのビジー状態を確認するためのリトライ回数 とリトライ間隔

ファイルサーバ,データベースサーバ,バックアップサーバに必要な設定です。

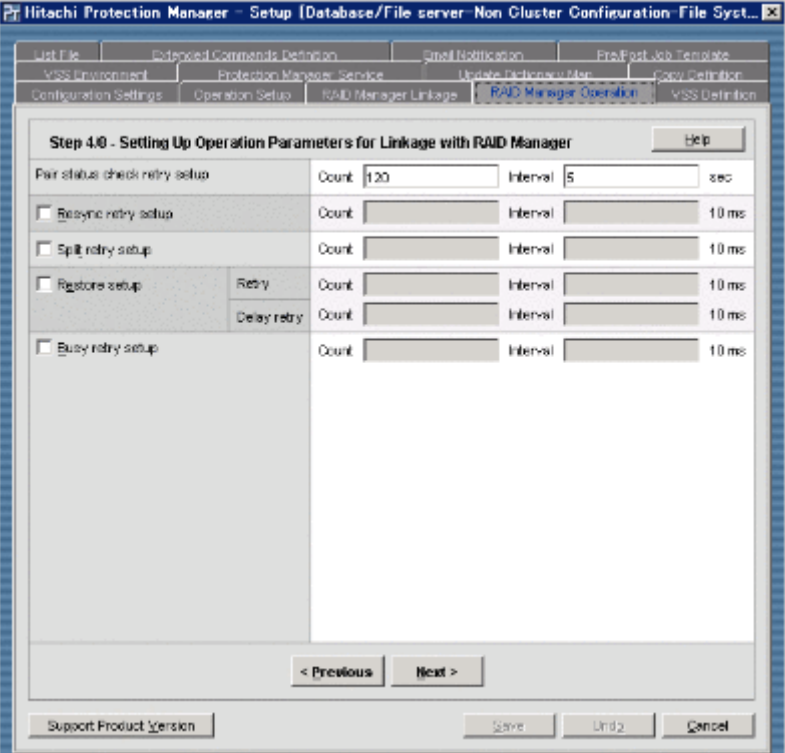

#### 図 **5-8 : RAID Manager Operation** ウィンドウ

表 **5-7 : RAID Manager Operation** ウィンドウの項目

| 項目                            |             |          | 環境設定パラメーターまたは説明          |
|-------------------------------|-------------|----------|--------------------------|
| Pair status check retry setup |             | Count    | RETRY TIME               |
|                               |             | Interval | RETRY WAIT               |
| Resync retry setup            |             | Count    | RESYNC RETRY TIME        |
|                               |             | Interval | RESYNC RETRY WAIT        |
| Split retry setup             |             | Count    | SPLIT RETRY TIME         |
|                               |             | Interval | SPLIT RETRY WAIT         |
| Restore setup                 | Retry       | Count    | RESTORE RETRY TIME       |
|                               |             | Interval | RESTORE RETRY_WAIT       |
|                               | Delay retry | Count    | RESTORE DELAY RETRY TIME |
|                               |             | Interval | RESTORE_DELAY_RETRY_WAIT |
| Busy retry setup              |             | Count    | BUSY RETRY TIME          |
|                               |             | Interval | BUSY RETRY WAIT          |

## **5.2.5 Cluster Configuration** ウィンドウ

Cluster Configuration ウィンドウでは,クラスタ構成の場合に必要な設定をします。設定内容は, 使用しているクラスタソフトウェアによって次のように反映されます。

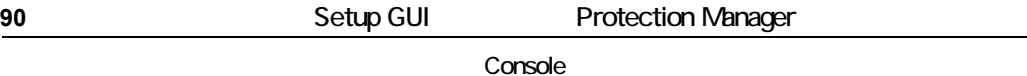

VCS を使用している場合

クラスタ情報の構成定義情報ファイル(VCS.dat および DEFAULT.dat)に反映されます。

MSCS を使用している場合

DBMS を監視するクラスタリソースをオンライン状態のままリストアするか、オフライン状 態にしてリストアするかの設定として,Protection Manager 構成定義ファイル (init.conf)に反映されます。

ファイルサーバ,データベースサーバに必要な設定です。

Cluster Configuration ウィンドウの内容は,この画面で選択するクラスタソフトウェアによって 変わります。

#### **(1) VCS** を選択した場合

図 **5-9 : Cluster Configuration** ウィンドウ(**VCS** の場合)

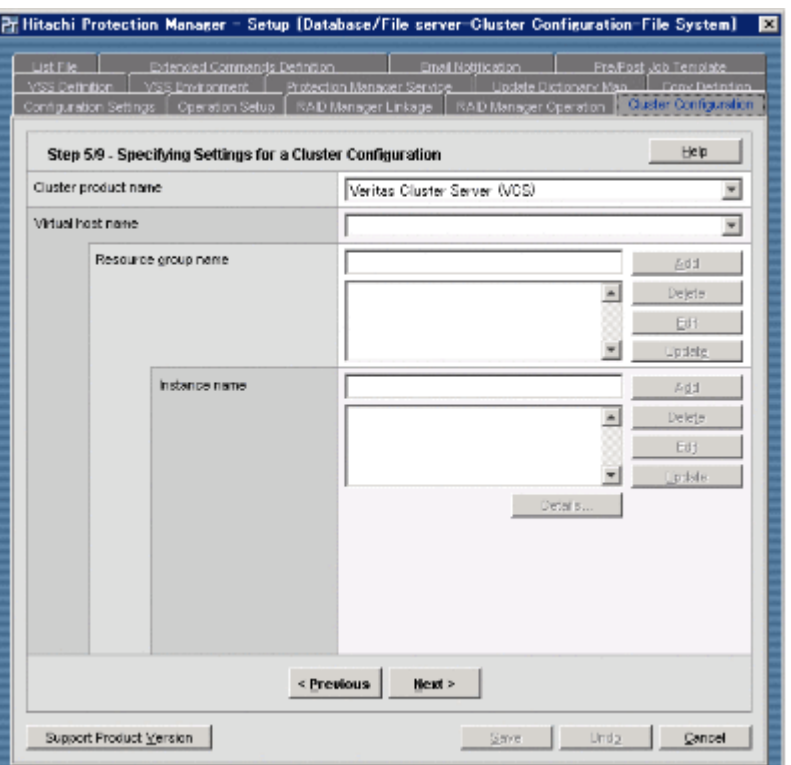

#### 表 5-8 : Cluster Configuration ウィンドウ (VCS の場合)の項目

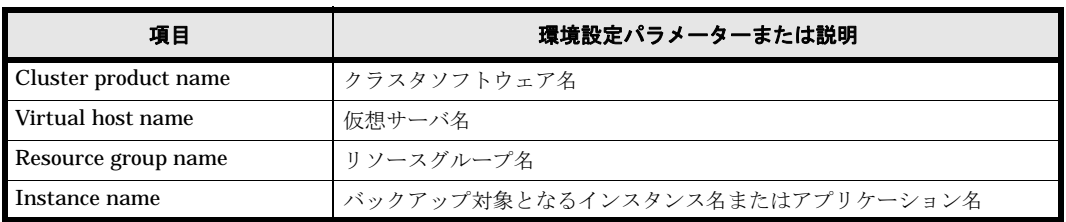

[Instance name]に表示されているインスタンス名またはアプリケーション名の中から一つを選 択し、「Details...」ボタンをクリックすると Instance Details ダイアログボックスが表示されま す。Instance Details ダイアログボックスについての説明を次に示します。

#### **Instance Details** ダイアログボックス

Instance Details ダイアログボックスは,クラスタソフトウェアが Veritas Cluster Server の場合 に、Cluster Configuration ウィンドウで設定したバックアップ対象(インスタンスまたはアプリ ケーション)の詳細を設定するために使用します。

設定内容は、クラスタ情報の構成定義情報ファイル (VCS.dat) に反映されます。

#### 図 **5-10 : Instance Details** ダイアログボックス

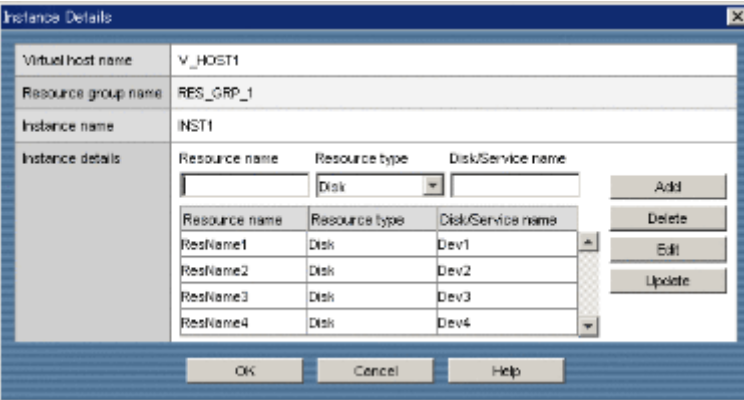

表 **5-9 : Instance Details** ダイアログボックスの項目

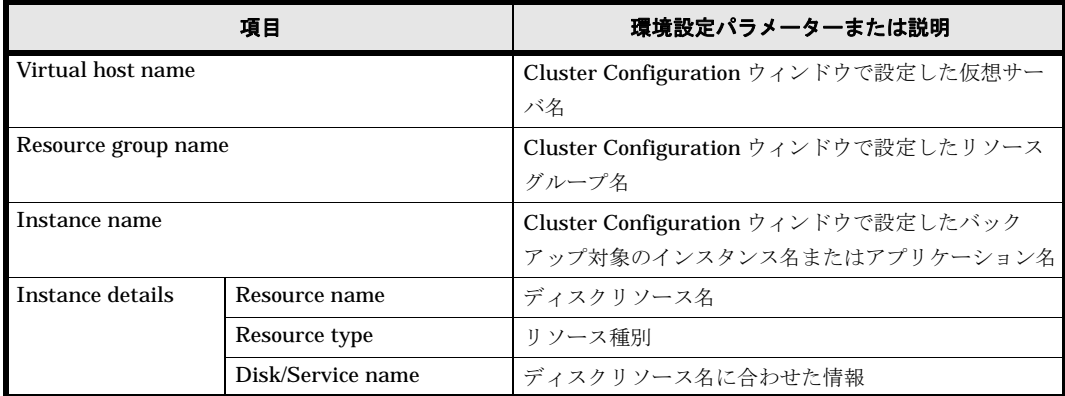

#### **(2) MSCS** を選択した場合

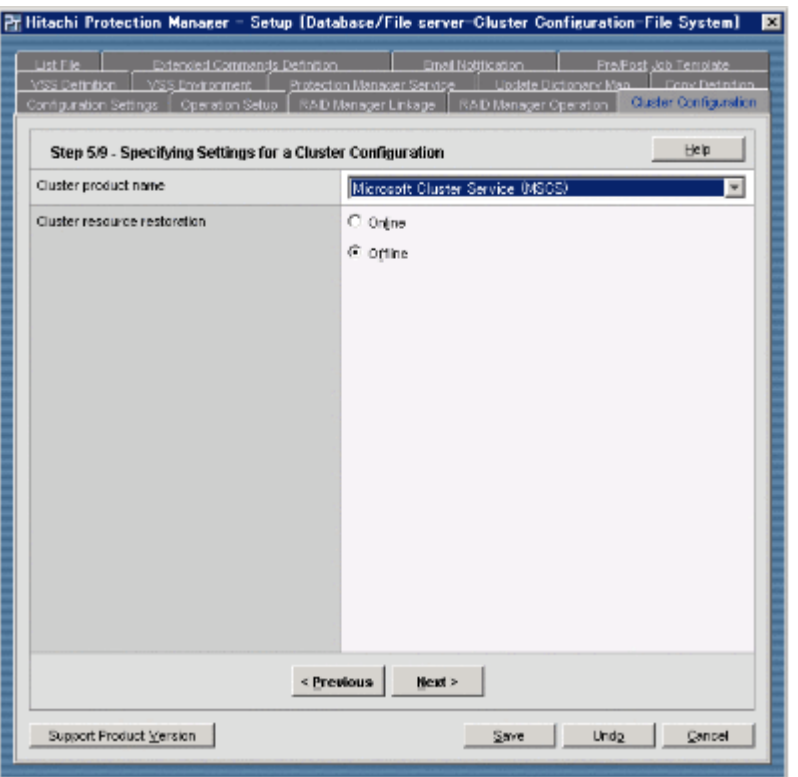

#### 図 **5-11 : Cluster Configuration** ウィンドウ(**MSCS** の場合)

表 5-10 : Cluster Configuration ウィンドウ (MSCS の場合)の項目

| 項目                                         | 環境設定パラメーターまたは説明         |
|--------------------------------------------|-------------------------|
| Cluster product name                       | クラスタソフトウェア名             |
| Cluster resource restoration <sup>**</sup> | <b>CLU MSCS RESTORE</b> |

注※

この項目は, Windows Server 2003 SP2 以降および Windows Server 2008 の場合だけ表示さ れます。

## **5.2.6 Database Configuration** ウィンドウ

Database Configuration ウィンドウでは、バックアップ対象が SQL Server データベースの場合 に必要な次の情報を,データベース構成定義ファイル(インスタンス名 .dat)に登録します。ま た,バックアップオプション,ディクショナリマップ同期オプションおよびリカバリオプションも 設定します。

- VDI メタファイル格納ディレクトリ
- VDI 生成タイムアウト時間
- UNDO ログファイル格納ディレクトリ
- トランザクションログバックアップファイル格納ディレクトリ

バックアップオプション,ディクショナリマップ同期オプションおよびリカバリオプションの設定 は、Protection Manager 構成定義ファイル (init.conf) に反映されます。

ファイルサーバ,データベースサーバに必要な設定です。

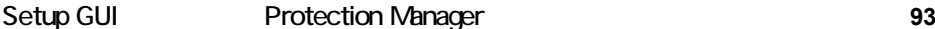

#### 補足説明

バックアップ対象が SQL Server データベースの場合, SQL Server へのログイン要求の時間 切れでコマンドがエラー終了(エラーメッセージ:KAVX1008-E,詳細メッセージ DRM-11013, コード:0) したり, SQL Server 起動時の自動復旧処理が完了していないことが要因 でコマンドがエラー終了(エラーメッセージ:KAVX1008-E,詳細メッセージ DRM-11011, コード: 5180) したりすることがあります。その場合は、SQL Server ログインタイムアウト オプション, SQL Server 自動復旧時間を指定してください。ただし、Setup GUI では設定で きないので、設定方法については、マニュアル「Hitachi Protection Manager Software ユー ザーズガイド」を参照してください。

Database Configuration ウィンドウの内容は, Configuration Settings ウィンドウの [Configuration type]に設定した内容によって変わります。

#### **(1)** [**Configuration type**]に[**Non Cluster Configuration**]を設定した場合

#### 図 **5-12 : Database Configuration** ウィンドウ([**Non Cluster Configuration**]の場合)

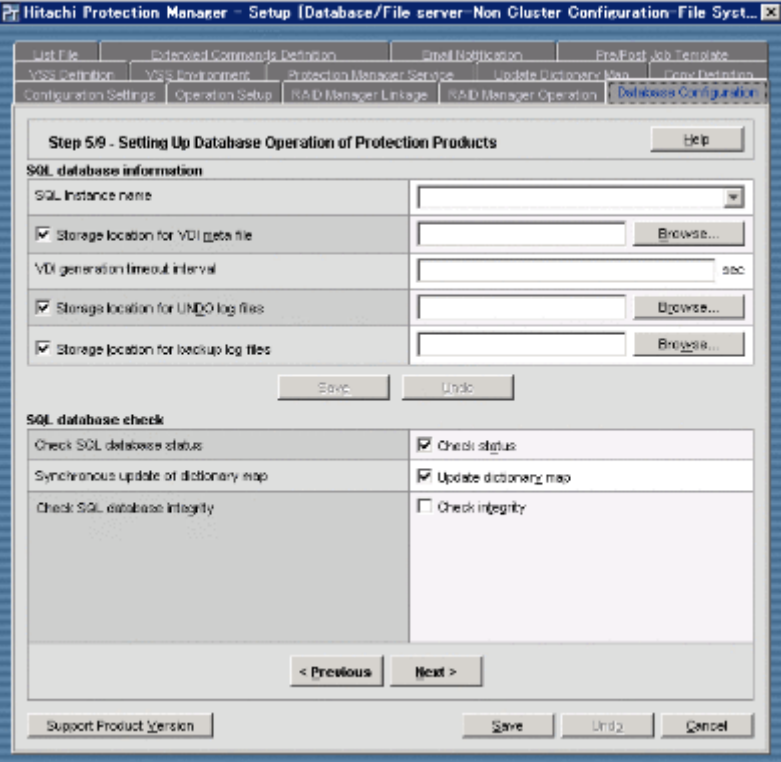

#### <span id="page-93-0"></span>表 5-11 : Database Configuration ウィンドウ ([Non Cluster Configuration] の場合) の項目

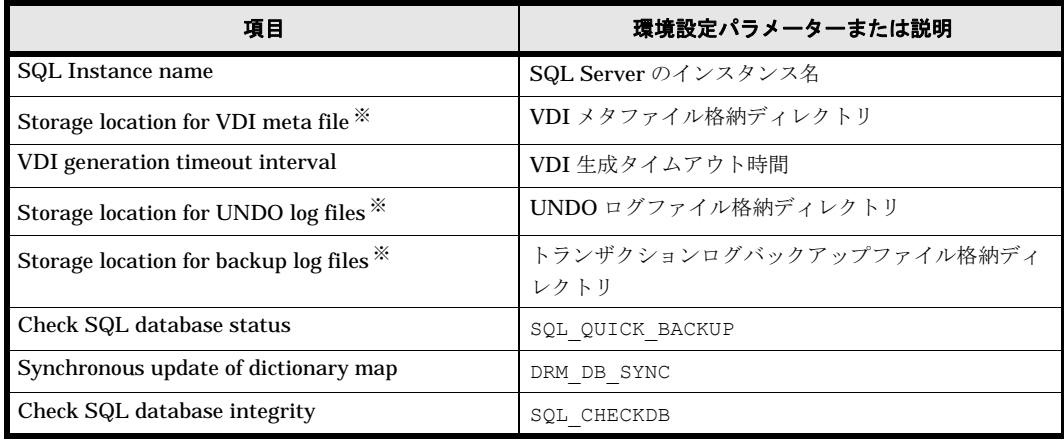

**94** Setup GUI Protection Manager

クラスタ構成の場合, [ (in shared disk)] という文字列が付きます。

#### **(2)** [**Configuration type**]に[**Cluster Configuration**]を設定した場合

#### 図 **5-13 : Database Configuration** ウィンドウ([**Cluster Configuration**]の場合)

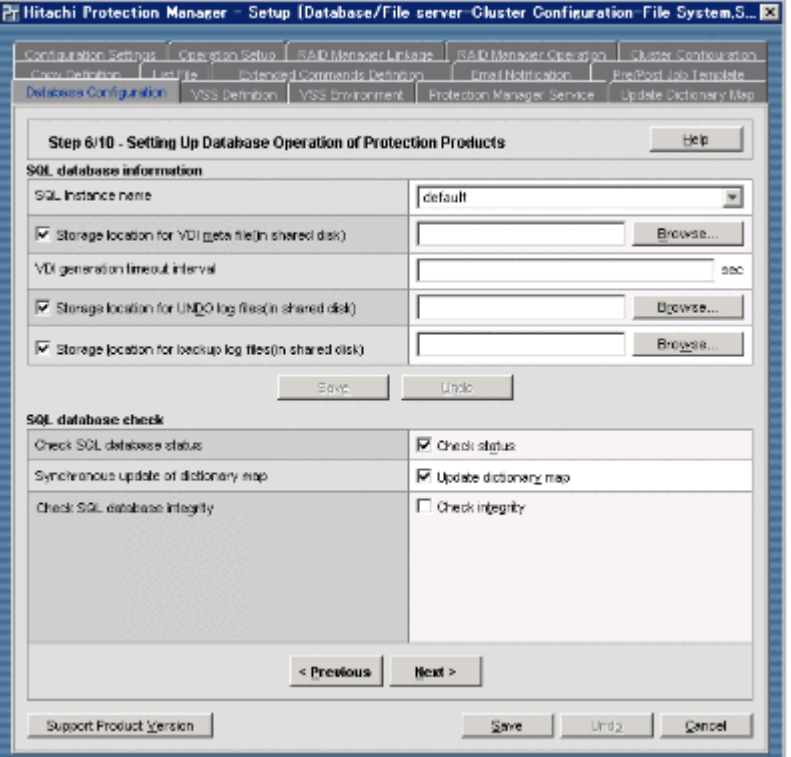

画面上の項目と環境設定パラメーターの関係については、「 5-11: Database Configuration Non Cluster Configuration <br>
| を参照してください。なお、クラスタ構成の 場合, [Storage location for VDI meta file (in shared disk)], [Storage location for UNDO log files (in shared disk)] および [Storage location for backup log files (in shared disk)] には, 現用サー バ,待機サーバの両方から参照できる共有ディスクのディレクトリを指定してください。

## **5.2.7 VSS Definition** ウィンドウ

VSS Definition ウィンドウでは、バックアップ対象がファイルシステムまたは Exchange データ ベースで、VSS を使用してオンラインバックアップするのに必要な情報のうち、VSS 定義ファイ ルの情報を設定します。設定内容は,VSS 定義ファイル(vsscom.conf)に反映されます。

ユーザー独自の VSS 定義ファイルを作成または更新することもできます。ユーザー独自の VSS 定 義ファイルは、次の場所に格納されます。

<Protection Manager のインストール先 >\conf\vss

ファイルサーバ,データベースサーバに必要な設定です。

なお、VSSを使用してオンラインバックアップする場合に必要な上記以外の設定については、マ ニュアル「Hitachi Protection Manager Software ユーザーズガイド」を参照してください。

#### 補足説明

この画面は,Windows Server 2003 および Windows Server 2008 でだけサポートしています。

#### 図 **5-14 : VSS Definition** ウィンドウ

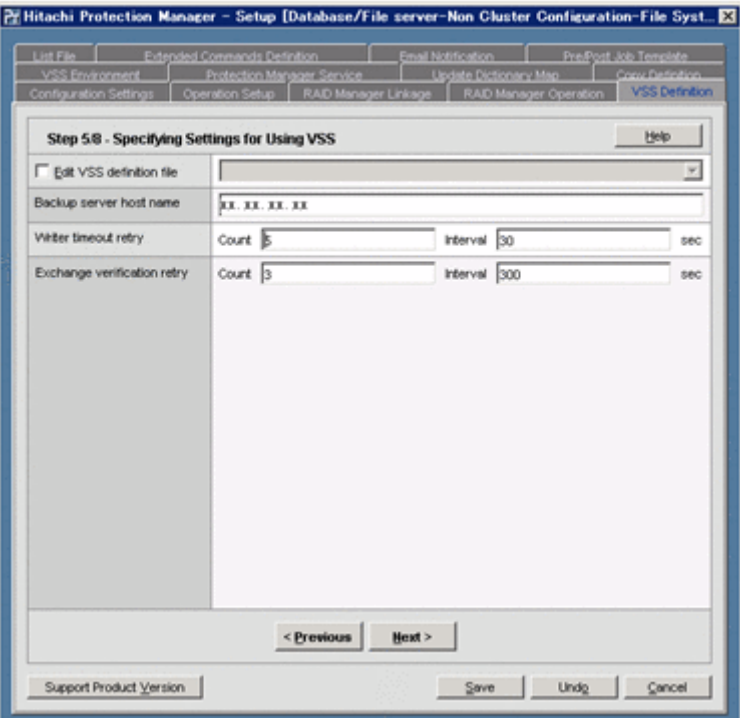

#### 表 **5-12 : VSS Definition** ウィンドウ

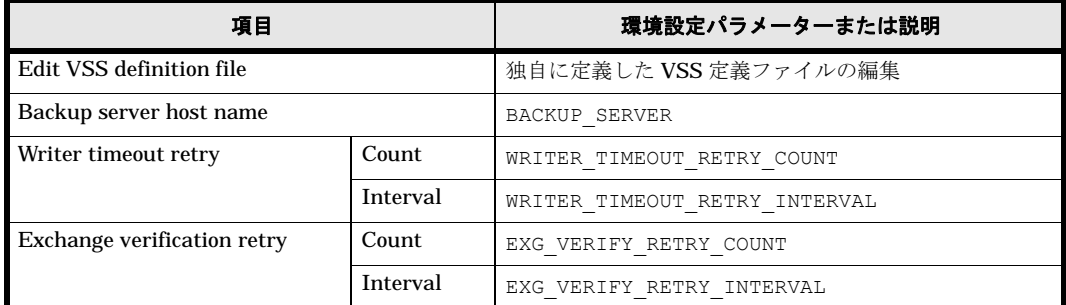

## **5.2.8 VSS Environment** ウィンドウ

VSS Environment ウィンドウでは、VSS を使用するためのシステム環境変数を設定します。

ファイルサーバ,データベースサーバ,バックアップサーバに必要な設定です。

VSS Environment ウィンドウの内容は, Configuration Settings ウィンドウの [Server type] に 設定した内容によって変わります。

#### 注意事項

システム環境変数を設定した場合, Setup GUI の終了時に、必ず OS を再起動してください。

#### 補足説明

この画面は,Windows Server 2003 および Windows Server 2008 でだけサポートしています。

#### **(1)** [**Server type**]に[**Database/File Server**]を設定した場合

ファイルサーバまたはデータベースサーバのシステム環境変数を設定します。

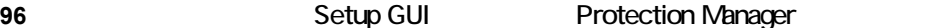

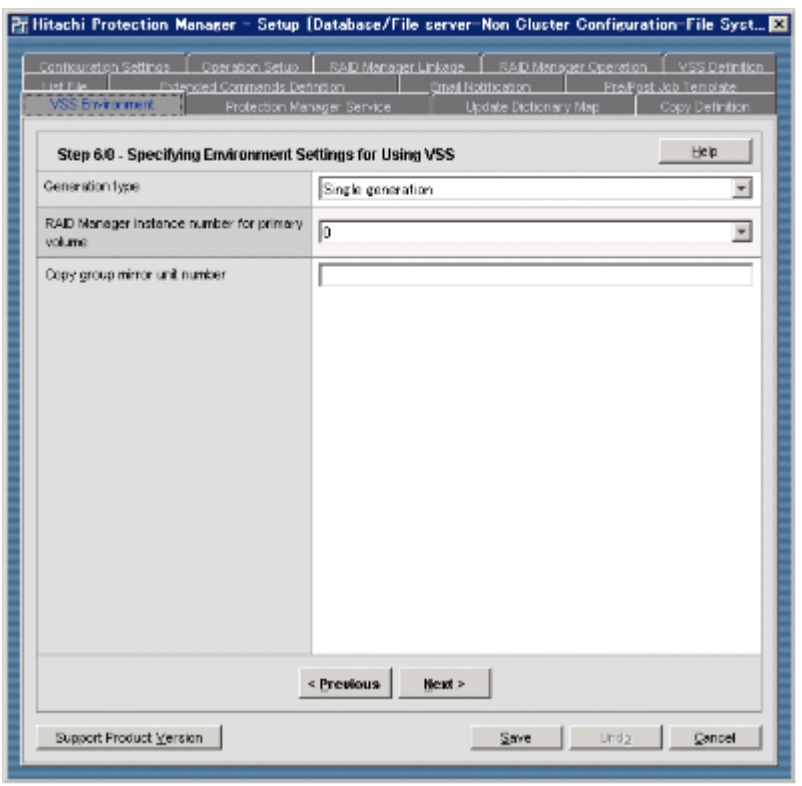

#### 図 **5-15 : VSS Environment** ウィンドウ([**Database/File Server**]の場合)

#### 表 5-13 : VSS Environment ウィンドウ ([Database/File Server] の場合) の項目

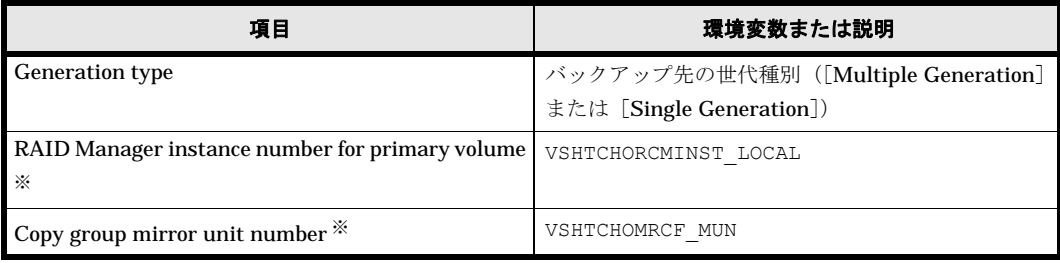

注※

[Generation type] として [Multiple Generation] を選択した場合, この項目は表示されま せん。

### **(2)** [**Server type**]に[**Backup Server**]を設定した場合

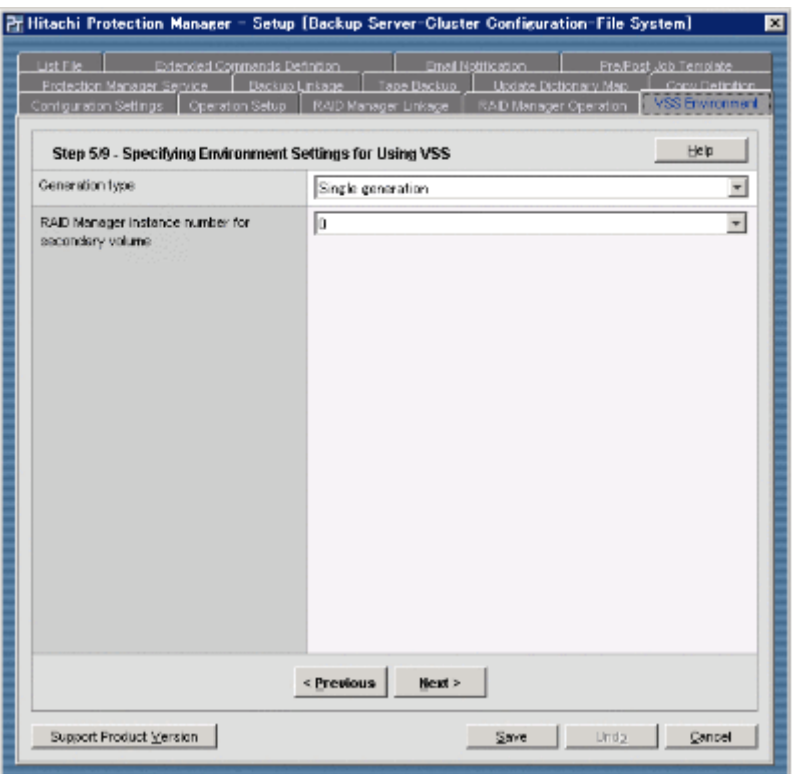

図 **5-16 : VSS Environment** ウィンドウ([**Backup Server**]の場合)

#### 表 5-14 : VSS Environment ウィンドウ ([Backup Server] の場合) の項目

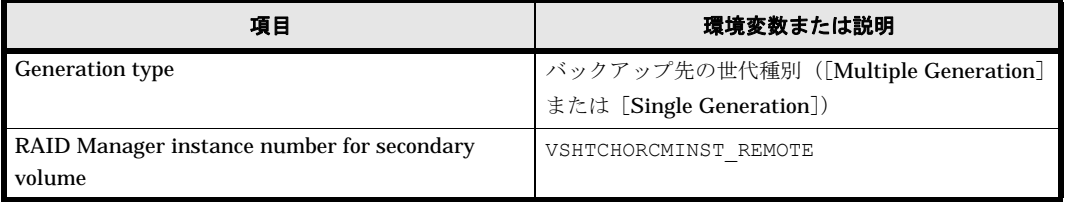

## **5.2.9 Protection Manager Service** ウィンドウ

Protection Manager Service ウィンドウでは, Protection Manager サービスが使用する TCP ポー ト番号を設定します。設定内容は、Windows の services ファイルに反映されます。TCP ポー ト番号は,ファイルサーバまたはデータベースサーバとバックアップサーバで同じにする必要があ ります。

**98** Setup GUI Protection Manager

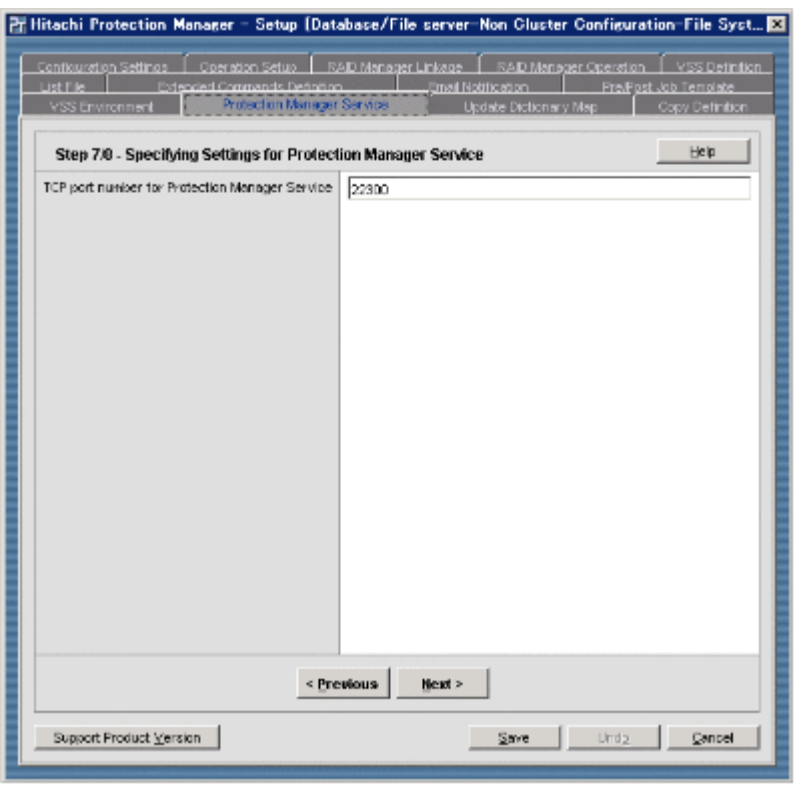

#### 図 **5-17 : Protection Manager Service** ウィンドウ

#### 表 **5-15 : Protection Manager Service** ウィンドウの項目

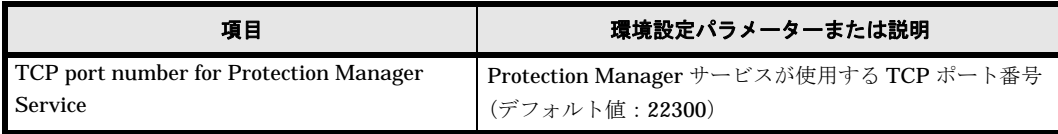

## **5.2.10 Update Dictionary Map** ウィンドウ

Update Dictionary Map ウィンドウでは、次のような場合にディクショナリマップファイルを更 新します。

- 環境設定が正しくできたか確認する場合
- 運用を開始したあとディクショナリマップファイルの更新が必要な場合 ディクショナリマップファイルの更新が必要な場合の詳細については,マニュアル「Hitachi Protection Manager Software ユーザーズガイド」を参照してください。

ファイルサーバ,データベースサーバ,バックアップサーバに必要な設定です。

なお、クラスタ構成でディクショナリマップファイルを更新する場合、Active 状態になっている 現用サーバで実行してください。クラスタを切り替えて両方のサーバで実行する必要はありませ  $h_{\rm o}$ 

また,通常,バックアップサーバではディクショナリマップファイルを更新する必要はありません が,バックアップサーバに主ボリュームが存在する場合は,ディクショナリマップファイルの更新 が必要です。

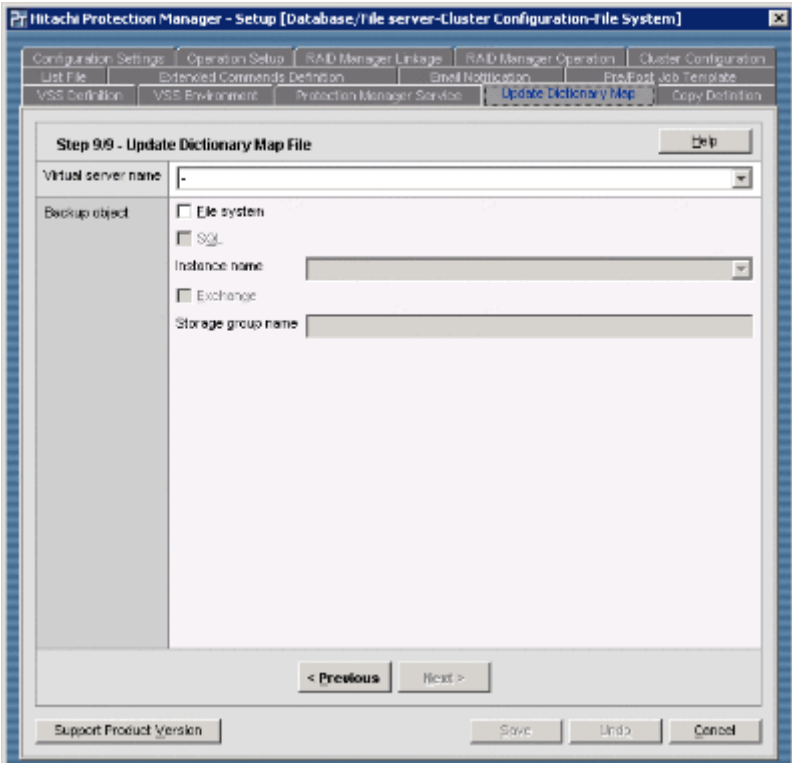

#### 図 **5-18 : Update Dictionary Map** ウィンドウ

#### 表 **5-16 : Update Dictionary Map** ウィンドウの項目

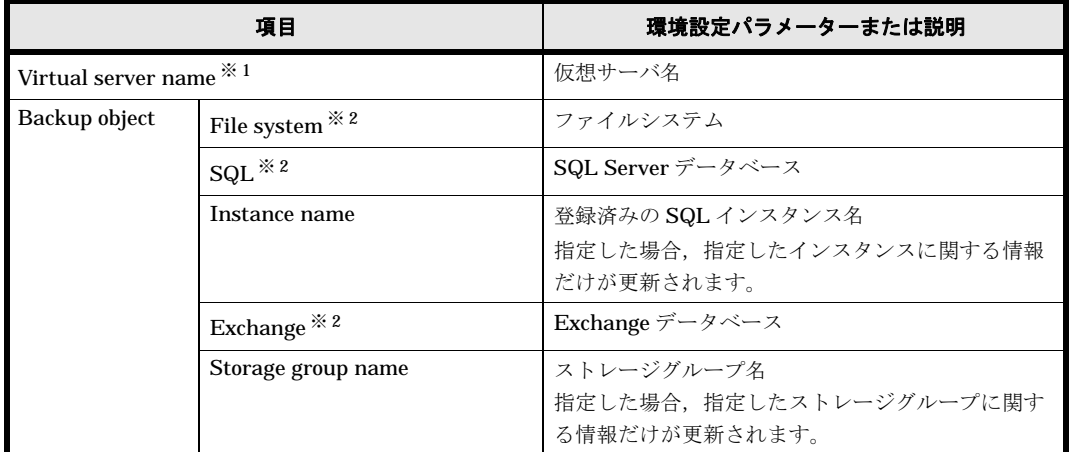

#### 注※ 1

この項目は, Configuration Settings ウィンドウで [Configuration type] として [Cluster Configuration]を選択している場合だけ設定できます。

注※ 2

Configuration Settings ウィンドウで指定したバックアップオブジェクトの情報だけが,ディ クショナリマップファイル更新の対象となります。

指定したバックアップオブジェクトに対応して,次のコマンドが実行されます。コマンドの終了 後,所定のディクショナリマップファイルが更新されたことを,ファイルの日付などで確認してく ださい。

• File system の場合 drmfsdisplay -refresh

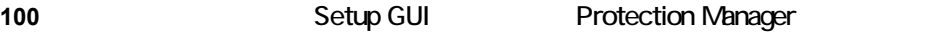

```
• SQL の場合
 drmsqldisplay -refresh または
 drmsqldisplay インスタンス名 -refresh -coremap
• Exchange の場合
 drmexgdisplay -refresh または
```
## drmexgdisplay ストレージグループ名 -refresh -coremap

## **5.2.11 Backup Linkage** ウィンドウ

Backup Linkage ウィンドウでは,バックアップ管理製品との連携に必要な情報を設定します。設 定内容は、バックアップ管理製品と連携するための構成定義ファイル (DEFAULT.dat)に反映さ れます。バックアップサーバに必要な設定です。

なお,この設定をする前に,バックアップ管理製品で,あらかじめ媒体の保護期間を設定しておい てください。

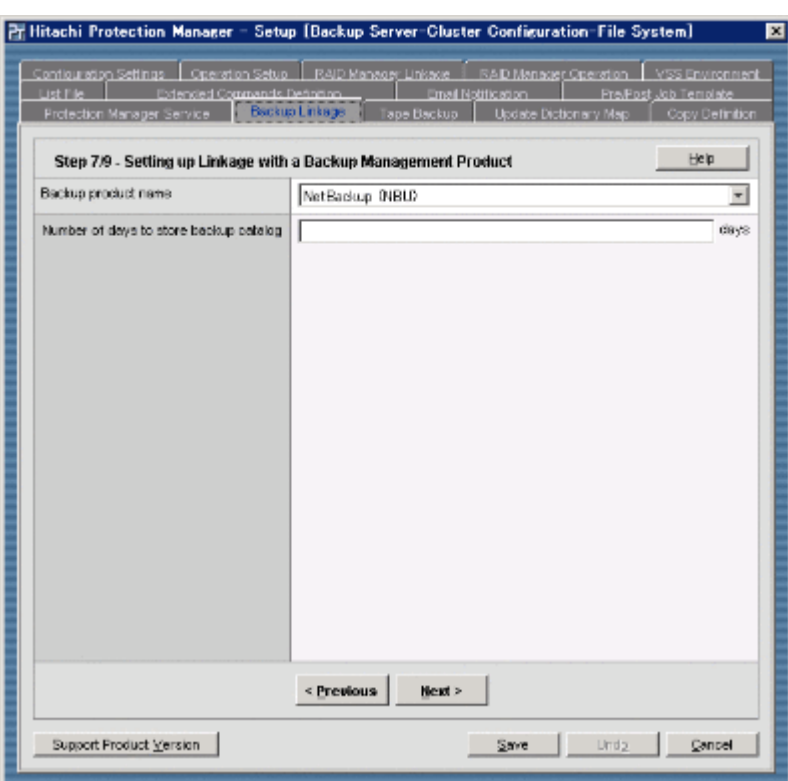

図 **5-19 : Backup Linkage** ウィンドウ

表 **5-17 : Backup Linkage** ウィンドウの項目

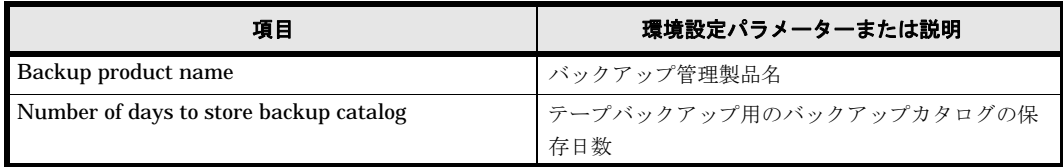

## **5.2.12 Tape Backup** ウィンドウ

Tape Backup ウィンドウでは、バックアップ管理製品との連携に必要な情報を設定します。設定 内容は、テープバックアップ用構成定義ファイル (NBU.dat または BEWS.dat)に反映されます。 バックアップサーバに必要な設定です。

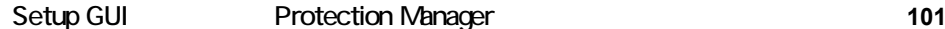

なお,この設定をする前に,使用しているバックアップ管理製品で,あらかじめ次の作業を実行し ておいてください。

NetBackup の場合

- 並列実行するバックアップの数だけ CLASS または POLICY を作成する。
- 作成した CLASS または POLICY に SCHEDULE を設定する。

Backup Exec の場合

メディア,デバイスおよびログオン情報を設定する。

Tape Backup ウィンドウの内容は,この画面で選択するバックアップ管理製品によって変わりま す。

#### **(1)** [**NetBackup (NBU)**]を選択した場合

図 **5-20 : Tape Backup** ウィンドウ([**NetBackup (NBU)**]の場合)

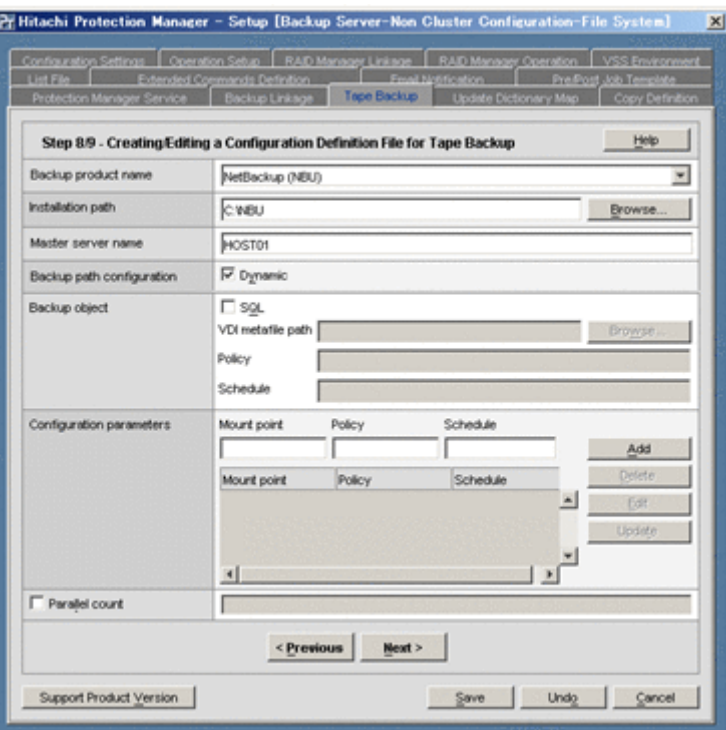

#### 表 5-18 : Tape Backup ウィンドウ ([NetBackup (NBU)] の場合) の項目

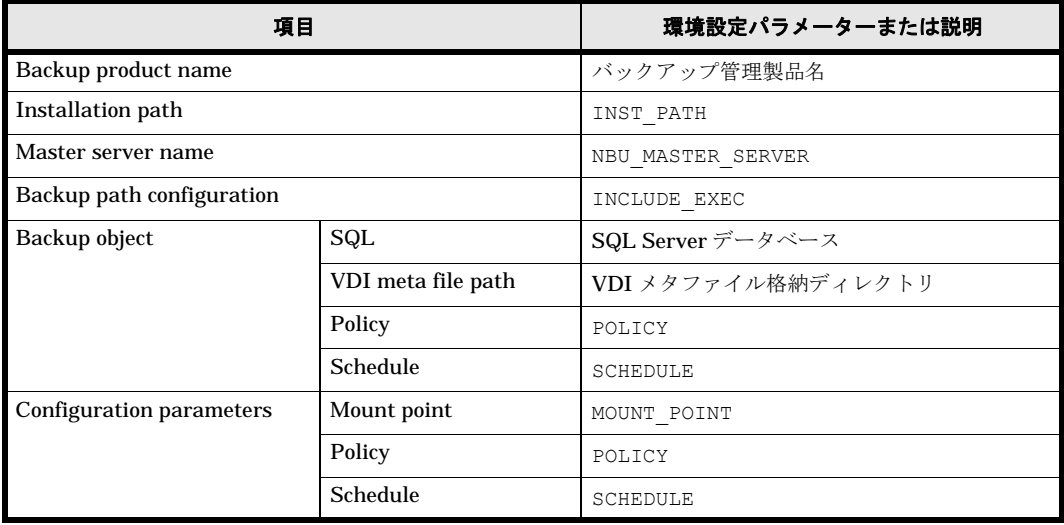

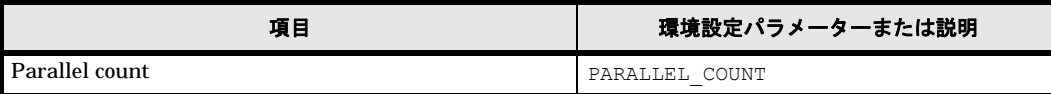

## **(2)** [**Backup Exec (BEWS)**]を選択した場合

図 **5-21 : Tape Backup** ウィンドウ([**Backup Exec (BEWS)**]の場合)

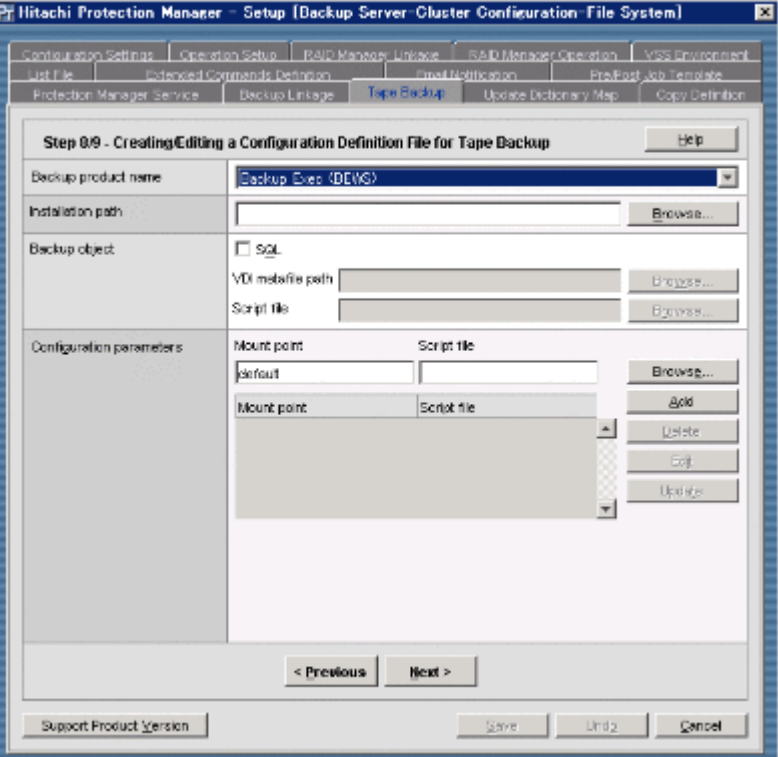

表 5-19 : Tape Backup ウィンドウ ([Backup Exec (BEWS)] の場合) の項目

| 項目                       |                    | 環境設定パラメーターまたは説明    |
|--------------------------|--------------------|--------------------|
| Backup product name      |                    | バックアップ管理製品名        |
| Installation path        |                    | INST PATH          |
| Backup object            | SQL                | SQL Server データベース  |
|                          | VDI meta file path | VDI メタファイル格納ディレクトリ |
|                          | Script file        | SCRIPT FILE        |
| Configuration parameters | Mount point        | MOUNT POINT        |
|                          | Script file        | SCRIPT FILE        |

## **5.2.13 Copy Definition** ウィンドウ

Copy Definition ウィンドウでは,コピーパラメーター定義ファイル(任意のファイル名)を作成 または更新します。

コピーパラメーター定義ファイルには,次に示す項目のパラメーター値を設定できます。

- Protection Manager がボリュームのペア状態を確認するためのリトライ回数とリトライ間隔
- Protection Manager が目的別 (Resync (ペア再同期), Split (ペア分割), Restore (リ ストア処理での再同期)など)にペア状態を確認するためのリトライ回数とリトライ間隔

バックアップ,リストアまたは再同期のコマンド実行時に引数として,コピーパラメーター定義 ファイルを指定することで,処理目的や CPU の負荷状況などに応じたパラメーター値を適用でき

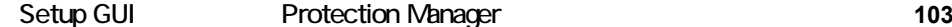

ます。コマンド実行時のコピーパラメーター定義ファイルの値は,RAID Manager 用連携定義 ファイル(DEFAULT.dat)の値よりも優先されます。

処理目的や CPU の負荷状況などに応じて,ペア状態を確認するためのリトライ回数とリトライ間 隔を変更したいファイルサーバ,データベースサーバ,バックアップサーバに必要な設定です。

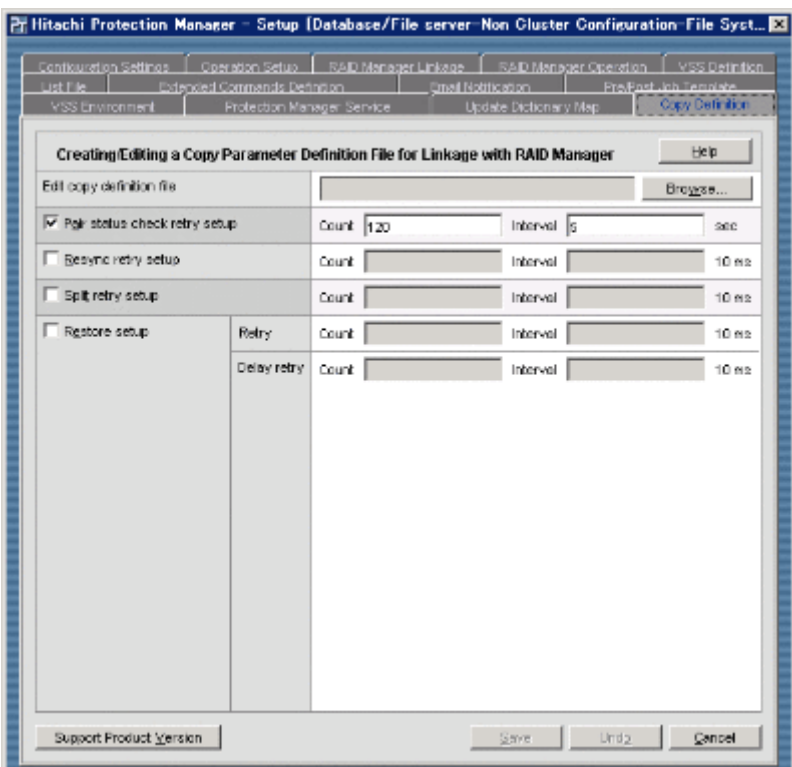

#### 図 **5-22 : Copy Definition** ウィンドウ

表 **5-20 : Copy Definition** ウィンドウの項目

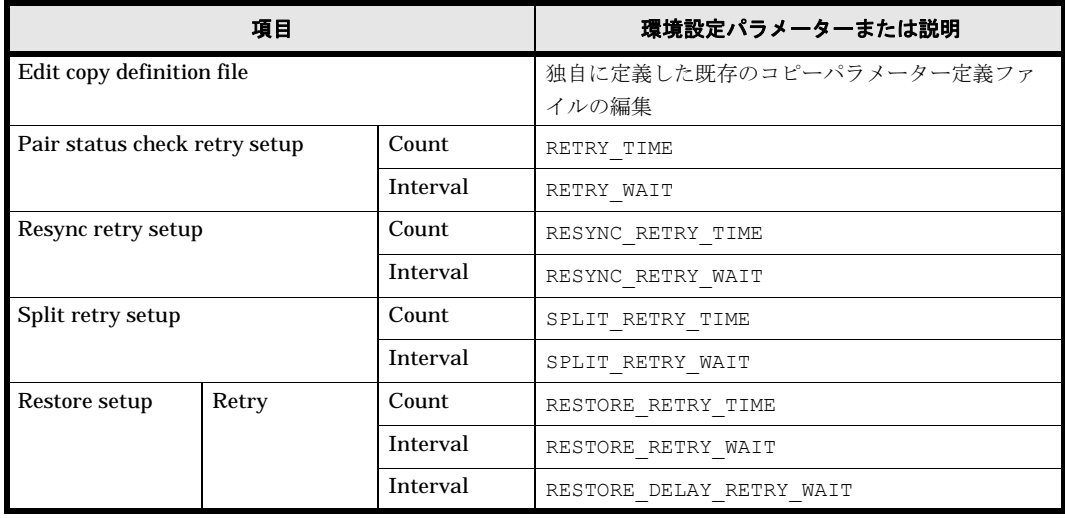

## **5.2.14 List File** ウィンドウ

List File ウィンドウでは、次の一括定義ファイル(任意のファイル名)を作成または更新します。

- コピーグループ一括定義ファイル
- データベースまたはマウントポイントディレクトリ一括定義ファイル

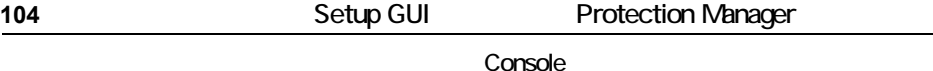

一括定義ファイルは,複数のファイルやデータベース,コピーグループなどを一括してバックアッ プしたりリストアしたりしたい場合に,コマンド実行時の引数として指定します。

複数のファイルやデータベース,コピーグループなどを一括してバックアップしたりリストアした りしたいファイルサーバ,データベースサーバ,バックアップサーバに必要な設定です。

#### 注意事項

Setup GUI では,トランザクションログ一括定義ファイルを作成したり更新したりできませ ん。トランザクションログ一括定義ファイルの作成については,マニュアル「Hitachi Protection Manager Software ユーザーズガイド」を参照してください。

List File ウィンドウの内容は,この画面で選択する一括定義ファイルの種別によって変わります。

#### **(1)** [**Copy-group list**]を選択した場合

# 図 **5-23 : List File** ウィンドウ([**Copy-group list**]の場合)

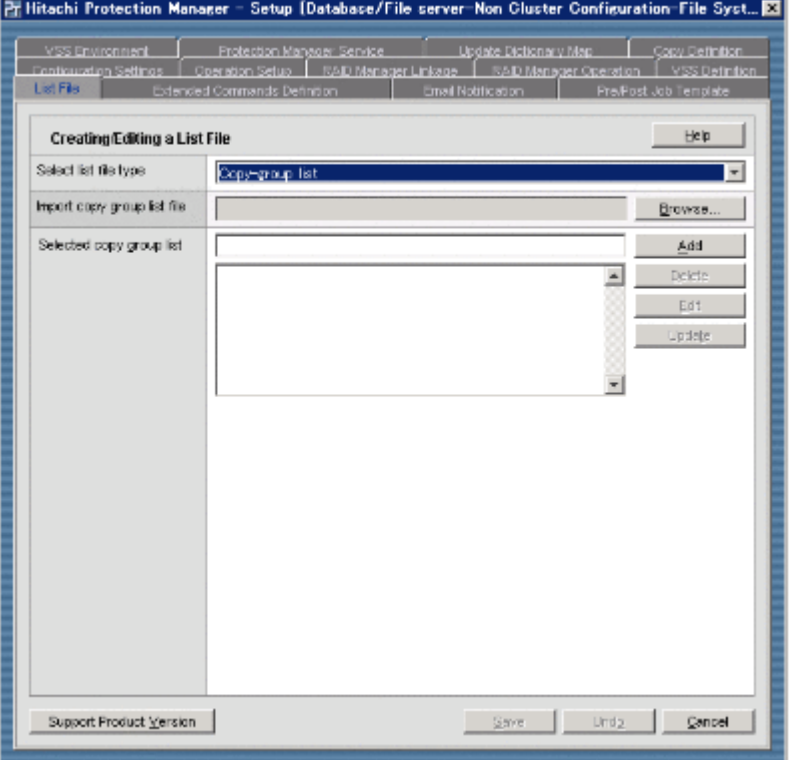

#### 表 5-21 : List File ウィンドウ ([Copy-group list] の場合) の項目

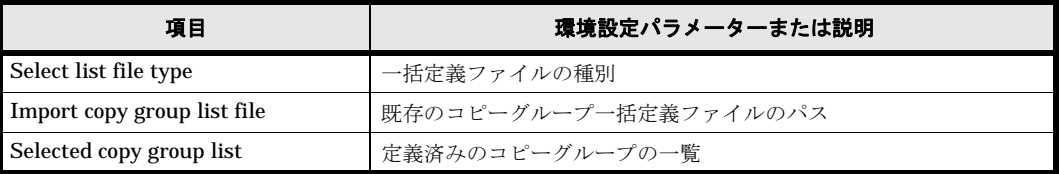

#### **(2)** [**Database or mount point directory list**]を選択した場合

図 **5-24 : List File** ウィンドウ([**Database or mount point directory list**]の場合)

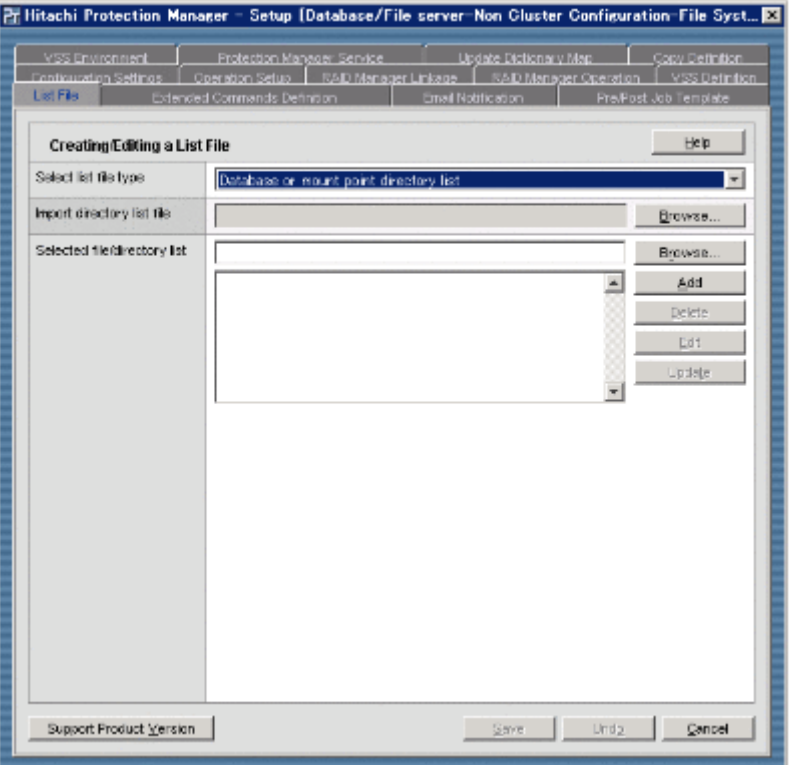

#### 表 5-22 : List File ウィンドウ ([Database or mount point directory list] の場合) の項目

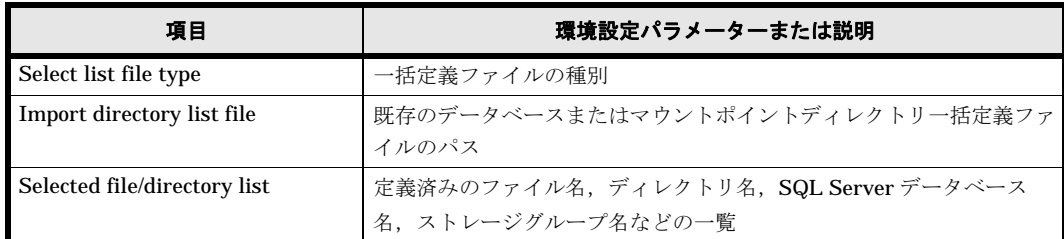

## **5.2.15 Extended Commands Definition** ウィンドウ

Extended Commands Definition ウィンドウでは, Protection Manager の拡張コマンドを実行す るのに必要な、オペレーション定義ファイル( オペレーション ID.dat) およびホスト環境設定 ファイル(host.dat)を作成または更新します。

Protection Manager の拡張コマンドを実行する場合,ファイルサーバ,データベースサーバ, バックアップサーバに必要な設定です。なお,オペレーション定義ファイルを配置するサーバは, バックアップ対象の違いやクラスタ構成の場合で異なります。オペレーション定義ファイルについ ては,マニュアル「Hitachi Protection Manager Software ユーザーズガイド」を参照してくださ い。

また,拡張コマンドの実行に必要な上記以外の準備として,オペレーション定義ファイルのファイ ル名になるオペレーション ID の準備など、幾つかの項目があります。拡張コマンドの実行に必要 な準備については,マニュアル「Hitachi Protection Manager Software ユーザーズガイド」を参 照してください。

#### 補足説明

各ファイルの作成後、バックアップ対象の違いおよびサーバ種別の違いに応じて、次のチェッ クツールが自動的に実行されます。

- オペレーション定義ファイルのチェックツール EX\_DRM\_FS\_DEF\_CHECK, EX\_DRM\_SQL\_DEF\_CHECK, または EX\_DRM\_EXG\_DEF\_CHECK
- ホスト環境設定ファイルのチェックツール EX\_DRM\_HOST\_DEF\_CHECK

Extended Commands Definition ウィンドウの内容は,Configuration Settings ウィンドウの [Configuration type]に設定した内容によって変わります。

#### **(1)** [**Configuration type**]に[**Non Cluster Configuration**]を設定した場合

#### 図 **5-25 : Extended Commands Definition** ウィンドウ([**Non Cluster Configuration**]の場合)

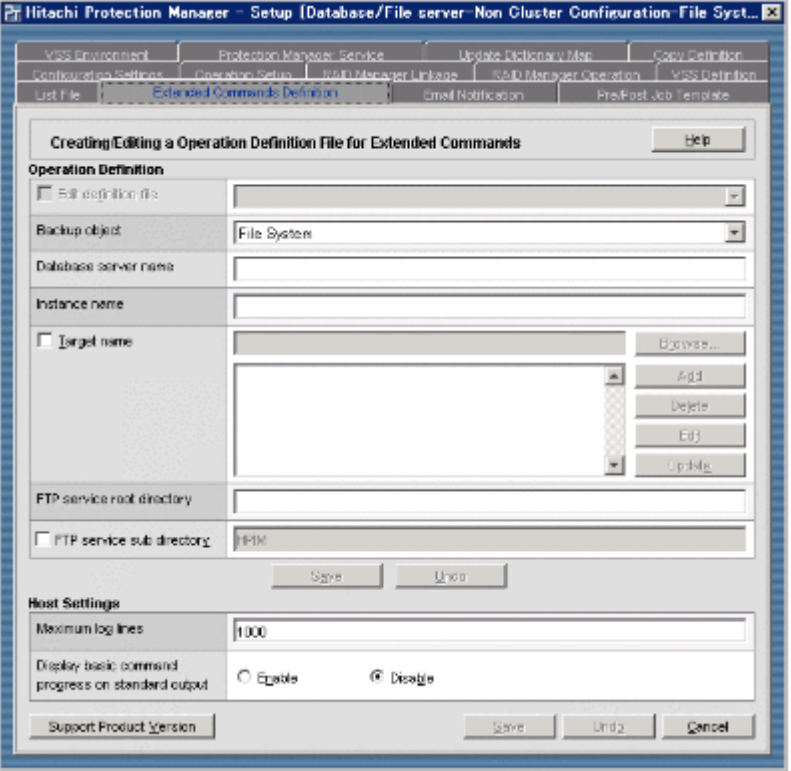

表 **5-23 : Extended Commands Definition** ウィンドウ([**Non Cluster Configuration**]の場合) の項目

| 項目                                                  | 環境設定パラメーターまたは説明     |
|-----------------------------------------------------|---------------------|
| Edit definition file                                | 既存のオペレーション定義ファイルの編集 |
| Backup object                                       | BACKUP OBJECT       |
| Database server name                                | DB SERVER NAME      |
| Instance name                                       | INSTANCE NAME       |
| Target name                                         | TARGET NAME         |
| FTP service root directory                          | FTP HOME DIR        |
| FTP service sub directory                           | FTP SUB DIR         |
| Maximum log lines                                   | MAX LOG LINES       |
| Display basic command message on<br>standard output | MSG OUTPUT          |

ホスト環境設定ファイルの HOST\_ROLE パラメーターの値は、Configuration Settings ウィンドウ の[Server type]に設定した内容に応じて自動的に設定されます。また,オペレーション定義 ファイルの SET\_DRM\_HOSTNAME パラメーターの値は, Configuration Settings ウィンドウの [Configuration type]に設定した内容に応じて自動的に設定されます。

## **(2)** [**Configuration type**]に[**Cluster Configuration**]を設定した場合

#### 図 **5-26 : Extended Commands Definition** ウィンドウ([**Cluster Configuration**]の場合)

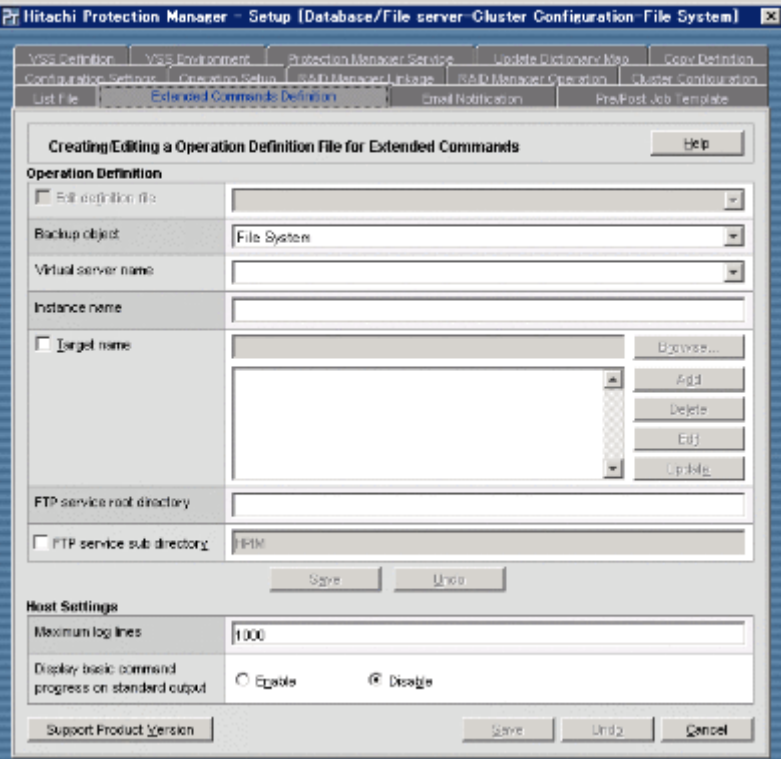

#### 表 **5-24 : Extended Commands Definition** ウィンドウ([**Cluster Configuration**]の場合)の項 目

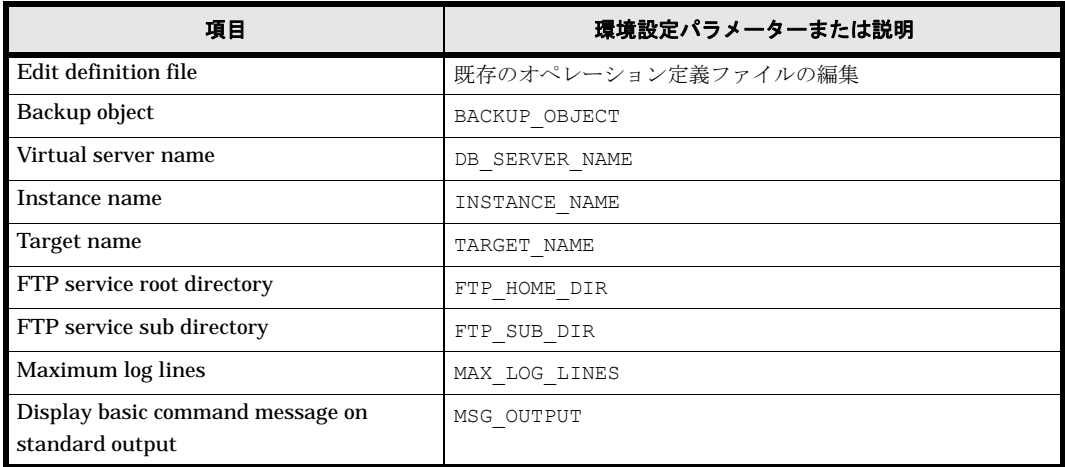

ホスト環境設定ファイルの HOST\_ROLE パラメーターの値は, Configuration Settings ウィンドウ の[Server type]に設定した内容に応じて自動的に設定されます。また,オペレーション定義 ファイルの SET\_DRM\_HOSTNAME パラメーターの値は, Configuration Settings ウィンドウの [Configuration type]に設定した内容に応じて自動的に設定されます。
# **5.2.16 Pre/Post Job Template** ウィンドウ

Pre/Post Job Template ウィンドウでは、ユーザースクリプトの次に示す項目を設定または更新し ます。

- ユーザースクリプトファイル名
- バックアップコマンド発行前のユーザー前処理 (PRE\_PROC)
- バックアップコマンド発行後のユーザー後処理 (POST\_PROC)

### 図 **5-27 : Pre/Post Job Template** ウィンドウ

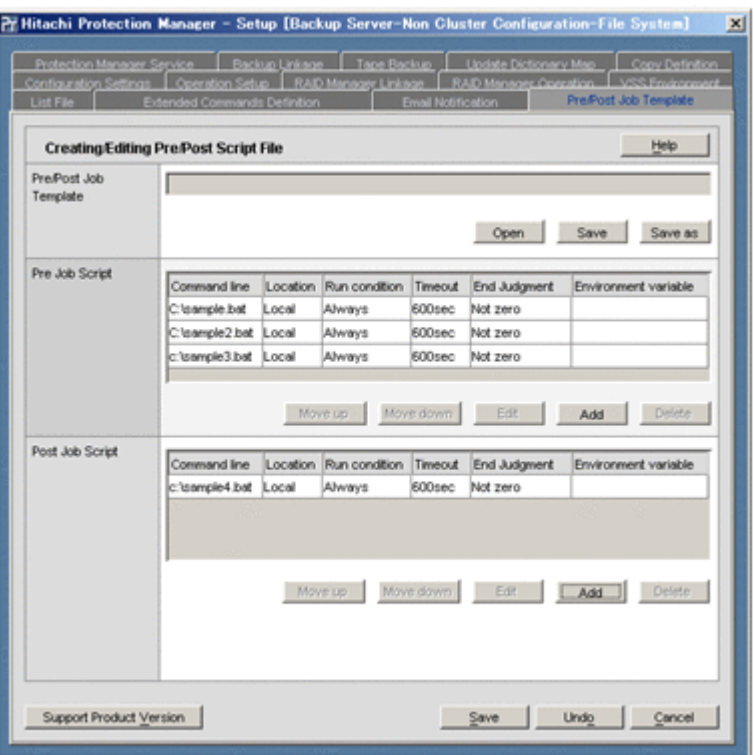

表 **5-25 : Pre/Post Job Template** ウィンドウの項目

| 項目                           | 説明                |
|------------------------------|-------------------|
| <b>Pre/Post Job Template</b> | ユーザースクリプトファイル     |
| <b>Pre Job Script</b>        | ユーザー前処理を定義するセクション |
| <b>Post Job Script</b>       | ユーザー後処理を定義するセクション |

ユーザースクリプトの設定手順を次に示します。

### **(1)** ユーザー前処理(**PRE\_PROC**)の設定

1. Pre/Post Job Template ウィンドウの [Pre Job Script] の [Add] ボタンをクリックします。 Add Pre script job ダイアログボックスが表示されます。

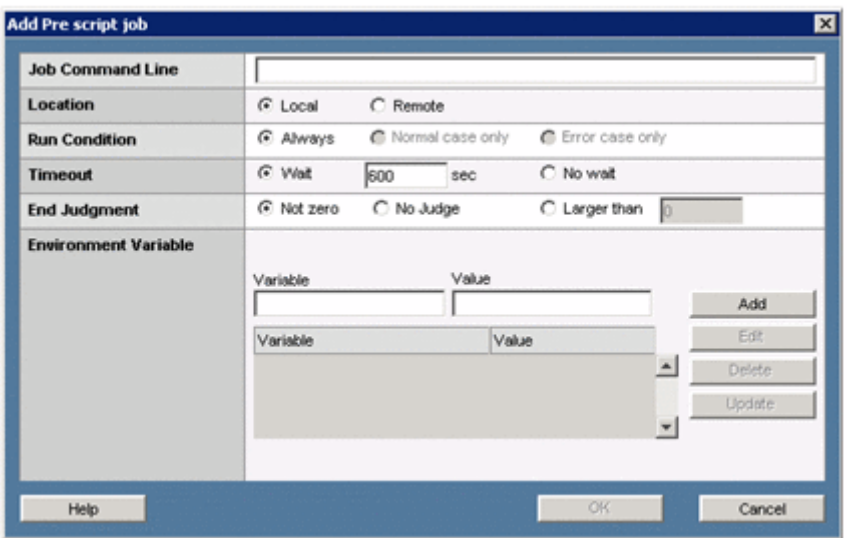

### 図 **5-28 : Add Pre script job** ダイアログボックス

2. 次の表に示す項目を設定します。

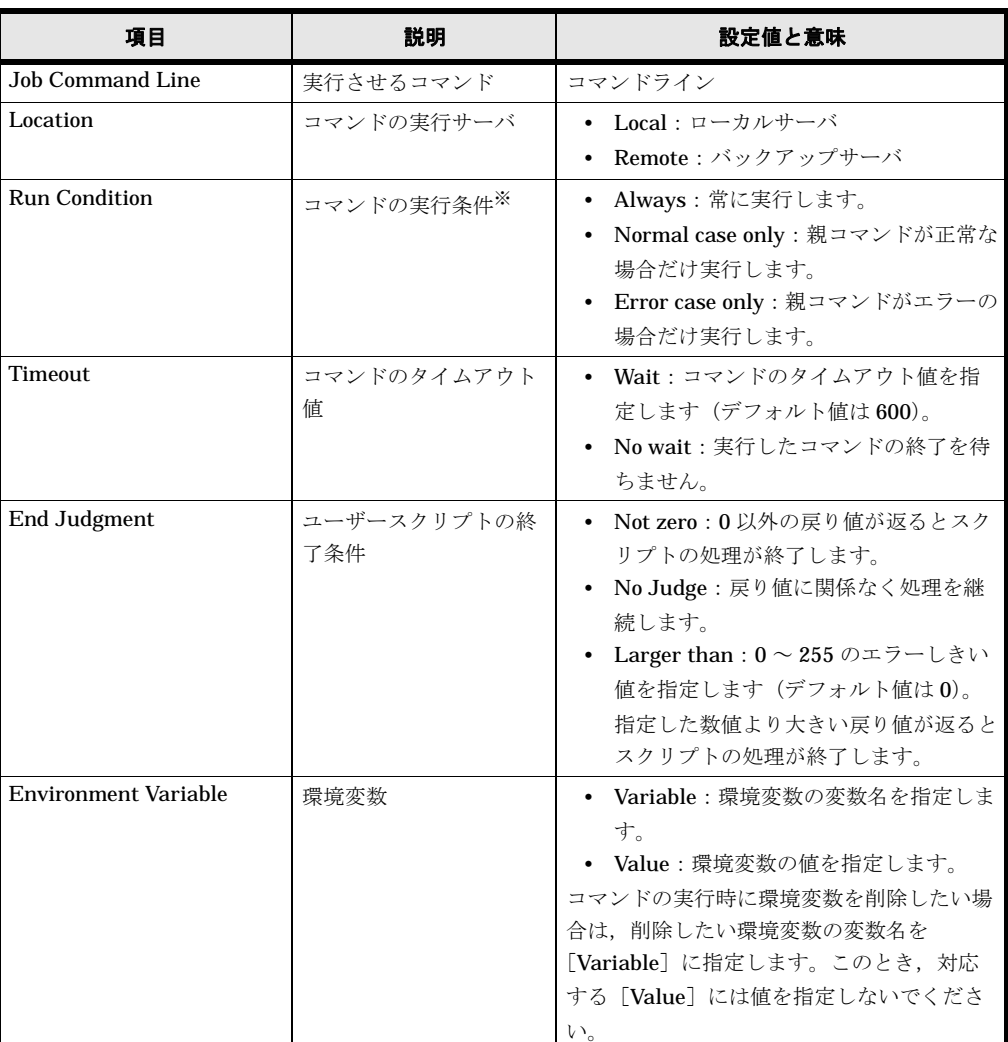

### 表 **5-26 : Add Pre script job** ダイアログボックスの項目

注※ ユーザー前処理では,[Always]だけが選択できます。 環境変数は、次のように設定します。

- 環境変数を追加する場合,[Variable]に環境変数の変数名,[Value]に環境変数の値を 入力して「Addl ボタンをクリックすると、環境変数が追加されます。
- 環境変数を変更する場合, 該当行を選択して [Edit] ボタンをクリックすると [Variable] と [Value] に値が設定されます。その値を変更後, [Update] ボタンをク リックすると,環境変数が更新されます。
- 環境変数を削除する場合, 該当行を選択して [Delete] ボタンをクリックします。
- 3.[OK]ボタンをクリックします。

設定した内容が, Pre/Post Job Template ウィンドウの [Pre Job Script] に表示されます。こ の行の並び順にコマンドが実行されます。

- [Pre Job Script]に行を追加する場合,手順 1,2 を繰り返します。行は最終行の下に追 加されます。
- [Pre Job Script]の行を変更する場合, 該当行を選択して [Edit] ボタンをクリックす ると,Edit Pre script job ダイアログボックスが表示されます。設定項目と設定方法は, [Add]ボタンをクリックして表示される Add Pre script job ダイアログボックスと同じ です。
- [Pre Job Script]の行を削除する場合, 該当行を選択して [Delete] ボタンをクリック します。
- [Pre Job Script]の行の順序を入れ替える(コマンドの実行順序を入れ替える)場合, 移動したい行を選択して, [Move up] ボタン (上に移動)または [Move down] ボタン (下に移動)をクリックします。

### **(2)** ユーザー後処理の設定

- 1. Pre/Post Job Template ウィンドウの「Post Job Script]の「Add]ボタンをクリックします。 Add Post script job ダイアログボックスが表示されます。
- 2. 各項目を設定します。 設定項目と設定方法はユーザー前処理と同じです。
- 3. [OK] ボタンをクリックします。 設定した内容が, Pre/Post Job Template ウィンドウの [Post Job Script]に表示されます。

### **(3)** ユーザースクリプトファイル名の設定

- 1. [Pre/Post Job Template] の [Save] ボタンまたは [Save as] ボタンをクリックします。 Save as ダイアログボックスが表示されます。
- 2. Protection Manager Console をローカル起動した場合, [Browse] ボタンをクリックして ファイルを選択します。Protection Manager Console を Device Manager からリモート起動 した場合,ファイル名には絶対パスを直接入力します。 [Browse] ボタンをクリックしないで絶対パスを直接入力するときは、Windows でファイル 名として使用できる文字を 255 バイト以内で指定します。
- 3. [OK] ボタンをクリックします。 設定したユーザースクリプトファイル名が, Pre/Post Job Template ウィンドウの [Pre/Post Job Template]に表示されます。

### 補足説明

[Pre/Post Job Template] の [Save] ボタンは, 「上書き保存」のボタンです。[Save as] ボ タンは、「名前を付けて保存」のボタンです。ただし [Pre/Post Job Template] にファイル名 が指定されていない場合は, [Save] ボタンは [Save as] ボタンと同じ動作になります。

### **(4)** ユーザースクリプトファイルの更新

ユーザースクリプトファイルの更新手順を次に示します。

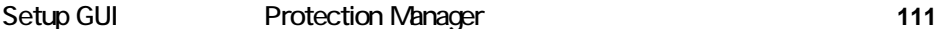

1. Pre/Post Job Template ウィンドウの [Pre/Post Job Template] の [Open] ボタンをクリッ クします。

Open ダイアログボックスが表示されます。

- 2. Protection Manager Console をローカル起動した場合,[Browse]ボタンをクリックして ファイルを選択します。Protection Manager Console を Device Manager からリモート起動 した場合,ファイル名には絶対パスを直接入力します。 [Browse]ボタンをクリックしないで絶対パスを直接入力するときは,Windows でファイル 名として使用できる文字を 255 バイト以内で指定します。
- 3.[OK]ボタンをクリックします。 選択したユーザースクリプトファイルの内容が, Pre/Post Job Template ウィンドウに表示さ れます。
- 4. [Pre Job Script] または [Post Job Script] の内容を更新します。
- 5. [Pre/Post Job Template] の [Save] ボタンをクリックします。 ユーザースクリプトファイルが更新されます。

# **5.2.17 Email Notification** ウィンドウ

Email Notification ウィンドウでは、Protection Manager のバックアップコマンドの実行を E メールで通知するために必要な,メール送信定義ファイル(mail.conf)を作成または更新しま す。

### 図 **5-29 : Email Notification** ウィンドウ

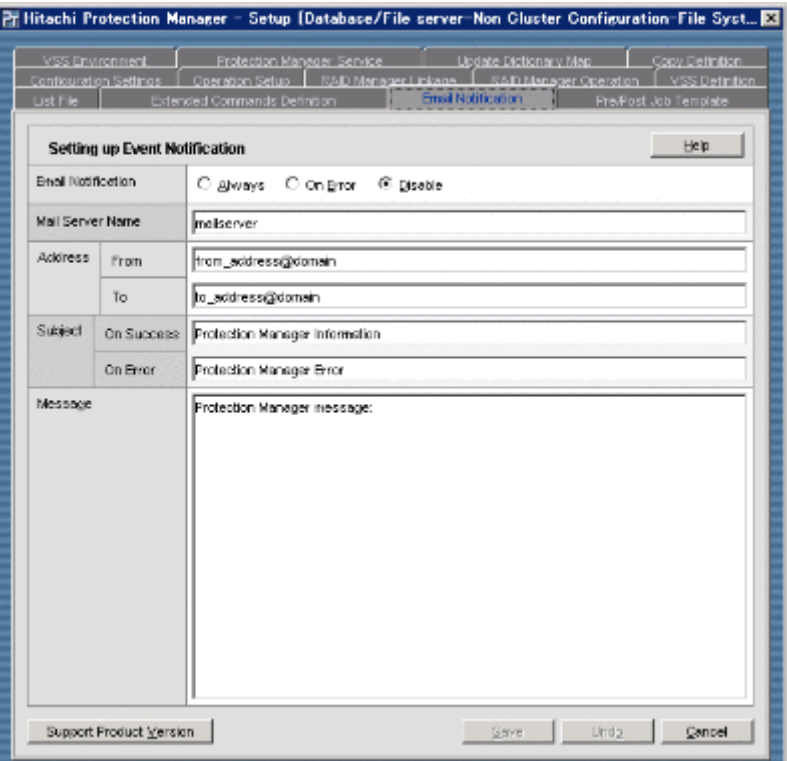

### 表 **5-27 : Email Notification** ウィンドウの項目

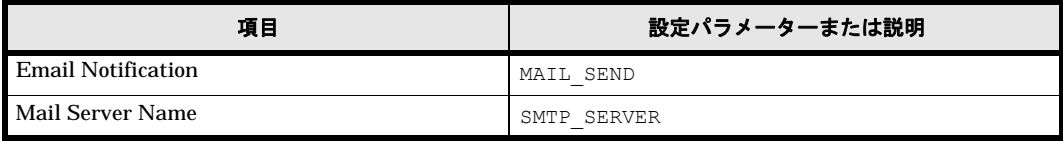

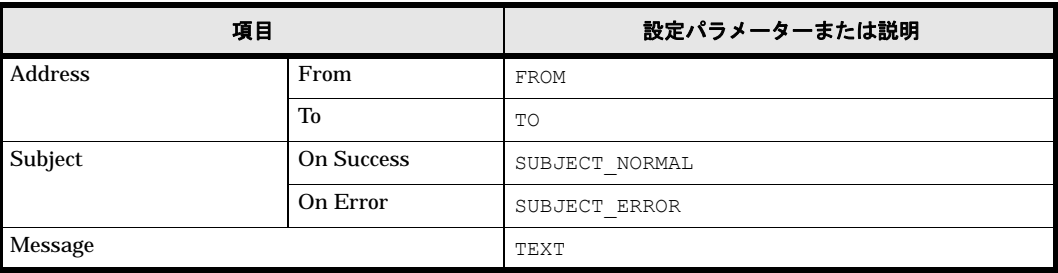

# <span id="page-112-0"></span>**5.3** 構成チェック機能

Protection Manager では,前提となるシステム構成を確認するための構成チェック機能を用意し ています。Protection Manager を使用したシステムを初めて構築した場合や,すでに運用中のシ ステム構成を変更した場合は,構成チェック機能を使用してシステム構成を確認してください。

# **5.3.1** 構成チェック機能でできること

構成チェック機能を使用すると, Protection Manager の実行環境について、次の項目をチェック できます。

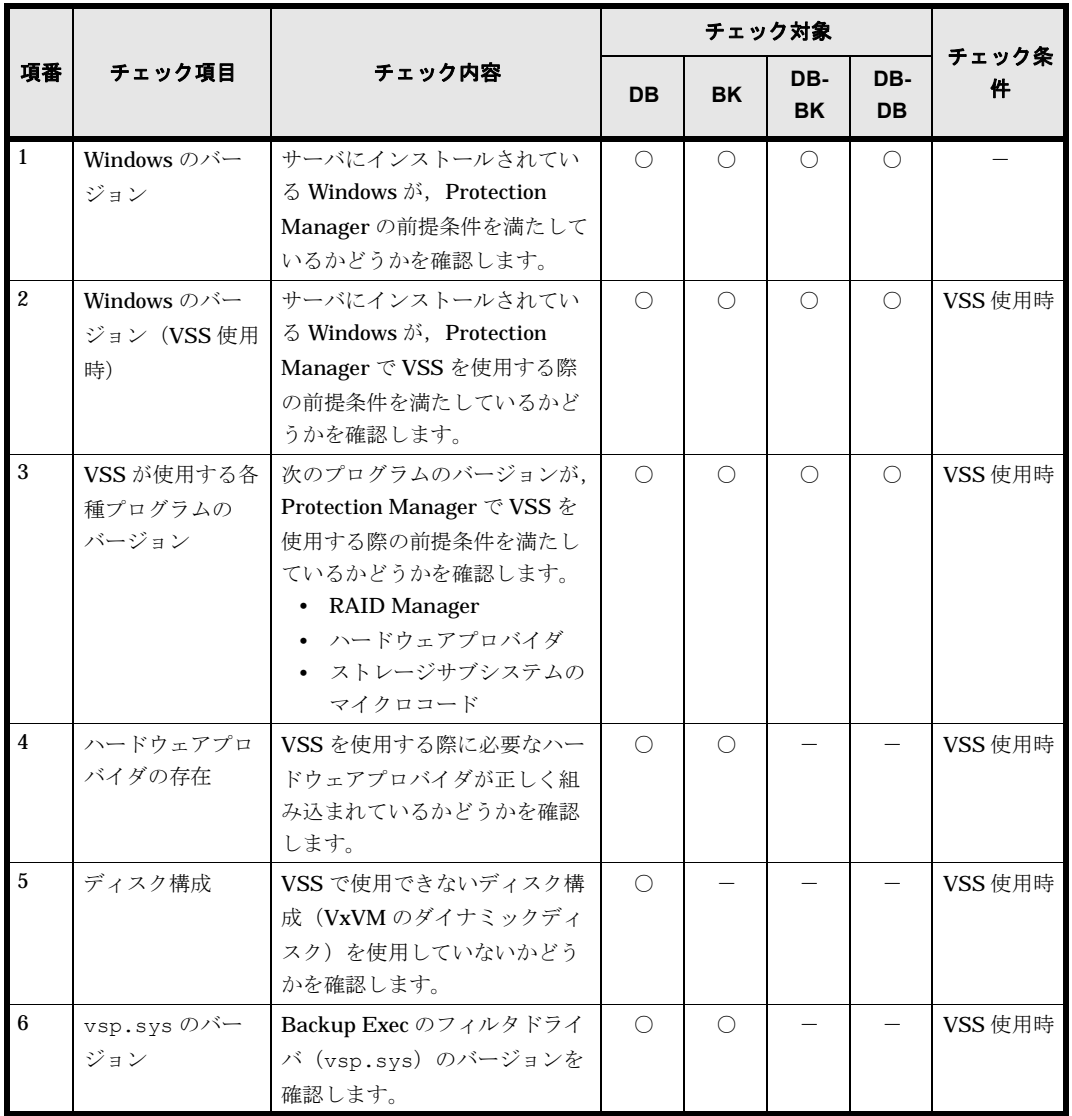

### 表 **5-28 :** 構成チェック機能でチェックする **Protection Manager** の環境

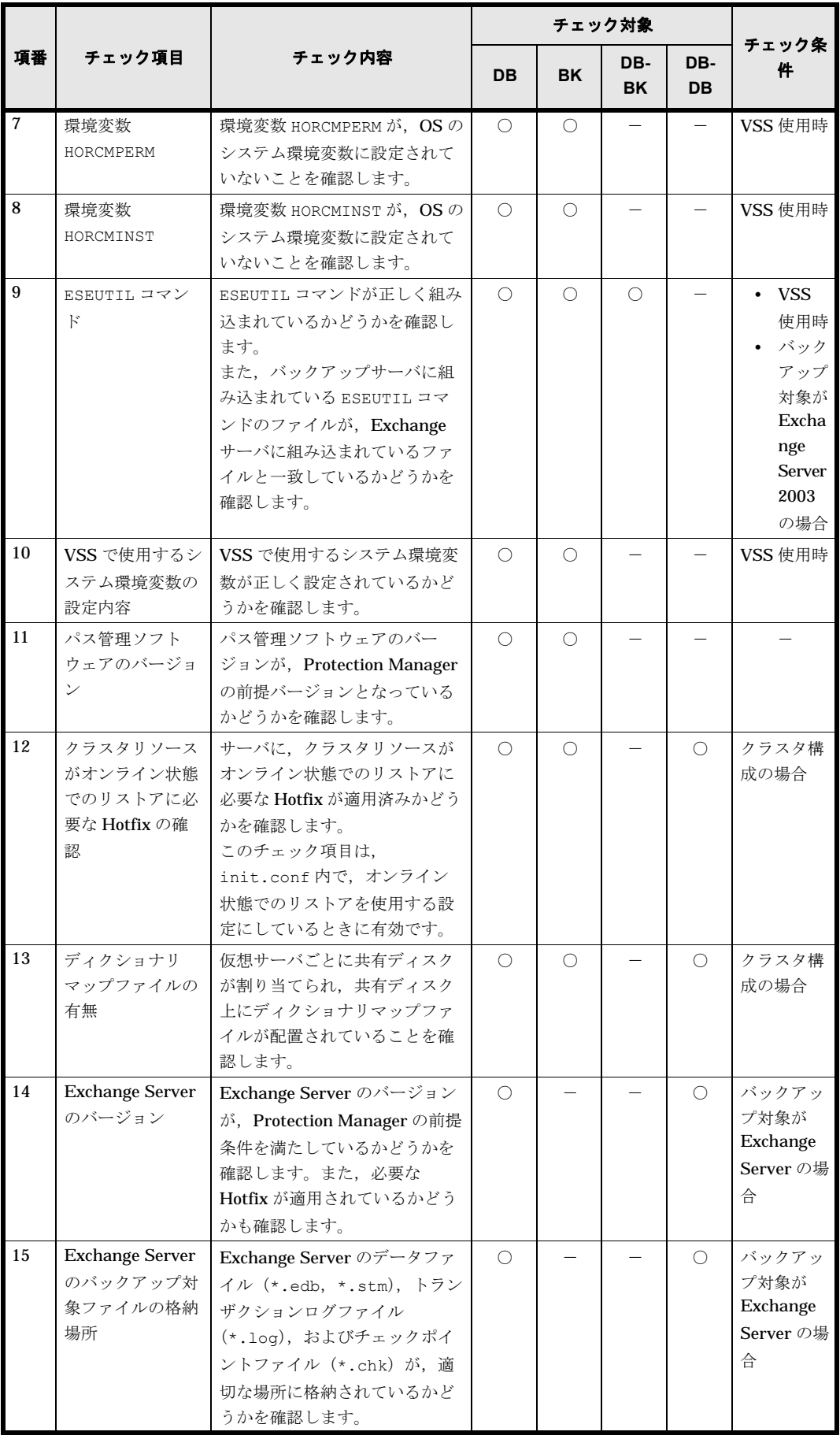

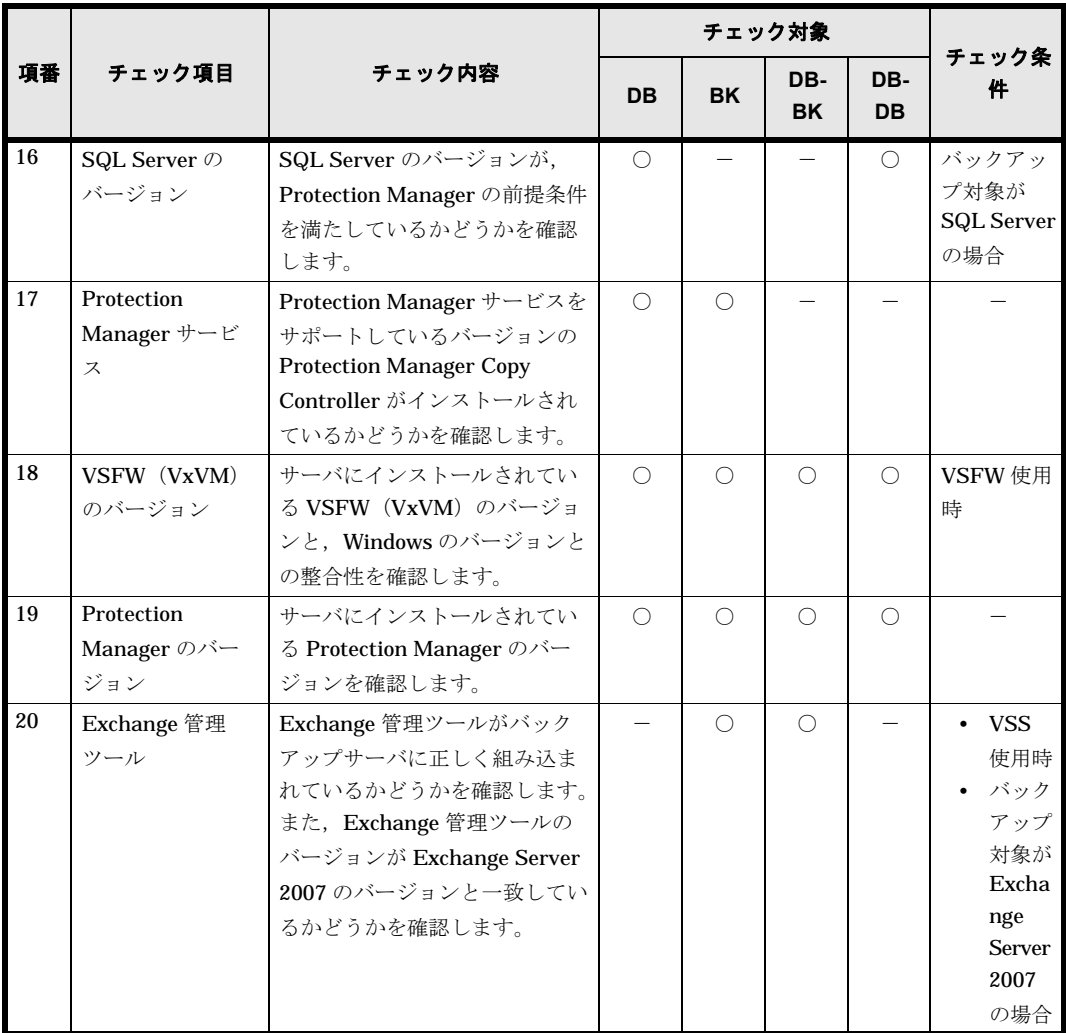

(凡例)

DB:データベースサーバ(ファイルサーバ)を対象とする。 BK:バックアップサーバを対象とする。 DB-BK:データベースサーバ(ファイルサーバ)とバックアップサーバの整合性を対象とす る。 DB-DB:データベースサーバ(ファイルサーバ)同士の整合性を対象とする。 ○:チェックされる。 -:チェックされない。または該当しない。

# **5.3.2** 構成チェック機能を使用する際の前提条件と注意事項

### **(1)** 前提条件

構成チェック機能は,ファイルサーバ,データベースサーバ,またはバックアップサーバのうち, 任意の1台から実行します。構成チェック機能を使用するには、実行環境に次の製品がインス トールされ,環境設定がされている必要があります。

• Protection Manager Copy Controller Protection Manager Copy Controller のインストール方法については,マニュアル「Hitachi Protection Manager Software ユーザーズガイド」を参照してください。

Protection Manager Console のインストール方法については,「3

| を参照してください。

また、チェック対象とするすべてのファイルサーバ、データベースサーバ、およびバックアップ サーバについて,次の環境設定が完了している必要があります。

- Protection Manager Copy Controller がインストール済みであること。
- Protection Manager サービスが起動中であること。 Protection Manager サービスについては,マニュアル「Hitachi Protection Manager Software ユーザーズガイド」を参照してください。

### **(2)** 注意事項

- 構成チェック機能がチェックする構成条件は,すべての構成条件ではありません。 詳細な構成条件については,マニュアルまたはソフトウェア添付資料でご確認ください。
- 構成チェック機能の結果でエラーが示された場合,正しい構成の詳細については,マニュアル またはソフトウェア添付資料のその構成に関連する個所を参照してください。
- 構成チェックツールは、Protection Manager Console がインストールされているサーバから 直接 Protection Manager Console を起動 (ローカル起動) した場合だけ、使用できます。 Device Manager から Protection Manager Console を起動(リモート起動)した場合,構成 チェックツールは使用できません。

# **5.3.3** 構成チェック機能の使用方法

Protection Manager で構成チェック機能を使用する方法について、説明します。

### **(1)** 構成チェックの実行

構成チェック機能の実行方法を,次に示します。

- 1. 構成チェックを実行するサーバ上で、Protection Manager Console を起動します。
	- Protection Manager Console の起動方法については, 「6.1.1 Protection Manager Console | を参照してください。
- 2. Protection Manager Console のメインウィンドウで、メニュー項目の「ツール] 「構成 チェック]を選択します。 サーバ入力ダイアログが表示されます。

図 **5-30 :** サーバ入力ダイアログ

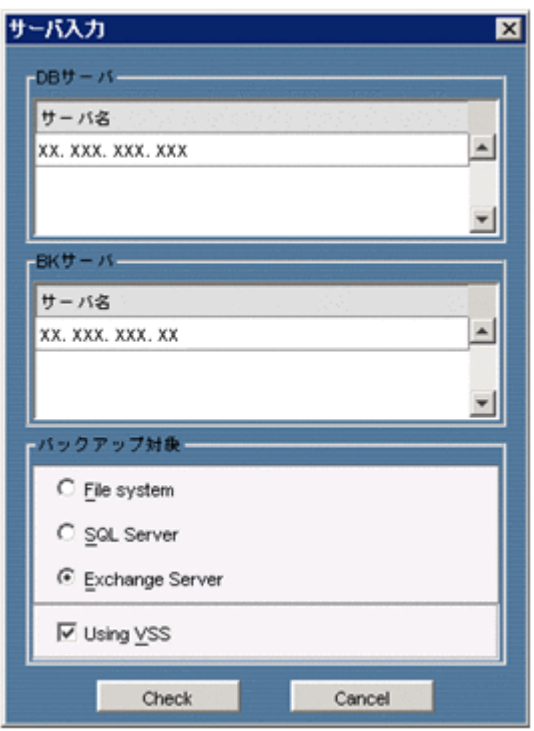

3. DB サーバリストボックスに、チェック対象のファイルサーバまたはデータベースサーバの, ホスト名または IP アドレス※を登録します。

注※

IP アドレスは、IPv4 形式または IPv6 形式で入力できます。

クラスタ構成の場合など,ファイルサーバやデータベースサーバが複数存在する場合は,すべ てのサーバを登録してください。サーバ名で登録できるのは物理サーバ名だけで,仮想サーバ 名は登録できません。なお、リストボックスの行を追加/削除する方法は、次のとおりです。 行を追加する

次のどれかの操作を実行してください。

・リストボックスの行を追加したい位置を右クリックし,ポップアップメニューから「行 を挿入」を選択する。

- ·リストボックスの行を追加したい位置を選択し、「Insert]キーを押す。
- ·リストボックスの最終行を選択し、「Tab]キーを押す。
- 行を削除する

次のどちらかの操作を実行してください。

- ・リストボックスの削除したい行を右クリックし,ポップアップメニューから「行を削 除」を選択する。
- ・リストボックスの削除したい行を選択し,[Delete]キーを押す。
- 4. BK サーバリストボックスに,チェック対象のバックアップサーバの,ホスト名または IP ア ドレスを登録します。 登録方法については,手順 3 を参照してください。
- 5. [バックアップ対象]から、バックアップ対象に対応するチェックボックスをオンにします。
- 6. VSS を使用する場合は, [Using VSS] チェックボックスをオンにします。
- 7.[Check]ボタンをクリックします。 チェックが開始され,チェック結果がチェック結果ダイアログに表示されます。 なお,構成チェックを中断したい場合は,[Cancel]ボタンをクリックしてください。

### **(2)** チェック結果の確認

構成チェック機能によって出力されたチェック結果を確認する方法を,次に示します。

1. チェック結果ダイアログの出力内容を確認します。

図 **5-31 :** チェック結果ダイアログ

| 88. 果 | サーバ種別 | サーバ名                  | <b>D</b> | メッセージ                              |
|-------|-------|-----------------------|----------|------------------------------------|
| ◑     | DB    | SOF SOFT SOFT         | 1700     | Protection Manager Copy Controller |
| v     | DB    | XX XXX XXX            | 0201     | このOSはVSSバックアップをサポー                 |
| v     | DB    | <b>YY YYY YYY</b>     | 0301     | このマイクロコード, RAD Managei             |
| ۵     | DB    | XX XXX XXX            | 0309     | マイクロコードに対するRAD Mane                |
| ◑     | DB    | <b>SOUTHERN STORY</b> | 0400     | VSSバックアップに必要な RM Sha               |
| ٥     | DB    | SOE SOOK SOOK         | 0500     | VSSパックアップの対象となる可能                  |
| ိ     | DB    | ter tone tone         | 0700     | システム環境変動HORCMPERMは設                |
|       | DB    | XX XXX XXX.           | 0800     | システム環境変動HOROMNSTおよ)                |
| ⊙     | DB    | YOU SOUND SOUND       | 1000     | VSSパックアップに必要なシステム                  |
| ◑     | DB    | tent tente tente.     | 1400     | サポートされているExchange Serviv           |

チェック結果ダイアログに出力される各項目の意味を,次に示します。

結果

おのおののチェック項目に対するチェック結果を,次のアイコンで示します。

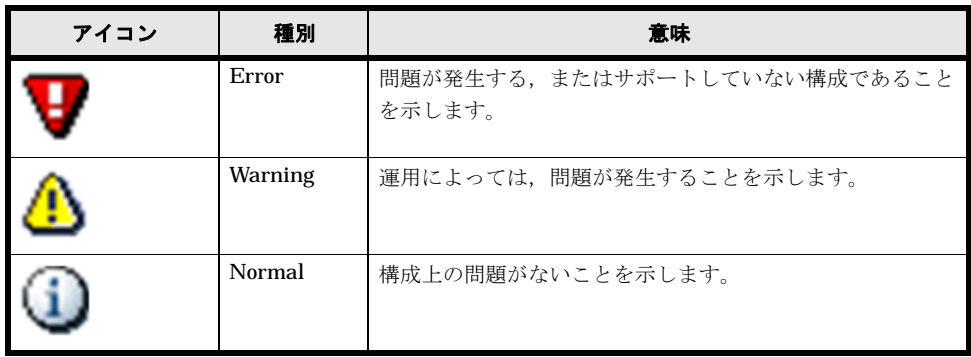

サーバ種別

チェックしたサーバの種別を示します。

DB:ファイルサーバまたはデータベースサーバのチェック結果です。

BK:バックアップサーバのチェック結果です。

サーバ名

チェック対象のサーバの名称(ホスト名または IP アドレス)です。サーバ間のチェック 項目の場合,「-」が出力されます。

### ID

メッセージ ID です。

メッセージ

チェック結果を示すメッセージの内容です。

2. チェック結果に関するさらに詳細な情報を確認したい場合は、確認する項目の行をダブルク リックします。

結果ダイアログに,チェック結果に関する詳細情報が出力されます。

### 図 **5-32 :** 結果ダイアログ

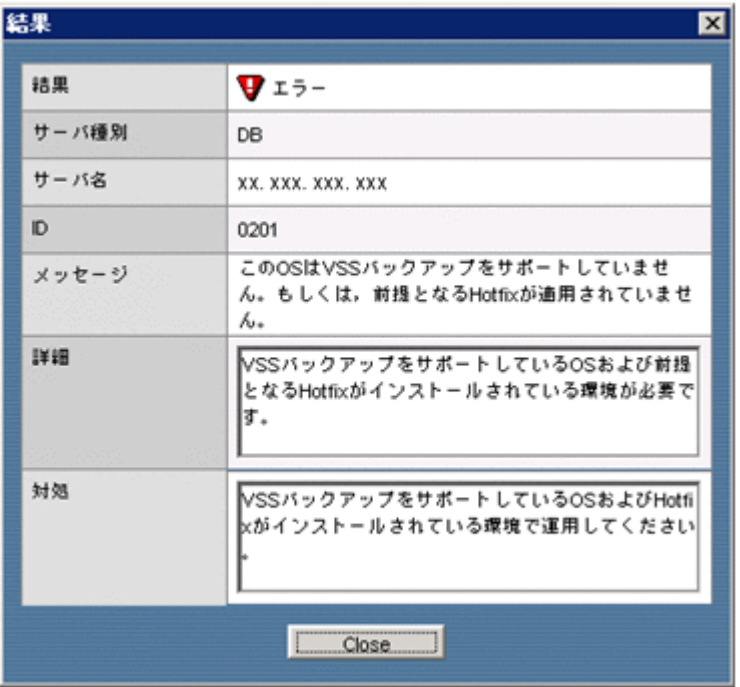

Protection Manager の環境設定に問題がある場合は,詳細情報を基に見直しを実施してくだ さい。

- 3.[Close]ボタンをクリックします。 結果ダイアログが閉じます。 以降,手順 2 ~ 3 を繰り返して,チェック結果を確認します。
- 4.[Close]ボタンをクリックします。 チェック結果ダイアログが閉じ,構成チェック機能が終了します。

120 Setup GUI Protection Manager

# 6

# **6. Protection Manager Console** を使用し た運用

この章では、Protection Manager Console の運用方法について説明します。なお, このマニュアルで使用している「ストレージグループ」とは、Exchange Server に 構築したデータベースの管理単位を示す用語です。ほかの Hitachi Storage Command Suite 製品で使用されている「ストレージグループ」と指し示す対象が異 なりますので,ご注意ください。

**6.1 Protection Manager Console**  $\Box$  6.2 □ 6.3 SQL Server **5.4 Exchange**  $\Box$  65  $166$  $\Box$  67  $\square$  68  $169$ 

# <span id="page-121-0"></span>**6.1 Protection Manager Console** の運用

Protection Manager Console は、業務サーバ (ファイルサーバ,データベースサーバ,または バックアップサーバ)にインストールします。Protection Manager Console の運用を開始する前 に、マニュアル「Hitachi Protection Manager Software ユーザーズガイド」を参照して、前提製 品の環境設定を済ませておいてください。

Protection Manager Console を使用するためのシステム構成例を次の図に示します。

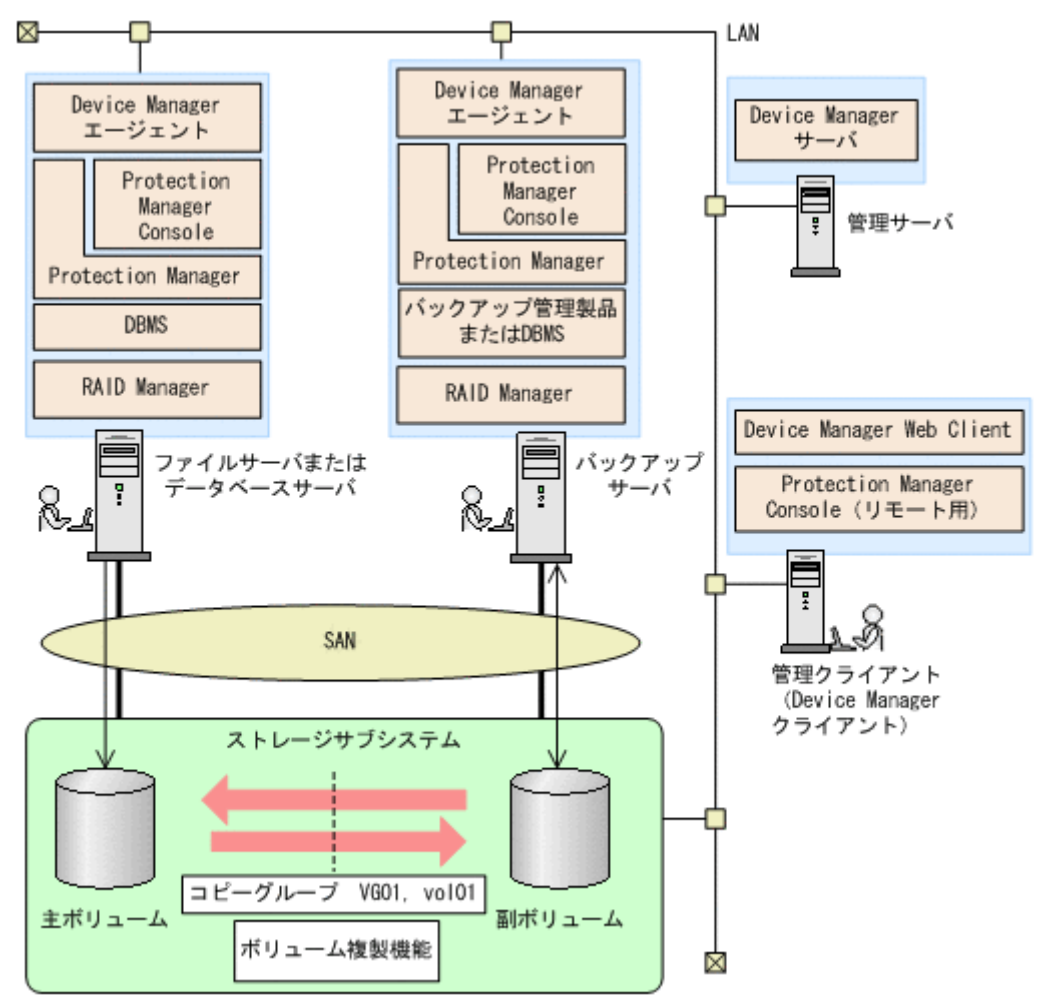

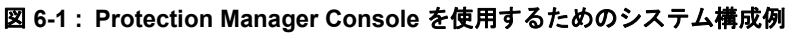

バックアップサーバに関する注意事項

Protection Manager Console では、副ボリュームに対してマウントおよびアンマウントの操 作だけを実行できます。このマニュアルでは,副ボリュームに対してマウントおよびアンマウ ントを実行するサーバをバックアップサーバと呼んでいます。Protection Manager Console を使用して実行できる副ボリュームに対する操作については、「68 | を参照してください。

コピー種別に関する注意事項

Protection Manager Console では, ShadowImage, QuickShadow, TrueCopy, および Universal Replicator のコピー種別だけをバックアップとリストアの対象とします。

# <span id="page-122-0"></span>**6.1.1 Protection Manager Console** を起動する

業務サーバにインストールされた Protection Manager Console を起動するには次の二つの方法が あります。

- 業務サーバで起動する(ローカル起動) 業務サーバにインストールされた Protection Manager Console を起動します。 バックアップ操作,またはリストア操作を実行する場合は,ファイルサーバまたはデータベー スサーバにインストールされた Protection Manager Console を起動してください。副ボ リュームのマウント操作,またはアンマウント操作を実行する場合は,バックアップサーバに インストールされた Protection Manager Console を起動してください。
- Device Manager から起動する(リモート起動) Device Manager から,目的とする業務サーバの Protection Manager Console を起動します。

なお、Protection Manager Console を実行するには、管理者権限が必要です。Protection Manager Console 実行時のユーザー権限については,「[1.3.5 Protection Manager Console 実行時の](#page-34-0) 」を参照してください。

### **(1)** 業務サーバで **Protection Manager Console** を起動する

業務サーバ (ファイルサーバ,データベースサーバ,またはバックアップサーバ)で Protection Manager Console を起動するには、Administrator 権限でログインし, Windows のスタートメ ニューから [プログラム] - [Hitachi Protection Manager Console] ※- [Console] を選択しま す。

注※

インストール時にプログラムフォルダ名を変更した場合は,変更した名称を選択してくださ い。なお,バージョンアップインストールした場合は,旧バージョンのプログラムフォルダ名 が表示されます。

### **(2) Device Manager** から **Protection Manager Console** を起動する

### 注意事項

- Device Manager から Protection Manager Console を起動する前に,業務サーバ上の Device Manager エージェントのサービスが起動されていることを確認してください。
- Device Manager エージェントのサービスは、Administrator アカウントで起動されてい ること、および Device Manager エージェントのサービス起動アカウントに、データ ベースアクセス権限があることを確認してください。Administrator アカウントで起動さ れていない場合は,Administrator アカウントに変更してからサービスを再起動してくだ さい。

Device Manager エージェントのサービスが Administrator アカウント以外のアカウント で起動されている場合, DRM HOSTNAME などの環境変数を変更しても、このサービスに は反映されないなどの不具合が発生するおそれがあります。

• 管理クライアントの OS が Windows XP Professional SP2 または Windows Vista の場合 には、Internet Explorer のポップアップブロック機能を解除してください。この機能が 有効になっていると,Device Manager Web Client のホストのプロパティ画面にある [Protection Manager]ボタンから Protection Manager Console を起動できません。 Internet Explorer のポップアップブロック機能の解除は、Internet Explorer のツールメ ニューを使用して実施してください。Device Manager サーバのポップアップグロック機 能だけを解除する方法と,全体のポップアップブロック機能を解除する方法の二つがあり ます。

Device Manager から Protection Manager Console を起動するには:

- 1. Device Manager Web Client にログインします。
- 2. Web Client のナビゲーションフレームにあるツリーを展開して、[Hosts] 下からアクセスし たいホスト(ファイルサーバ,データベースサーバ,またはバックアップサーバ)を選択しま す。 Web Client のインフォメーションフレームに、選択したホストのプロパティ画面が表示され

ます。

3.[Protection Manager]ボタンを選択します。

Protection Manager Console が起動し,メインウィンドウが表示されます。 Device Manager Web Client から初めて Protection Manager Console を起動する場合,業務 サーバからリモート起動用の Protection Manager Console がダウンロードされてから起動し ます。

### <span id="page-123-0"></span>**(3)** 仮想サーバの選択

クラスタ構成のサーバに対して操作する場合,接続先ホストに登録されている仮想サーバから必要 な仮想サーバを選択します。仮想サーバを選択する方法を次に示します。

仮想サーバを選択するには:

図 **6-2 :** 仮想サーバ選択ダイアログ

- 1. Protection Manager Console のメインウィンドウのメニューバーから [アクション (A)] -[仮想サーバの選択 (V)]を選択します。 仮想サーバ選択ダイアログが表示されます。
- 2. 仮想サーバ選択ダイアログに表示された仮想サーバの一覧から、必要な仮想サーバを選択しま す。
- 3. [OK] ボタンをクリックします。 選択した仮想サーバが使用するディクショナリマップファイルを参照できる状態になり、仮想 サーバ選択ダイアログが閉じます。

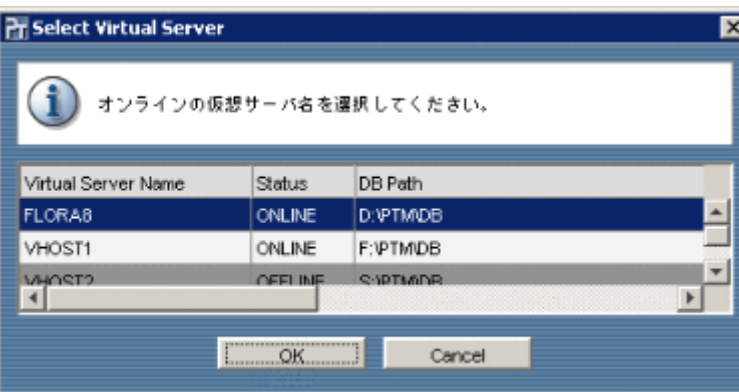

### **(4)** メインウィンドウの構成

Protection Manager Console のメインウィンドウは,メニューバーと < タブ名 > ウィンドウから 構成されています。< タブ名 > ウィンドウでは、タブを選択することで Application View, Backup Catalog View, および Backup Job View を表示できます。

### 補足説明

タイトルバーには,「Hitachi Protection Manager Console - < ホスト名 > - < 仮想サーバ名 >」 が表示されます。ただし,「 - < 仮想サーバ名 >」が表示されるのは,システム環境変数に仮想 サーバが登録済みで設定が有効になっている場合だけです。

### 図 **6-3 : Protection Manager Console** のメインウィンドウ

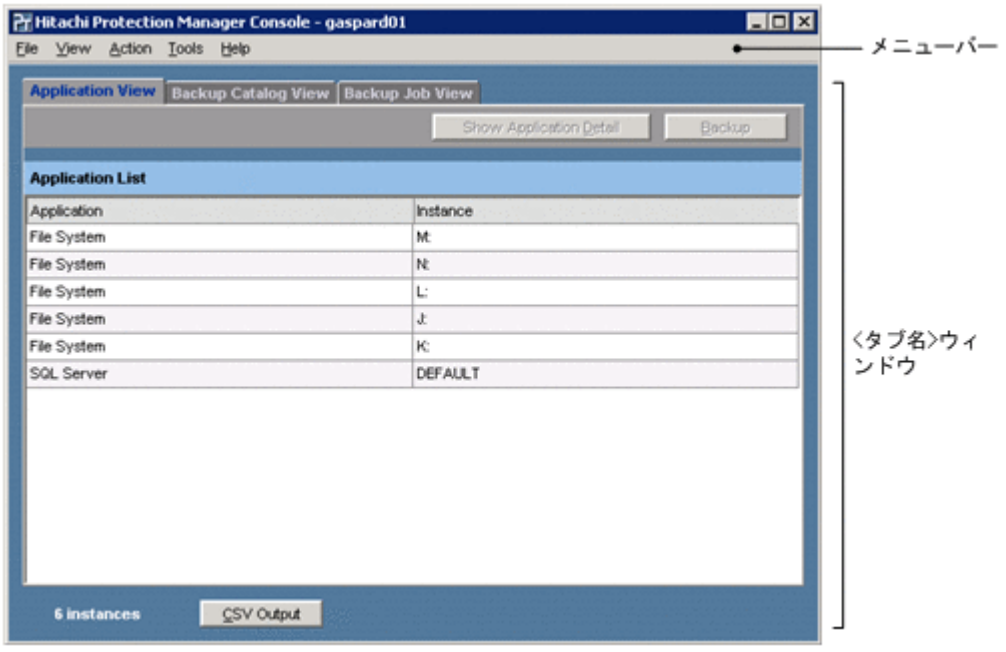

### Application View

アプリケーション情報(バックアップの対象となるファイルシステムとデータベースインスタ ンスの一覧)が表示されます。Application View については「61.2

」を参照してください。

### Backup Catalog View

カタログ情報(これまでにバックアップされたファイルシステムとデータベースインスタンス の一覧)が表示されます。Backup Catalog View については「61.3 [」](#page-130-0)を参照してください。

### Backup Job View

バックアップジョブ情報(これまでに登録されたバックアップジョブの一覧)が表示されま す。Backup Job View については「61.4 イング マン ア いちゃく りょう うちょう うちょう ださい。

メインウィンドウのメニュー項目を次の表に示します。

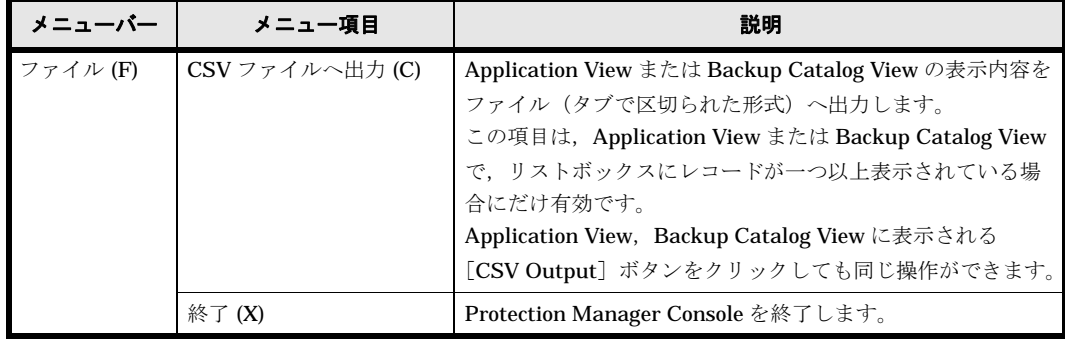

### 表 **6-1 :** メインウィンドウのメニュー項目

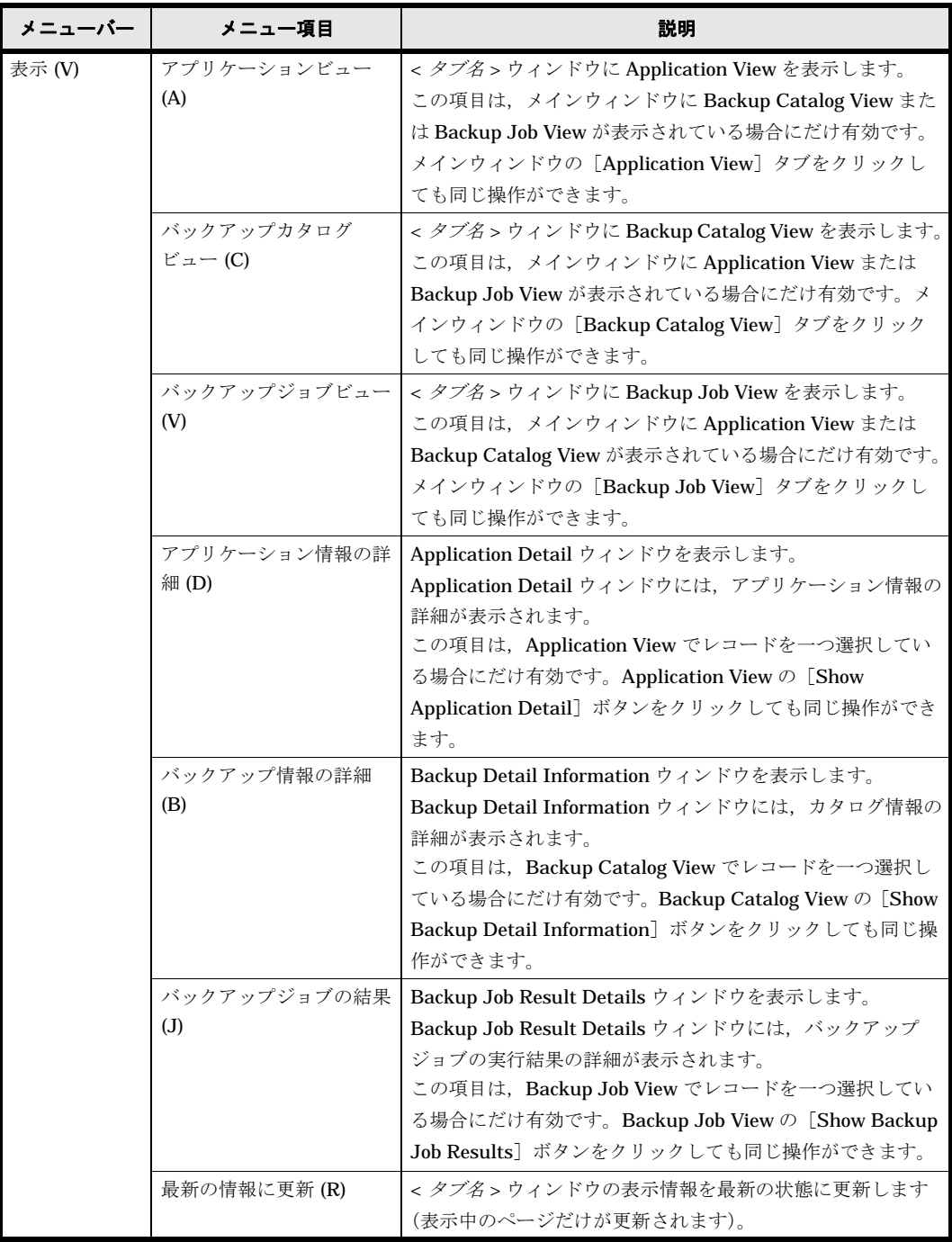

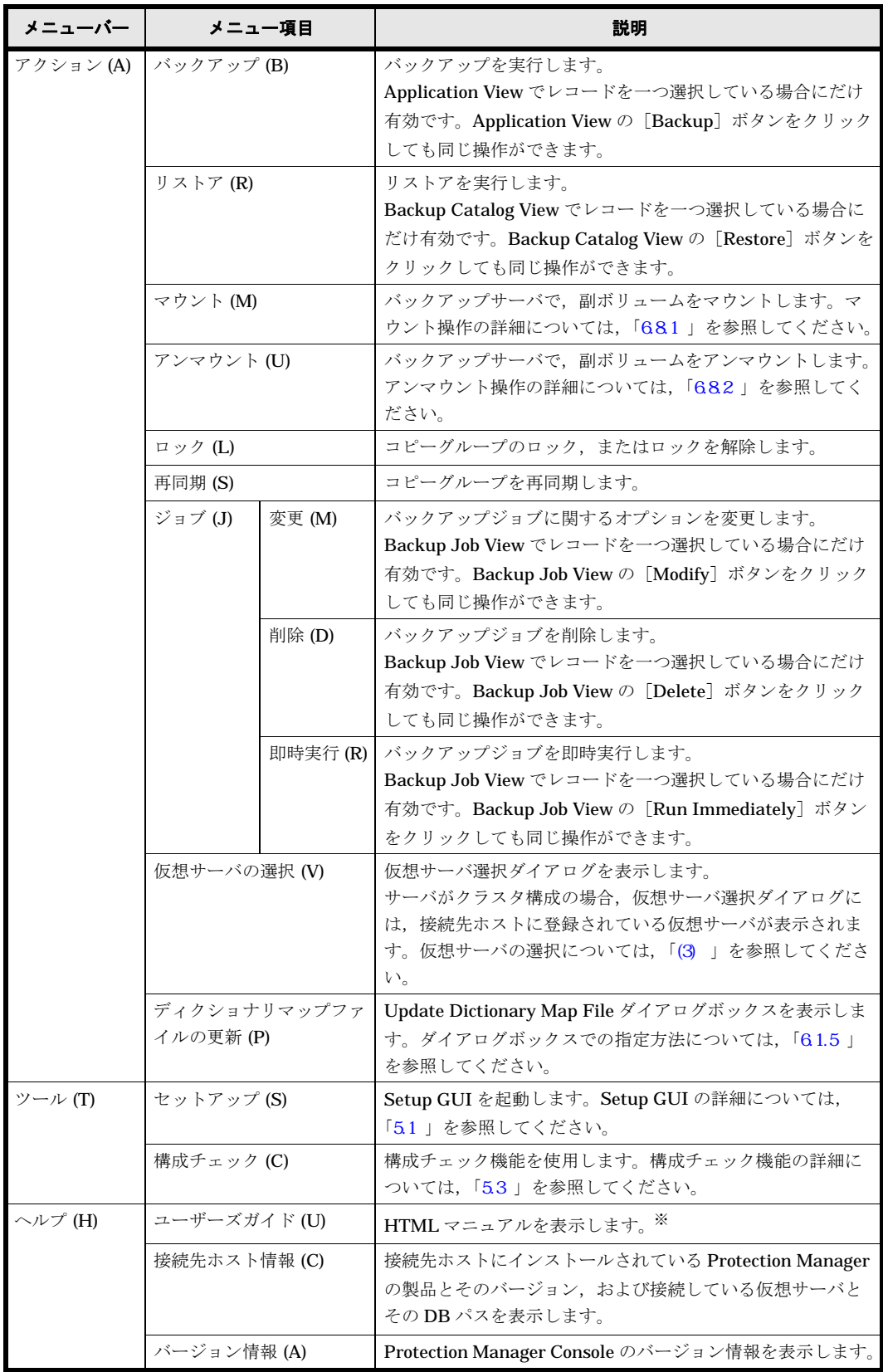

### 注※

Device Manager から Protection Manager Console をリモート起動する場合で、管理クライ アントの OS が Solaris のとき, [ヘルプ] - [ユーザーズガイド]から選択しても HTML マ ニュアルが表示されないことがあります。その場合は,ブラウザを一つ起動してから,再度 [ユーザーズガイド]を選択してください。

# <span id="page-127-0"></span>**6.1.2** アプリケーション情報を参照する

バックアップの対象となるファイルシステムとデータベースインスタンス,およびストレージの構 成情報の一覧を,アプリケーション情報と呼びます。アプリケーション情報は,Application View で参照できます。また,アプリケーション情報の詳細は,Application Detail ウィンドウで参照で きます。

アプリケーション情報を参照するには:

- 1. Protection Manager Console を起動して, [Application View] タブをクリックします。 Application View が表示されます。Application View の表示項目については,「[\(1\)](#page-128-0)  Application View 」を参照してください。
- 2. Application View のリストから、詳細情報を表示したいレコードを一つ選択して、「Show Application Detail]ボタンをクリックします。 Application Detail ウィンドウが表示されます。Application Detail ウィンドウは, Application View のリストで表示したいレコードをダブルクリックしても表示できます。 Application Detail ウィンドウの表示項目については、「(2) Application Detail 」を参照してください。

### 図 **6-4 : Application View** の表示例

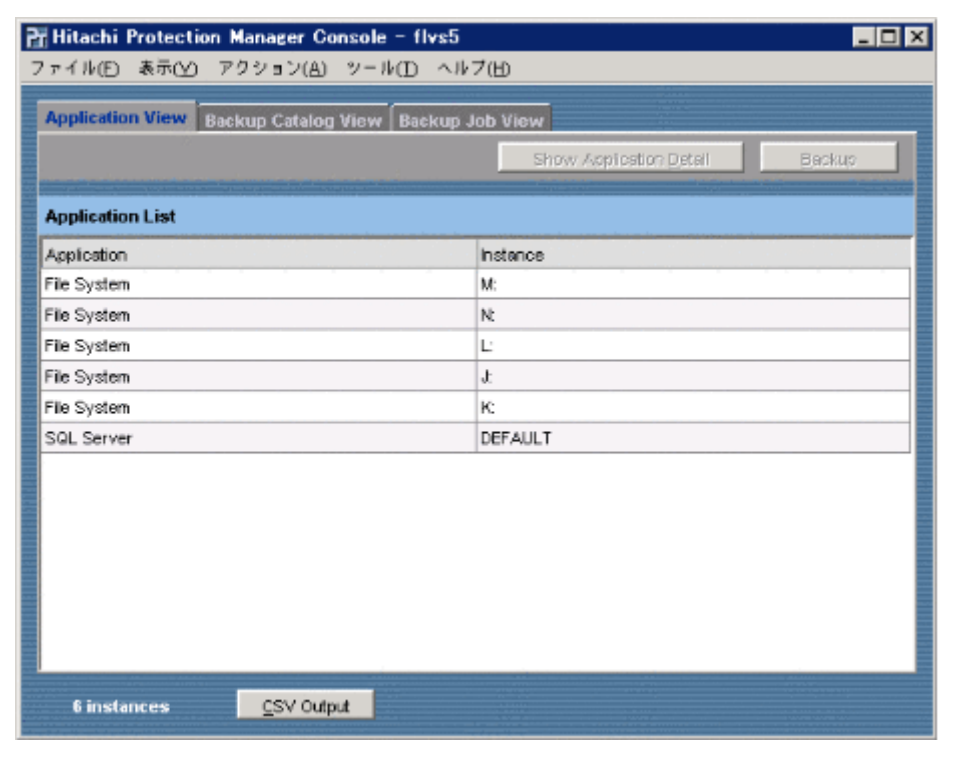

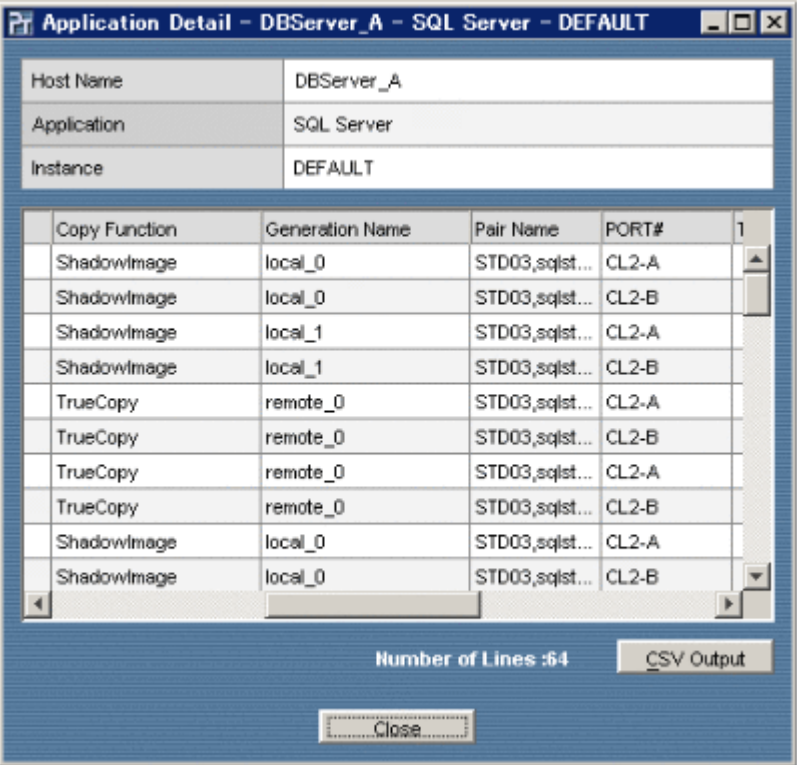

### 図 **6-5 : Application Detail** ウィンドウの表示例

# <span id="page-128-0"></span>**(1) Application View** の表示項目

Application View の表示項目を次の表に示します。

補足説明

Application View には,リストボックスが表示されます。リストは,参照しやすいように行 単位で並べ替えることができます。リストの見出しをクリックすると、選択した見出しの表示 内容に関して昇順または降順に並べ替えられます。

表 **6-2 : Application View** の表示項目

| 項目名                           | 内容                                                 |  |
|-------------------------------|----------------------------------------------------|--|
| Application                   | アプリケーション種別                                         |  |
|                               | 「File System」,「SQL Server」,または「Exchange」と表示されます。   |  |
| <b>Instance</b>               | インスタンス名                                            |  |
|                               | File System : マウントポイント名                            |  |
|                               | SQL Server: データベースインスタンス名                          |  |
|                               | Exchange: Storage Groups                           |  |
| <i>n</i> instances            | リスト内のインスタンスの数                                      |  |
| LShow Application Detail] ボタン | Application Detail ウィンドウを表示します。Application View でレ |  |
|                               | コードを一つ選択した場合にだけ有効です。                               |  |
| [Backup]ボタン                   | バックアップの処理を実行します。Application View でレコードを一           |  |
|                               | つ選択した場合にだけ有効です。                                    |  |
| [CSV Output] ボタン              | Application View の表示内容を,ファイル(タブで区切られた形式)           |  |
|                               | に出力します。このボタンを選択すると、ファイル名と保存先を指定                    |  |
|                               | するためのダイアログボックスが表示されます。                             |  |

### <span id="page-129-0"></span>**(2) Application Detail** ウィンドウの表示項目

Application Detail ウィンドウの表示項目を次の表に示します。

補足説明

Application Detail ウィンドウには,リストボックスが表示されます。リストは,参照しやす いように行単位で並べ替えることができます。リストの見出しをクリックすると,選択した見 出しの表示内容に関して昇順または降順に並べ替えられます。

### 表 **6-3 : Application Detail** ウィンドウの表示項目

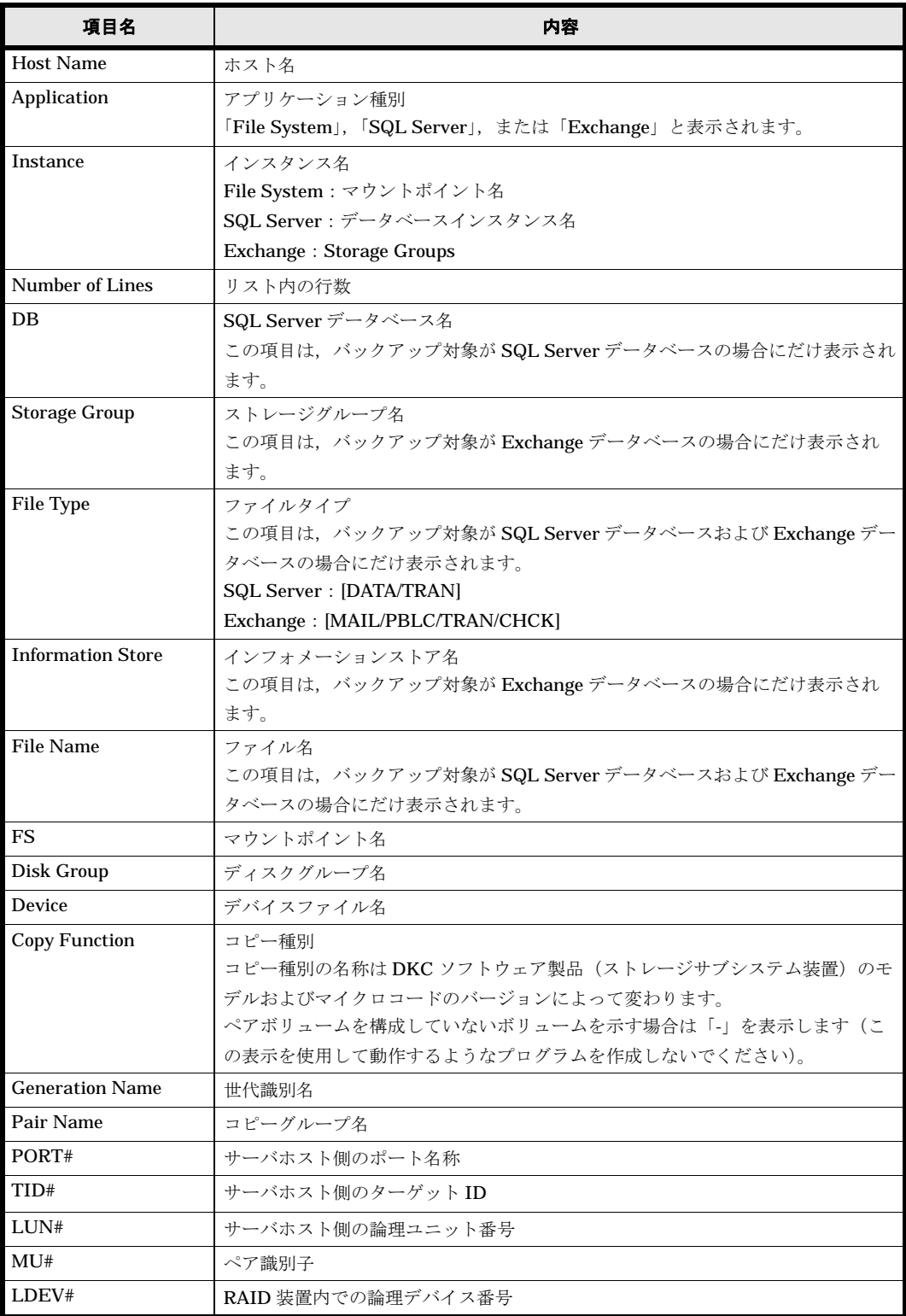

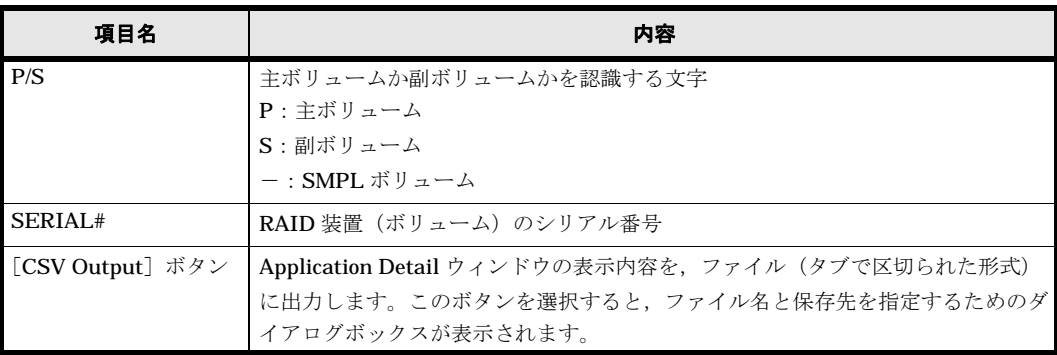

# <span id="page-130-0"></span>**6.1.3** カタログ情報を参照する

これまでにバックアップされたファイルシステムとデータベース一覧を、カタログ情報と呼びま す。カタログ情報は、Backup Catalog View で参照できます。また、カタログ情報の詳細は, Backup Detail Information ウィンドウで参照できます。

カタログ情報を参照するには:

- 1. Protection Manager Console を起動して、[Backup Catalog View] タブをクリックします。 Backup Catalog View が表示されます。Backup Catalog View の表示項目については,「[\(1\)](#page-131-0)  Backup Catalog View 」を参照してください。
- 2. Backup Catalog View のリストから、詳細情報を表示したいレコードを一つ選択して、 [Show Backup Detail Information]ボタンをクリックします。

Backup Detail Information ウィンドウが表示されます。Backup Detail Information ウィン ドウは、Backup Catalog View のリストで表示したいレコードをダブルクリックしても表示で きます。Backup Detail Information ウィンドウの表示項目については、「(2) Backup Detail Information 」を参照してください。

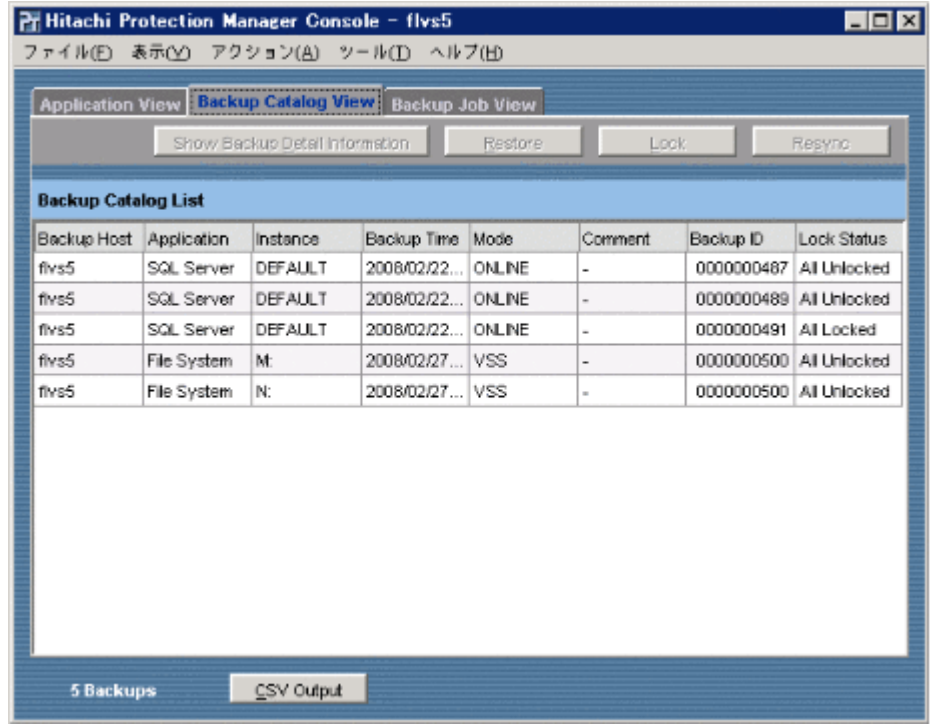

図 **6-6 : Backup Catalog View** の表示例

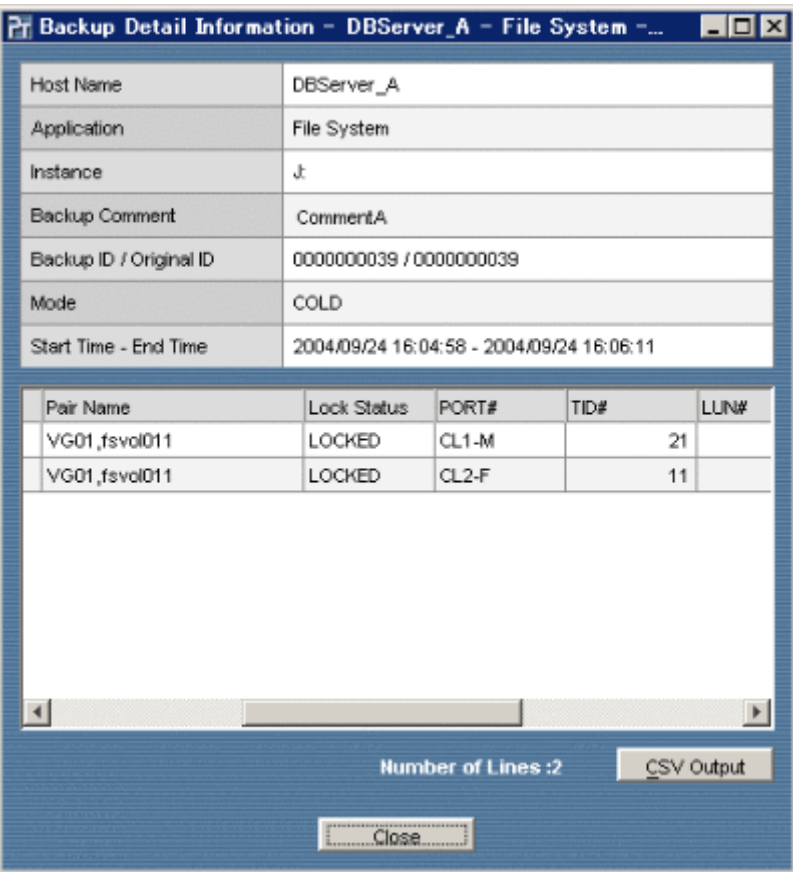

### 図 **6-7 : Backup Detail Information** ウィンドウの表示例

### <span id="page-131-0"></span>**(1) Backup Catalog View** の表示項目

Backup Catalog View の表示項目を次の表に示します。

補足説明

Backup Catalog View には,リストボックスが表示されます。リストは,参照しやすいように 行単位で並べ替えることができます。リストの見出しをクリックすると、選択した見出しの表 示内容に関して昇順または降順に並べ替えられます。

表 **6-4 : Backup Catalog View** の表示項目

| 項目名                | 内容                                                                                         |
|--------------------|--------------------------------------------------------------------------------------------|
| <b>Backup Host</b> | バックアップを実行したホストの名前                                                                          |
| Application        | アプリケーション種別<br>「File System」,「SQL Server」,または「Exchange」と表示されます。                             |
| <b>Instance</b>    | インスタンス名<br>File System: マウントポイント名<br>SQL Server: データベースインスタンス名<br>Exchange: Storage Groups |
| <b>Backup Time</b> | バックアップ時刻                                                                                   |
| Mode               | バックアップモード<br>「Cold」, 「Online」, または「VSS」と表示されます。                                            |
| Comment            | バックアップコメント                                                                                 |
| Backup ID          | バックアップ ID                                                                                  |

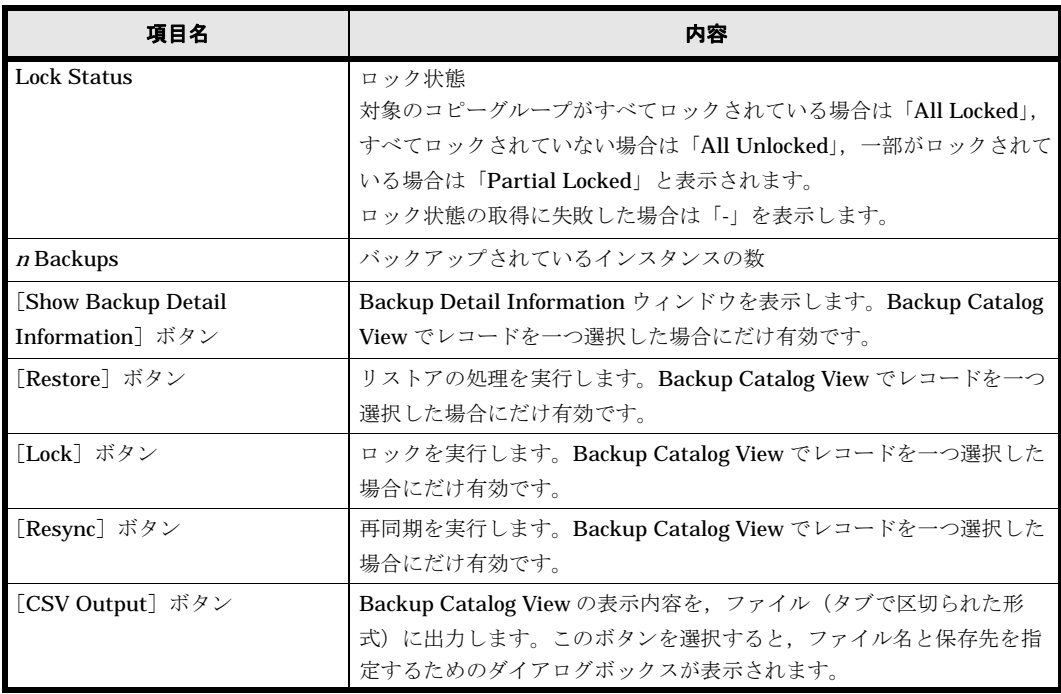

### <span id="page-132-0"></span>**(2) Backup Detail Information** ウィンドウの表示項目

Backup Detail Information ウィンドウの表示項目を次の表に示します。

補足説明

Backup Detail Information ウィンドウには、リストボックスが表示されます。リストは、参 照しやすいように行単位で並べ替えることができます。リストの見出しをクリックすると、選 択した見出しの表示内容に関して昇順または降順に並べ替えられます。

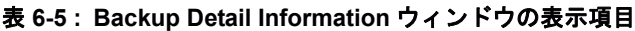

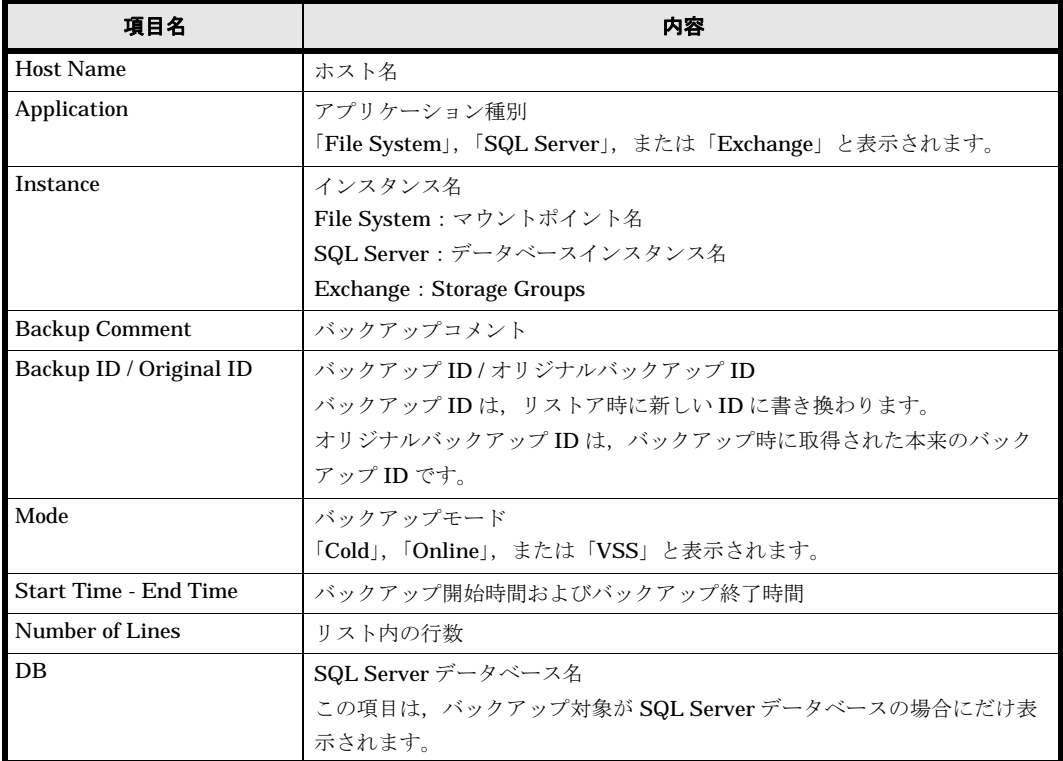

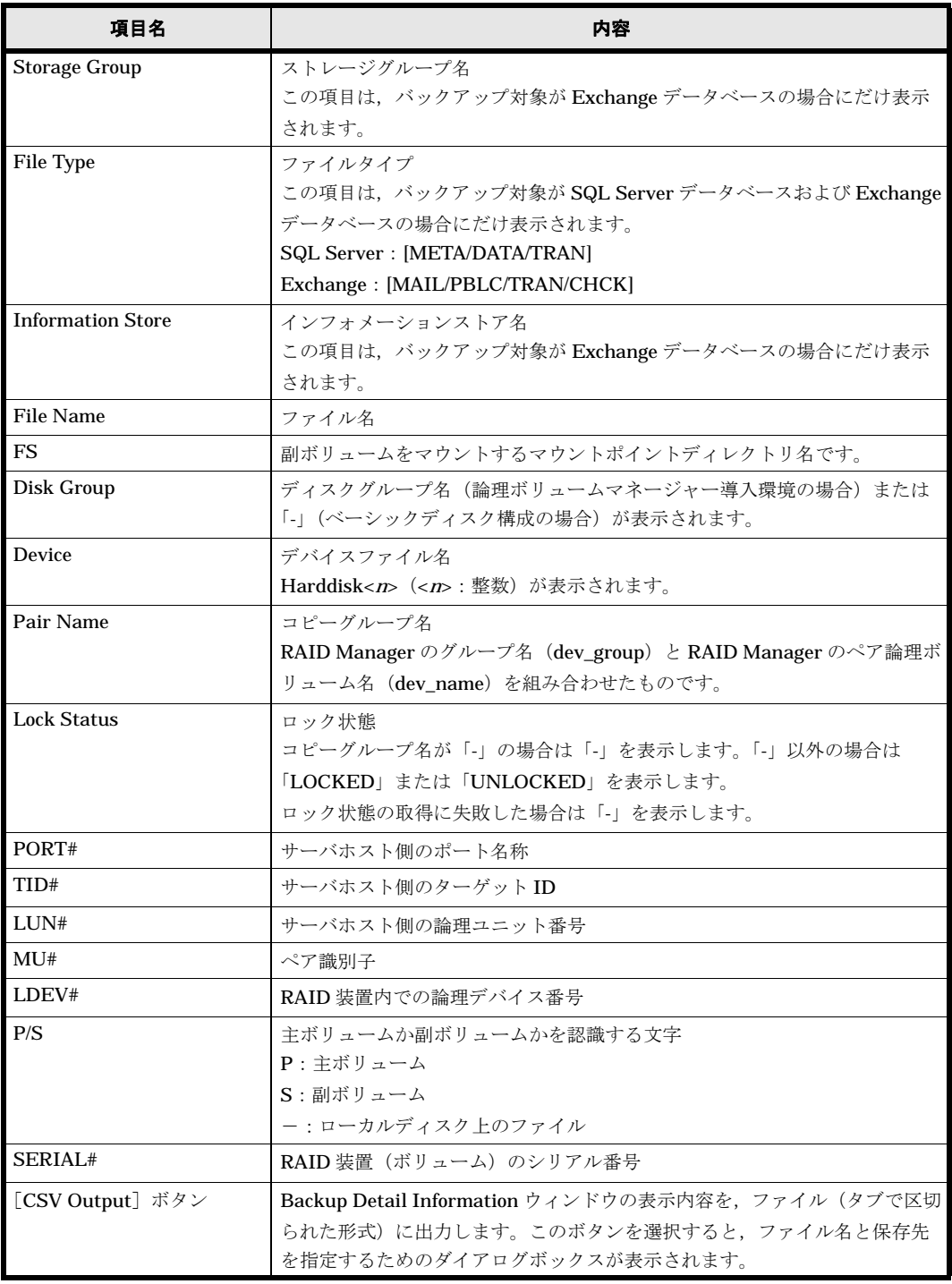

# <span id="page-133-0"></span>**6.1.4** バックアップジョブ情報を参照する

これまでに登録されたバックアップジョブの一覧を,バックアップジョブ情報と呼びます。バック アップジョブ情報は、Backup Job View で参照できます。また、バックアップジョブの実行結果 の詳細は、Backup Job Result Details ウィンドウで参照できます。

バックアップジョブ情報を参照するには:

- 1. Protection Manager Console を起動して, [Backup Job View] タブをクリックします。 Backup Job View が表示されます。Backup Job View の表示項目については,「[\(1\) Backup](#page-134-0)  Job View | を参照してください。
- 2. Backup Job View のリストから、詳細情報を表示したいレコードを一つ選択して、「Show Backup Job Results]ボタンをクリックします。

Backup Job Result Details ウィンドウが表示されます。Backup Job Result Details ウィンド ウは、Backup Job View のリストで表示したいレコードをダブルクリックしても表示できま す。Backup Job Result Details ウィンドウの表示項目については,「[\(2\) Backup Job Result](#page-136-1)  Details <br>
」を参照してください。

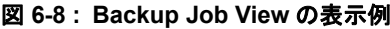

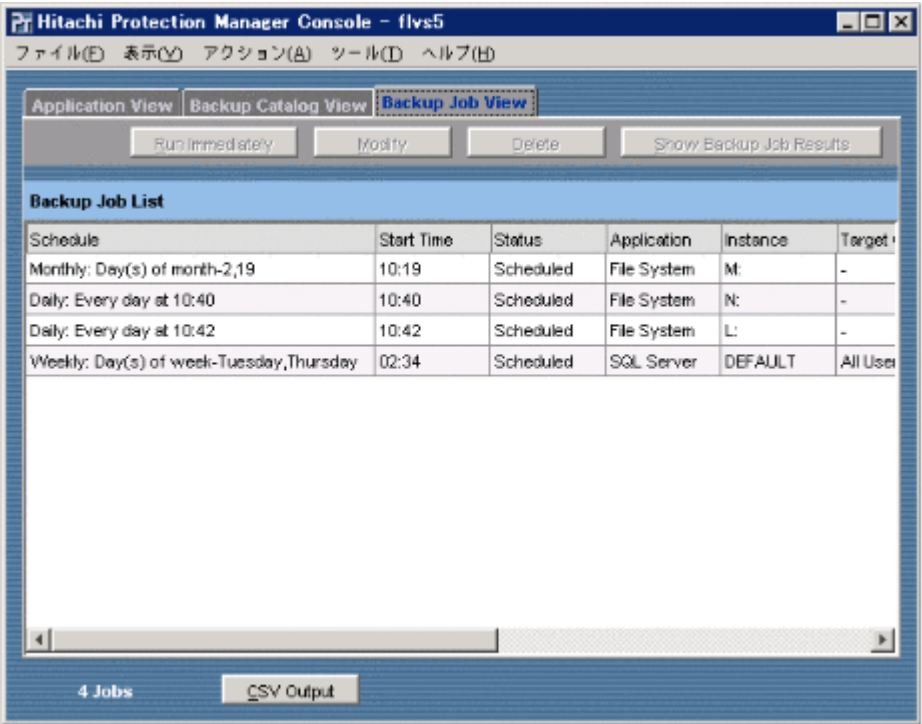

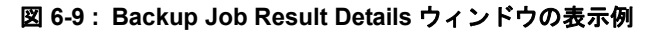

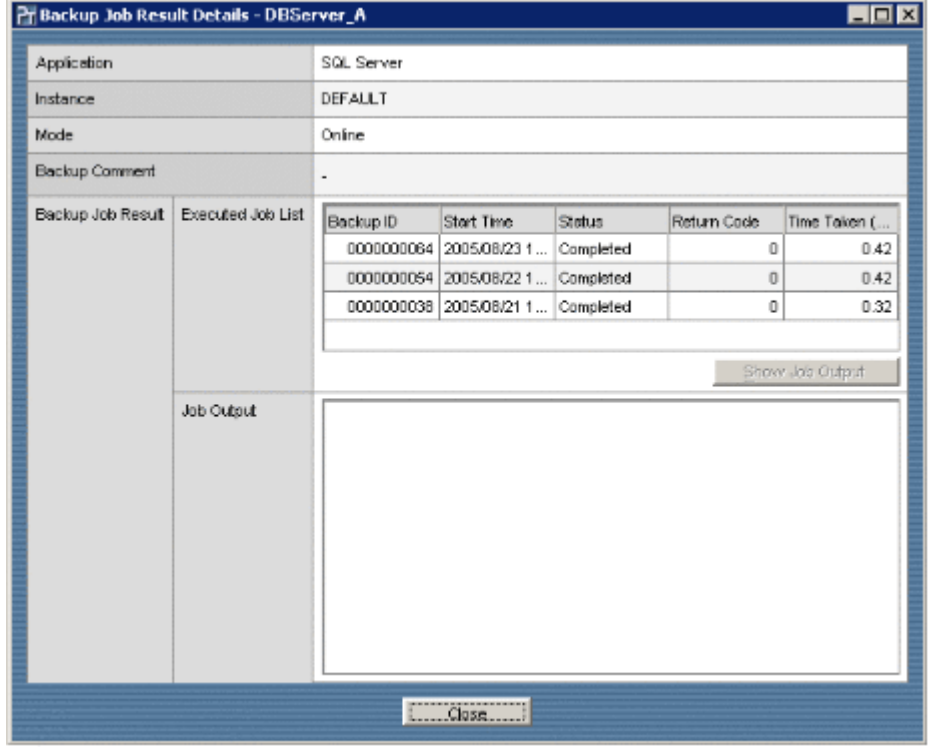

### <span id="page-134-0"></span>**(1) Backup Job View** の表示項目

Backup Job View の表示項目を次の表に示します。

Backup Job View には,リストボックスが表示されます。リストは,参照しやすいように行 単位で並べ替えることができます。リストの見出しをクリックすると、選択した見出しの表示 内容に関して昇順または降順に並べ替えられます。

表 **6-6 : Backup Job View** の表示項目

| 項目名                    | 内容                                                    |  |  |
|------------------------|-------------------------------------------------------|--|--|
| Schedule               | バックアップスケジュール                                          |  |  |
|                        | 先頭にスケジュールタイプ、次に時間や日付などスケジュールオプショ                      |  |  |
|                        | ンに指定した内容が表示されます。                                      |  |  |
|                        | スケジュールタイプは次のとおりです。                                    |  |  |
|                        | Daily:指定した時間に毎日実施                                     |  |  |
|                        | Weekly: 指定した曜日 / 時間に毎週実施                              |  |  |
|                        | Monthly: 指定した日付 / 時間に毎月実施                             |  |  |
|                        | Day of week in month : 指定した月 / 週 / 曜日 / 時間に毎回実施       |  |  |
|                        | One time only: 指定した日付 / 時間に一度だけ実施                     |  |  |
| <b>Start Time</b>      | バックアップ開始時間                                            |  |  |
| <b>Status</b>          | バックアップジョブのステータス                                       |  |  |
|                        | Scheduled: バックアップジョブスケジュール実行待ち                        |  |  |
|                        | Completed: バックアップジョブ完了                                |  |  |
|                        | Executing: バックアップジョブ実行中                               |  |  |
|                        | Command Error: バックアップコマンドでエラー発生                       |  |  |
|                        | Schedule Execution Error: スケジュール実施時にエラー発生             |  |  |
|                        | 補足説明                                                  |  |  |
|                        | Command Error, または Schedule Execution Error になった場合, 次 |  |  |
|                        | 回のスケジュールが正常に実施されるまで、このステータスは変わりま                      |  |  |
|                        | せん。                                                   |  |  |
| Application            | アプリケーション種別                                            |  |  |
|                        | 「File System」, 「SQL Server」, または「Exchange」と表示されます。    |  |  |
| Instance               | インスタンス名                                               |  |  |
|                        | File System: マウントポイント名                                |  |  |
|                        | SQL Server:データベースインスタンス名                              |  |  |
|                        | Exchange: Storage Groups                              |  |  |
| <b>Target Object</b>   | バックアップ対象名                                             |  |  |
|                        | 複数ある場合は、コンマで区切って表示されます。                               |  |  |
|                        | File System : -                                       |  |  |
|                        | SQL Server: データベース名                                   |  |  |
|                        | Exchange: ストレージグループ名およびインフォメーションストア名※                 |  |  |
| Mode                   | バックアップモード                                             |  |  |
|                        | 「Cold」, 「Online」, または「VSS」と表示されます。                    |  |  |
| <b>Generation Name</b> | 世代識別名                                                 |  |  |
| Comment                | バックアップコメント                                            |  |  |
| n Jobs                 | 登録されているバックアップジョブの数                                    |  |  |
| [Run Immediately] ボタン  | バックアップジョブを即時実行します。                                    |  |  |
|                        | Backup Job View でレコードを一つ選択した場合にだけ有効です。                |  |  |
| [Modify] ボタン           | Backup Job Update ダイアログボックスを表示します。このダイアログ             |  |  |
|                        | ボックスでバックアップオプションを変更できます。                              |  |  |
|                        | Backup Job View でレコードを一つ選択した場合にだけ有効です。                |  |  |
| 「Delete]ボタン            | バックアップジョブを削除します。                                      |  |  |
|                        | Backup Job View でレコードを一つ選択した場合にだけ有効です。                |  |  |
|                        |                                                       |  |  |

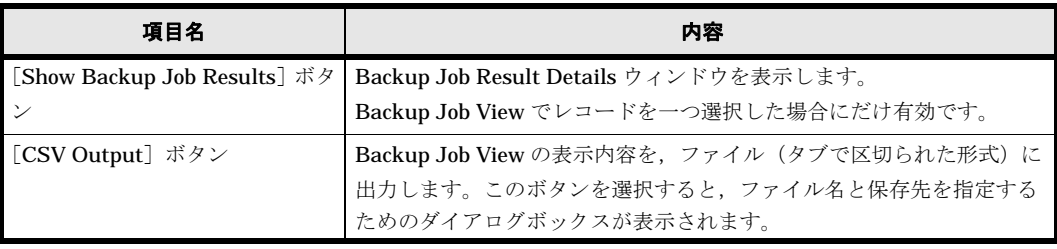

注※

インフォメーションストア名は,バックアップモードが「VSS」の場合だけ表示されます。

### <span id="page-136-1"></span>**(2) Backup Job Result Details** ウィンドウの表示項目

Backup Job Result Details ウィンドウの表示項目を次の表に示します。

補足説明

Backup Job Result Details ウィンドウには、リストボックスが表示されます。リストは、参 照しやすいように行単位で並べ替えることができます。リストの見出しをクリックすると、選 択した見出しの表示内容に関して昇順または降順に並べ替えられます。

### 表 **6-7 : Backup Job Result Details** ウィンドウの表示項目

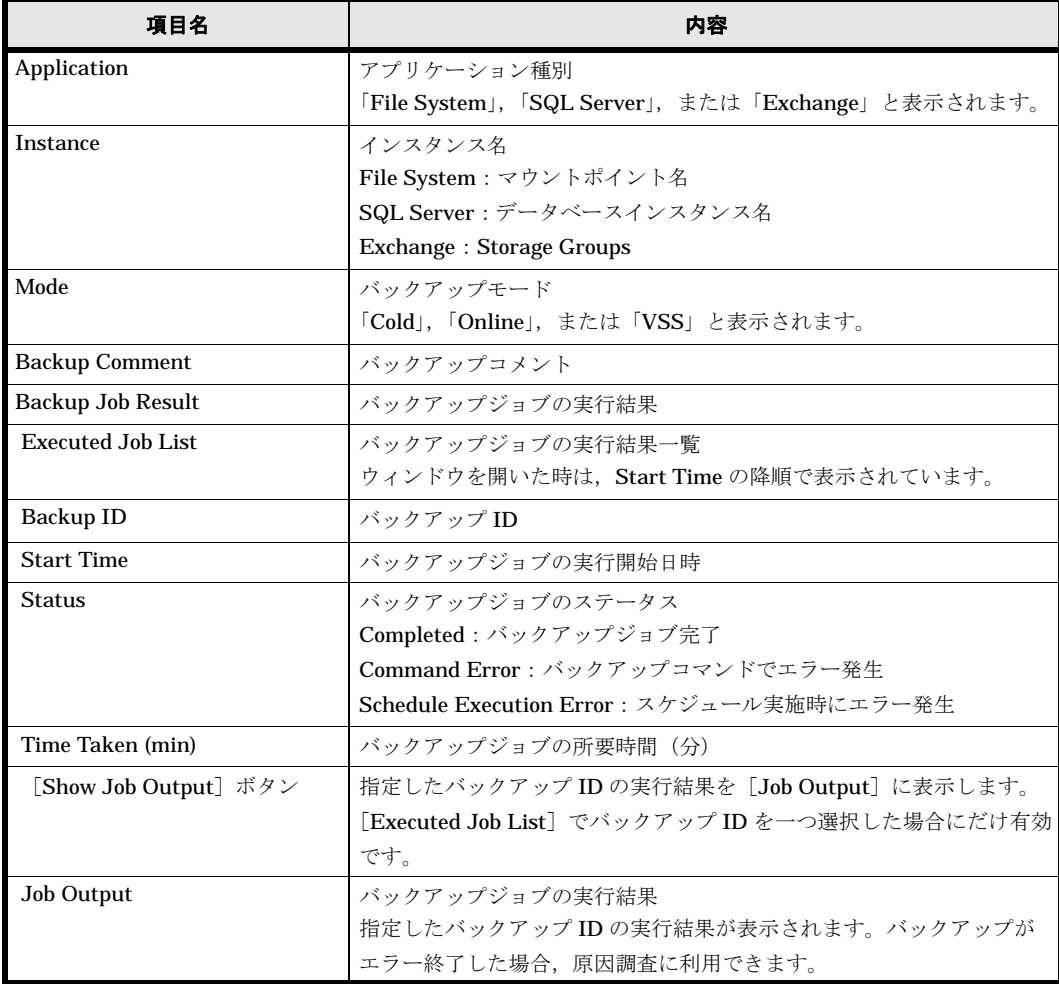

# <span id="page-136-0"></span>**6.1.5** ディクショナリマップファイルを更新する

運用を開始したあとでも,次のような場合にはディクショナリマップファイルの更新が必要です。

- RAID Manager の構成定義ファイルを変更した場合
- ボリュームのペア構成を変更した場合
- マウントポイント(Windows の場合はドライブ文字)を変更した場合
- ハードディスクを追加したり,取り外したりしてディスクの構成を変更した場合
- ダイナミックボリュームを拡張した場合
- SQL Server のインスタンスを構築または削除した場合
- SQL Server のデータベースを追加または削除した場合
- SQL Server のデータベースの構成ファイルを追加,削除,または移動した場合
- SQL Server のデータベースの名称,またはデータベースの構成ファイルの名称を変更した場 合
- drmdbsetup ユーティリティを実行して,ディクショナリマップファイルの格納場所を変更 した場合

なお、クラスタ構成でディクショナリマップファイルを更新する場合、Active 状態になっている 現用サーバで実行してください。クラスタを切り替えて両方のサーバで実行する必要はありませ  $h_{\rm o}$ 

また,通常,バックアップサーバではディクショナリマップファイルを更新する必要はありません が,バックアップサーバに主ボリュームがある場合は,ディクショナリマップファイルの更新が必 要です。

ディクショナリマップファイルの更新は,Update Dictionary Map File ダイアログボックスで行 います。

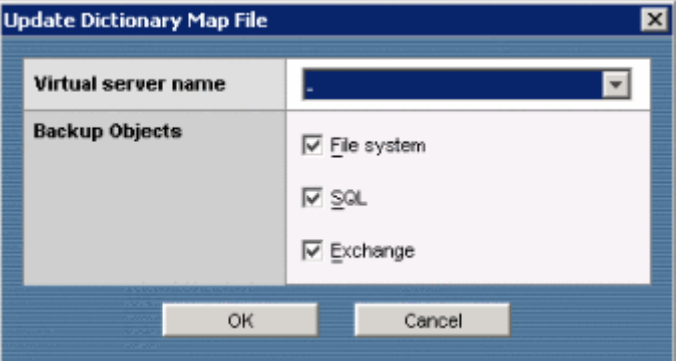

### 図 **6-10 : Update Dictionary Map File** ダイアログボックス

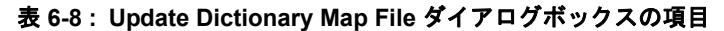

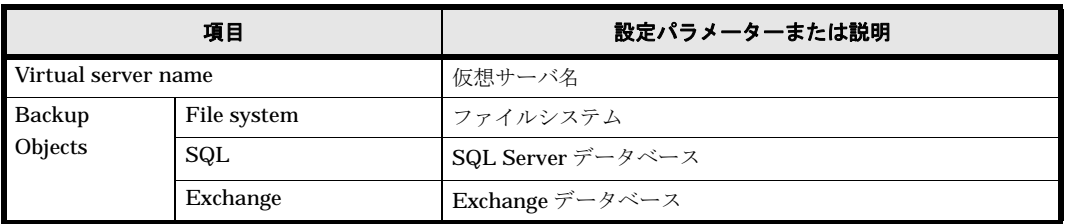

更新完了後は、Application View の表示が最新状態になります。

# <span id="page-137-0"></span>**6.2** ファイルシステムに対する操作

Protection Manager Console を使用して,ファイルシステムに対して次の操作を実行できます。

バックアップ※

一つのストレージサブシステムの中で,ファイルシステムを主ボリュームから副ボリュームに バックアップできます。

また,バックアップジョブを登録することで,指定したスケジュールに従って,バックアップ を自動実行できます。

ユーザースクリプトを使用すると,ファイルシステムを主ボリュームから副ボリュームを経由 して磁気テープへバックアップできます。

ファイルシステムのバックアップは,ファイルサーバの Protection Manager Console から実 行します。

ファイルシステムのバックアップ時には,次のオプションが指定できます。

- [Backup Comment] (バックアップコメント)
- [Generation Name](世代識別名)
- [Backup Mode] (バックアップモード): Cold, Online, VSS
- [Advanced Options] (ユーザースクリプトの設定)
- [Job Registration] (バックアップジョブの登録)
- バックアップ時に指定できるオプションについては、「621

| を参照してください。

### リストア※

ファイルシステムを副ボリュームから主ボリュームにリストアできます。

ファイルシステムのリストアは,ファイルサーバの Protection Manager Console から実行し ます。

ファイルシステムのリストア時には,次のオプションが指定できます。

• [Force](強制)

リストア時に指定できるオプションについては、「622

」を参照してください。

バックアップジョブの操作

バックアップジョブを登録できます。また,バックアップジョブを登録したあとに,オプショ ンの変更やバックアップジョブの削除などの操作ができます。バックアップジョブの操作につ いては「65 インスコン リを参照してください。

コピーグループのロック

特定のコピーグループの内容を保持(ロック)できます。コピーグループをロックする方法に ついては「66 コ アンクリン しを参照してください。

ロック時には、次のオプションが指定できます。

• [Lock Mode] (ロックモード): Lock, Unlock

コピーグループの再同期

特定のコピーグループを再同期できます。コピーグループを再同期する方法については 「67 コ コ ト を参照してください。

副ボリュームのマウント

バックアップサーバの Protection Manager Console から,副ボリュームをマウントできます。 副ボリュームのマウント方法については「681 | | インスコン コンクラン おんしてく ださい。

### 副ボリュームのアンマウント

バックアップサーバの Protection Manager Console から,副ボリュームをアンマウントでき ます。副ボリュームのアンマウント方法については「682 [」](#page-186-0)を参照してください。

アプリケーション情報の参照

アプリケーション情報を参照できます。アプリケーション情報の参照方法については 「61.2 アグリ リ を参照してください。

カタログ情報の参照

カタログ情報を参照できます。カタログ情報の参照方法については「61.3 」を参照してください。

バックアップジョブ情報の参照

バックアップジョブ情報を参照できます。バックアップジョブ情報の参照方法については 「61.4 イック ア マ マ マ の イ を参照してください。

アプリケーション情報,カタログ情報,またはバックアップジョブ情報のファイルへの出力

ファイルサーバの Protection Manager Console から,アプリケーション情報,カタログ情報, またはバックアップジョブ情報の表示内容をファイル(タブで区切られた形式)に出力できま す。

注※

- バックアップの前とリストアの前に,バックアップまたはリストアの対象ボリュームを使 用しているアプリケーションプログラムはすべて終了させておく必要があります。なお, OS が使用しているボリュームはバックアップ,リストアできません。
- ファイルシステムが複数のボリュームで構成される場合,すべての主ボリュームと対応す る副ボリュームとの間でバックアップ,リストアが実行されます。
- ファイルサーバとバックアップサーバから構成されるシステムの場合, バックアップ操 作,リストア操作はファイルサーバだけから実行できます。

データベースのマウントポイントのバックアップに関する注意事項

Application View には,SQL Server データベースや Exchange データベースが利用するマウ ントポイントも表示されます。

通常,データベースのバックアップはインスタンス名を選択して実行しますが,マウントポイ ントを指定してファイルシステムをバックアップすることで代行もできます。

ただし,データベースのインスタンスのデータが,複数のマウントポイントにわたって格納さ れている場合は,そのデータベースのマウントポイントに対してバックアップを実行しないで ください。

データベースのマウントポイントは、Application Detail ウィンドウに SQL Server データ ベースまたは Exchange データベースの詳細を表示すると, [FS] 欄に表示されます。

## <span id="page-139-0"></span>**6.2.1** ファイルシステムのバックアップオプション

ファイルシステムのバックアップ時には、バックアップモードとしてオンラインバックアップ、ま たはコールドバックアップを指定できます。ファイルシステムのバックアップ時に指定できるオプ ションを次に示します。

• [Generation Name](世代識別名)

選択した世代識別名のコピーグループにバックアップします。世代識別名は「ローカル/リ モートの識別子 世代番号」となります。コピー種別がサブシステム内のボリューム複製機能 (ShadowImage)の場合,識別子は local が表示されます。コピー種別がサブシステム間の ボリューム複製機能 (TrueCopy または Universal Replicator) の場合, 識別子は remote が 表示されます。

世代番号は,主ボリュームに設定されている世代管理の MU# が表示されます。 世代識別名の詳細については,マニュアル「Hitachi Protection Manager Software ユーザー ズガイド」を参照してください。

- [Backup Mode](バックアップモード)
	- [Cold](コールドバックアップ)

コールドバックアップのバックアップ処理では,ファイルシステムがアンマウントされ, オフラインの状態でボリュームがバックアップされます。バックアップが終了すると,再 びファイルシステムがマウントされます。アンマウントに失敗した場合は,バックアップ 処理が中止されます。また,もともとバックアップ対象のボリュームがアンマウントされ ていた場合,バックアップ処理は中止されます。 クラスタ構成のサーバでバックアップを実行すると,ファイルシステムをアンマウントす る代わりにバックアップ対象のディスクリソースをオフラインにして,ボリュームがバッ クアップされます。ディスクリソースがもともとオフラインだった場合には,バックアッ

プ処理は中止されます。また,コマンドを実行しても,ディスクリソースのオフラインに 失敗した場合,バックアップ処理は中止されます。バックアップが終了すると,再びバッ クアップ対象のディスクリソースがオンラインにされます。 • [Online](オンラインバックアップ)

オンラインバックアップでは,ファイルシステムをアンマウントしないで,バックアップ を実行します。

オンラインバックアップを指定した場合,バックアップの前にファイルシステムの同期処 理だけが実行されます。ファイルシステムを利用するアプリケーションで,データの更新 を抑止しないと,バックアップしたデータの整合性は保証されません。オンラインバック アップするときは,バックアップ対象のボリューム上のディレクトリに別のボリュームが マウントされていないことを確認してください。

• [VSS]

VSS を使用したバックアップをする場合に指定します。Backup Mode ではデフォルトで VSS が選択されています。

注意事項

コールドバックアップ,オンラインバックアップのどちらの場合も,対象となるファイル システムは,バックアップの前にマウント状態にしておく必要があります。

- [Advanced Options] (ユーザースクリプトの設定) ユーザースクリプトを使用してバックアップする場合,[Pre/Post Job]ボタンをクリックし て Advanced Options ダイアログボックスを表示させ,バックアップオプションを設定しま す。
- [Job Registration] (バックアップジョブの登録) [Schedule]ボタンをクリックしてスケジュールオプションを設定すると,バックアップジョ ブが登録できます。この場合は,バックアップを即時実行しません。バックアップジョブの登 録については、「651 インスコン トを参照してください。

# <span id="page-140-0"></span>**6.2.2** ファイルシステムのリストアオプション

リストアを実行すると,再同期によるデータの複写が行われ,主ボリュームの内容が副ボリューム の内容と同じになります。このリストア処理は,リストアの対象となっているファイルシステムを アンマウントした状態で行われ,処理の終了後はマウントされます。クラスタ構成の場合には, バックアップ対象のディスクリソースをオフラインにして,ボリュームがリストアされます。リス トアが終了すると,ディスクリソースはオンラインにされます。

ファイルシステムのリストア時に指定できるオプションを次に示します。

• [Force](強制)

このオプションは、ボリュームを入れ替えてLDEV 番号が変わった場合など、通常ではリス トアできないときにだけ指定してください。このオプションを指定すると,ファイルサーバで バックアップを実行したときに取得した主ボリュームのコピーグループ名がファイルサーバの 情報と一致していれば,LDEV 番号または SERIAL 番号がバックアップ時の番号と一致して

いない場合にも強制的にリストアされます。通常のリストアでこのオプションを指定した場 合,データが破壊されるおそれがあるので注意してください。

# **6.2.3** ファイルシステムのバックアップとリストアの運用例

以降で示す運用手順では、次の図に示すようなシステム構成(ファイルサーバとバックアップサー バから成る構成)を想定しています。

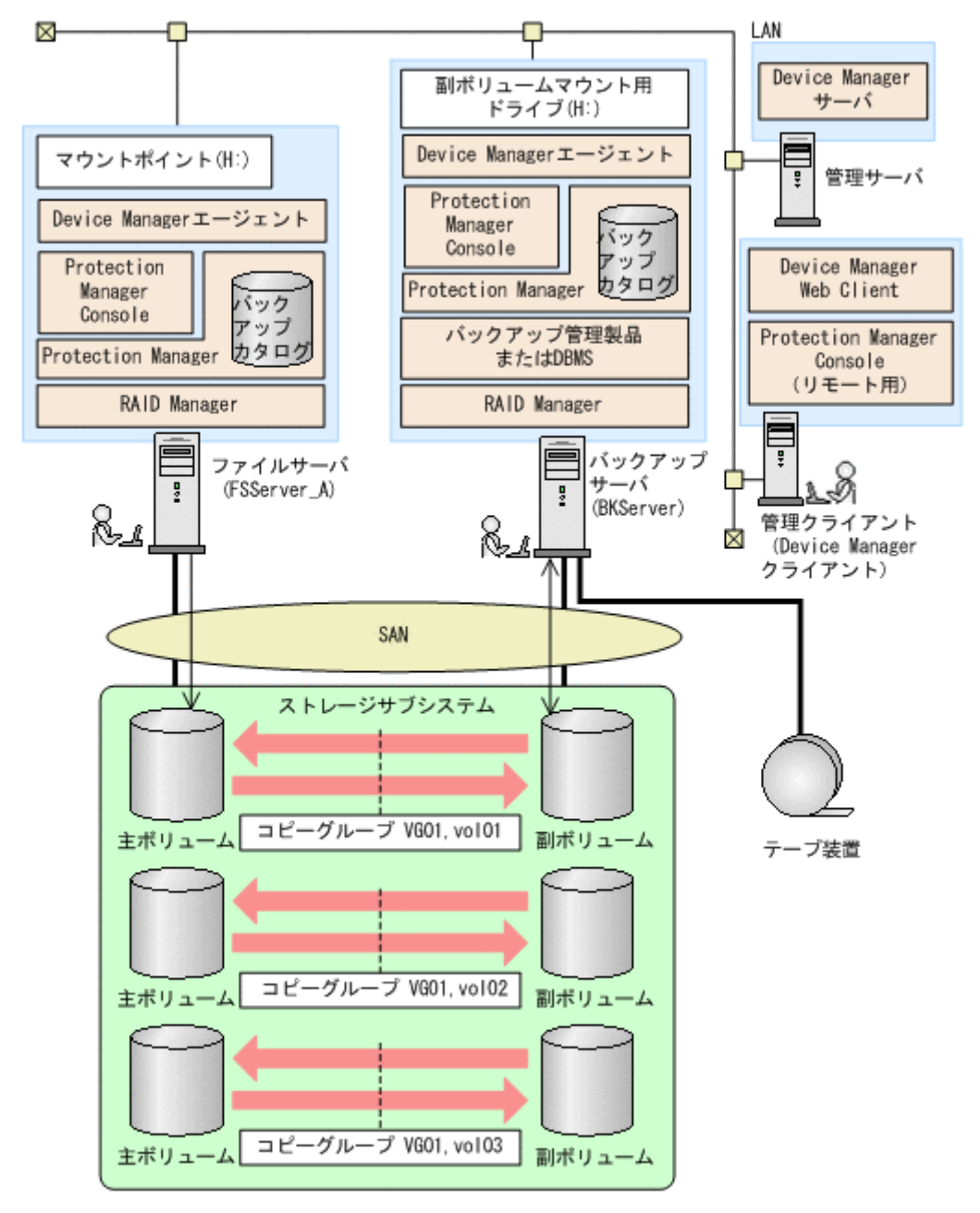

### 図 **6-11 :** ファイルシステムをバックアップ,リストアするためのシステム構成

運用例でのシステムの前提条件を次に示します。

- 1台のファイルサーバ(サーバ名:FSServer\_A)と, バックアップサーバ(サーバ名: BKServer)を備えている。
- 主ボリュームと副ボリュームは、ファイルサーバとバックアップサーバでペア定義され、ミ ラー構成になっている(ボリューム複製機能および RAID Manager で設定する)。
- 「FSServer A」にはマウントポイント「H:」が存在する。

- バックアップ対象のマウントポイントは NTFS でフォーマットされている。
- バックアップ対象のマウントポイントは常時スプリット運用となっている。
- コールドバックアップの場合には,副ボリュームへのバックアップ中は主ボリュームをアンマ ウントするため,ファイルサーバから主ボリュームにアクセスできない。

# **6.2.4** ファイルシステムを副ボリュームにバックアップする

ファイルシステムを主ボリュームから副ボリュームへバックアップする例について説明します。こ の例では、ファイルサーバ「FSServer A」のマウントポイント「H:」のファイルシステムを副ボ リュームへバックアップします。

### 注意事項

常時スプリット運用の場合,バックアップの前にコピーグループを再同期する必要がありま す。常時ペア運用の場合は,バックアップの前にコピーグループを再同期する必要はありませ ん。テープバックアップが終了してから,コピーグループを再同期して,初期状態に戻してく ださい。再同期の方法については、「67 コンピュージャンプ」を参照してください。

ファイルシステムをバックアップするには:

1. ファイルサーバ側の Protection Manager Console を起動して, [Application View] タブをク リックします。

Application View が表示されます。Application View の表示項目については,「[\(1\)](#page-128-0)  Application View 」を参照してください。

- 2. バックアップ対象となるファイルシステムを選択します。
	- ここでは、次の行を選択します。
		- [Application]: File System
	- [Instance]: H:

補足説明

このファイルシステムの詳細情報を確認する必要がある場合には、Application View の [Show Application Detail]ボタンをクリックします。Application Detail ウィンドウが 表示され,詳細情報を参照できます。Application Detail ウィンドウの表示項目について は,「(2) Application Detail イン しを参照してください。

- 3. Application View の [Backup] ボタンをクリックします。 Backup File System ダイアログボックスが表示されます。
- 4. Backup File System ダイアログボックスでバックアップオプションを設定します。
	- [Backup Comment]
	- バックアップカタログにバックアップコメントを登録する場合に指定します。 バックアップコメントには、64 バイトまでの任意の文字列(英数字,記号,半角スペー スおよびマルチバイト文字)が指定できます。バックアップコメントは大文字と小文字を 区別します。 バックアップコメントに使用できない記号を次に示します。

```
\frac{1}{2} / ` | < > " * ? & ; ( )
```
先頭文字には「-」は指定できません。

### • [Generation Name]

指定した世代識別名のコピーグループにバックアップします。

### • [Backup Mode]

バックアップモードを設定します。オンラインバックアップをする場合は[Online]ラ ジオボタンを,コールドバックアップをする場合は[Cold]ラジオボタンを選択してく ださい。

• [Advanced Options]

ユーザースクリプトを使用してバックアップする場合, [Pre/Post Job] ボタンをクリッ クして Advanced Options ダイアログボックスを表示させ、バックアップオプションを設 定します。Advanced Options ダイアログボックスでの設定については、「69.2

| を参照してください。

• [Job Registration]

バックアップジョブを登録しないで,すぐにバックアップを実行する場合は, [Schedule]ボタンをクリックしないでください。ここまでに設定した内容でバックアッ プジョブを登録したい場合は, 「6.5.1 イング マン おんじょう おう おくだん さい。

5.[OK]ボタンをクリックします。

バックアップの実行を確認するダイアログボックスが表示されます。

6. バックアップ処理を開始する場合には「OK]ボタンをクリックします。

バックアップ処理が始まります。バックアップ処理中に Protection Manager Console を終了 しても,コマンドプロセスは中断されません。

バックアップ処理中は,バックアップの対象となるボリュームのコピーの進行状況が [Progress]に表示されます(バックアップ処理の進行状況ではありません)。このため,0% と 100%の表示前後に時間が掛かる場合があります。進行状況は目安としてください。

ローカル起動の場合には、[Progress Detail]にバックアップ処理の進行状況を示すメッセー ジが表示されます。

バックアップの実行が完了すると,バックアップの完了を示すダイアログボックスが表示され ます。このダイアログボックスには,バックアップ ID が表示されます。

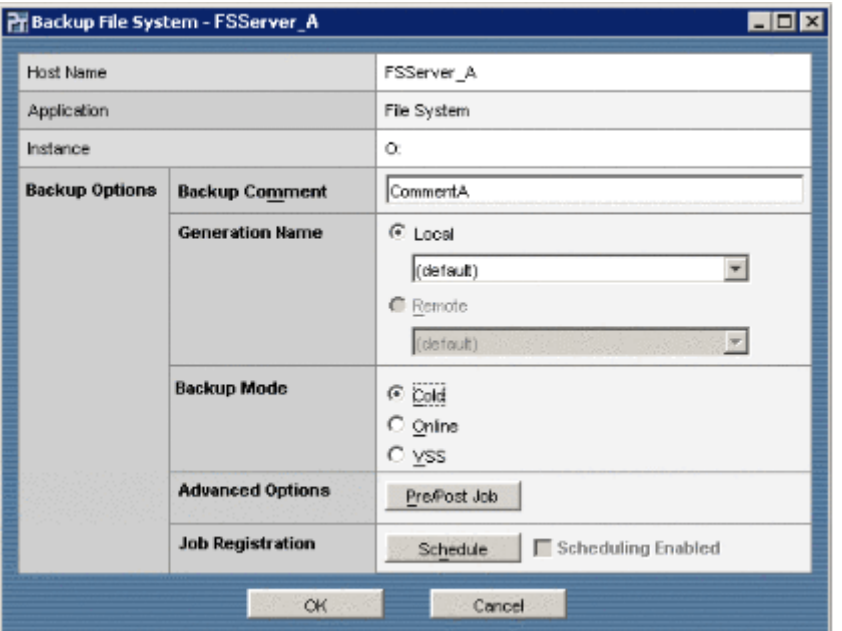

### 図 **6-12 : Backup File System** ダイアログボックス

# **6.2.5** ファイルシステムを副ボリュームへバックアップする(**VSS** を使用 する場合)

ファイルシステムを主ボリュームから副ボリュームへ VSS を使用してバックアップする例につい て説明します。この例では,「FSServer\_A」のマウントポイント「H:」のファイルシステムを副 ボリュームへバックアップします。

### 注意事項
常時スプリット運用の場合,バックアップの前にコピーグループを再同期する必要がありま す。常時ペア運用の場合は,バックアップの前にコピーグループを再同期する必要はありませ ん。テープバックアップが終了してから,コピーグループを再同期して,初期状態に戻してく ださい。再同期の方法については,「67 コンピューランス」を参照してください。

ファイルシステムを VSS を使用してバックアップするには:

1. ファイルサーバ側の Protection Manager Console を起動して、「Application View] タブをク リックします。

Application View が表示されます。Application View の表示項目については,「[\(1\)](#page-128-0)  Application View 」を参照してください。

2. バックアップ対象となるファイルシステムを選択します。

ここでは、次の行を選択します。

- Application: File System
- Instance: H:

補足説明

このファイルシステムの詳細情報を確認する必要がある場合には、Application View の [Show Application Detail]ボタンをクリックします。Application Detail ウィンドウが 表示され,詳細情報を参照できます。Application Detail ウィンドウの表示項目について は、「(2) Application Detail するようになるからしてください。

3. Application View の [Backup] ボタンをクリックします。

Backup File System ダイアログボックスが表示されます。

- 4. Backup File System ダイアロクボックスでバックアップオプションを設定します。
	- [Backup Comment]

```
バックアップカタログにバックアップコメントを登録する場合に指定します。
バックアップコメントには,64 バイトまでの任意の文字列(英数字,記号,半角スペー
スおよびマルチバイト文字)が指定できます。バックアップコメントは大文字と小文字を
区別します。
```
バックアップコメントに使用できない記号を次に示します。

 $\frac{1}{2}$  / ` | < > " \* ? & ; ( )

先頭文字には「-」は指定できません。

• [Generation Name]

指定した世代識別名のコピーグループにバックアップします。

• [Backup Mode]

バックアップモードを設定します。ここでは、VSS を使用してバックアップを実行する ので、[VSS] ラジオボタンを選択してください。

• [Advanced Options]

ユーザースクリプトを使用してバックアップする場合,[Pre/Post Job]ボタンをクリッ クして Advanced Options ダイアログボックスを表示させ,バックアップオプションを設 定します。Advanced Options ダイアログボックスでの設定については、「69.2 | を参照してください。

• [Job Registration]

バックアップジョブを登録しないで,すぐにバックアップを実行する場合は, [Schedule] ボタンをクリックしないでください。ここまでに設定した内容でバックアッ プジョブを登録したい場合は、「651 インスコン アジョブを参照してくだ さい。

- 5.[OK]ボタンをクリックします。 バックアップの実行を確認するダイアログボックスが表示されます。
- 6. バックアップ処理を開始する場合には [OK] ボタンをクリックします。

バックアップ処理が始まります。バックアップ処理中に Protection Manager Console を終了 しても,コマンドプロセスは中断されません。 ローカル起動の場合には、[Progress Detail]にバックアップ処理の進行状況を示すメッセー

図 **6-13 : Backup File System** ダイアログボックス(**VSS** を使用してバックアップする場合)

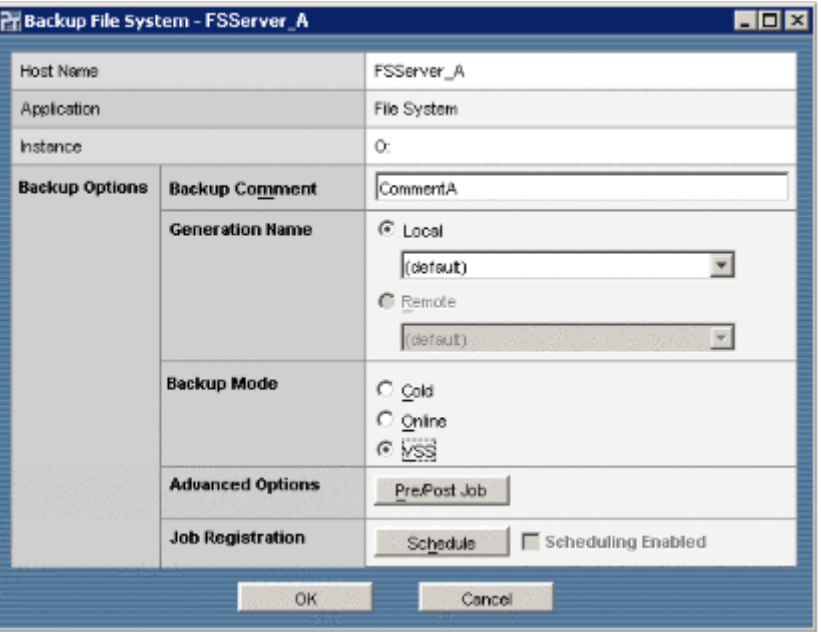

# **6.2.6** ファイルシステムを主ボリュームにリストアする

ファイルシステムを副ボリュームから主ボリュームへ再同期することでリストアします。

ファイルシステムをリストアするには:

ジが表示されます。

1. ファイルサーバ側の Protection Manager Console を起動して, [Backup Catalog View] タブ をクリックします。

Backup Catalog View が表示されます。Backup Catalog View の表示項目については,「[\(1\)](#page-131-0)  Backup Catalog View 」を参照してください。

2. リストア対象となるファイルシステムを選択します。

Backup ID, Backup Time, Instance, Comment などを参考に、リストア対象の行を選択し ます。

補足説明

このファイルシステムの詳細情報を確認する必要がある場合には、Backup Catalog View の[Show Backup Detail Information]ボタンをクリックします。Backup Detail Information ウィンドウが表示され、詳細情報を参照できます。

3. Backup Catalog View の[Restore]ボタンをクリックします。

Restore File System ダイアログボックスが表示されます。Restore File System ダイアログ ボックスでは,リストアオプションを設定します。

- 4. リストアオプションを設定します。
	- [Force]

主ボリュームが、バックアップを取ったときのボリュームと異なっていても、その主ボ リュームにリストアする場合に選択します。ボリュームを入れ替えて LDEV 番号が変 わった場合など,通常ではリストアできないときにだけ指定してください。

5.[OK]ボタンをクリックします。 リストアの実行を確認するダイアログボックスが表示されます。 6. リストア処理を開始する場合には [OK] ボタンをクリックします。

リストア処理が始まります。リストア処理中に Protection Manager Console を終了しても, コマンドプロセスは中断されません。 リストア処理中は、リストアの対象となるボリュームのコピーの進行状況が [Progress]に

表示されます(リストア処理の進行状況ではありません)。このため、0%と100%の表示前後 に時間が掛かる場合があります。進行状況は目安としてください。

ローカル起動の場合には, [Progress Detail]にリストア処理の進行状況を示すメッセージが 表示されます。

リストアの実行が完了すると,リストアの完了を示すダイアログボックスが表示されます。

図 **6-14 : Restore File System** ダイアログボックス

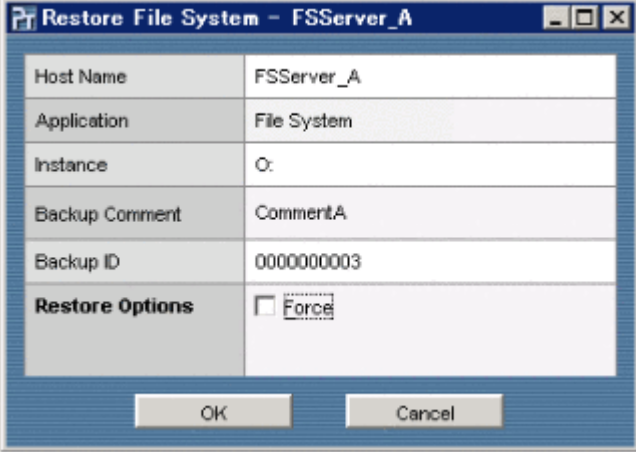

# **6.3 SQL Server** データベースに対する操作

Protection Manager Console を使用して、SQL Server データベースに対して次の操作を実行でき ます。

バックアップ※

一つのストレージサブシステムの中で,SQL Server データベースを主ボリュームから副ボ リュームにバックアップできます。バックアップはオンラインで実行されます。バックアップ を実行するときは、SQL Server インスタンスを起動しておく必要があります。起動していな いインスタンスを指定すると,バックアップ処理は異常終了します。

バックアップの実行中に、インスタンス内のデータベースに対して、SQL Server の VDI に よって、スナップショットが作成されます。スナップショットのデータ(メタファイル)は、 VDI メタファイル格納ディレクトリに格納されます。ファイル名は「< バックアップ ID>\_< データベース ID>.dmp」です。

また、バックアップジョブを登録することで、指定したスケジュールに従って、バックアップ を自動実行できます。

SQL Server データベースのバックアップは,データベースサーバの Protection Manager Console から実行します。

SQL Server データベースのバックアップ時には、次のオプションが指定できます。

- [Backup Comment] (バックアップコメント)
- [Generation Name] (世代識別名)
- [Database] (対象データベース): All, Select Source Database (All User Databases, Select)
- [Advanced Options] (ユーザースクリプトの設定)
- [Job Registration] (バックアップジョブの登録)

#### バックアップ時に指定できるオプションについては、「6.3.1 SQL Server 」を参照してください。

#### リストア※

SQL Server データベースを副ボリュームから主ボリュームにリストアできます。リストア は,再同期(resync)で実行され,主ボリュームの内容が副ボリュームの内容と同じになりま す。したがって,バックアップ後に主ボリューム上に新規に作成したり,更新したりしたデー タはすべて無効となります。

SQL Server のシステムデータベース (master, model, msdb, distribution) をリストアす る場合,システムデータベースを回復するためにリストア対象の SQL Server のサービスを一 度停止します。したがって,リストア対象データベースに一時的にアクセスできなくなりま す。リストア実行中は SQL Server に接続しないでください。

SQL Server データベースのリストアは,データベースサーバの Protection Manager Console から実行します。

SQL Server データベースのリストア時には、次のオプションが指定できます。

- [Source Database] (対象データベース): All, Select
- [Target Instance] (異なるインスタンスへのリストア)
- [Resync Mode] (Resync モード): Resync, No Resync
- [Force] (強制)
- [Undo](Undo オプション)
- [Check host name] (ホストチェックモード)
- リストア時に指定できるオプションについては、「6.3.2 SQL Server 」を参照してください。

バックアップジョブの操作

バックアップジョブを登録できます。また,バックアップジョブを登録したあとに,オプショ ンの変更やバックアップジョブの削除などの操作ができます。バックアップジョブの操作につ いては「65 インスコン リを参照してください。

コピーグループのロック

特定のコピーグループの内容を保持(ロック)できます。コピーグループをロックする方法に ついては「66 コ アンクリック」を参照してください。 ロック時には、次のオプションが指定できます。

• [Lock Mode](ロックモード):Lock,Unlock

コピーグループの再同期

特定のコピーグループを再同期できます。コピーグループを再同期する方法については 「67 コ コ コ お参照してください。

副ボリュームのマウント

バックアップサーバの Protection Manager Console から、副ボリュームをマウントできます。 副ボリュームのマウント方法については「6.8.1 | ネット おかいしてく ださい。

副ボリュームのアンマウント

バックアップサーバの Protection Manager Console から、副ボリュームをアンマウントでき ます。副ボリュームのアンマウント方法については「682 」を参照してください。

アプリケーション情報の参照

アプリケーション情報を参照できます。アプリケーション情報の参照方法については 「61.2 アプ リ を参照してください。

カタログ情報の参照

カタログ情報を参照できます。カタログ情報の参照方法については「61.3 」を参照してください。

バックアップジョブ情報の参照

バックアップジョブ情報を参照できます。バックアップジョブ情報の参照方法については  $61.4$  トック マ ト ネ参照してください。

アプリケーション情報,カタログ情報,またはバックアップジョブ情報のファイルへの出力

データベースサーバの Protection Manager Console から、アプリケーション情報,カタログ 情報、またはバックアップジョブ情報の表示内容をファイル(タブで区切られた形式)に出力 できます。

注※

- データベースのインスタンスに属するデータファイルや各種のデータベースなどのオブ ジェクトが複数のボリュームで構成されている場合,すべての主ボリュームと対応する副 ボリュームとの間で,バックアップ,リストアが実行されます。
- データベースサーバとバックアップサーバから構成されるシステムの場合,バックアップ 操作,リストア操作はデータベースサーバだけから実行できます。
- Protection Manager Console では、データファイルに対してだけバックアップやリスト アを実行できます。トランザクションログのバックアップやリストアについては,コマン ドを使用してください。コマンドを使用したバックアップやリストアの運用についてはマ ニュアル「Hitachi Protection Manager Software ユーザーズガイド」を,コマンドにつ いてはマニュアル「Hitachi Protection Manager Software コマンドリファレンス」を参 照してください。

### <span id="page-148-0"></span>**6.3.1 SQL Server** データベースのバックアップオプション

SQL Server データベースのバックアップ時に指定できるオプションを次に示します。

• [Generation Name](世代識別名) 選択した世代識別名のコピーグループにバックアップします。世代識別名は「ローカル/リ モートの識別子 世代番号」となります。コピー種別がサブシステム内のボリューム複製機能 (ShadowImage)の場合,識別子は local が表示されます。コピー種別がサブシステム間の ボリューム複製機能 (TrueCopy または Universal Replicator) の場合, 識別子は remote が 表示されます。 世代番号は,主ボリュームに設定されている世代管理の MU# が表示されます。 世代識別名の詳細については,マニュアル「Hitachi Protection Manager Software ユーザー ズガイド」を参照してください。

• [Database] (対象データベース)

バックアップの対象となるデータベースを指定します。システムのデータベースをバックアッ プする場合,バックアップ時に SQL Server が一度停止されます。したがって、バックアップ 対象のデータベースに一時的にアクセスできなくなります。

- [All](すべてのデータベース) システムのデータベースを含む,すべてのデータベースをバックアップする場合に指定し ます。
- [Select Source Database] (対象データベースの選択)

バックアップするデータベースを選択する場合に指定します。すべてのユーザーデータ ベースをバックアップする場合は All User Databases を選択します。特定のデータベー スだけをバックアップするときは Select を選択後,データベースを選択します。データ ベースの選択では,必ず同じ論理ボリュームに含まれるすべてのデータベースを指定して ください。指定しない場合,バックアップはエラー終了します。

• [Advanced Options] (ユーザースクリプトの設定)

ユーザースクリプトを使用してバックアップする場合, [Pre/Post Job] ボタンをクリックし て Advanced Options ダイアログボックスを表示させ,バックアップオプションを設定しま す。

• [Job Registration] (バックアップジョブの登録) [Schedule]ボタンをクリックしてスケジュールオプションを設定すると,バックアップジョ ブが登録できます。この場合は,バックアップを即時実行しません。バックアップジョブの登 録については、「651 インスコン アクラン あきかん こください。

### <span id="page-149-0"></span>**6.3.2 SQL Server** データベースのリストアオプション

SQL Server データベースのリストア時に指定できるオプションを次に示します。

- [Source Database](対象データベース) バックアップされていたユーザーデータベースの中の,特定のユーザーデータベースだけをリ ストアする場合に,対象データベースをリストボックスから選択します。
- [Target Instance] (異なるインスタンスへのリストア)

リストア先データベースの SQL Server インスタンス名をバックアップ時と同じ名称にできな い場合、バックアップ元と異なる SQL Server インスタンスへのリストアを実行します。コン ボボックスに表示される登録済みのインスタンス名から,リストア先のインスタンス名を選択 します。異なるインスタンスへのリストアの詳細については,マニュアル「Hitachi Protection Manager Software ユーザーズガイド」を参照してください。

• [Resync Mode] (Resync  $\pm -\vDash$ )

オンラインにされます。

• [Resync]

副ボリュームから主ボリュームに,再同期することでリストアされます。これによって, 主ボリュームの内容が副ボリュームの内容と同じになります。リストアは、対象データ ベースをデタッチした状態で実行されます。リストアが終了すると,対象データベースは アタッチされ,そのあとインスタンスが起動されます。 クラスタ構成の場合には,バックアップ対象のデータベースを含むリソースとディスクリ ソースをオフラインにして,ボリュームがリストアされます。リストアが終了すると, ディスクリソースがオンラインにされ,そのあとデータベースを含むクラスタリソースが

• [No Resync]

副ボリュームから主ボリュームへバックアップデータの回復処理をしないで,主ボリュー ム上のデータに対して,メタファイルだけ適用してリストアされます。ディスクが壊れて テープから直接主ボリュームにリストアする場合など、Resync 指定でのリストアができ ないときに使用します。

• [Force] (強制)

このオプションは、ボリュームを入れ替えてLDEV 番号が変わった場合など、通常ではリス トアできないときにだけ指定してください。Resync モードで「Resync」を指定した場合にだ け指定できます。このオプションを指定すると,データベースサーバでバックアップを実行し たときに取得した主ボリュームのコピーグループ名がデータベースサーバの情報と一致してい れば,LDEV 番号または SERIAL 番号がバックアップ時の番号と一致していない場合にも強

制的にリストアされます。通常のリストアでこのオプションを指定した場合,データが破壊さ れるおそれがあるので注意してください。

• [Undo](Undo オプション)

このオプションは,データベースをスタンバイモードとしてリストアする場合に指定します。 このオプションを指定すると,リストアしたあとに,データベースは読み取り専用で使用でき るようになります。このオプションを指定すると,UNDO ファイル格納ディレクトリにデー タベースごとに一時ファイルが作成されます。

このオプションを省略した場合は,通常のリストアが行われます。この場合,リストアしたあ と,ローディング状態になり,データベースは使用できなくなります。

• [Check host name] (ホストチェックモード)

ホスト名に変更があった場合や, Microsoft SQL Server 2000 Enterprise Edition, SQL Server 2005,および SQL Server 2008 のログ配布機能を使用する場合など,バックアップを したときのホストとは異なるホストにリストアする場合に指定します。

注意事項

このオプションを指定した場合,リストアするときバックアップカタログでのホスト名の 整合性チェックがされないため、誤ったホスト上でリストアしないように注意してくださ い。

### **6.3.3 SQL Server** データベースのバックアップとリストアの運用例

以降で示す運用手順では、次の図に示すようなシステム構成(データベースサーバとバックアップ サーバから成る構成)を想定しています。

#### 図 **6-15 : SQL Server** データベースをバックアップ,リストアするためのシステム構成

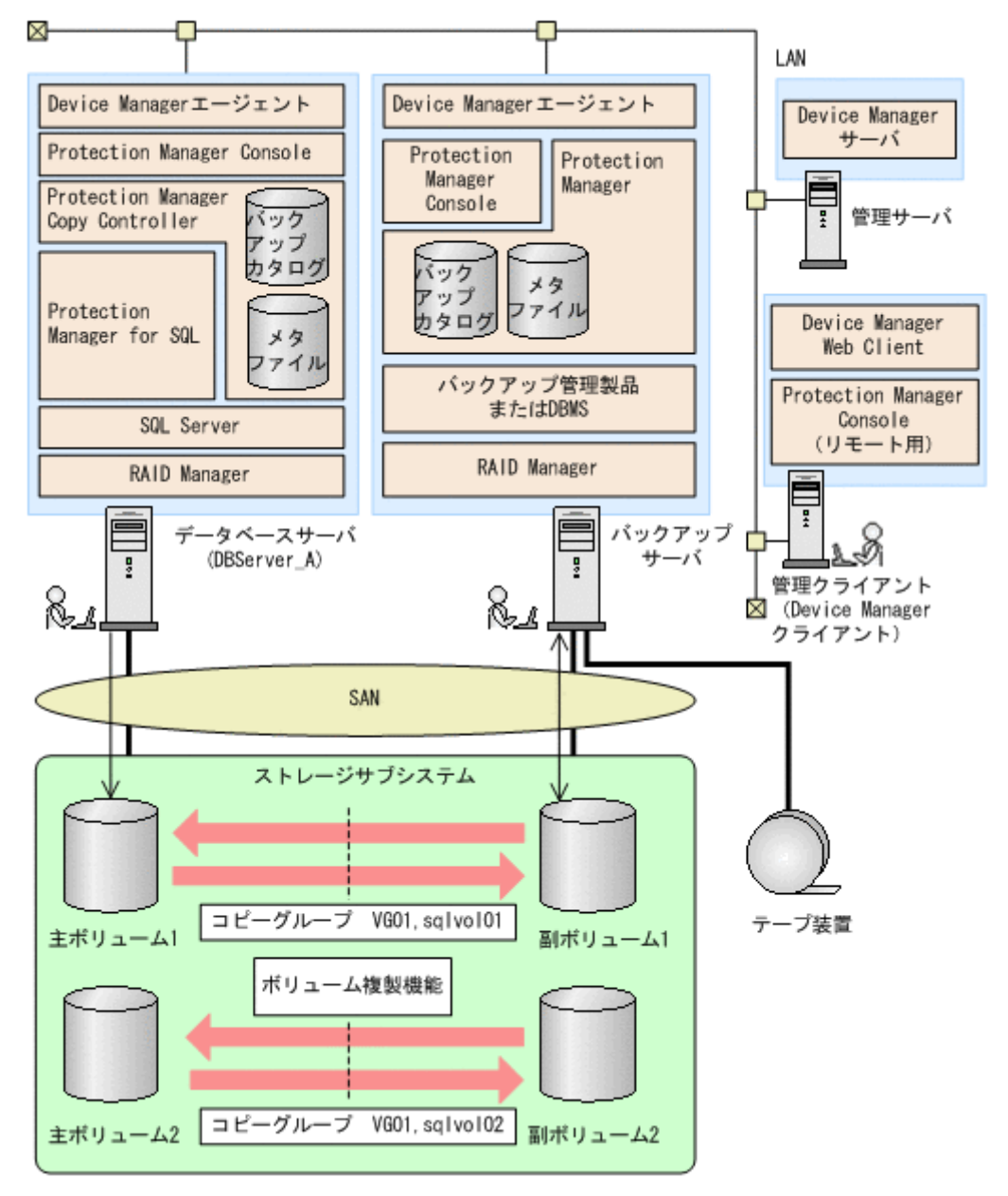

運用例でのシステムの前提条件は次のとおりです。

- 主ボリュームは、NTFS でフォーマットされている。なお、SQL Server データベース用とし て使用されているデータファイル用ボリュームはログ用のボリュームとは共有できない。
- 主ボリュームと副ボリュームは,データベースサーバとバックアップサーバでペア定義され, ミラー構成になっている(ボリューム複製機能および RAID Manager で設定する)。
- 主ボリュームから副ボリュームにオンラインバックアップされたデータを,テープにバック アップする。
- データベースサーバA (サーバ名: DBServer\_A) 上には一つのインスタンス「default」が 存在し,サービスが起動されている。
- バックアップ対象のインスタンスは常時スプリット運用となっている。
- データベースサーバおよびバックアップサーバで,VDI メタファイル格納ディレクトリが作 成されている。

### **6.3.4 SQL Server** データベースを副ボリュームへバックアップする

SQL Server データベースを主ボリュームから副ボリュームへバックアップする例について説明し ます。この例では、データベースサーバ「DBServer\_A」のデータベースインスタンス default を 副ボリュームへバックアップします。

#### 注意事項

常時スプリット運用の場合,バックアップの前にコピーグループを再同期する必要がありま す。常時ペア運用の場合は,バックアップの前にコピーグループを再同期する必要はありませ ん。テープバックアップが終了してから,コピーグループを再同期して,初期状態に戻してく ださい。再同期の方法については、「67 コンピュージャンプ」を参照してください。

SQL Server データベースをバックアップするには:

1. データベースサーバ側の Protection Manager Console を起動して,[Application View]タブ をクリックします。

Application View が表示されます。Application View の表示項目については,「[\(1\)](#page-128-0)  Application View | を参照してください。

- 2. バックアップ対象となる SQL Server データベースインスタンスを選択します。
	- ここでは、次の行を選択します。
	- Application: SQL Server
	- Instance: default
	- 補足説明

この SQL Server データベースインスタンスの詳細情報を確認する必要がある場合には, Application View の[Show Application Detail]ボタンをクリックします。Application Detail ウィンドウが表示され、詳細情報を参照できます。Application Detail ウィンドウ の表示項目については,「(2) Application Detail イン イン しを参照してくださ い。

3. Application View の [Backup] ボタンをクリックします。

Backup SQL ダイアログボックスが表示されます。Backup SQL ダイアログボックスでは, バックアップオプションを設定します。

- 4. バックアップオプションを設定します。
	- [Backup Comment]

バックアップカタログにバックアップコメントを登録する場合に指定します。 バックアップコメントには、64 バイトまでの任意の文字列(英数字,記号,半角スペー スおよびマルチバイト文字)が指定できます。バックアップコメントは大文字と小文字を 区別します。

バックアップコメントに使用できない記号を次に示します。

 $\frac{1}{2}$  / ` | < > " \* ? & ; ( )

先頭文字には「-」は指定できません。

• [Generation Name]

指定した世代識別名のコピーグループにバックアップします。

• [Database]

対象データベースを設定します。システムのデータベースを含むすべてのデータベースを バックアップする場合は [All] ラジオボタンを選択してください。バックアップする データベースを指定する場合は [Select Source Database] ラジオボタンを選択後, デー タベースを選択します。すべてのユーザーデータベースをバックアップするときは[All User Databases]ラジオボタンを選択してください。特定のデータベースだけをバック アップするときは[Select]ラジオボタンを選択後,バックアップするデータベースを選 択してください。データベースの選択では,必ず同じ論理ボリュームに含まれるすべての データベースを指定してください。指定しない場合,バックアップはエラー終了します。

• [Advanced Options]

ユーザースクリプトを使用してバックアップする場合,[Pre/Post Job]ボタンをクリッ クして Advanced Options ダイアログボックスを表示させ、バックアップオプションを設 定します。Advanced Options ダイアログボックスでの設定については、「69.2

| を参照してください。

• [Job Registration]

バックアップジョブを登録しないで,すぐにバックアップを実行する場合は, [Schedule] ボタンをクリックしないでください。ここまでに設定した内容でバックアッ プジョブを登録したい場合は、「6.5.1 インジャン おおしてくだ さい。

5.[OK]ボタンをクリックします。

バックアップの実行を確認するダイアログボックスが表示されます。

6. バックアップ処理を開始する場合には[OK]ボタンをクリックします。

バックアップ処理が始まります。バックアップ処理中に Protection Manager Console を終了 しても,コマンドプロセスは中断されません。

バックアップ処理中は,バックアップの対象となるボリュームのコピーの進行状況が [Progress]に表示されます(バックアップ処理の進行状況ではありません)。このため,0%

と 100%の表示前後に時間が掛かる場合があります。進行状況は目安としてください。

ローカル起動の場合には、[Progress Detail]にバックアップ処理の進行状況を示すメッセー ジが表示されます。

バックアップの実行が完了すると,バックアップの完了を示すダイアログボックスが表示され ます。このダイアログボックスには,バックアップ ID が表示されます。

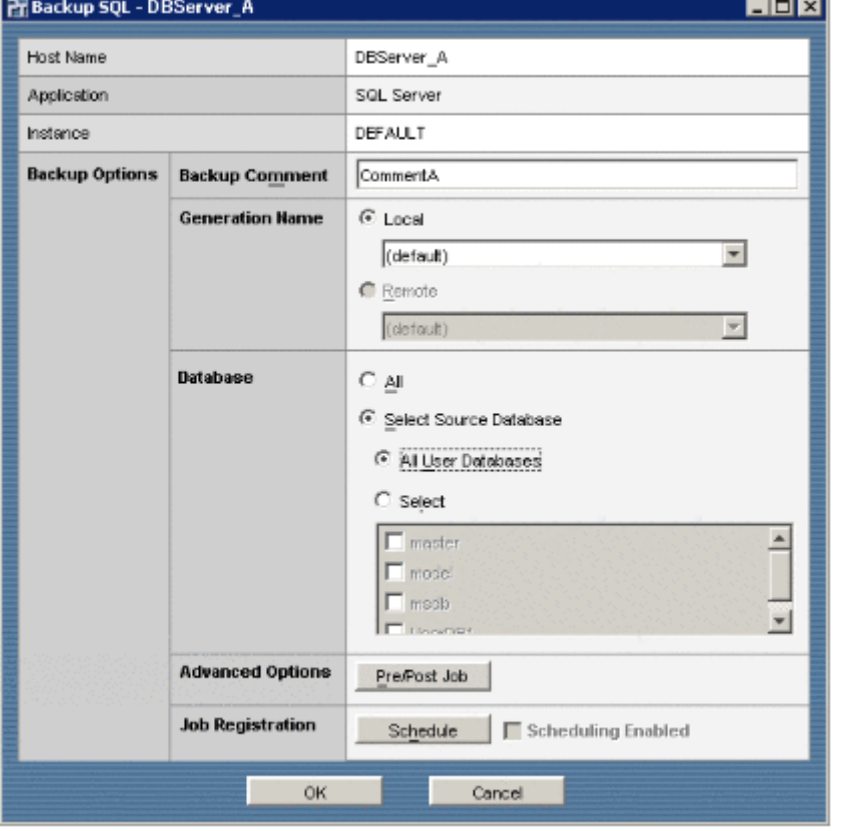

#### 図 **6-16 : Backup SQL** ダイアログボックス

### **6.3.5 SQL Server** データベースを主ボリュームにリストアする

SQL Server データベースを副ボリュームから主ボリュームにリストアします。

#### 注意事項

- SQL Server データベースを構成するドライブ名がバックアップ時と異なる場合,コマン ドがエラーになります。リストアする前に,アプリケーション詳細情報を参照し,リスト ア先のドライブ名が一致しているか確認してください。
- リカバリは, Protection Manager Console から実行できません。drmsqlrecover コマ ンドまたは drmsqlrecovertool コマンドを使用してリカバリを実行してください。詳 細は、マニュアル「Hitachi Protection Manager Software ユーザーズガイド」および 「Hitachi Protection Manager Software コマンドリファレンス」を参照してください。
- 名称を変更した SQL Server データベースに対してリストアを実行する場合、必ずリスト ア対象の SQL Server データベースをデタッチしてください。デタッチしないでリストア した場合,リストアが正常に終了しないで,リストアしたあとの SQL Server データベー スが使用できなくなることがあります。SQL Server データベースが使用できなくなった ときは,データベースをデタッチしてからリストアを再実行してください。

SQL Server データベースをリストアするには:

1. データベースサーバ側の Protection Manager Console を起動して, [Backup Catalog View] タブをクリックします。 Backup Catalog View が表示されます。Backup Catalog View の表示項目については,「[\(1\)](#page-131-0) 

Backup Catalog View 」を参照してください。

2. リストア対象となる SQL Server データベースインスタンスを選択します。

Backup ID, Backup Time, Instance, Comment などを参考に、リストア対象の行を選択し ます。

補足説明

この SQL Server データベースインスタンスの詳細情報を確認する必要がある場合には, Backup Catalog View の[Show Backup Detail Information]ボタンをクリックします。 Backup Detail Information ウィンドウが表示され、詳細情報を参照できます。

3. Backup Catalog View の[Restore]ボタンをクリックします。

Restore SQL ダイアログボックスが表示されます。Restore SQL ダイアログボックスでは, リストアオプションを設定します。

- 4. リストアオプションを設定します。
	- [Source Database]

すべてのユーザーデータベースをリストアする場合は[All]ラジオボタンを選択します。 特定のユーザーデータベースだけをリストアする場合は[Select]ラジオボタンを選択 し、リストボックスからユーザーデータベースを選択します。リストボックスには、バッ クアップ時に指定したデータベースが表示されます。データベースの選択では、必ず同じ 論理ボリュームに含まれるすべてのデータベースを指定してください。指定しない場合, リストアはエラー終了します。

• [Target Instance]

バックアップ元と異なる名称の SQL Server インスタンスにリストアする場合は、コンボ ボックスに表示される登録済みのインスタンス名の中から対象のインスタンス名を選択し ます。

• [Resync Mode]

Resync でリストアする場合は「Resync]ラジオボタンを選択します。No Resync でリス トアする場合は [No Resync] ラジオボタンを選択します。

• [Force]

[Resync Mode] で [Resync] ラジオボタンを選択した場合, 主ボリュームが, バック アップを取ったときのボリュームと異なっていても,その主ボリュームにリストアすると きは、[Force] チェックボックスをオンにします。ボリュームを入れ替えて LDEV 番号 が変わった場合など,通常ではリストアできないときにだけ指定してください。

• [Undo]

データベースをスタンバイモードとしてリストアする場合に[Undo]チェックボックス をオンにします。

Undo オプションを指定してリストアを実行すると,データベースがスタンバイモード (読み取り専用状態)でリストアされるため,内容を参照できるようになります。これに 対して,Undo オプションを指定しないでリストアを実行すると,データベースはロー ディング状態となり,内容を参照できません。

リストアしたデータベースの内容を確認した上でリカバリを実行したい場合は、Undo オ プションを指定してください。

- [Check host name] ホスト名をチェックする場合は、「Check host name]チェックボックスをオンにします。
- 5.[OK]ボタンをクリックします。

リストアの実行を確認するダイアログボックスが表示されます。

6. リストア処理を開始する場合には [OK] ボタンをクリックします。

リストア処理が始まります。リストア処理中に Protection Manager Console を終了しても, コマンドプロセスは中断されません。

リストア処理中は、リストアの対象となるボリュームのコピーの進行状況が [Progress]に 表示されます(リストア処理の進行状況ではありません)。このため,0%と 100%の表示前後 に時間が掛かる場合があります。進行状況は目安としてください。

ローカル起動の場合には、[Progress Detail]にリストア処理の進行状況を示すメッセージが 表示されます。

リストアの実行が完了すると,リストアの完了を示すダイアログボックスが表示されます。

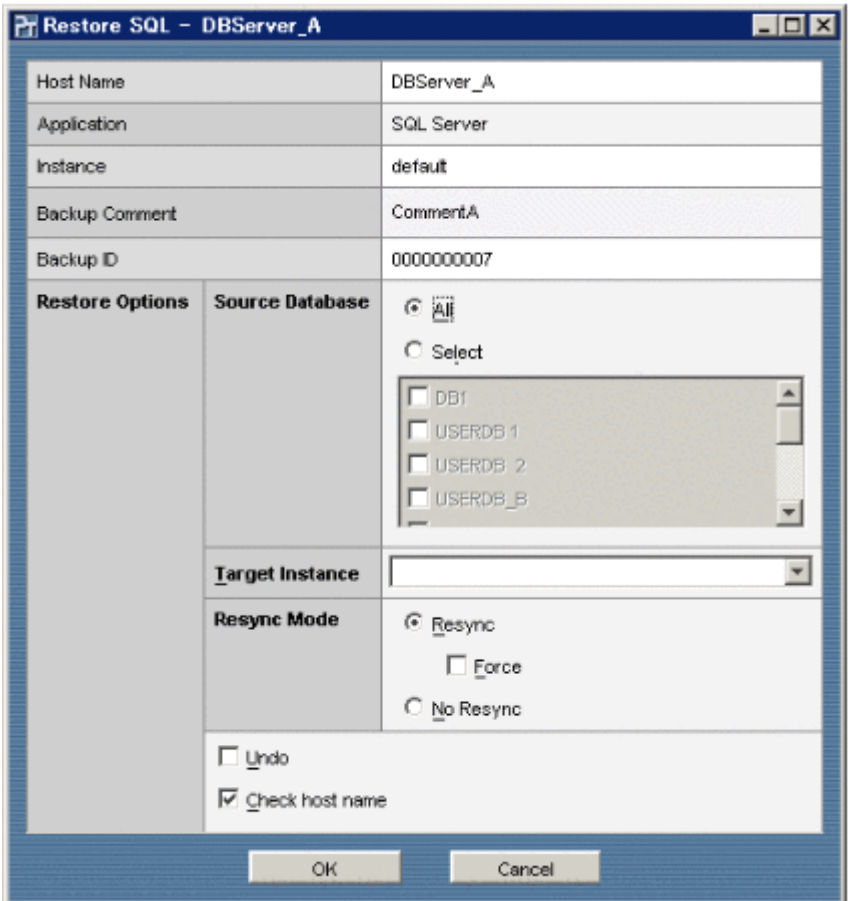

図 **6-17 : Restore SQL** ダイアログボックス

# **6.4 Exchange** データベースに対する操作

Protection Manager Console を使用して、Exchange データベースに対して次の操作を実行できま す。

バックアップ※

一つのストレージサブシステムの中で,Exchange データベースを,主ボリュームから副ボ リュームにバックアップできます。バックアップは,データベース全体またはストレージグ ループ単位で実行できます。

```
Exchange 2000 Server または Exchange Server 2003 Standard Edition の場合は、データ
ベース全体をバックアップします。Exchange 2000 Enterprise Server, Exchange Server
2003 Enterprise Edition, または Exchange Server 2007 の場合は、データベース全体または
```
ストレージグループ単位でバックアップします。

また,バックアップジョブを登録することで,指定したスケジュールに従って,バックアップ を自動実行できます。

Exchange データベースのバックアップは,データベースサーバの Protection Manager Console から実行します。

Exchange データベースのバックアップ時には、次のオプションが指定できます。

- [Backup Comment] (バックアップコメント)
- [Generation Name](世代識別名)
- [Backup Mode] (バックアップモード): Cold, Online, VSS
- 「Truncate Transaction Log] (トランザクションログの削除)
- [Cluster Option] (クラスタオプション): Offline, Online

- [Source Storage Group] (対象ストレージグループ): All, Select
- [Eventlog checking before backup] (イベントログチェック)
- [Advanced Options] (ユーザースクリプトの設定)
- [Job Registration] (バックアップジョブの登録)
- バックアップ時に指定できるオプションについては、「641 Exchange

」を参照してください。

#### リストア※

Exchange データベースを副ボリュームから主ボリュームにリストアできます。リストアは, データベース全体,ストレージグループ単位,またはインフォメーションストア単位で実行で きます。

リストア処理では,再同期することでデータの複写が行われ,主ボリュームの内容が副ボ リュームの内容と同じになります。このリストア処理は,リストアの対象となっているデータ ベースとファイルシステムをアンマウントした状態で行われ,処理の終了後はマウントされま す。

クラスタ構成の場合には,バックアップ対象のデータベースを含むリソースとディスクリソー スをオフラインにして,ボリュームがリストアされます。リストアが終了すると,ディスクリ ソースがオンラインにされ,そのあとデータベースを含むクラスタリソースがオンラインにさ れます。

Exchange データベースのリストアは,データベースサーバの Protection Manager Console から実行します。

Exchange データベースのリストア時には、次のオプションが指定できます。

- [Source Storage Group / Information Store] (対象ストレージグループ, および対象イ ンフォメーションストア):All,Select
- [Roll Forward](リカバリ)
- [Force] (強制) リストア時に指定できるオプションについては、「642 Exchange 」を参照してください。

バックアップジョブの操作

バックアップジョブを登録できます。また、バックアップジョブを登録したあとに、オプショ ンの変更やバックアップジョブの削除などの操作ができます。バックアップジョブの操作につ いては「65 インジ おおやき おおいてください。

コピーグループのロック

特定のコピーグループの内容を保持(ロック)できます。コピーグループをロックする方法に ついては「66 コンコンコンコンコンコンコンクラン しを参照してください。

ロック時には,次のオプションが指定できます。

• [Lock Mode](ロックモード):Lock,Unlock

コピーグループの再同期

特定のコピーグループを再同期できます。コピーグループを再同期する方法については 「67 コ コ ト を参照してください。

副ボリュームのマウント

バックアップサーバの Protection Manager Console から,副ボリュームをマウントできます。 副ボリュームのマウント方法については「6.8.1 イン イン いっと ありにくく しょうぶん ださい。

```
副ボリュームのアンマウント
```
バックアップサーバの Protection Manager Console から,副ボリュームをアンマウントでき ます。副ボリュームのアンマウント方法については「682 | を参照してください。

アプリケーション情報の参照

アプリケーション情報を参照できます。アプリケーション情報の参照方法については 「61.2 アグリ アジ コンポンポンポンポンポンポント」を参照してください。

カタログ情報の参照

カタログ情報を参照できます。カタログ情報の参照方法については「61.3 」を参照してください。

バックアップジョブ情報の参照

バックアップジョブ情報を参照できます。バックアップジョブ情報の参照方法については 「61.4 インク ア マ マ マ マ の イ を参照してください。

アプリケーション情報,カタログ情報,またはバックアップジョブ情報のファイルへの出力

データベースサーバの Protection Manager Console から、アプリケーション情報、カタログ 情報、またはバックアップショブ情報の表示内容をファイル(タブで区切られた形式)に出力 できます。

注※

データベースサーバとバックアップサーバから構成されるシステムの場合、バックアップ操 作,リストア操作はデータベースサーバだけから実行できます。

### <span id="page-158-0"></span>**6.4.1 Exchange** データベースのバックアップオプション

Exchange データベースのバックアップ時に指定できるオプションを次に示します。

Protection Manager Console は, Exchange Server の製品種別を判別できません。このため,特 定の Exchange Server に対応していないオプションを指定した場合に,Protection Manager Copy Controller でコマンドエラーが発生することがあります。

• [Generation Name] (世代識別名)

選択した世代識別名のコピーグループにバックアップします。世代識別名は「ローカル/リ モートの識別子 \_ 世代番号」となります。コピー種別がサブシステム内のボリューム複製機能 (ShadowImage)の場合,識別子は local が表示されます。コピー種別がサブシステム間の ボリューム複製機能(TrueCopy または Universal Replicator)の場合,識別子は remote が 表示されます。 世代番号は,主ボリュームに設定されている世代管理の MU# が表示されます。

世代識別名の詳細については,マニュアル「Hitachi Protection Manager Software ユーザー ズガイド」を参照してください。

- [Backup Mode](バックアップモード) Exchange 2000 Server または Exchange 2000 Enterprise Server の場合, 指定できるのは, コールドバックアップまたはオンラインバックアップです。Exchange Server 2007 の場合, 指定できるのは VSS だけです。
	- [Cold](コールドバックアップ) Protection Manager for Exchange(2000/2003 版)を使用して,コールドバックアップ をする場合に指定します。この指定をすると,インフォメーションストアのデータファイ ル (\*.edb および \*.stm), チェックポイントファイル (\*.chk) およびトランザクション ログファイル (\*.log) がバックアップされます。コールドバックアップでは、バック

アップの処理の開始前に,インフォメーションストアおよびディスクドライブがアンマウ ントされ,処理の終了後,マウントされます。

コールドバックアップでは,バックアップ対象のインフォメーションストアがアンマウン トされるので,バックアップが完了するまでの間,バックアップ対象のインフォメーショ ンストアにはアクセスできなくなります。

• [Online](オンラインバックアップ)

Protection Manager for Exchange (2000/2003版)を使用して、オンラインバックアッ プをする場合に指定します。この指定をすると,インフォメーションストアのデータファ イル(\*.edb および \*.stm), チェックポイントファイル(\*.chk) およびトランザクショ ンログファイル(\*.log)がバックアップされます。オンラインバックアップでは,イン フォメーションストアおよびディスクドライブがマウントされたままでバックアップの処 理が行われます。

オンラインバックアップするときは,バックアップ対象のボリューム上のディレクトリに 別のボリュームがマウントされていないことを確認してください。

オンラインバックアップでは,インフォメーションストアをアンマウントしないで,主ボ リュームから副ボリュームへ強制的にコピーして,バックアップが取得されます。データ ベースの更新中にオンラインバックアップが実行されると,データベースファイルに不整 合がある状態でバックアップが取得されるおそれがあるため,リストアに失敗することが あります。そのため,オンラインバックアップを実行する場合には,事前にコールドバッ クアップを実行して,安全なバックアップデータが保存されていることを確認してくださ い。

• [VSS]

VSS を使用したバックアップをする場合に指定します。バックアップの対象となる Exchange データベースは, Exchange Server 2003 または Exchange Server 2007 です。 この指定をすると,インフォメーションストアのデータファイル(\*.edb および \*.stm <sup>※</sup>), チェックポイントファイル (\*.chk) およびトランザクションログファイル (\*.log) がバックアップされます。

[Backup Mode] は、デフォルトで VSS が選択されています。

注※ Exchange Server 2007 では、\*.stm は存在しません。

• 「Truncate Transaction Log] (トランザクションログの削除)

コミット済み(データベースへの適用済み)のトランザクションログを,バックアップ終了 後,削除したい場合に [Truncate Transaction Log] チェックボックスをオンにします。トラ ンザクションログファイルを削除することで,ディスクの空き容量を増やすことができます。 このオプションは,バックアップモードがオンラインの場合には指定できません。 このオプションは、コールドバックアップまたは VSS バックアップの場合に指定できます。 コールドバックアップで循環ログを使用している場合は,このオプションの指定は無効になり ます。循環ログについては、Exchange Server のマニュアルを参照してください。

• [Cluster Option] (クラスタオプション)

クラスタ環境で,物理ディスクのクラスタリソースをオフラインにしてバックアップするか, オンラインのままバックアップするかを指定します。このオプションは,バックアップモード がコールドの場合にだけ指定できます。

- [Offline](オフライン) 物理ディスクのクラスタリソースをオフラインにしてバックアップする場合に指定しま す。
- [Online](オンライン) 物理ディスクのクラスタリソースをオンラインのままバックアップする場合に指定しま す。
- [Source Storage Group] (対象ストレージグループ) 特定のストレージグループをバックアップする場合に,ストレージグループの一覧の中から選 択して指定します。ただし、バックアップは物理ボリューム (LU) 単位で実行されます。一

つの物理ボリューム(LU)に複数のストレージグループがある場合,すべてのストレージグ ループを指定してください。ストレージグループの選択では,必ず同じ論理ボリュームに含ま れるすべてのストレージグループを指定してください。指定しない場合,バックアップはエ ラー終了します。このオプションは、Exchange 2000 Server を使用している場合には指定で きません。

• [Eventlog checking before backup] (イベントログチェック)

Exchange Server のイベントログを検索し,データベースの破損を示すイベントが記録され ていないかどうかをチェックする場合に指定します。

検索の対象となるのは,Exchange データベースの直前のバックアップの時間以後に記録され たイベントログです。ただし、前回のバックアップの結果がなければ、記録されているすべて のイベントログが検索の対象となります。

イベントログの検索は,ペアの再同期をする前に実行されます。データベースの破損を示すイ ベントが検出されたときは,バックアップ処理はエラー終了します。

データベースが破損していると Protection Manager が判断するのは、次のイベントです。

- イベントカテゴリー:アプリケーション
- 種類:エラー
- ソース: ESE
- イベント ID:限定なし
- 含まれる文字列: "-1018","-1019",または "-1022"
- [Advanced Options] (ユーザースクリプトの設定)

ユーザースクリプトを使用してバックアップする場合, [Pre/Post Job] ボタンをクリックし て Advanced Options ダイアログボックスを表示させ,バックアップオプションを設定しま す。

• [Job Registration] (バックアップジョブの登録) [Schedule]ボタンをクリックしてスケジュールオプションを設定すると,バックアップジョ ブが登録できます。この場合は,バックアップを即時実行しません。バックアップジョブの登 録については,「6.5.1 インジ インジ トネ参照してください。

## <span id="page-160-0"></span>**6.4.2 Exchange** データベースのリストアオプション

Exchange データベースのリストア時に指定できるオプションを次に示します。

Protection Manager Console は、Exchange Server の製品種別を判別できません。このため,特 定の Exchange Server に対応していないオプションを指定した場合に,Protection Manager Copy Controller でコマンドエラーが発生することがあります。

• [Source Storage Group / Information Store](対象ストレージグループ,および対象イン フォメーションストア)

特定のストレージグループおよびインフォメーションストアをリストアする場合に,[Source Storage Group / Information Store]のストレージグループおよびインフォメーションストア の一覧の中から選択して指定します。ただし,インフォメーションストア単位でリストアする 場合には,次の条件を満たしている必要があります。

- バックアップのときに [Backup Mode] で [VSS] を選択している。
- リストアのときに「Roll Forward」を選択している。

インフォメーションストア単位でリストアする場合の詳細については,マニュアル「Hitachi Protection Manager Software ユーザーズガイド」を参照してください。

このオプションは, Exchange Server 2003 または Exchange Server 2007 だけで有効です。

• [Roll Forward](リカバリ)

ロールフォワードによるリカバリを実行する場合に指定します。リストアの処理中に,バック アップしたあとのトランザクションログが適用され,データベースは最新の状態に戻ります。

ただし、バックアップしたときから Roll Forward を実行するときまでのトランザクションロ グが,すべて正常に Exchange Server に格納されていることが前提になります。 Roll Forward のチェックボックスはデフォルトでオンになっています。チェックボックスを オフにした場合は,データベースはバックアップしたときの状態に戻ります。

• [Force](強制)

このオプションは、ボリュームを入れ替えてLDEV 番号が変わった場合など、通常ではリス トアできないときにだけ指定してください。このオプションを指定すると,データベースサー バでバックアップを実行したときに取得した主ボリュームのコピーグループ名がデータベース サーバの情報と一致していれば,LDEV 番号または SERIAL 番号がバックアップ時の番号と 一致していない場合にも強制的にリストアされます。通常のリストアでこのオプションを指定 した場合,データが破壊されるおそれがあるので注意してください。

### **6.4.3 Exchange** データベースのバックアップとリストアの運用例

以降で示す運用手順では、次の図に示すようなシステム構成(データベースサーバとバックアップ サーバから成る構成)を想定しています。

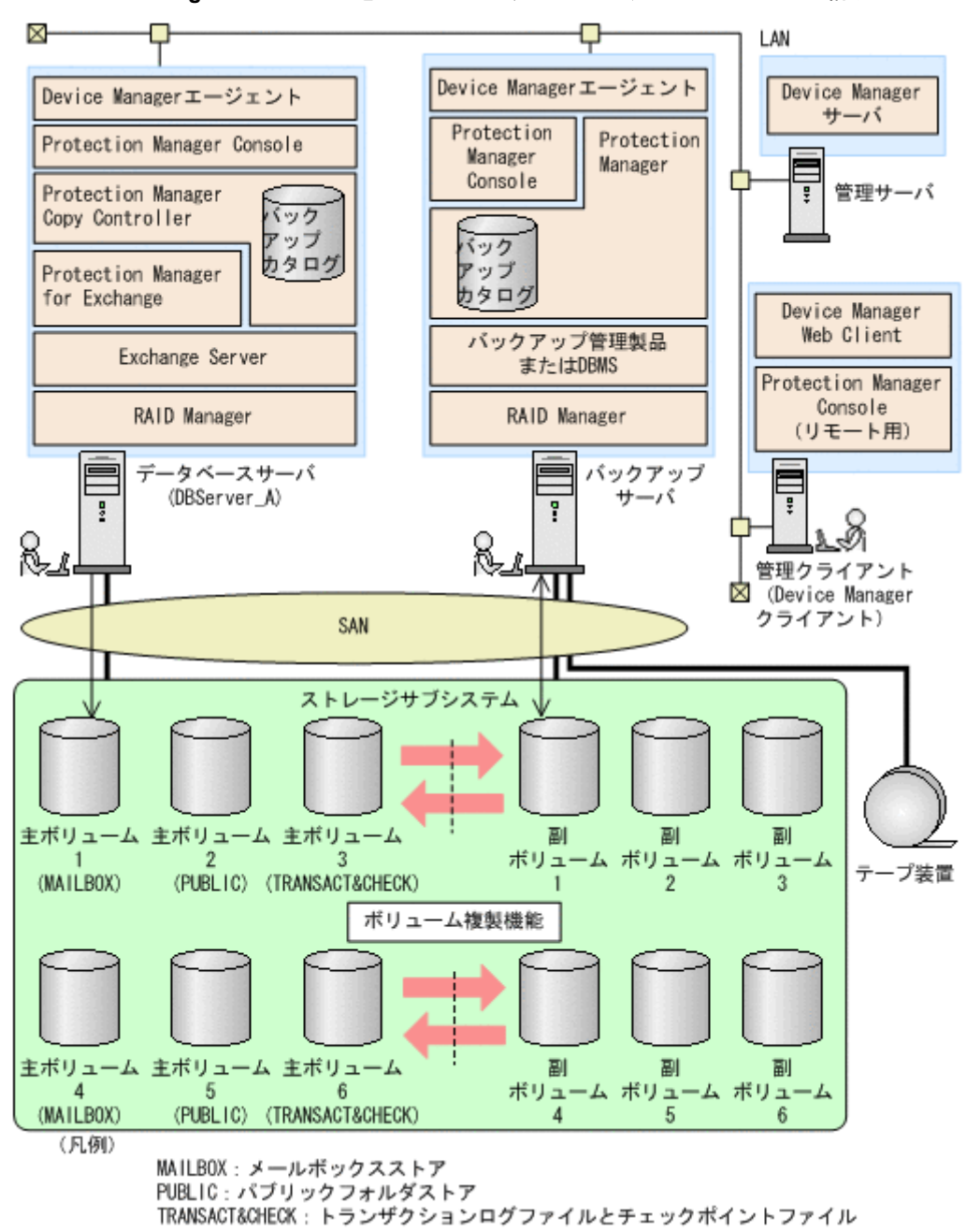

#### 図 **6-18 : Exchange** データベースをバックアップ,リストアするためのシステム構成

運用例でのシステムの前提条件は次のとおりです。

- 主ボリュームは、NTFS でフォーマットされている。
- 主ボリュームと副ボリュームは,データベースサーバとバックアップサーバでペア定義され, ミラー構成になっている(ボリューム複製機能および RAID Manager で設定する)。
- システムで使用している Exchange Server が Exchange Server 2003 Enterprise Edition であ る。
- データベースサーバ A(サーバ名: DBServer\_A)上には二つのストレージグループ「STR1」 および「STR2」が存在し,サービスが起動されている。
- バックアップ対象のストレージグループは常時スプリット運用となっている。

ボリュームとファイルの配置に関する前提条件は次のとおりです。

- インフォメーションストア用のボリュームとトランザクションログファイル用のボリュームは 分ける。
- 主ボリュームと副ボリュームは次の表の構成になっている。

| 主ボリューム<br>(マウントするドライブ) | 格納オブジェクト         | 副ボリューム<br>(マウントするドライブ) |
|------------------------|------------------|------------------------|
| 主ボリューム 1 (D:)          | ストレージグループ「STR1」の | 副ボリューム 1 (U:)          |
|                        | メールボックスストア       |                        |
| 主ボリューム 2 (E:)          | ストレージグループ「STR1」の | 副ボリューム 2 (V:)          |
|                        | パブリックフォルダストア     |                        |
| 主ボリューム 3 (F:)          | ストレージグループ「STR1」の | 副ボリューム 3 (W:)          |
|                        | トランザクションログファイルお  |                        |
|                        | よびチェックポイントファイル   |                        |
| 主ボリューム 4 (G:)          | ストレージグループ「STR2」の | 副ボリューム 4 (X:)          |
|                        | メールボックスストア       |                        |
| 主ボリューム 5 (H:)          | ストレージグループ「STR2」の | 副ボリューム 5 (Y:)          |
|                        | パブリックフォルダストア     |                        |
| 主ボリューム 6 (I:)          | ストレージグループ「STR2」の | 副ボリューム 6 (Z:)          |
|                        | トランザクションログファイルお  |                        |
|                        | よびチェックポイントファイル   |                        |

表 **6-9 :** 主ボリュームと副ボリュームの構成

### **6.4.4** ストレージグループを副ボリュームへバックアップする(コールド バックアップの場合)

Protection Manager for Exchange (2000/2003版)を使用して、Exchange データベースのスト レージグループを主ボリュームから副ボリュームへコールドバックアップする例について説明しま す。この例では,データベースサーバ「DBServer\_A」のストレージグループ「STR1」と 「STR2」を副ボリュームへバックアップします。

#### 注意事項

常時スプリット運用の場合,バックアップの前にコピーグループを再同期する必要がありま す。常時ペア運用の場合は,バックアップの前にコピーグループを再同期する必要はありませ ん。テープバックアップが終了してから,コピーグループを再同期して,初期状態に戻してく ださい。再同期の方法については,「67 コンピュージーンのコンピーグを照してください。

ストレージグループをバックアップするには:

1. データベースサーバ側の Protection Manager Console を起動して, [Application View] タブ をクリックします。

Application View が表示されます。Application View の表示項目については,「[\(1\)](#page-128-0)  Application View 」を参照してください。

- 2. バックアップ対象となる Exchange データベースインスタンスを選択します。
	- ここでは、次の行を選択します。
	- Application: Exchange
	- Instance: Storage Groups

補足説明

この Exchange データベースインスタンスの詳細情報を確認する必要がある場合には, Application View の[Show Application Detail]ボタンをクリックします。Application Detail ウィンドウが表示され、詳細情報を参照できます。Application Detail ウィンドウ

3. Application View の「Backup]ボタンをクリックします。

Backup Exchange ダイアログボックスが表示されます。Backup Exchange ダイアログボック スでは,バックアップオプションを設定します。

- 4. バックアップオプションを設定します。
	- [Backup Comment]

い。

バックアップカタログにバックアップコメントを登録する場合に指定します。 バックアップコメントには、64 バイトまでの任意の文字列(英数字,記号,半角スペー スおよびマルチバイト文字)が指定できます。バックアップコメントは大文字と小文字を 区別します。 バックアップコメントに使用できない記号を次に示します。

 $\frac{1}{2}$  / ` | < > " \* ? & ; ( )

先頭文字には「-」は指定できません。

• [Generation Name]

指定した世代識別名のコピーグループにバックアップします。

- [Backup Mode] バックアップモードを設定します。ここでは,コールドバックアップを実行するので, [Cold]ラジオボタンを選択してください。
- [Truncate Transaction Log]

コミット済み(データベースへの適用済み)のトランザクションログを、バックアップ終 了後に削除する場合は,チェックボックスをオンにしてください。

```
• [Cluster Option]
```
クラスタオプションを設定します。クラスタ環境で,物理ディスクのクラスタリソースを オフラインにしてバックアップする場合は[Offline]ラジオボタンを,物理ディスクの クラスタリソースをオンラインにしてバックアップする場合は「Online]ラジオボタン を選択してください。

• [Source Storage Group]

バックアップするストレージグループを選択します。Exchange データベースインスタン スのすべてのストレージグループをバックアップする場合は[All]ラジオボタンを選択 します。特定のストレージグループをバックアップする場合は[Select]ラジオボタンを 選択し,リストボックスからストレージグループを選択します。 ここでは,ストレージグループを指定してバックアップするので,[Select]ラジオボタ ンを選択し,リストボックスからストレージグループ「STR1」と「STR2」を選択しま

す。

• [Eventlog checking before backup]

Exchange Server のイベントログを検索し,データベースの破損を示すイベントが記録 されていないかどうかをチェックする場合は,チェックボックスをオンにしてください。 • [Advanced Options]

ユーザースクリプトを使用してバックアップする場合,[Pre/Post Job]ボタンをクリッ クして Advanced Options ダイアログボックスを表示させ,バックアップオプションを設 定します。Advanced Options ダイアログボックスでの設定については、「69.2

| を参照してください。

• [Job Registration]

バックアップジョブを登録しないで,すぐにバックアップを実行する場合は, [Schedule]ボタンをクリックしないでください。ここまでに設定した内容でバックアッ プジョブを登録したい場合は,「651 イング マン ア かんかん あいしてくだ さい。

5. [OK] ボタンをクリックします。

バックアップの実行を確認するダイアログボックスが表示されます。

6. バックアップ処理を開始する場合には「OK]ボタンをクリックします。

バックアップ処理が始まります。バックアップ処理中に Protection Manager Console を終了 しても,コマンドプロセスは中断されません。

バックアップ処理中は,バックアップの対象となるボリュームのコピーの進行状況が [Progress]に表示されます(バックアップ処理の進行状況ではありません)。このため,0% と 100%の表示前後に時間が掛かる場合があります。進行状況は目安としてください。

ローカル起動の場合には、[Progress Detail]にバックアップ処理の進行状況を示すメッセー ジが表示されます。

バックアップの実行が完了すると,バックアップの完了を示すダイアログボックスが表示され ます。このダイアログボックスには,バックアップ ID が表示されます。

図 **6-19 : Backup Exchange** ダイアログボックス(コールドバックアップの場合)

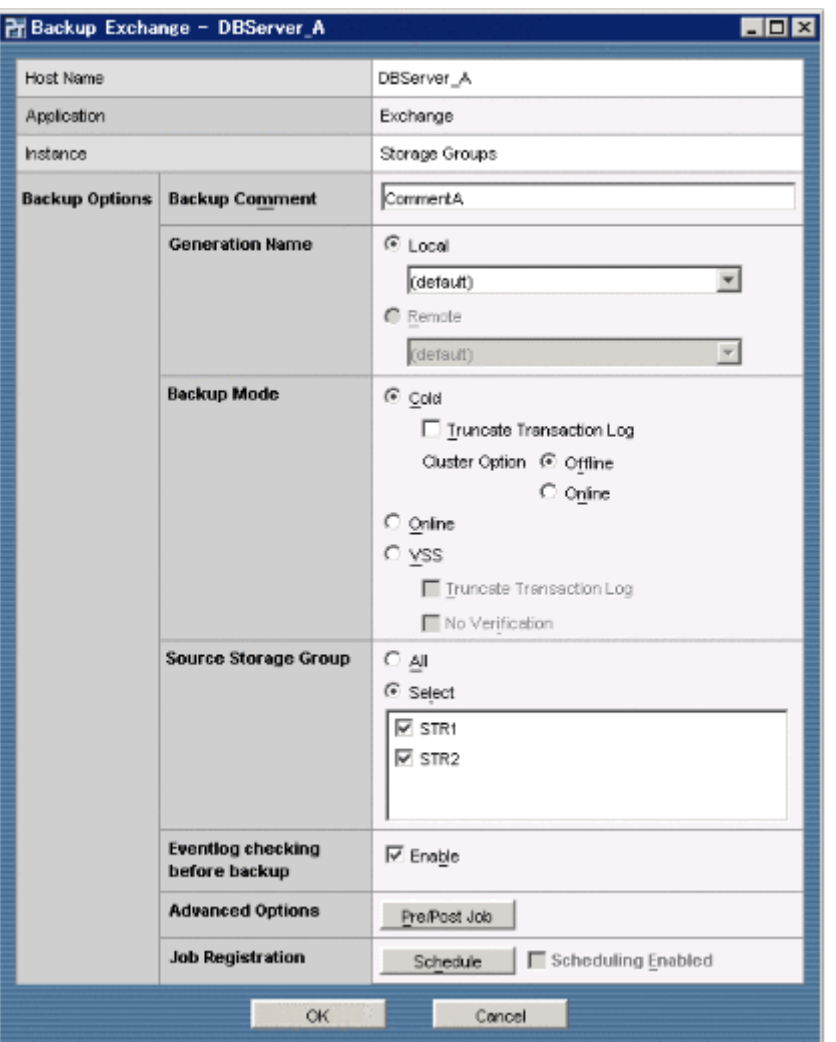

# **6.4.5** ストレージグループを副ボリュームへバックアップする(オンライ ンバックアップの場合)

Protection Manager for Exchange (2000/2003版)を使用して、Exchange データベースのスト レージグループを主ボリュームから副ボリュームへオンラインバックアップする例について説明し ます。この例では、データベースサーバ「DBServer A」のストレージグループ「STR1」と 「STR2」を副ボリュームへバックアップします。

#### 注意事項

常時スプリット運用の場合,バックアップの前にコピーグループを再同期する必要がありま す。常時ペア運用の場合は,バックアップの前にコピーグループを再同期する必要はありませ ん。テープバックアップが終了してから,コピーグループを再同期して,初期状態に戻してく ださい。再同期の方法については,「67 コンピューランス」を参照してください。

- ストレージグループをバックアップするには:
- 1. データベースサーバ側の Protection Manager Console を起動して, [Application View] タブ をクリックします。

Application View が表示されます。Application View の表示項目については,「[\(1\)](#page-128-0)  Application View | を参照してください。

- 2. バックアップの対象となる Exchange データベースインスタンスを選択します。
	- ここでは、次の行を選択します。
	- Application: Exchange
	- Instance: Storage Groups

補足説明

この Exchange データベースインスタンスの詳細情報を確認する必要がある場合には, Application View の中の [Show Application Detail] ボタンをクリックします。

Application Detail ウィンドウが表示され、詳細情報を参照できます。Application Detail ウィンドウの表示項目については,「(2) Application Detail マインドウの表示項目については,「 してください。

3. Application View の「Backup]ボタンをクリックします。

Backup Exchange ダイアログボックスが表示されます。Backup Exchange ダイアログボック スでは、バックアップオプションを設定します。

- 4. バックアップオプションを設定します。
	- [Backup Comment]

バックアップカタログにバックアップコメントを登録する場合に指定します。 バックアップコメントには、64 バイトまでの任意の文字列(英数字,記号,半角スペー スおよびマルチバイト文字)が指定できます。バックアップコメントは大文字と小文字を 区別します。

バックアップコメントに使用できない記号を次に示します。

```
\frac{1}{2} / ` | < > " * ? & ; ( )
```
先頭文字には「-」は指定できません。

#### • [Generation Name]

指定した世代識別名のコピーグループにバックアップします。

• [Backup Mode]

バックアップモードを設定します。ここでは,オンラインバックアップを実行するので, [Online]ラジオボタンを選択してください。

• [Source Storage Group]

バックアップするストレージグループを選択します。Exchange データベースインスタン スのすべてのストレージグループをバックアップする場合は[All]ラジオボタンを選択 します。特定のストレージグループをバックアップする場合は Source Storage Group の [Select]ラジオボタンを選択し,リストボックスからストレージグループを選択します。 ここでは,ストレージグループを指定してバックアップするので,[Select]ラジオボタ ンを選択し,リストボックスからストレージグループ「STR1」と「STR2」を選択しま す。

- [Eventlog checking before backup] Exchange Server のイベントログを検索し,データベースの破損を示すイベントが記録 されていないかどうかをチェックする場合は,チェックボックスをオンにしてください。
- [Advanced Options]

ユーザースクリプトを使用してバックアップする場合, [Pre/Post Job] ボタンをクリッ クして Advanced Options ダイアログボックスを表示させ、バックアップオプションを設 定します。Advanced Options ダイアログボックスでの設定については、「69.2

| を参照してください。

• [Job Registration]

バックアップジョブを登録しないで,すぐにバックアップを実行する場合は, [Schedule] ボタンをクリックしないでください。ここまでに設定した内容でバックアッ プジョブを登録したい場合は,「651 イング アンジョン お参照してくだ さい。

5. [OK] ボタンをクリックします。

バックアップの実行を確認するダイアログボックスが表示されます。

6. バックアップ処理を開始する場合には「OK]ボタンをクリックします。

バックアップ処理が始まります。バックアップ処理中に Protection Manager Console を終了 しても,コマンドプロセスは中断されません。

バックアップ処理中は,バックアップの対象となるボリュームのコピーの進行状況が [Progress]に表示されます(バックアップ処理の進行状況ではありません)。このため,0%

と 100%の表示前後に時間が掛かる場合があります。進行状況は目安としてください。

ローカル起動の場合には、[Progress Detail]にバックアップ処理の進行状況を示すメッセー ジが表示されます。

バックアップの実行が完了すると,バックアップの完了を示すダイアログボックスが表示され ます。このダイアログボックスには,バックアップ ID が表示されます。

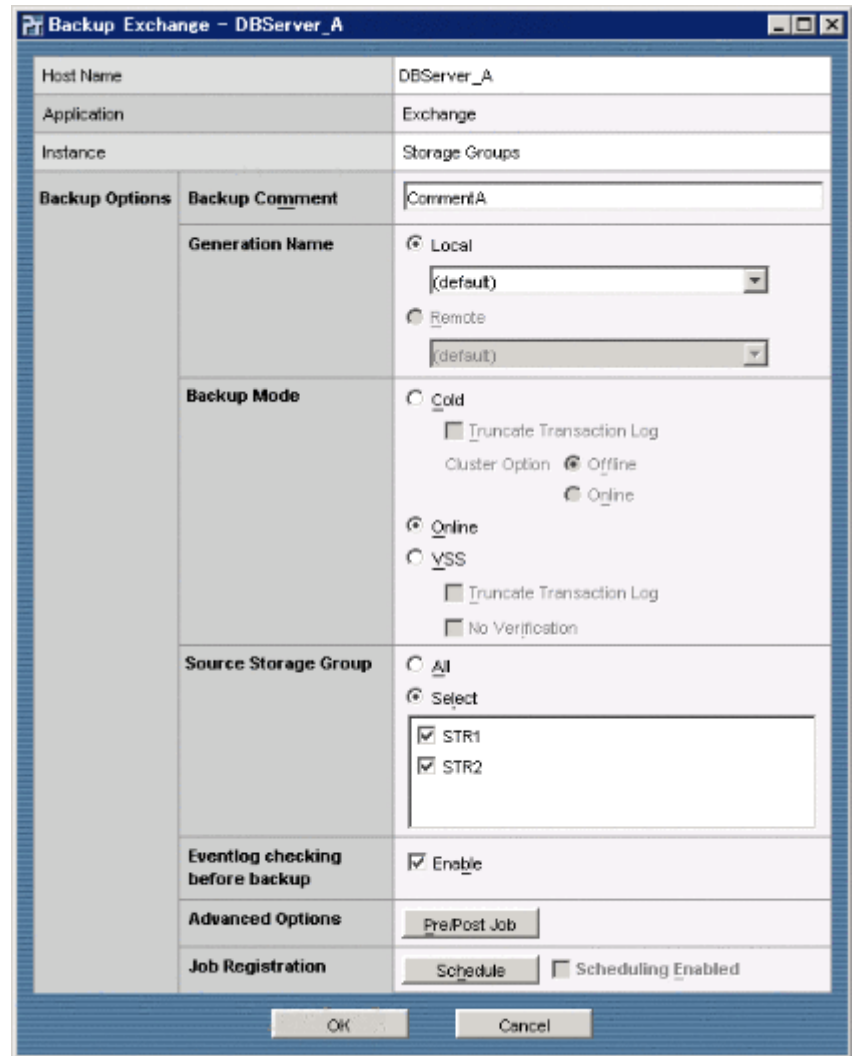

#### 図 **6-20 : Backup Exchange** ダイアログボックス(オンラインバックアップの場合)

# **6.4.6** ストレージグループを副ボリュームへバックアップする(**VSS** を使 用する場合)

Exchange Server 2003 または Exchange Server 2007 のストレージグループを主ボリュームから 副ボリュームへ VSS を使用してバックアップする例について説明します。この例では,データ ベースサーバ「DBServer A」のストレージグループ「STR1」と「STR2」を副ボリュームへバッ クアップします。

#### 注意事項

常時スプリット運用の場合,バックアップの前にコピーグループを再同期する必要がありま す。常時ペア運用の場合は,バックアップの前にコピーグループを再同期する必要はありませ ん。テープバックアップが終了してから,コピーグループを再同期して,初期状態に戻してく ださい。再同期の方法については、「67 コンピュージャンプ」を参照してください。

ストレージグループをバックアップするには:

1. データベースサーバ側の Protection Manager Console を起動して, [Application View] タブ をクリックします。

Application View が表示されます。Application View の表示項目については,「[\(1\)](#page-128-0)  Application View 」を参照してください。

- 2. バックアップ対象となる Exchange データベースインスタンスを選択します。 ここでは、次の行を選択します。
	- Application: Exchange
	- Instance: Storage Groups

補足説明

この Exchange データベースインスタンスの詳細情報を確認する必要がある場合には, Application View の[Show Application Detail]ボタンをクリックします。Application Detail ウィンドウが表示され、詳細情報を参照できます。Application Detail ウィンドウ の表示項目については,「(2) Application Detail カラン しを参照してくださ い。

3. Application View の [Backup] ボタンをクリックします。

Backup Exchange ダイアログボックスが表示されます。Backup Exchange ダイアログボック スでは,バックアップオプションを設定します。

4. バックアップオプションを設定します。

#### • [Backup Comment]

```
バックアップカタログにバックアップコメントを登録する場合に指定します。
```
バックアップコメントには、64 バイトまでの任意の文字列(英数字,記号,半角スペー スおよびマルチバイト文字)が指定できます。バックアップコメントは大文字と小文字を 区別します。

バックアップコメントに使用できない記号を次に示します。

 $\frac{1}{2}$  / ` | < > " \* ? & ; ( ) 先頭文字には「-」は指定できません。

• [Generation Name]

指定した世代識別名のコピーグループにバックアップします。

• [Backup Mode]

バックアップモードを設定します。ここでは、VSS を使用してバックアップを実行する ので、[VSS]ラジオボタンを選択してください。

• [Truncate Transaction Log]

コミット済み(データベースへの適用済み)のトランザクションログを,バックアップ終 了後に削除する場合は,チェックボックスをオンにしてください。

• [Source Storage Group]

バックアップするストレージグループを選択します。Exchange データベースインスタン スのすべてのストレージグループをバックアップする場合は[All]ラジオボタンを選択 します。特定のストレージグループをバックアップする場合は[Select]ラジオボタンを 選択し,リストボックスからストレージグループを選択します。

ここでは,ストレージグループを指定してバックアップするので,[Select]ラジオボタ ンを選択し,リストボックスからストレージグループ「STR1」と「STR2」を選択しま す。

• [Eventlog checking before backup]

Exchange Server のイベントログを検索し,データベースの破損を示すイベントが記録 されていないかどうかをチェックする場合は,チェックボックスをオンにしてください。

• [Advanced Options] ユーザースクリプトを使用してバックアップする場合, [Pre/Post Job] ボタンをクリッ クして Advanced Options ダイアログボックスを表示させ, バックアップオプションを設 定します。Advanced Options ダイアログボックスでの設定については、「69.2

」を参照してください。

• [Job Registration]

バックアップジョブを登録しないで,すぐにバックアップを実行する場合は, [Schedule]ボタンをクリックしないでください。ここまでに設定した内容でバックアッ

プジョブを登録したい場合は、「651 インスコン インク タッ ありしてくだ さい。

- 5. [OK] ボタンをクリックします。 バックアップの実行を確認するダイアログボックスが表示されます。
- 6. バックアップ処理を開始する場合には「OK]ボタンをクリックします。 バックアップ処理が始まります。バックアップ処理中に Protection Manager Console を終了 しても,コマンドプロセスは中断されません。 ローカル起動の場合には、[Progress Detail]にバックアップ処理の進行状況を示すメッセー ジが表示されます。
	- 図 **6-21 : Backup Exchange** ダイアログボックス(**VSS** を使用してバックアップする場合)

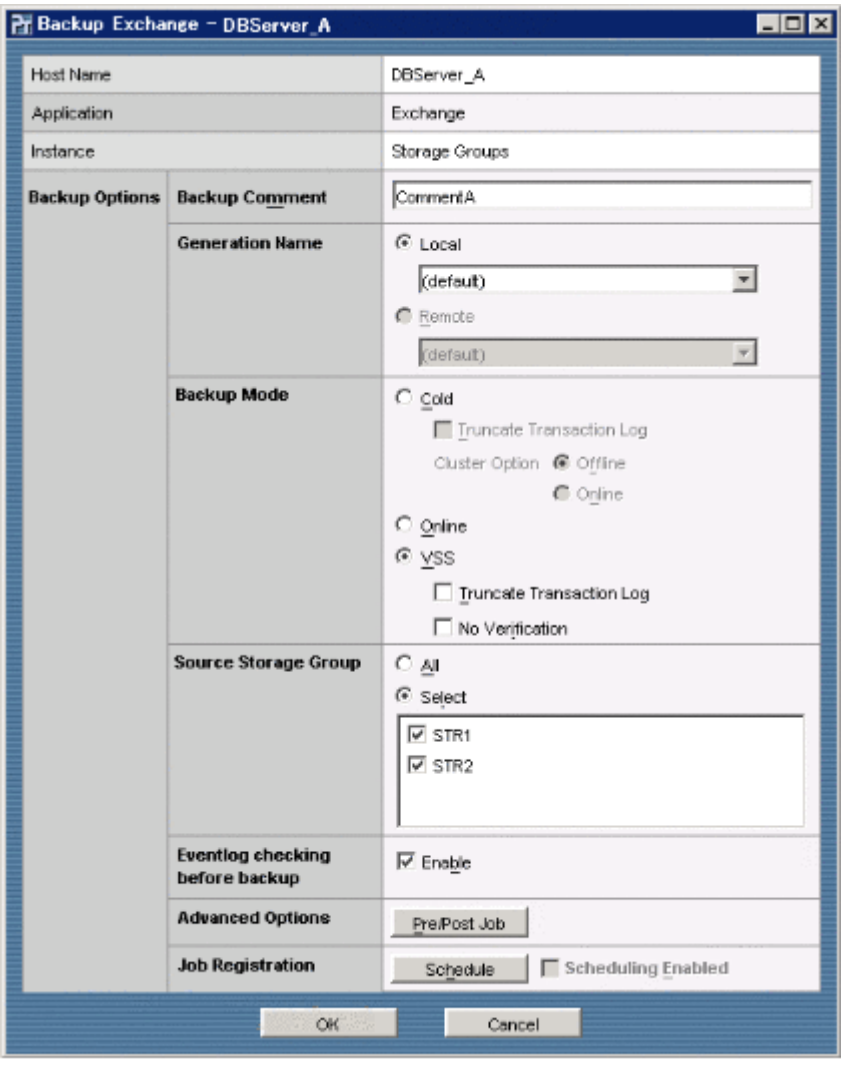

上の図は, Protection Manager for Exchange (2000/2003版)の例です。

## **6.4.7** ストレージグループを主ボリュームにリストアする

Exchange データベースのストレージグループを副ボリュームから主ボリュームへ再同期すること でリストアする例について説明します。この例では,バックアップされたストレージグループ 「STR1」をリストアします。

ストレージグループをリストアするには:

1. データベースサーバ側の Protection Manager Console を起動して, [Backup Catalog View] タブをクリックします。

Backup Catalog View が表示されます。Backup Catalog View の表示項目については,「[\(1\)](#page-131-0)  Backup Catalog View 1を参照してください。

2. リストアの対象となる Exchange データベースインスタンスを選択します。 Backup ID, Backup Time, Instance, Comment などを参考に, リストア対象の行を選択し

ます。

補足説明

この Exchange データベースインスタンスの詳細情報を確認する必要がある場合には, Backup Catalog View の[Show Backup Detail Information]ボタンをクリックします。 Backup Detail Information ウィンドウが表示され、詳細情報が参照できます。

- 3. Backup Catalog View の[Restore]ボタンをクリックします。 Restore Exchange ダイアログボックスが表示されます。Restore Exchange ダイアログボック スでは,リストアオプションを設定します。
- 4. リストアオプションを設定します。
	- [Source Storage Group] / [Information Store]

リストアするストレージグループおよびインフォメーションストアを選択します。 Exchange データベースインスタンスのすべてのストレージグループをリストアする場合 は[All]ラジオボタンを選択します。特定のストレージグループおよびインフォメー ションストアをリストアする場合は「Select]ラジオボタンを選択し、リストボックスか らストレージグループおよびインフォメーションストアを選択します。

ここでは,ストレージグループを指定してリストアするので,[Select]ラジオボタンを 選択し,リストボックスからストレージグループ「STR1」を選択します。

補足説明

ストレージグループのチェックボックスをオンにすると,配下のインフォメーションスト アのチェックボックスはすべてオンになります。インフォメーションストア単位でリスト アする場合は,リストアする必要がないインフォメーションストアのチェックボックスを オフにしてください。

• [Roll Forward]

ロールフォワードによるリカバリを実行する場合は,チェックボックスをオンにします。 インフォメーションストア単位でリストアする場合は,必ずチェックボックスをオンにし てください。

• [Force]

主ボリュームが、バックアップを取ったときのボリュームと異なっていても、その主ボ リュームにリストアする場合は,チェックボックスをオンにします。ボリュームを入れ替 えて LDEV 番号が変わった場合など、通常ではリストアできないときにだけ指定してく ださい。

#### 5. [OK] ボタンをクリックします。

リストアの実行を確認するダイアログボックスが表示されます。

6. リストア処理を開始する場合には「OK]ボタンを選択します。

リストア処理が始まります。リストア処理中に Protection Manager Console を終了しても, コマンドプロセスは中断されません。

リストア処理中は、リストアの対象となるボリュームのコピーの進行状況が [Progress]に 表示されます(リストア処理の進行状況ではありません)。このため,0%と 100%の表示前後 に時間が掛かる場合があります。進行状況は目安としてください。

ローカル起動の場合には、[Progress Detail]にリストア処理の進行状況を示すメッセージが 表示されます。

リストアの実行が完了すると,リストアの完了を示すダイアログボックスが表示されます。

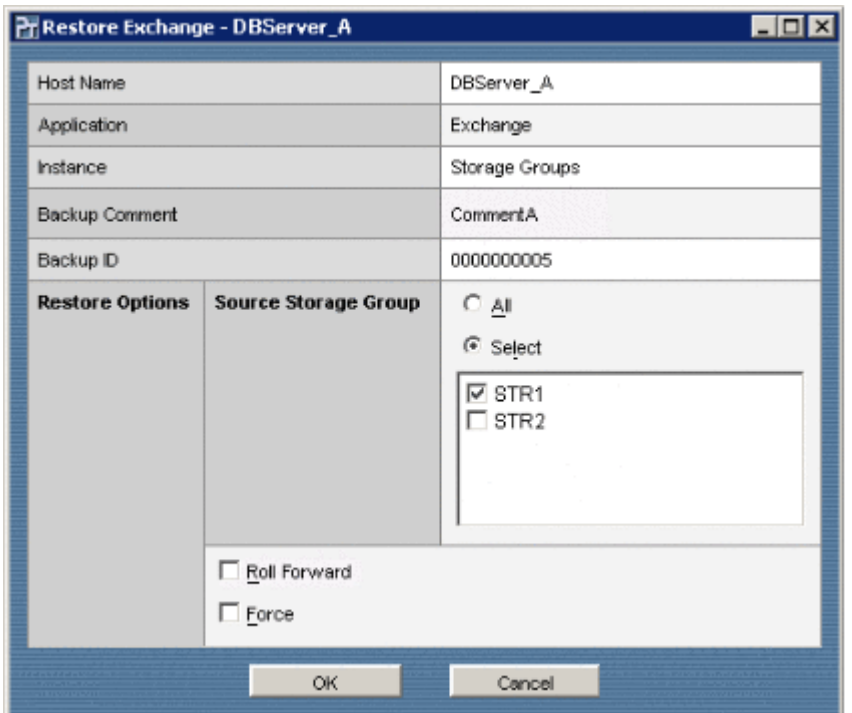

図 **6-22 : Restore Exchange** ダイアログボックス

図 **6-23 : Restore Exchange** ダイアログボックス(**Backup Mode** が **VSS** の場合)

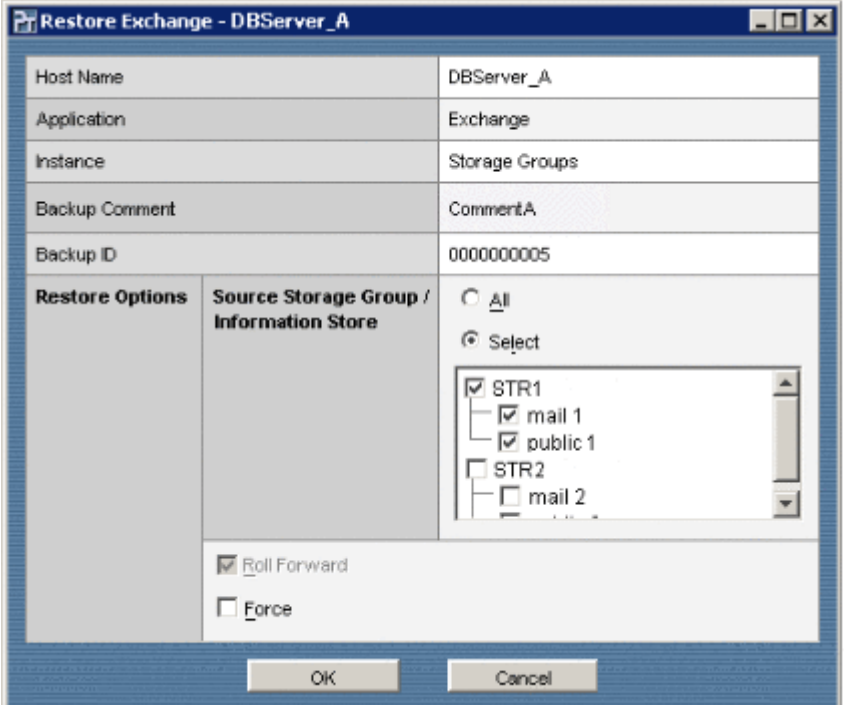

# <span id="page-172-0"></span>**6.5** バックアップジョブの操作

スケジュールに従ってバックアップを自動実行するには、Protection Manager Console を使って バックアップジョブを登録します。バックアップジョブの登録後は,バックアップジョブの即時実 行,バックアップジョブに関するオプション(バックアップオプションおよびスケジュールオプ ション)の変更,バックアップジョブの削除,およびバックアップジョブの実行結果の参照ができ ます。

ここでは、Protection Manager Console でバックアップジョブを使用する場合の操作方法につい て説明しています。

## <span id="page-173-0"></span>**6.5.1** バックアップジョブを登録する

バックアップジョブを登録する方法を次に示します。登録後,バックアップは指定したスケジュー ルに従って自動実行されます。最大で 500 のバックアップジョブか,または schd.conf ファイ ルの MAX\_JOB\_REGISTRATION\_COUNT に指定された数のバックアップジョブを登録できます。 MAX\_JOB\_REGISTRATION\_COUNT の詳細については「(3) MAX\_JOB\_REGISTRATION COUNT」を 参照してください。

補足説明

バックアップオプションを設定するダイアログボックスは,使用しているアプリケーション (ファイルシステム, SQL Server データベース,または Exchange データベース)によって 異なります。以降の手順ではこれらを総称して Backup ダイアログボックスと呼んでいます。

### **(1)** バックアップオプションの設定

Backup ダイアログボックスで、バックアップオプションを設定します。

バックアップオプションを設定するには:

1. ファイルサーバまたはデータベースサーバ側の Protection Manager Console を起動して, [Application View]タブをクリックします。

Application View が表示されます。Application View の表示項目については,「[\(1\)](#page-128-0)  Application View 」を参照してください。

2. Application View のリストから, バックアップ対象のレコードを一つ選択して [Backup] ボ タンをクリックします。

Backup ダイアログボックスが表示されます。Backup ダイアログボックスでは、バックアッ プオプションを設定します。

補足説明

バックアップオプションはアプリケーションによって異なります。Backup ダイアログ ボックスで設定するバックアップオプションについては,それぞれのアプリケーションの バックアップ手順を参照してください。

3. Job Registration オプションの[Schedule]ボタンをクリックします。 Schedule Option ダイアログボックスが表示されます。

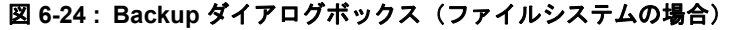

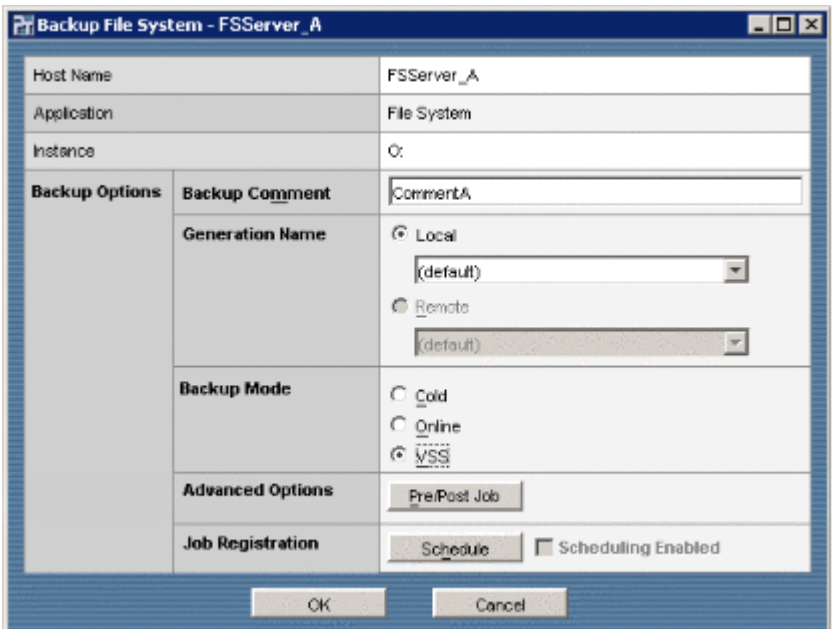

### <span id="page-174-0"></span>**(2)** スケジュールオプションの設定

Schedule Option ダイアログボックスで,スケジュールオプションを設定します。

スケジュールオプションを設定するには:

- 1. 共通のスケジュールオプションを設定します。
	- どのタイプでも設定が必要な,共通のスケジュールオプションは次のとおりです。
		- [Schedule Type]

次のスケジュールタイプのうち,一つを選択します。

Daily:指定した時間に毎日実施

Weekly:指定した曜日 / 時間に毎週実施

Monthly:指定した日付 / 時間に毎月実施※ <sup>1</sup>

Day of week in month:指定した月 / 週 / 曜日 / 時間に毎回実施

One time only:指定した日付 / 時間に一度だけ実施※ <sup>2</sup>

• [Start Time]

バックアップ開始時間※ <sup>3</sup> を指定します。

#### 注※ 1

29 日,30 日,または 31 日を指定していて,実際にスケジュールを実施する月にその日 付がない場合,指定されたバックアップジョブは実行されません。

#### 注※ 2

One time only を指定したバックアップジョブは,一度スケジュールが実施されると再利 用できなくなります。

#### 注※ 3

バックアップ開始時間はファイルサーバまたはデータベースサーバのシステム時間で指定 します。

サマータイムによってシステム時間が調整される時間帯にバックアップジョブが登録され ている場合は,次のように動作します。

・サマータイム開始時、時刻を飛ばして進められる時間帯(例 午前 2:00 ~ 3:00)に スケジューリングされているバックアップジョブは実行されません。

・サマータイム終了時,時刻が重複する時間帯(例 午前 1:00 ~ 2:00)にスケジュー リングされているバックアップジョブは重複して実行されます。

このため、Protection Manager Console を使用して定期的に確実なバックアップを実行 するには,サマータイムのために調整される時間帯を避けて開始時間を設定してくださ い。

2. 個別のスケジュールオプションを設定します。

スケジュールタイプごとのスケジュールオプションを次の表に示します。ここでの設定内容 は、Schedule Type オプションの設定によって異なります。

| スケジュールタイプ               | スケジュールオプ<br>ション    | 内容                                                                       |
|-------------------------|--------------------|--------------------------------------------------------------------------|
| Daily                   | なし                 |                                                                          |
| Weekly                  | $Day(s)$ of week   | 毎週何曜日にバックアップするのかを選択します。複数の<br>曜日を選択できます。                                 |
| Monthly                 | $Day(s)$ of month  | 毎月何日にバックアップするのかを選択します。複数の日<br>付を選択できます。                                  |
| Day of week in<br>month | Select Month       | バックアップする月を選択します。月を一つ選択すると,<br>その月だけが対象になります。Allを選択すると、すべての<br>月が対象になります。 |
|                         | <b>Select Week</b> | 第何週にバックアップするのかを選択します。                                                    |
|                         | <b>Select Day</b>  | バックアップする曜日を選択します。複数の曜日を選択で<br>きます。                                       |
| One time only           | <b>Start Date</b>  | バックアップする日を指定します。                                                         |

表 **6-10 :** スケジュールタイプごとのスケジュールオプション

(凡例) -:該当しない。

3.[OK]ボタンをクリックします。

Backup ダイアログボックスに戻ります。

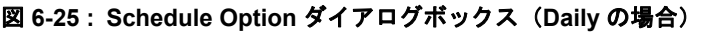

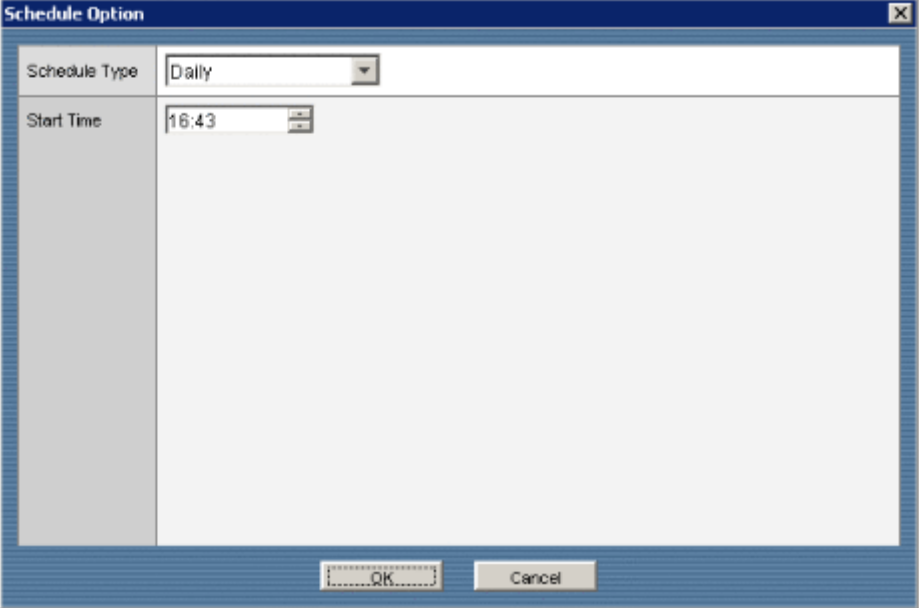

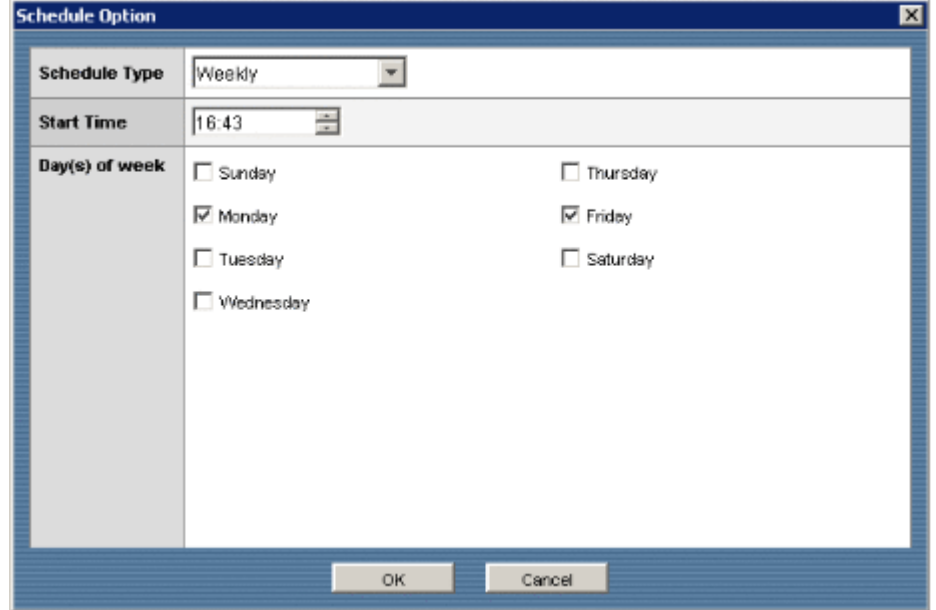

図 **6-26 : Schedule Option** ダイアログボックス(**Weekly** の場合)

図 **6-27 : Schedule Option** ダイアログボックス(**Monthly** の場合)

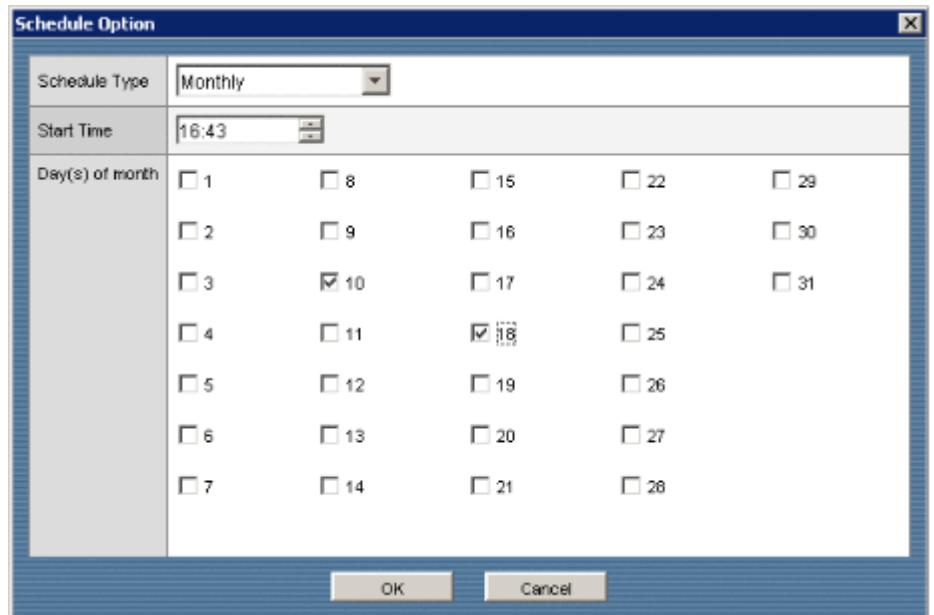

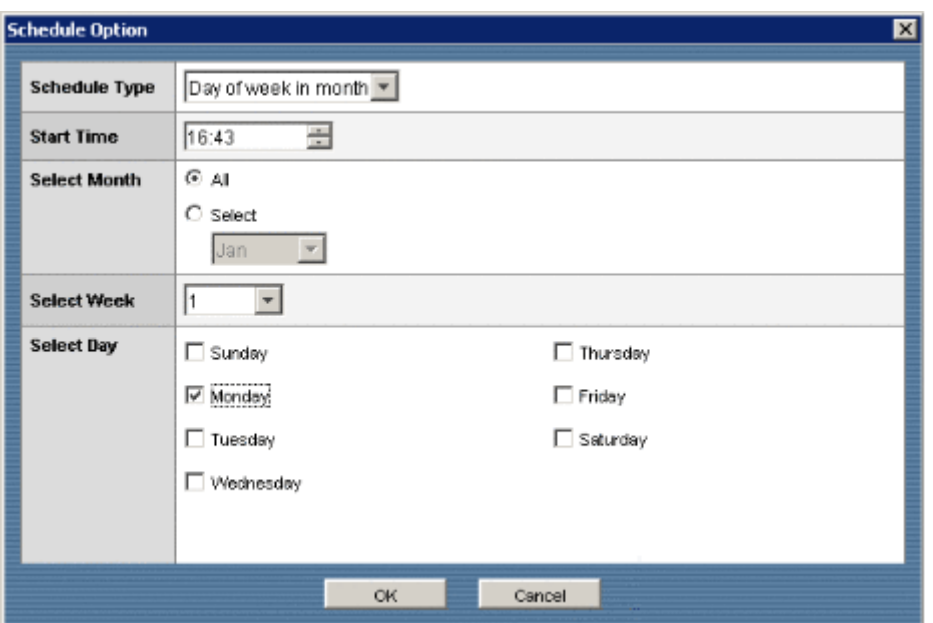

図 **6-28 : Schedule Option** ダイアログボックス(**Day of week in month** の場合)

図 **6-29 : Schedule Option** ダイアログボックス(**One time only** の場合)

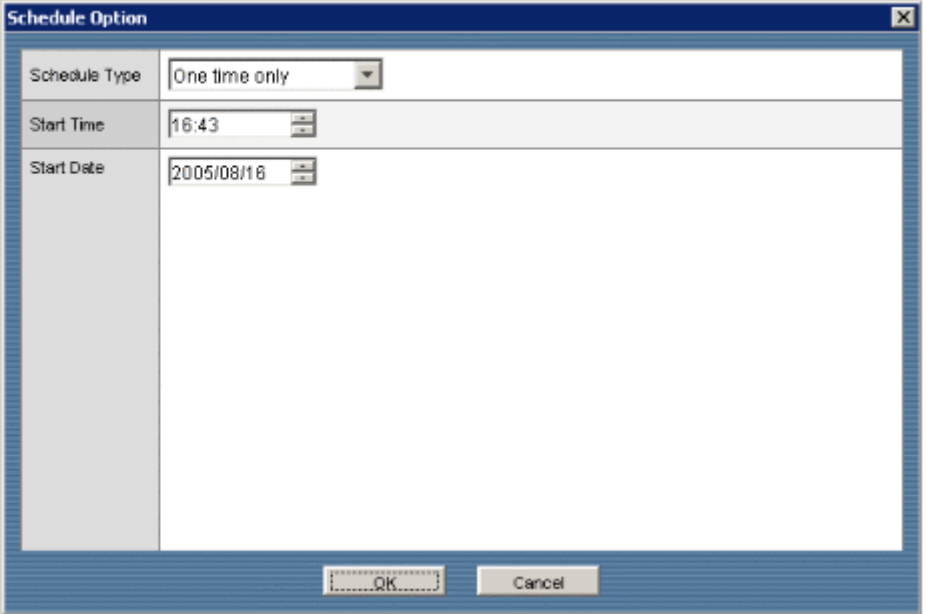

### **(3)** バックアップジョブの登録

Backup ダイアログボックスで、バックアップジョブを登録します。

バックアップジョブを登録するには:

1.[Job Registration]オプションの[Enable Registration]チェックボックスがオンになって いることを確認します。

補足説明

[Enable Registration] チェックボックスをオフにした場合, バックアップジョブは登録 されません。

2.[OK]ボタンをクリックします。 バックアップジョブが登録されます。登録されたバックアップジョブは、Backup Job View から確認できます。

## **6.5.2** バックアップジョブを即時実行する

スケジュール以外の任意のタイミングでバックアップを実行したい場合に、バックアップジョブを 即時実行する方法を次に示します。

#### 注意事項

「One time only」をスケジュールタイプに指定したバックアップジョブは,一度スケジュール が実施されると,ジョブの実行中または実行後に関係なく即時実行できません。 「One time only」以外のスケジュールタイプを指定したバックアップジョブは、ジョブの実行 中だけ即時実行できません。ジョブの終了を待ってから実行してください。

#### バックアップジョブを即時実行するには:

- 1. Protection Manager Console を起動して, [Backup Job View] タブをクリックします。 Backup Job View が表示されます。Backup Job View の表示項目については,「[\(1\) Backup](#page-134-0)  Job View 」を参照してください。
- 2. Backup Job View のリストから、即時実行したいスケジュールを一つ選択して [Run Immediately]ボタンをクリックします。 バックアップの実行を確認するダイアログボックスが表示されます。
- 3. バックアップ処理を開始する場合には「OK]ボタンをクリックします。 バックアップ処理が始まります。バックアップ処理中に Protection Manager Console を終了 しても,コマンドプロセスは中断されません。

#### 図 **6-30 : Backup Job View** の表示例

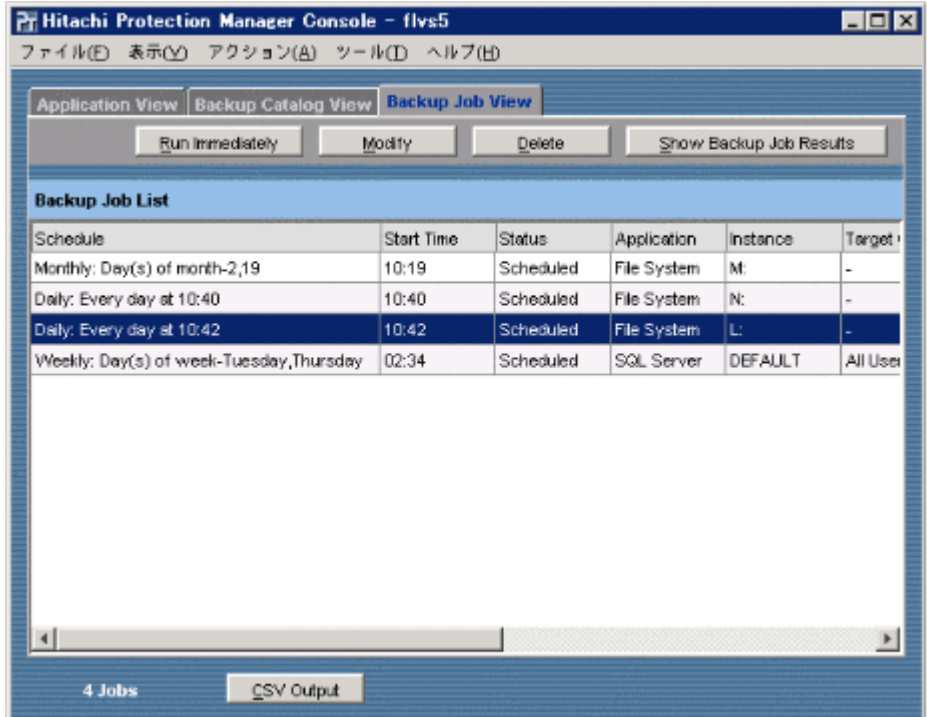

### **6.5.3** バックアップジョブに関するオプションを変更する

バックアップジョブを登録したあとに,バックアップオプション,およびスケジュールオプション を変更する方法を次に示します。

#### 注意事項

「One time only」をスケジュールタイプに指定したバックアップジョブは、一度スケジュール が実施されると,ジョブの実行中または実行後に関係なくオプションを変更できません。 「One time only」以外のスケジュールタイプを指定したバックアップジョブは、ジョブの実行 中だけオプションを変更できません。ジョブの終了を待ってから変更してください。

#### 補足説明

バックアップオプションを変更するダイアログボックスは,使用しているアプリケーション (ファイルシステム, SQL Server データベース,または Exchange データベース)によって 異なります。以降の手順ではこれらを総称して Backup Job Update ダイアログボックスと呼 んでいます。

バックアップジョブに関するオプションを変更するには:

- 1. Protection Manager Console を起動して, [Backup Job View] タブをクリックします。 Backup Job View が表示されます。Backup Job View の表示項目については,「[\(1\) Backup](#page-134-0)  Job View 」を参照してください。
- 2. Backup Job View のリストから、オプションを変更したいバックアップジョブを一つ選択し て[Modify]ボタンをクリックします。

Backup Job Update ダイアログボックスが表示されます。Backup Job Update ダイアログ ボックスでは,バックアップオプションを変更します。 補足説明

バックアップオプションはアプリケーションによって異なります。Backup ダイアログ ボックスで設定するバックアップオプションについては,それぞれのアプリケーションの バックアップ手順を参照してください。

- 3. Modify Schedule オプションの[Schedule]ボタンをクリックします。 Schedule Option ダイアログボックスが表示されます。
- 4. スケジュールオプションを設定します。 スケジュールオプションの設定方法については,「(2) インファン コンを参 照してください。
- 5. スケジュールオプションを変更したら, Schedule Option ダイアログボックスで [OK] ボタ ンをクリックします。 Backup Job Update ダイアログボックスに戻ります。

6. [OK] ボタンをクリックします。 バックアップジョブに関するオプションが変更されます。変更されたバックアップジョブに関 するオプションは, Backup Job View から確認できます。
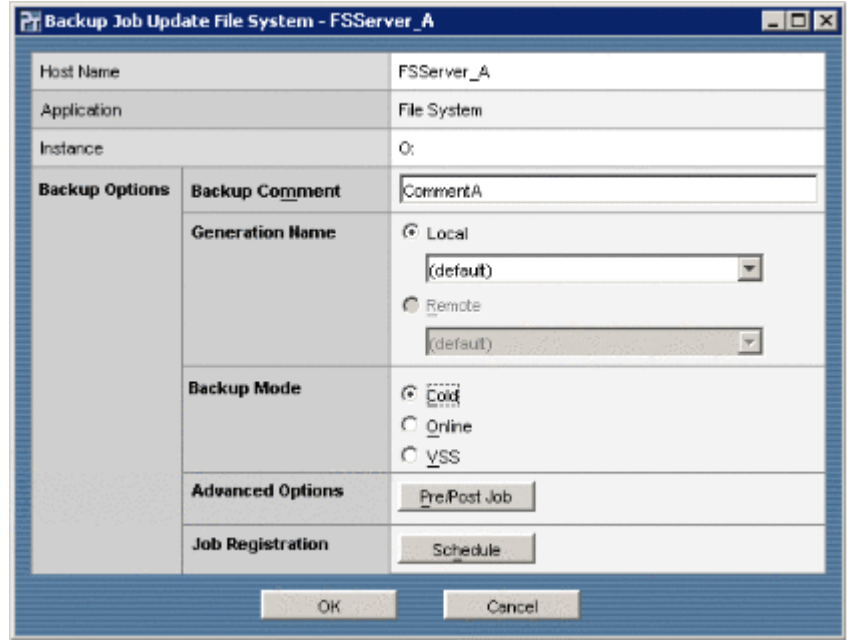

図 **6-31 : Backup Job Update** ダイアログボックス(ファイルシステムの場合)

## **6.5.4** バックアップジョブを削除する

不要になったバックアップジョブを削除する方法を次に示します。

#### 注意事項

実行中のバックアップジョブは削除できません。ジョブの終了を待ってから削除してくださ い。

バックアップジョブを削除するには:

- 1. Protection Manager Console を起動して, [Backup Job View] タブをクリックします。 Backup Job View が表示されます。Backup Job View の表示項目については,「[\(1\) Backup](#page-134-0)  Job View 」を参照してください。
- 2. Backup Job View のリストから、削除したいバックアップジョブを一つ選択して「Delete] ボタンをクリックします。 バックアップジョブの削除を確認するダイアログボックスが表示されます。
- 3. 削除しても問題がない場合には [OK] ボタンをクリックします。

## **6.5.5** バックアップジョブの実行結果を参照する

Backup Job View に表示される一覧よりも詳細な内容で,バックアップジョブの実行結果を参照 する方法を次に示します。最大で 64 回分の実行結果か,または schd.conf ファイルの MAX JOB RESULT COUNT に指定された数の実行結果を表示できます。 MAX JOB\_RESULT\_COUNT の詳細については「[\(4\) MAX\\_JOB\\_RESULT\\_COUNT](#page-70-0)」を参照してくださ い。

バックアップジョブの実行結果を参照するには:

1. Protection Manager Console を起動して, [Backup Job View] タブをクリックします。 Backup Job View が表示されます。Backup Job View の表示項目については,「[\(1\) Backup](#page-134-0)  Job View | を参照してください。

Protection Manager Console **181** 

2. Backup Job View のリストから、実行結果を参照したいバックアップジョブを一つ選択して [Show Backup Job Results]ボタンをクリックします。 Backup Job Result Details ウィンドウが表示されます。Backup Job Result Details ウィンド

ウの表示項目については,「(2) Backup Job Result Details インクラン リを参照して ください。

3. Executed Job List から, 実行結果を参照したい Backup ID を一つ選択して [Show Job Output]ボタンをクリックします。

指定した Backup ID の実行結果が [Job Output]に表示されます。

#### 図 **6-32 : Backup Job Result Details** ウィンドウの表示例

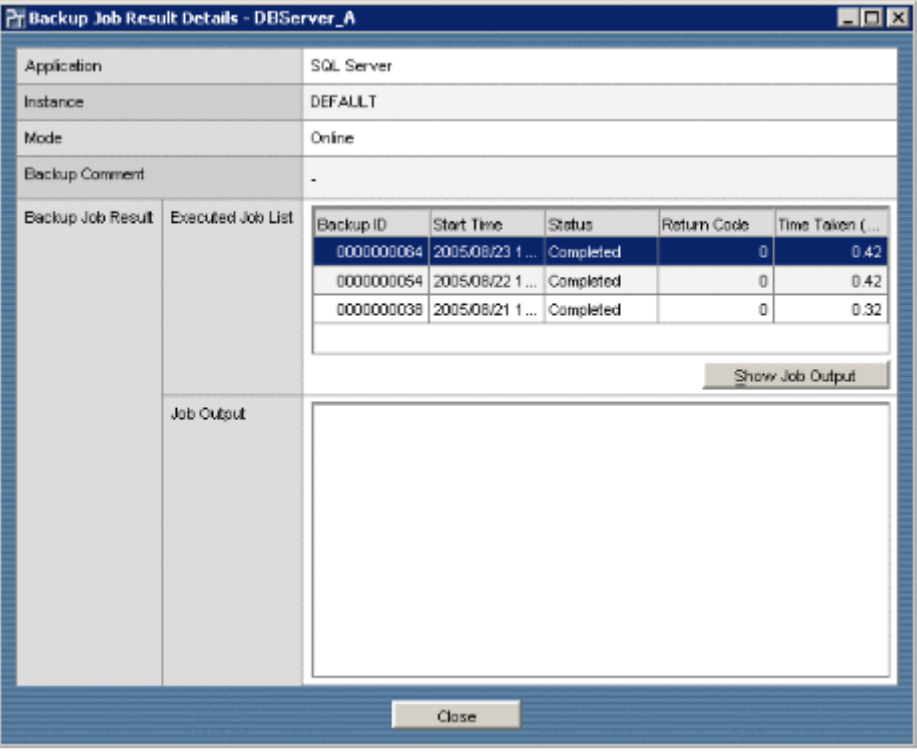

## **6.6** コピーグループをロックする

Protection Manager Console を使用して、特定のコピーグループの内容を保持(ロック)できま す。また,現在ロックされているコピーグループのロックを解除することもできます。

Protection Manager は、バックアップ先の副ボリュームを自動的に決定してバックアップしてい きますが,ロック機能を使用すると,特定の副ボリュームの内容を保持(ロック)し,そのほかの 副ボリュームだけを利用してバックアップを継続できます。

特定の副ボリュームをロックした場合の複数世代のバックアップを次の図に示します。この例で は、世代1を取得後、副ボリューム1をロックし、世代1のバックアップ内容を保持します。そ のため,世代4以降は、残りの副ボリューム(副ボリューム2と副ボリューム3)でバックアップ されます。

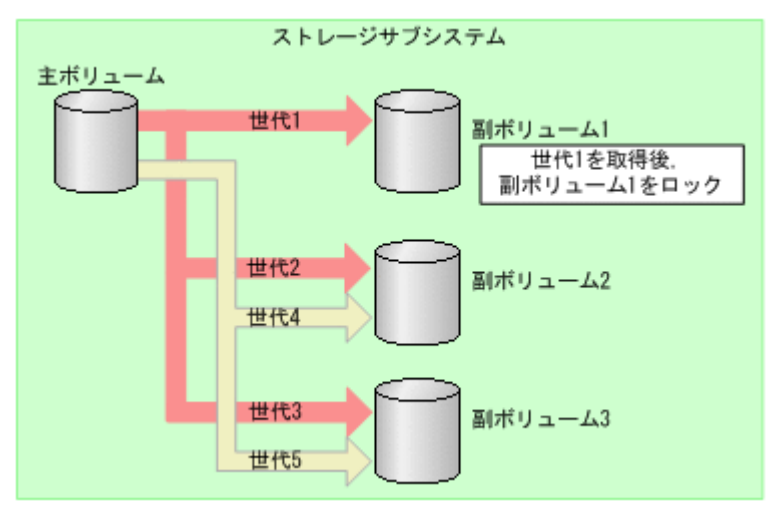

図 **6-33 :** 副ボリュームをロックした場合の複数世代のバックアップ

コピーグループをロックするには:

- 1. Protection Manager Console を起動して, [Backup Catalog View] タブをクリックします。 Backup Catalog View が表示されます。Backup Catalog View の表示項目については,「[\(1\)](#page-131-0)  Backup Catalog View 」を参照してください。
- 2. ロックするコピーグループに対応したバックアップ ID を選択します。
- <span id="page-182-0"></span>3. Backup Catalog View の [Lock] ボタンをクリックします。 Lock ダイアログボックスが表示されます。Lock ダイアログボックスでは,ロックオプション を設定します。
- 4. ロックオプションを設定します。
	- [Lock Mode] ロックモードを選択します。ロックする場合は [Lock] ラジオボタンを選択してくださ い(現在ロックが解除されている場合は [Lock] ラジオボタンがデフォルトで選択され ています)。現在ロックされているコピーグループのロックを解除する場合は、[Unlock] ラジオボタンを選択してください。Lock Status が「-」の場合は[Lock]ラジオボタン がデフォルトになります。
- 5. [OK] ボタンをクリックします。 ロックの実行を確認するダイアログボックスが表示されます。
- 6. ロックを実行する場合には[OK]ボタンをクリックします。 ロックが実行されます。ロック処理中に Protection Manager Console を終了しても,コマン ドプロセスは中断されません。また,ロックの処理が完了すると,完了を示すダイアログボッ クスが表示されます。

#### 図 **6-34 : Lock** ダイアログボックス

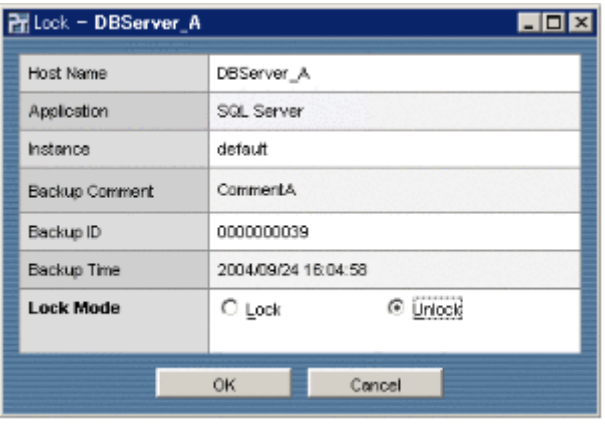

## **6.7** コピーグループを再同期する

Protection Manager Console を使用して,コピーグループの再同期を実行できます。

コピーグループを再同期するには:

- 1. Protection Manager Console を起動して, [Backup Catalog View] タブをクリックします。 Backup Catalog View が表示されます。Backup Catalog View の表示項目については,「[\(1\)](#page-131-0)  Backup Catalog View 」を参照してください。
- 2. 再同期するコピーグループに対応したバックアップ ID を選択します。
- <span id="page-183-0"></span>3. Backup Catalog View の「Resync]ボタンをクリックします。 Confirmation to Resync ダイアログボックスが表示されます。Confirmation to Resync ダイ アログボックスには,再同期の実行内容が表示されています。
- 4. 実行内容を確認して「OK]ボタンをクリックします。 再同期の実行についての注意事項が表示されます。内容を確認してください。
- 5. 再同期を実行する場合には [OK] ボタンをクリックします。 再同期が実行されます。再同期処理中に Protection Manager Console を終了しても、コマン ドプロセスは中断されません。再同期処理中は,進行状況が表示されます。また,再同期の処 理が完了すると,完了を示すダイアログボックスが表示されます。

#### 図 **6-35 : Confirmation to Resync** ダイアログボックス

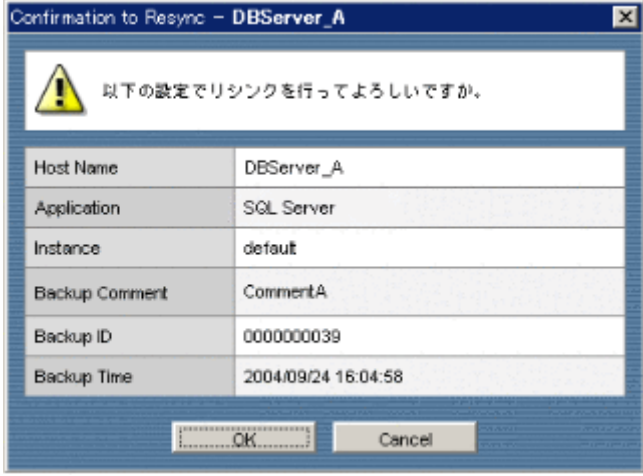

#### **184** Protection Manager Console

## **6.8** 副ボリュームのマウントおよびアンマウント操作

バックアップサーバでの副ボリュームのマウントは,副ボリューム上のファイルやデータベースの 内容を参照する場合などに実行します。また,業務サーバでバックアップやリストアを実行する場 合,副ボリュームはアンマウントされている必要があります。

ここでは、Protection Manager Console を使用した副ボリュームのマウント方法、およびアンマ ウント方法について説明します。また,マウントした副ボリュームをテープバックアップする方法 についても説明します。

#### 注意事項

- Protection Manager Console を使用してマウントしたボリュームに対して、次の操作は実行 できません。
	- バックアップサーバ上でのアプリケーション情報の表示 副ボリュームに関するアプリケーション情報は,バックアップサーバから参照できませ  $h_{\alpha}$
	- Protection Manager Copy Controller のコマンド (drmmediabackup コマンドなど)を 使用したテープへのバックアップ
	- Protection Manager for SQL の drmsqlrestore コマンド, drmsqlrecover コマン ド,および drmsqlrecovertool コマンドを使用した SQL Server データベースのリス トアおよびリカバリ
- 副ボリューム上のファイルやデータベースの内容を参照するために,副ボリュームをマウント してデータベースをアタッチした場合,参照が終了したらデータベースをデタッチして副ボ リュームをアンマウントしてください。

## <span id="page-184-0"></span>**6.8.1** 副ボリュームをマウントする

副ボリュームをマウントするには,そのボリュームの属するコピーグループの名前を調べる必要が あります。コピーグループの名前は,次の方法で確認できます。

コピーグループの名前を確認するには:

1. ファイルサーバまたはデータベースサーバ側の Protection Manager Console で, Backup Catalog View を表示します。 Backup Catalog View の表示項目については,「(1) Backup Catalog View 」を参照

してください。

- 2. 目的のファイルシステムまたはデータベースインスタンスと, そのバックアップ ID のレコー ドを選択し, Backup Detail Information ウィンドウを表示します。
- 3. リストの「Pair Name]欄からコピーグループの名前を確認します。

#### 注意事項

ファイルシステムとしてフォーマットされていない副ボリュームやミラー状態の副ボリューム はマウントできません。

なお, VxVM 環境でのダイナミックディスク構成の副ボリュームをマウントする場合は、事前に コピーグループマウント定義ファイルを作成する必要があります。ダイナミックディスク構成の副 ボリュームをすべて自動的にマウントする場合は、該当するディスクグループを構成するコピーグ ループのうち一つを指定します。二つ以上指定した場合は,エラーになります。

コピーグループマウント定義ファイルの詳細については,マニュアル「Hitachi Protection Manager Software ユーザーズガイド」を参照してください。

このあと,バックアップサーバの Protection Manager Console から次のように操作します。

Protection Manager Console **Example 2018 185** 

副ボリュームをマウントするには:

1. バックアップサーバ側の Protection Manager Console を起動します。

起動時に < タブ名 > ウィンドウの上部にメッセージが表示されたり, KAVX11005-W のメッ セージが出力されたりする場合があります。セットアップが完了している場合は,マウント操 作には問題ありませんので、次の手順を続行してください。

- 2. 「アクション (A)] 「マウント (M)] を選択します。 Mount ダイアログボックスが表示されます。Mount ダイアログボックスでは,マウントする 副ボリュームを設定します。
- 3. マウントする副ボリュームを設定します。
	- [Pair Name]

<span id="page-185-0"></span>マウントしたい副ボリュームの属するコピーグループ名を入力します。

• [Mount Point]

副ボリュームをマウントするマウントポイントディレクトリ名を,ドライブ文字またはド ライブ文字から始まる絶対パスで指定します。Windows でディレクトリ名に使用できる 文字(ただし,空白,2 バイト文字,半角かたかなは使用できません)で指定してくださ い。

ドライブ文字を指定すると,指定したドライブを基点とした未使用のドライブがアルファ ベット順に検索され,マウントされます。

パスの末尾に「\」がない場合でも、「\」が指定されているものとみなされます。例えば, 「D:」と「D:\」は同じドライブとみなされます。また,「D:\MOUNTDIR」と

「D:\MOUNTDIR\」は同じディレクトリとみなされます。

Mount Point を指定しないと,マウント実行時に使用されていないドライブにマウントさ れます。

マウントしたい副ボリュームが複数ある場合には,複数指定できます。ただし,マウントポイ ントにディレクトリパスを指定する場合は,ディレクトリパスの依存関係を考慮した順番で記 入してください。マウントは上から順番に実行されます。

Pair Name と Mount Point の入力行は、次の操作で編集できます。

•  $[Insert] \neq -$ 

選択している行の上に入力行を追加します。

• [Tab]キー

[PairName]欄を選択している場合, [MountPoint]欄に移動します。[MountPoint] 欄を選択している場合,次の行の[PairName]欄に移動します。次の行がないときに は,入力行が新規に追加されます。

• [Delete]キー

選択している入力行を削除します。複数選択している場合は,複数削除できます。

- また、Pair Name と Mount Point の入力行は、右クリックのメニューからも操作できます。
	- 行を挿入 選択している行の上に入力行を追加します。
	- 行を削除 選択している行を削除します。複数選択している場合は,複数削除できます。
- 4.[OK]ボタンをクリックします。

マウントの実行を確認するダイアログボックスが表示されます。

5. 入力したコピーグループの名前, マウントポイントが適切であれば, [OK] ボタンをクリッ クします。

マウント処理が始まります。マウント処理中に Protection Manager Console を終了しても, コマンドプロセスは中断されません。

マウント処理が完了すると,マウントの完了を示すダイアログボックスが表示されます。マウ ント処理の実行中は,[Mount Point]欄には何も表示されません。マウントが完了すると, [Mount Point]欄にマウントポイント名が表示されます。アンマウントを実施することが前

提の場合,マウント対象となったコピーグループの入力内容を保存しておくことをお勧めしま す。

マウントに失敗すると,エラーを示すダイアログボックスが表示され,マウントの実行が中断 されます。Mount ダイアログボックスには,マウントが成功したマウントポイントだけが表 示されます。

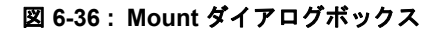

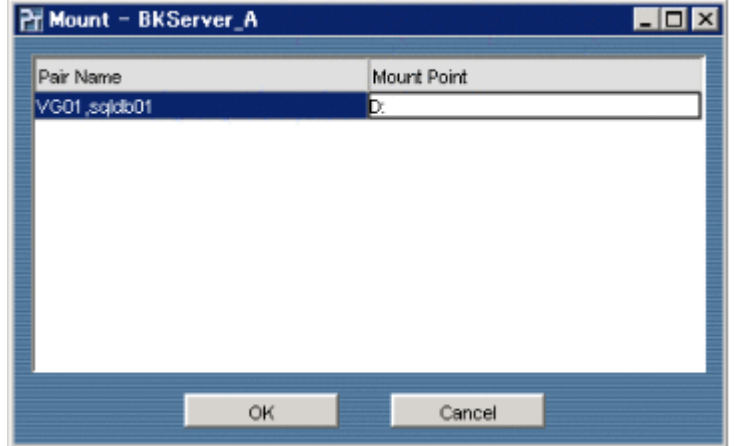

## **6.8.2** 副ボリュームをアンマウントする

副ボリュームをアンマウントするには,そのボリュームの属するコピーグループの名前を調べる必 要があります。コピーグループの名前は,次の方法で確認できます。

コピーグループの名前を確認するには:

- 1. ファイルサーバまたはデータベースサーバ側の Protection Manager Console で, Backup Catalog View を表示します。 Backup Catalog View の表示項目については,「(1) Backup Catalog View 」を参照 してください。
- 2. 目的のファイルシステムまたはデータベースインスタンスと,そのバックアップ ID のレコー ドを選択し, Backup Detail Information ウィンドウを表示します。
- 3. リストの「Pair Name]欄からコピーグループの名前を確認します。

なお、VxVM 環境でのダイナミックディスク構成の副ボリュームをすべて自動的にアンマウント する場合は,該当するディスクグループを構成するコピーグループのうち一つを指定します。

このあと、バックアップサーバの Protection Manager Console から次のように操作します。

副ボリュームをアンマウントするには:

- 1. バックアップサーバ側の Protection Manager Console を起動します。
- 2. 「アクション (A)] 「アンマウント (U)] を選択します。

Unmount ダイアログボックスが表示されます。Unmount ダイアログボックスでは,アンマ ウントする副ボリュームを設定します。

- 3. アンマウントする副ボリュームを設定します。
	- [Pair Name]

アンマウントしたい副ボリュームの属するコピーグループ名を入力します。 アンマウントしたい副ボリュームが複数ある場合には,複数指定してください。 Pair Name の入力行は、次の操作で編集できます。

•  $[Insert]$   $\neq -$ 

Protection Manager Console **187** 

選択している行の上に入力行を追加します。

- [Tab] キー 次の行に移動します。次の行がない場合,入力行が新規に追加します。
- [Delete]キー 選択している入力行を削除します。複数選択している場合は,複数削除できます。
- また、Pair Name の入力行は、右クリックのメニューからも操作できます。
- 行を挿入

選択している行の上に入力行を追加します。

- 行を削除 選択している行を削除します。複数選択している場合は,複数削除できます。
- 4.[OK]ボタンをクリックします。

アンマウントの実行を確認するダイアログボックスが表示されます。

5. 入力したコピーグループの名前が適切であれば, [OK] ボタンをクリックします。

アンマウント処理が始まります。アンマウント処理中に Protection Manager Console を終了 しても,コマンドプロセスは中断されません。

アンマウント処理が完了すると,アンマウントの完了を示すダイアログボックスが表示されま す。このダイアログボックスには,マウントされていたときのマウントポイントが表示されま す。

アンマウントに失敗すると,エラーを示すダイアログボックスが表示され,アンマウントの実 行が中断されます。Unmount ダイアログボックスには、アンマウントが成功したマウントポ イントだけが表示されます。

#### 図 **6-37 : Unmount** ダイアログボックス

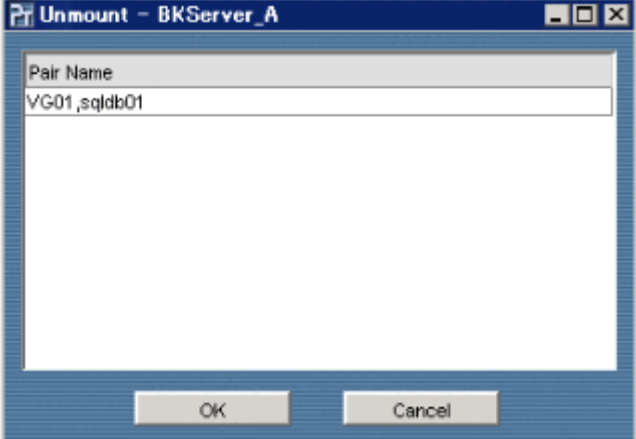

## **6.8.3** マウントした副ボリュームとテープとの間でバックアップまたはリ ストアする

Protection Manager Console を使用してマウントした副ボリュームをテープなどのバックアップ メディアにバックアップしたり,マウントした副ボリュームに対してテープなどのバックアップメ ディアからリストアしたりするには、NetBackup や Backup Exec などのバックアップ管理ソフト ウェアを利用します。

Protection Manager Copy Controller のコマンドを使用してテープへのバックアップやリストアを 実行する方法については、マニュアル「Hitachi Protection Manager Software ユーザーズガイド」 を参照してください。

## **6.9** ユーザースクリプトを使用する

ユーザースクリプトを使用してバックアップを実行する方法を説明します。

## **6.9.1** ユーザースクリプトを使用したバックアップの概要

ユーザースクリプトを指定すると,次の個所で,ユーザースクリプトに記述したコマンドが実行さ れます。

- バックアップ実行前の「ユーザー前処理」(PRE\_PROC)
- バックアップ実行後の「ユーザー後処理」(POST\_PROC)
- ペア再同期後のユーザー処理(RESYNC\_PROC)
- ペア分割後のユーザー処理 (SPLIT\_PROC)
- 終了処理前のユーザー処理(FINISH\_PROC)

#### 注意事項

ユーザースクリプト中の次の処理は、Protection Manager Console から編集できません。

- ペア再同期後のユーザー処理 (RESYNC\_PROC)
- ペア分割後のユーザー処理 (SPLIT\_PROC)
- 終了処理前のユーザー処理(FINISH\_PROC)

ただし,上記の処理が含まれるユーザースクリプトを開いて,「ユーザー前処理」「ユーザー後 処理」を追記することはできます。

「ユーザー前処理」(PRE\_PROC),「ユーザー後処理」(POST\_PROC)を含んだユーザースクリ プトが実行される個所を,次の図に示します。

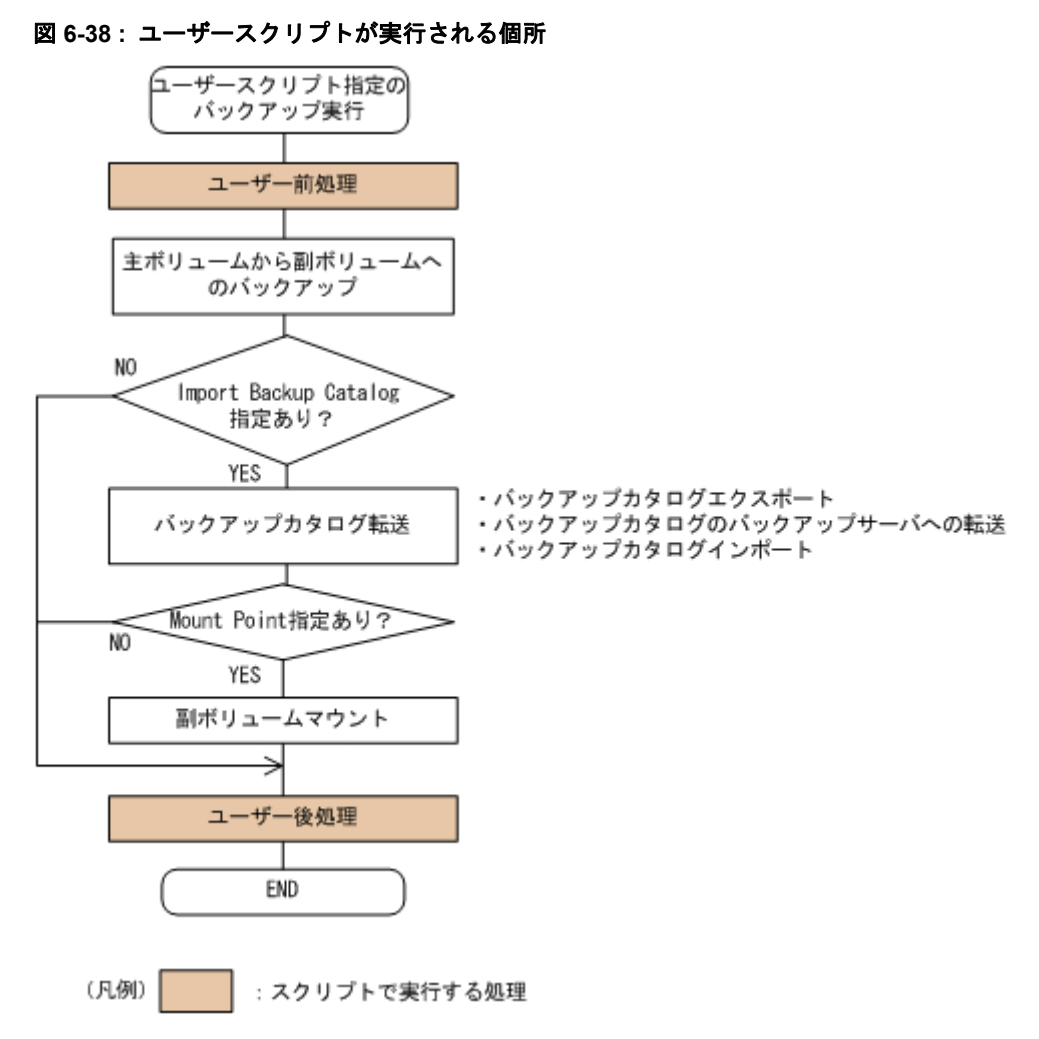

補足説明

バックアップオプションを設定するダイアログボックスは,使用しているアプリケーション (ファイルシステム, SQL Server データベース,または Exchange データベース)によって 異なります。以降の手順ではこれらを総称して Backup ダイアログボックスと呼んでいます。

## **6.9.2** ユーザースクリプトに関するバックアップオプションの設定

ユーザースクリプトに関するバックアップオプションを設定するには:

- 1. ファイルサーバまたはデータベースサーバ側の Protection Manager Console を起動して, [Application View]タブをクリックします。 Application View が表示されます。
- 2. Application View のリストから,バックアップ対象のレコードを一つ選択して [Backup]ボ タンをクリックします。 Backup ダイアログボックスが表示されます。
- 3. [Advanced Options] の [Pre/Post Job] ボタンをクリックします。 Advanced Options ダイアログボックスが表示されます。

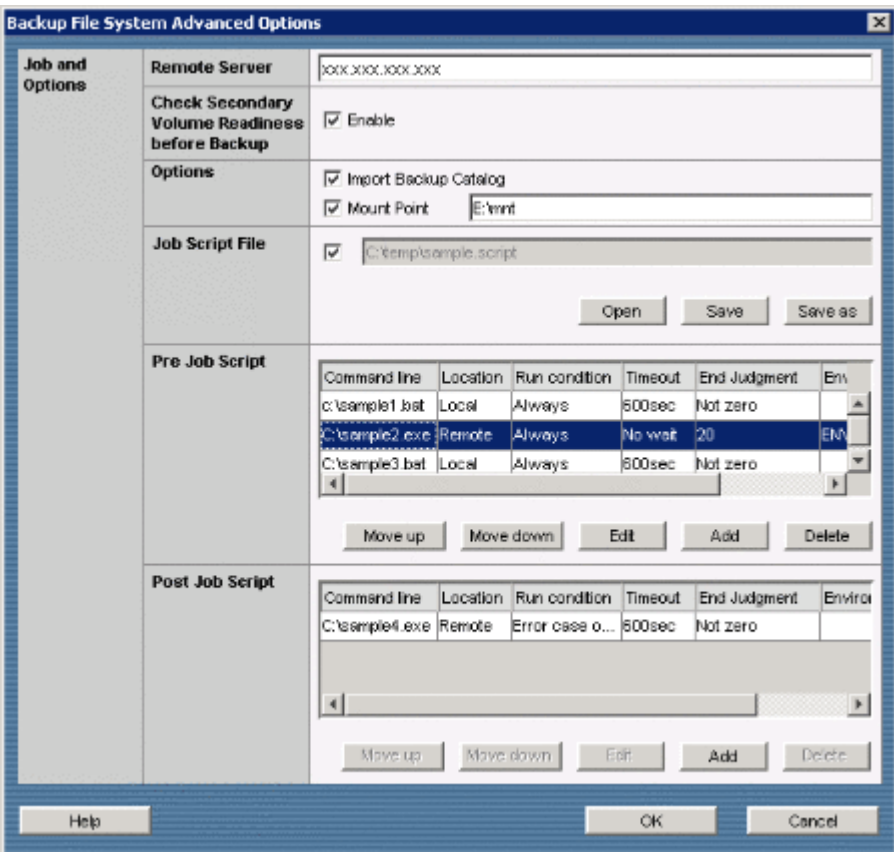

図 **6-39 : Advanced Options** ダイアログボックス(ファイルシステムの場合)

4. バックアップオプションを設定します。

• [Remote Server]

ユーザースクリプトで「リモート環境で実行」を指定した場合に,ユーザースクリプトが 実行されるバックアップサーバを指定します。

• [Check Secondary Volume Readiness before Backup]

副ボリュームのバックアップサーバでの状態をチェックしたい場合に [Enable] チェッ クボックスをオンにします。このオプションは、[Remote Server]と同時に指定する必 要があります。副ボリュームの状態をチェックすることで、バックアップの失敗、または リストアの失敗を防ぐことができます。チェック内容(項目,対象,条件)は次のとおり です。

#### 表 **6-11 :** 副ボリュームの状態チェック

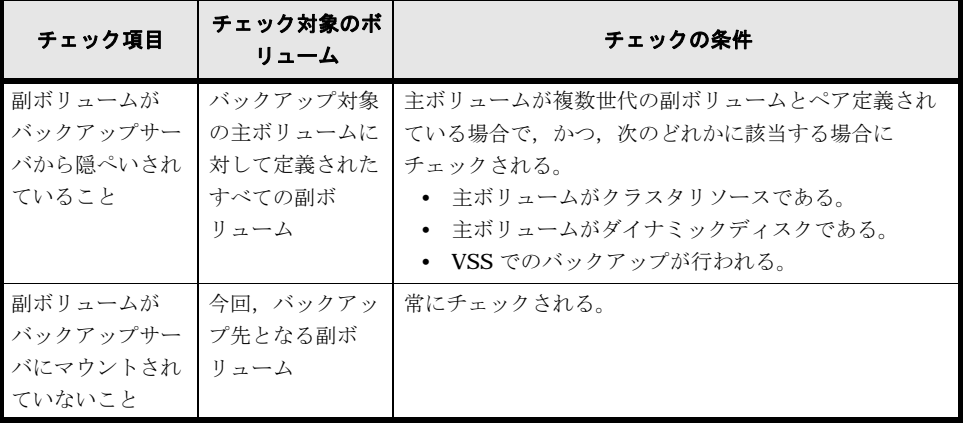

• [Options]

Protection Manager Console **191** 

副ボリュームへのバックアップが完了したあと、バックアップカタログをリモート(バッ クアップサーバ)に自動転送する場合, [Import Backup Catalog] チェックボックスを オンにします。

副ボリュームへのバックアップが完了したあと,バックアップサーバで副ボリュームを自 動マウントする場合, [Mount Point] チェックボックスをオンにし, マウントポイント ディレクトリ名を設定します。マウントポイントディレクトリ名は、64 バイト以内の文 字列で指定してください。マウントポイントディレクトリ名は,ドライブ文字またはドラ イブ文字から始まる絶対パスで指定します。Windows でディレクトリ名に使用できる文 字で指定してください。ただし,空白,2 バイト文字,半角かたかなは使用できません。 ドライブ文字を指定すると,指定したドライブを基点とした未使用のドライブがアルファ ベット順に検索され,マウントされます。

パスの末尾に「\」がない場合でも,「\」が指定されているものとみなされます。例えば, 「D:」と「D:\」は同じドライブとみなされます。また,「D:\MOUNTDIR」と 「D:\MOUNTDIR\」は同じディレクトリとみなされます。

マウントポイントディレクトリ名を指定しないと,マウント実行時に使用されていないド ライブにマウントされます。

• [Job Script File]

ユーザースクリプトファイル名を設定します。[Open]ボタンをクリックすると、ユー ザースクリプトファイル名を設定する Open ダイアログが表示されます。Protection Manager Console をローカル起動した場合は, [Browse] ボタンをクリックしてファイ ル選択用ダイアログを表示させてファイルを選択できます。Protection Manager Console を Device Manager からリモート起動した場合は、絶対パスを直接入力してください。 絶対パスを直接入力するときは,Windows でファイル名として使用できる文字を 255 バ イト以内で指定します。

[OK]ボタンをクリックすると,Advanced Options ダイアログボックスの[Job Script File]にユーザースクリプトファイル名が表示されます。[Pre Job Script],[Post Job Script]には設定内容が表示されます。

先頭のチェックボックスをオンにすると,ユーザースクリプトが有効になります。チェッ クボックスをオフにすると、ユーザースクリプトが無効になります。ただし、オフにして も [Pre Job Script], [Post Job Script]の設定内容は残ります。

## **6.9.3** ユーザースクリプトの作成,変更

Advanced Options ダイアログボックスでユーザースクリプトの作成,変更ができます。

Advanced Options ダイアログボックスの [Job Script File] から下の部分で, ユーザースクリプ トを作成,変更します。この部分の表示項目は Setup GUI の Pre/Post Job Template ウィンドウ と同じです。ユーザースクリプトの作成,変更方法は,「5.2.16 Pre/Post Job Template 」 を参照してください。

## **6.9.4** ユーザースクリプトを使用してボリュームを磁気テープへバック アップする手順

ユーザー後処理でテープへのバックアップを指定したユーザースクリプトを作成すれば,主ボ リュームから副ボリュームを経由してテープへバックアップできます。テープへバックアップする ためのユーザースクリプトの作成方法については,マニュアル「Hitachi Protection Manager Software ユーザーズガイド」を参照してください。

7

# **7.** トラブルシューティング

この章では、Protection Manager Console を使用した運用でトラブルが発生した場 合の対処方法について説明します。

 $\Box$  7.1

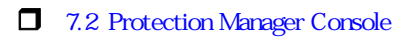

7.3 Protection Manager Console

 $\Box$  7.4

## <span id="page-193-0"></span>**7.1** 対処の手順

Protection Manager Console でトラブルが発生した場合には、次の手順で対処してください。

トラブルに対処するには:

- 1. トラブルの状況を確認します。 まず、トラブル発生時の操作状況や、Protection Manager Console のダイアログボックスに 表示されたメッセージを確認します。 次に,メッセージごとの対処方法に従ってトラブルを解決してください。Protection Manager Console のメッセージについては,マニュアル「Hitachi Protection Manager Software メッセージ」を参照してください。 トラブルの状況に応じ,メッセージとあわせて詳細メッセージ(エラーの発生場所と発生理 由)が表示される場合があります。詳細メッセージについては,「[7.2 Protection Manager](#page-193-1)  Console 1を参照してください。
- 2. ログ情報など,要因を調査するための資料を採取します。 手順 1. の対処でトラブルが解決しない場合は,ログ情報などの資料を採取します。 Protection Manager Console のログ情報の採取
	- Protection Manager Console の詳細メッセージ (エラーの発生場所と発生理由)だけで はトラブルに対処できないときには、Protection Manager Console から出力されたログ 情報を採取します。採取するログファイルについては、「[7.3 Protection Manager Console](#page-197-0) | を参照してください。
	- Protection Manager Console のバージョン情報の採取

Protection Manager Console のバージョン情報ファイルを採取します。バージョン情報 ファイルの場所を次に示します。

<Protection Manager Console のインストール先ディレクトリ >\.version\_con 前提製品のログ情報や環境設定情報などの採取

エラーの要因が Protection Manager Console 以外にあると考えられる場合は, Protection Manager Console の前提製品 (OS, Protection Manager Copy Controller, RAID Manager など)から出力されたログや環境設定情報などの資料を収集します。採 取する資料の概要については、「7.4 カップスのデータを解してください。

3. 採取した資料を調査して問題を分析します。 資料を基に,問題の要因の調査,発生個所の切り分けをしてください。 トラブルを解決できない場合は,製品の購入元に連絡してください。

## <span id="page-193-1"></span>**7.2 Protection Manager Console** の詳細メッセージ

メッセージのダイアログボックスには,トラブルの状況に応じて,エラーの発生場所と発生理由が 表示される場合があります。これを「詳細メッセージ」と呼びます。ここでは、ダイアログボック スに詳細メッセージが表示された場合の対処方法について説明します。

### Error  $\overline{\mathbf{x}}$ KAVX11012-E Backup の実行中にエラーが発生しました。 Backupの処理を終了します。 Location Copy Controller Cause DRM-22002 コマンドがエラー終了しました。 KAVX5000-E VSSによるパックアップは、このOSでは使用できた Detail  $\left| \cdot \right|$  $\mathbf{F}$ öK

図 **7-1 :** 詳細メッセージが表示されたダイアログボックスの例

## **7.2.1** 詳細メッセージの表示形式

詳細メッセージとして、次の項目が表示されます。

#### [Location] :

エラーの発生場所を示す「Console」「Copy Controller」または「Agent」が表示されます。 情報がない場合は「-」が表示されます。

Console:Protection Manager Console が発生場所であることを示します。

Copy Controller: Protection Manager Copy Controller が発生場所であることを示しま す。

Agent:Device Manager と連携する環境で,Protection Manager エージェントが発生場所 であることを示します。Protection Manager エージェントとは,Device Manager と連携す る場合に使用する Device Manager エージェント用のプラグインです。

#### [Cause]:

エラーの発生理由として、詳細メッセージ(メッセージ ID は「DRM-nnnnn」)が表示され ます。 DRM は, Protection Manager の詳細メッセージであることを示します。また, nnnnnは メッセージの通し番号を示します。 情報がない場合は「-」が表示されます。

#### [Detail]:

エラーの発生理由の詳細が表示されます。情報がない場合は「-」が表示されます。 Protection Manager コマンドの実行失敗によってエラーが発生した場合は,コマンドの標準 出力がすべて表示されます。Protection Manager のコマンドメッセージについては、マニュ アル「Hitachi Protection Manager Software メッセージ」を参照してください。

## **7.2.2** 詳細メッセージの対処例

Protection Manager Console を操作中に表示される詳細メッセージの対処例を次に示します。

#### <span id="page-194-0"></span>**(1) Application Detail** ウィンドウを表示する際に詳細メッセージが表示された場合

メッセージダイアログボックスに次の表に示す項目が表示された場合,接続先の業務サーバで, バックアップやリストアが実行されているおそれがあります。

<span id="page-195-0"></span>表 **7-1 :** メッセージダイアログボックスの表示項目- **Application Detail** ウィンドウ表示エラー

| 表示項目     | 表示内容                                                                          |                                                            |
|----------|-------------------------------------------------------------------------------|------------------------------------------------------------|
| メッセージ    | KAVX11003-E                                                                   | KAVX11003-E                                                |
| Location | Copy Controller                                                               | Copy Controller                                            |
| Cause    | DRM-22002                                                                     | DRM-22002                                                  |
| Detail   | Command: drmfsdisplay.exe<br>KAVX0016-E, KAVX0017-E, または<br><b>KAVX0105-E</b> | Command: drmexgdisplay.exe<br>KAVX0006-E<br>要因 = DRM-10104 |

この場合の対処方法を次に示します。

- しばらく待ってから,再度 Application Detail ウィンドウを表示してください。
- 接続先の業務サーバで、バックアップやリストアが実行中か確認してください。 バックアップやリストアが実行中かは,次の方法で確認できます。
	- 業務サーバに接続している Protection Manager Console で、バックアップまたはリスト ア実行中のダイアログボックスが表示されていないか。
	- 業務サーバのタスクマネージャを開き,[プロセス]タブで drm*xxx*backup.exe,また は drm*xxx*restore.exe が実行されていないか。

バックアップやリストアが実行中の場合,完了後には Application Detail ウィンドウを表示で きます。

• 上記の対処で解決できない場合は,マニュアル「Hitachi Protection Manager Software ユー ザーズガイド」を参照してください。

#### **(2) Backup Catalog View** を表示する際に詳細メッセージが表示された場合

メッセージダイアログボックスに次の表に示す項目が表示された場合,接続先の業務サーバで Protection Manager Copy Controller によるバックアップが一度も取られていない,またはバック アップが実行されているおそれがあります。バックアップを実行中の場合,バックアップ処理で ディクショナリマップが更新されるため,エラーが発生します。

<span id="page-195-1"></span>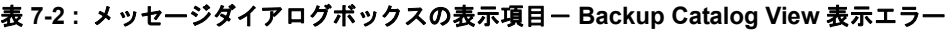

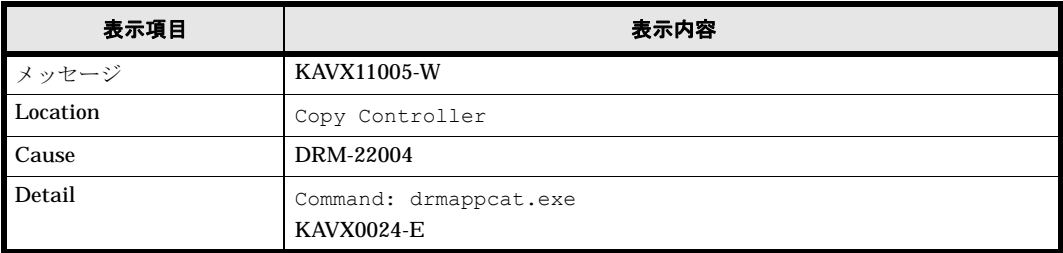

この場合の対処方法を次に示します。

• 接続先の業務サーバで Protection Manager Copy Controller によるバックアップが一度は実 行されているか確認してください。

上記の原因に該当しない場合,次の対処方法を実行してください。

- しばらく待ってから,再度 Backup Catalog View を表示してください。
- 接続先の業務サーバで,バックアップが実行中か確認してください。 バックアップが実行中かを確認する方法については、「(1) Application Detail 」の対処方法を参照してください。

バックアップが実行中の場合,完了後には Backup Catalog View を表示できます。

• 上記の対処で解決できない場合は,マニュアル「Hitachi Protection Manager Software ユー ザーズガイド」を参照してください。

#### **(3) Backup Detail Information** ウィンドウを表示する際に詳細メッセージが表示された場合

メッセージダイアログボックスに次の表に示す項目が表示された場合,接続先の業務サーバで, バックアップが実行されているおそれがあります。バックアップを実行中の場合,バックアップ処 理でディクショナリマップが更新されるため,エラーが発生します。

<span id="page-196-0"></span>表 **7-3 :** メッセージダイアログボックスの表示項目- **Backup Detail Information** ウィンドウ表示 エラー

| 表示項目     | 表示内容                                                         |  |
|----------|--------------------------------------------------------------|--|
| メッセージ    | <b>KAVX11003-E</b>                                           |  |
| Location | Copy Controller                                              |  |
| Cause    | DRM-22004                                                    |  |
| Detail   | Command: drmfscat.exe または drmsqlcat.exe<br><b>KAVX0024-E</b> |  |

この場合の対処方法を次に示します。

- しばらく待ってから,再度 Backup Detail Information ウィンドウを表示してください。
- 接続先の業務サーバで,バックアップが実行中か確認してください。 バックアップが実行中かを確認する方法については、「(1) Application Detail 」の対処方法を参照してください。 バックアップが実行中の場合,完了後には Backup Detail Information ウィンドウを表示でき ます。
- 上記の対処で解決できない場合は,マニュアル「Hitachi Protection Manager Software ユー ザーズガイド」を参照してください。

#### **(4)** バックアップサーバでのマウント処理中に詳細メッセージが表示された場合

メッセージダイアログボックスに次の表に示す項目が表示された場合,接続先の業務サーバでバッ クアップやリストアが実行されているか,マウント対象がすでにマウントされているおそれがあり ます。

#### 表 **7-4 :** メッセージダイアログボックスの表示項目-マウント処理エラー

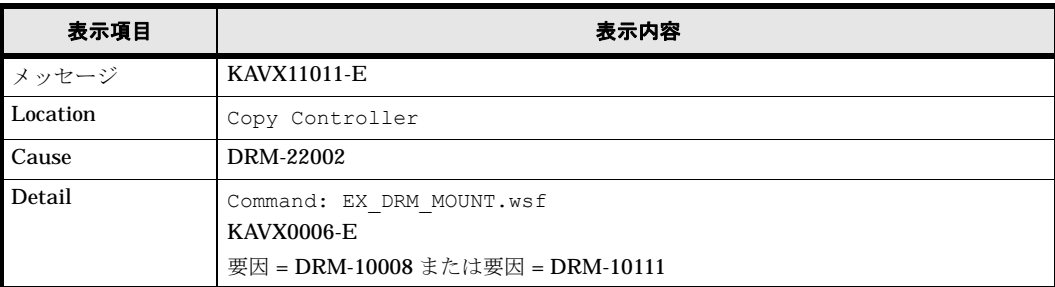

要因 = DRM-10008 が表示されている場合,業務サーバでバックアップまたはリストアが実行され ているおそれがあります。業務サーバでバックアップまたはリストアが実行されている場合、バッ クアップやリストアの対象となっているコピーグループをバックアップサーバ上にマウントするこ とはできません。

この場合の対処方法を次に示します。

- しばらく待ってから,再度マウント操作を実行してください。
- 業務サーバで,バックアップまたはリストアが実行中か確認してください。

バックアップまたはリストアが実行中かを確認する方法については、「[\(1\) Application Detail](#page-194-0) | の対処方法を参照してくださ

い。

バックアップまたはリストアが実行中の場合,完了後にはマウントを実行できます。

• 上記の対処で解決できない場合は,マニュアル「Hitachi Protection Manager Software ユー ザーズガイド」を参照してください。

要因 = DRM-10111 が表示されている場合, バックアップサーバ上ですでにマウントされているコ ピーグループに対してマウントを実行したおそれがあります。

この場合の対処方法を次に示します。

- バックアップサーバ上にマウントされているコピーグループを確認してください。 マウントされているコピーグループを確認する方法については、「681 | を参照してください。
- 上記の対処で解決できない場合は,マニュアル「Hitachi Protection Manager Software ユー ザーズガイド」を参照してください。

### **7.2.3** 詳細メッセージでトラブルが解決しない場合は

詳細メッセージの内容でトラブルが解決しない場合には、Protection Manager Console のログ情 報を調査する必要があります。この調査方法については、「7.3 Protection Manager Console 」を参照してください。

なお,詳細メッセージが表示された場合,エラーメッセージのダイアログボックスで [OK] ボタ ンをクリックしたあと,アプリケーションが終了するときと,終了しないときがあります。アプリ ケーションが終了しないときのエラーの原因は致命的なものではありませんが,ログの解析と対処 を行うことをお勧めします。

## <span id="page-197-0"></span>**7.3 Protection Manager Console** のログ情報の調査

Protection Manager Console のエラーメッセージや詳細メッセージだけではトラブルに対処でき ない場合は、調査が必要な Protection Manager Console のログファイルを特定し、そのログ情報 を解析します (Protection Manager Copy Controller のログファイルの解析が必要な場合もありま す)。

## **7.3.1** 調査するログファイル

調査するログファイルは,詳細メッセージに表示された「Location(発生場所)」の情報を基に特 定できます。次に,ログファイルの特定方法と,Protection Manager Console のログファイルの 格納場所を説明します。

#### **(1)** 調査するログファイルの特定方法

<span id="page-197-1"></span>Protection Manager Console のログファイルは、次の図に示すように3種類あります。

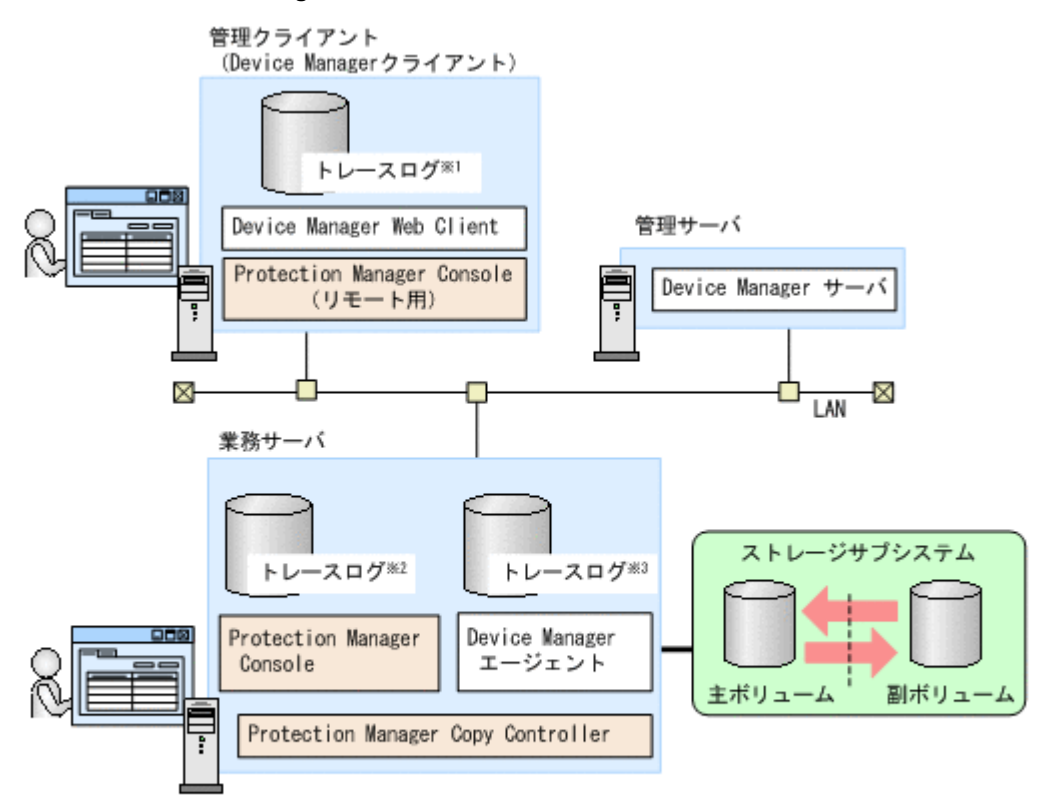

図 **7-2 : Protection Manager Console** のログファイル

ここでは、次に示す用語(ローカル実行,リモート実行)を使って説明します。

- ローカル実行:業務サーバで Protection Manager Console を使用する。
- リモート実行:管理クライアント (Device Manager クライアント)から、操作の対象とする 業務サーバの Protection Manager Console を使用する。

Protection Manager Console の使い方と、詳細メッセージに表示されたエラーの発生場所に応じ, 次の表に従って解析対象のログファイルを特定してください。

表 **7-5 :** 解析対象のログファイル

| <b>Protection Manager</b><br>Console の実行方法 | 詳細メッセージに表示され<br>た発生場所 | 解析対象の口グファイル                             |
|--------------------------------------------|-----------------------|-----------------------------------------|
| ローカル実行                                     | Console               | trace\$.log                             |
|                                            | Copy Controller       | trace\$.log                             |
|                                            |                       | • Protection Manager Copy Controller から |
|                                            |                       | 出力されるログファイル <sup>※</sup>                |

注※1 〈業務サーバのIPアドレスまたはホスト名〉\_trace\$.log 注※2 trace\$.log 注※3 agt\_trace.log, agt\_trace.log.\$

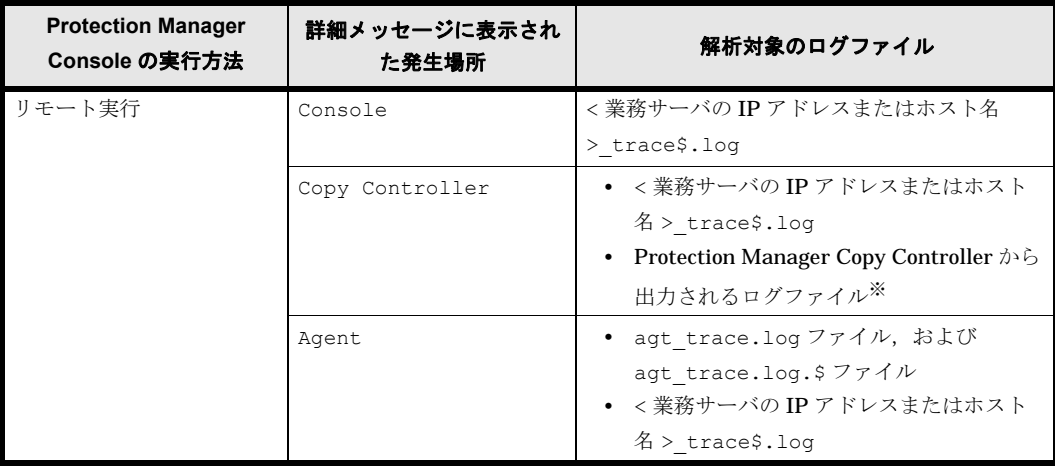

注※

<span id="page-199-0"></span>Protection Manager Copy Controller から出力されるログファイルについては,マニュアル 「Hitachi Protection Manager Software ユーザーズガイド」を参照してください。

#### **(2) Protection Manager Console** のログファイルの格納場所

Protection Manager Console のログファイルが格納されている場所を、次の表に示します。

| 種別                         | <b>Protection Manager Console</b><br>のログファイルの名前 | 格納場所                                                                                                    |
|----------------------------|-------------------------------------------------|----------------------------------------------------------------------------------------------------|
| ローカル実行用のロ<br>グファイル         | trace\$.log                                     | <業務サーバの Protection Manager Console イン<br>ストールディレクトリ >\loa\                                                                  |
| <b>「リモート実行用のロ</b><br>グファイル | < 業務サーバの IP アドレスまた<br>はホスト名 > trace\$.log       | Windows の場合<br><管理クライアントのユーザーホームディレクト<br>U >\drm console\loq\<br>Solaris の場合<br>< 管理クライアントのホームディレクトリ >/<br>drm console/loq/ |
|                            | agt trace.log<br>agt trace.log.\$               | <業務サーバの Protection Manager Console イン<br>ストールディレクトリ >\loa\                                                                  |

表 **7-6 : Protection Manager Console** のログファイルの格納場所

3種類のログファイルは、それぞれ複数(2個から最大10個)あり、順番に使われます。ファイ ル名のうちの文字 \$ は,それぞれ,ファイルの番号であり,次のようにファイルの順番を示しま す。

• trace\$.log ファイルと < 業務サーバの IP アドレスまたはホスト名 >\_trace\$.log ファイ ル

0が最新ファイルであり、番号が大きいほど古いファイルです。

• agt trace.log (agt trace.log. \$) ファイル agt\_trace.log が最新のファイルです。最新以外のログファイル agt\_trace.log. \$ につ いては番号が大きいほど古いファイルです。

ログファイルのサイズと最大数は,Protection Manager Console の設定ファイルで指定できます。

Protection Manager Console を複数起動した場合のファイル名

一つの業務サーバ上で、ローカル実行で複数の Protection Manager Console を同時に起動し た場合,trace\$.log ファイルは以下の命名規則に従って生成されます。

- 初めに起動:trace\$.log
- 次に起動:trace\$.log.1
- n+1 番目に起動:trace\$.log.*n*

一つの管理クライアントから一つの業務サーバ上に対して,リモート実行で複数の Protection Manager Console を同時に起動した場合,対応する < 業務サーバの IP アドレスま たはホスト名 > trace\$.log ファイルは以下の命名規則に従って生成されます。

- 初めに起動:<業務サーバの IP アドレスまたはホスト名 > trace\$.log
- 次に起動:<業務サーバの IP アドレスまたはホスト名 > trace \$. log.1
- n+1 番目に起動:< 業務サーバの IP アドレスまたはホスト名 >\_trace\$.log.*n*

## **7.3.2 Protection Manager Console** のログ情報

Protection Manager Console のログファイルには、次の情報が出力されます。

- Protection Manager Console で指定した処理の開始から終了までに内部処理シーケンスが使 用した内部関数
- システムコールレベルで処理が実行された時刻とコマンド実行プロセス ID
- 処理の正常・異常を表すキーワード
- 要因を表すメッセージ

Protection Manager Console のログに出力される項目を、次の表に示します。メッセージごとに, 表に示した順に項目が表示されます。3 種類ある Protection Manager Console のログファイルに は,どれも同じ形式でログ情報が出力されます。

| 出力される項目  | 出力される内容                                                                                                    |
|----------|----------------------------------------------------------------------------------------------------|
| 日付       | ログが出力された日付が「yyyy/mm/dd」の形式で表示されます。                                                                                                    |
| 時刻       | ログが出力された時刻が「hh:mm:ss:xxx」の形式で表示されます。                                                                                                    |
| プロセスID   | プロセスIDが表示されます。                                                                                                    |
| スレッドID   | スレッドID が表示されます。                                                                                                    |
| クラス名     | クラス名が表示されます。ただし、設定されたログレベルが10以下の場合、ハ<br>イフン(-)表示となります。                                                                                                    |
| メソッド名    | メソッド名が表示されます。ただし、設定されたログレベルが10以下の場合、<br>ハイフン(-)表示となります。                                                                                                    |
| メッセージ ID | メッセージを識別する ID が表示されます。<br>設定されたログレベルが 0. または 10 の場合, メッセージ ID は KAVXppmmm-<br>zの形式です。<br>• KAVX : Protection Manager のメッセージであることを示します。<br>• pp: Protection Manager の構成要素を示します。<br>• mmm:メッセージの通し番号を示します。<br>• Z:メッセージ種別を示します。E, W, Iのどれかが表示されます。<br>E : Error<br>W: Warning<br>I: Information |
| テキスト     | メッセージ本文が出力されます。                                                                                                    |

表 **7-7 : Protection Manager Console** のトレースログで出力される項目

解析の対象となるログファイルには、エラーメッセージのウィンドウに表示されたメッセージ ID を持つ行があるので,その行の情報を基に時系列で解析できます。

ログファイル agt\_trace.log についての注意事項

業務サーバに存在するログファイル agt\_trace.log については、そのサーバが複数の Device Manager クライアントから接続されていた場合,それらのログが同一のログファイル agt\_trace.log に出力されるため,単純な時系列解析はできません。そのため,エラー メッセージのウィンドウに表示されたメッセージ ID を持つ最新の行を見つけて,その行に表 示されたスレッド ID を知ります。その後、同一のスレッド ID を持つ行について、時系列解 析をします。

## **7.3.3** 資料採取ツールによる資料の採取

Protection Manager Console をローカル実行している場合,資料採取ツールを使用して,トラブ ルを分析するために必要な資料を採取できます。資料採取ツールについては,マニュアル 「Hitachi Protection Manager Software ユーザーズガイド」を参照してください。

なお, Protection Manager Console をリモート実行している場合,資料採取ツールでは管理クラ イアント上の資料を採取できません。

## <span id="page-201-0"></span>**7.4** 前提製品の資料の調査

Protection Manager Console から出力されるメッセージやログファイルを調査してもトラブルが 解決しない場合には,業務サーバで,Protection Manager Console の前提製品に関する資料を採 取します。

採取する資料を次に示します。これらの資料の採取と調査方法については,マニュアル「Hitachi Protection Manager Software ユーザーズガイド」を参照してください。

- 業務サーバの OS の情報
- Protection Manager Copy Controller の情報
- RAID Manager の情報
- データベースの情報(SQL Server データベース,または Exchange データベースを操作対象 とする場合だけ)

また, Device Manager と連携し Protection Manager Console をリモート実行する環境では、必 要に応じて,次の情報を採取し調査します。

• Device Manager エージェントの情報

Protection Manager Console のログファイル agt\_trace.log を調査してもトラブルを解消でき ないときには,Device Manager エージェントに関する情報を採取してください。Device Manager エージェントから出力されるメッセージとトレースログについては、Device Manager のマニュアルを参照してください。

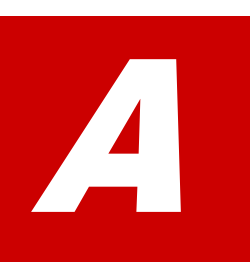

# <span id="page-202-0"></span>**A Device Manager** 連携の環境設定コマン ド

Protection Manager Console を Device Manager クライアントから起動するには, Device Manager エージェントのインストールディレクトリに,連携に必要なファイ ルをコピーする必要があります。

通常, Protection Manager Console をインストールすると, Device Manager エー ジェントのインストールディレクトリに必要なファイルがコピーされます。また, Protection Manager Console をアンインストールすると,ファイルは削除されます。

しかし, Protection Manager Console をインストール後, Device Manager エージェ ントのインストールディレクトリ下にコピーされたファイルが破壊された場合など は,ファイルを削除後,再度コピーする必要があります。

Protection Manager Console では、Device Manager との連携に必要なファイルをコ ピー,削除するコマンドを提供しています。

・Device Manager 連携に必要なファイルをコピーするコマンド:ptmguiinst.exe

・Device Manager 連携に必要なファイルを削除するコマンド:

ptmguiuninst.exe

コマンドプロンプトからこれらのコマンドを実行することで,Device Manager 連携 に必要なファイルをコピーまたは削除できます。

■ A.1 Device Manager

■ A.2 Device Manager

## <span id="page-203-2"></span><span id="page-203-0"></span>**A.1 Device Manager** 連携に必要なファイルをコピーする

Device Manager との連携に必要なファイルを Device Manager エージェントのインストールディ レクトリにコピーするには,Protection Manager Console および Device Manager エージェント をインストールした業務サーバのコマンドプロンプトから ptmguiinst.exe コマンドを実行しま す。

コマンドを実行する前に,次の条件が満たされていることを確認してください。

- Device Manager エージェントがインストールされている
- Device Manager エージェントのサービスが停止されている
- Protection Manager Console がインストールされている

コマンド名

ptmguiinst.exe

インストール先

<Protection Manager Console のインストールディレクトリ >\bin

戻り値

```
0:正常終了した場合
```

```
1:エラーが発生した場合
```

```
ptmguiinst.exe コマンドの実行結果は標準出力に出力されます。出力されるメッセージに
ついては,マニュアル「Hitachi Protection Manager Software メッセージ」を参照してくだ
さい。
```
## <span id="page-203-3"></span><span id="page-203-1"></span>**A.2 Device Manager** 連携に必要なファイルを削除する

Device Manager との連携に必要なファイルを Device Manager エージェントのインストールディ レクトリから削除するには,Protection Manager Console および Device Manager エージェント をインストールした業務サーバのコマンドプロンプトから ptmguiuninst.exe コマンドを実行 します。

コマンドを実行する前に,次の条件が満たされていることを確認してください。

- Device Manager エージェントがインストールされている
- Device Manager エージェントのサービスが停止されている
- Protection Manager Console がインストールされている

```
コマンド名
```
ptmguiuninst.exe

インストール先

<Protection Manager Console のインストールディレクトリ >\bin

戻り値

```
0:正常終了した場合
```
1:エラーが発生した場合

ptmguiuninst.exe コマンドの実行結果は標準出力に出力されます。出力されるメッセージに ついては,マニュアル「Hitachi Protection Manager Software メッセージ」を参照してくだ さい。

Device Manager **205** 

**206** Device Manager

B}

# **B** ローカルホストにファイアウォールを設 定する場合の注意事項

ローカルホストにファイアウォールを設定する場合の注意事項について説明します。

 $B.1$ 

## <span id="page-207-0"></span>**B.1** ローカルホストにファイアウォールを設定する場合 の注意事項

OS にバンドルされているファイアウォール機能の中には、ローカルホスト内のソケット通信も遮 断するものがあります。

ローカルホスト内のソケット通信が遮断される環境では、Hitachi Storage Command Suite 製品 のインストールおよび運用ができません。

OS が提供しているファイアウォールを設定する場合、ローカルホスト内のソケット通信を遮断し ないように設定してください。

C

# **C** リモートデスクトップ機能を使用する場 合の注意事項

リモートデスクトップ機能を使用する場合の注意事項について説明します。

 $\Box$  C.1

# <span id="page-209-0"></span>**C.1** リモートデスクトップ機能を使用する場合の注意事 項

Windows 版の Hitachi Storage Command Suite 製品は, Windows のリモートデスクトップ機能 をサポートしています。なお,このマニュアルでは次の機能を総称して,リモートデスクトップ機 能と呼んでいます。

- Windows 2000 Server の場合 ターミナルサービスのリモート管理モードによるリモートアクセス
- Windows Server 2003 の場合 管理用リモートデスクトップによるリモートアクセス
- Windows XP Professional の場合 リモートデスクトップ接続によるリモートアクセス

Hitachi Storage Command Suite 製品を操作(インストールおよびアンインストールを含む)す る場合にリモートデスクトップ機能を使用するとき,接続先サーバのコンソールセッションに接続 する必要があります。ただし,コンソールセッションに接続しても,接続中に別のユーザーがコン ソールセッションに接続すると,製品が正しく動作しなくなるおそれがあります。

# 用語解説

このマニュアルで使用している用語の意味を説明します。

## (英字)

#### <span id="page-210-0"></span>Application View

Protection Manager Console のメインウィンドウに表示されるページです。アプリケーション情報(バックアップ,リスト アの対象となるファイルシステムとデータベースインスタンスの一覧)が表示されます。

#### <span id="page-210-1"></span>Backup Catalog View

Protection Manager Console のメインウィンドウに表示されるページです。カタログ情報(これまでにバックアップされた ファイルシステムとデータベースインスタンスの一覧)が表示されます。

#### <span id="page-210-2"></span>Backup Job View

Protection Manager Console のメインウィンドウに表示されるページです。バックアップジョブ情報(スケジュールに従っ て,自動実行されるバックアップジョブの一覧)が表示されます。

#### <span id="page-210-3"></span>DBMS

Database Management System の略です。データベースを管理するプログラムです。

#### <span id="page-210-4"></span>Hitachi Device Manager

ストレージ装置を対象として,装置,論理ボリューム,および物理ボリュームを管理するための製品です。各ホストからの情 報の収集,および設定変更を行うためのエージェントと管理機能を統括するマネージャーから構成されます。

#### <span id="page-210-5"></span>Hitachi Protection Manager

次に示すプログラムの総称です。

- ・Hitachi Protection Manager Copy Controller
- ・Hitachi Protection Manager for SQL
- ・Hitachi Protection Manager for Exchange
- ・Hitachi Protection Manager Console

#### Hitachi Protection Manager Console

Protection Manager が提供するバックアップ・リストア機能を,画面から操作できるようにするプログラムです。

#### <span id="page-210-6"></span>Hitachi Protection Manager Copy Controller

Windows のファイルシステムを対象として、バックアップやリストアを行うプログラムです。Exchange Server や SQL Server などのデータベースをバックアップする際の前提プログラムでもあります。

#### <span id="page-211-0"></span>Hitachi Protection Manager for Exchange

Exchange データベースを対象として、データベースのバックアップやリストアを行うプログラムです。Hitachi Protection Manager のオプション製品です。

#### <span id="page-211-1"></span>Hitachi Protection Manager for SQL

SQL Server データベースを対象として,データベースのバックアップやリストアを行うプログラムです。Hitachi Protection Manager のオプション製品です。

#### <span id="page-211-2"></span>RAID Manager

ホストからストレージサブシステムを制御するためのソフトウェアです。RAID Manager を使用してホストからストレージ サブシステムにコマンドを発行することで、ストレージサブシステムのボリューム複製機能 (TrueCopy, ShadowImage な ど)を制御したり,ボリュームのコピーペアの構成や状態に関する情報を取得したりできます。

#### Setup GUI

Protection Manager を運用するために必要な動作環境の設定を GUI で実行する機能です。GUI による設定なので、コマンド を実行したり,設定ファイルを編集したりといった操作は不要です。Setup GUI は、Protection Manager Console をインス トールすると実行できます。

#### VDI

Virtual Device Interface の略です。VDI は,SQL Server が提供するボリューム複製機能の API です。

#### **VSS**

Volume Shadow Copy Service の略です。Windows Server 2003 および Windows Server 2008 で使用できるストレージ支援 機能の一つです。

通常,ストレージサブシステムのボリュームに格納されたデータベースのデータをほかのボリュームにコピーする場合,ホス ト(データベースアプリケーション)からのアクセスを一時停止し、データベースを静止化する必要があります。

VSS を使用すると,データベースアプリケーションのトランザクションやボリュームへの入出力を OS の機能で制御し,デー タベースを静止化できます。

これによって、より信頼性の高いバックアップ処理ができるようになります。ただし、VSS を使用してデータベースアプリ ケーションを静止化するためには,データベースアプリケーションが VSS に対応したものである必要があります。

Protection Manager では, VSS に対応したデータベースアプリケーションとして, Exchange Server 2003, Exchange Server 2007 に対応しています。また、VSS を使用したファイルシステムのバックアップ,リストアにも対応しています。

## (ア行)

#### アプリケーション情報

バックアップの対象となるファイルシステムとデータベースインスタンス,およびストレージの構成情報の一覧です。 Protection Manager Console の Application View に表示されます。アプリケーション情報からバックアップ対象を選択して バックアップを実行できます。

#### アプリケーションマップファイル

ディクショナリマップファイルを構成するマップファイルの一つです。アプリケーションマップファイルは、バックアップの 対象となるアプリケーションデータとファイルシステム上のファイルとのマッピング情報を記録するためのファイルです。

### (カ行)

#### カタログ情報

これまでにバックアップされたファイルシステムとデータベースインスタンスの一覧です。Protection Manager Console の Backup Catalog View に表示されます。カタログ情報からリストア対象を選択してリストアを実行できます。

#### クラスタソフトウェア

ホストをクラスタ構成にする場合に,クラスタの各ノードにインストールする必要のあるソフトウェアです。

Windows の場合, MSCS および VCS が使用できます。

#### コアマップファイル

ディクショナリマップファイルを構成するマップファイルの一つです。コアマップファイルは,ファイルシステムのマウント ポイントディレクトリから RAID 装置内のディスク番号までのマッピング情報を記録するためのファイルです。

#### コピーグループ

コピーグループとは、ボリューム複製機能と RAID Manager の機能によって同期されたり,分割されたりする主ボリューム と副ボリュームの組み合わせです。ペアボリュームと呼ばれることもあります。

#### コピーグループマップファイル

ディクショナリマップファイルを構成するマップファイルの一つです。コピーグループマップファイルは、主ボリュームと、 それに対応する副ボリュームとのマッピング情報を記録するためのファイルです。

### (サ行)

#### ストレージグループ

Exchange Server が提供している,複数のデータベースをグループ化する管理方法です。グループ内のデータベースは共通の トランザクションログを使用するので,複数のデータベースをまとめて管理できます。

#### (タ行)

#### ターゲット ID

SCSI バス上に接続された各デバイスを識別するための番号です。SCSI ID とも呼ばれます。

#### ディクショナリマップファイル

Protection Manager で, バックアップ処理を自動化するために必要となる, バックアップ対象のオブジェクトから RAID 装 置までのマッピング情報を記録するファイルです。

ディクショナリマップファイルは,3 種類のマップファイルとバックアップカタログで構成されます。

- ・アプリケーションマップファイル
- ・コアマップファイル
- ・コピーグループマップファイル
- ・バックアップカタログ

#### ディスクセット

Protection Manager では、ダイナミックディスク構成の場合に、一つ以上のダイナミックディスクと、ダイナミックディス クに割り当てた一つ以上の論理ボリュームのグループをディスクセットと呼びます。

#### データベースの静止化

データベースを格納しているディスクへの入出力を,DBMS が一時的に停止することです。データベースの静止化が解除さ れるまでの間,アプリケーションからのトランザクションは DBMS によって制御されます。

ペアボリュームが同期している状態でデータベースを静止化すると,主ボリュームと副ボリュームが完全に同じ状態になりま す。この状態でバックアップすることで,整合性の確保されたデータベースをバックアップできます。

#### トランザクションログ

データベースに加えられた変更を記録するログです。このログ情報は,バックアップやリストアによるロールフォワード (データ変更のし直し)やロールバック(データ変更の取り消し)の際に必要となります。

## (ハ行)

#### バックアップ ID

バックアップカタログに記録される情報の一つです。バックアップ ID は,バックアップデータを一意に識別するための ID です。バックアップ ID は、Protection Manager でバックアップ操作を行うと自動的に与えられます。

#### バックアップカタログ

バックアップカタログは、Protection Manager が行うバックアップ操作の履歴や世代を管理するのに必要な情報を収集した ものです。バックアップを実行すると,バックアップカタログ内に,実行したバックアップに関する情報を集めたレコードが 作成されます。バックアップしたデータをリストアする場合には、Protection Manager は、バックアップカタログの情報を 参照してリストアを実行します。

#### バックアップ情報

Protection Manager でのバックアップ操作で、バックアップカタログに記録されるさまざまな情報をバックアップ情報と呼 びます。

#### バックアップジョブ情報

指定したスケジュールに従って,自動実行されるバックアップジョブの一覧です。Protection Manager Console の Backup Job View に表示されます。アプリケーション情報から対象を選択して登録します。

#### フェールオーバー

クラスタソフトウェアによって多重化されたシステムで,システムに障害が発生した場合に,自動的に予備のシステムに切り 替えることをフェールオーバーといいます。

#### ペアボリューム

RAID Manager とボリューム複製機能によって,ミラー制御される物理ボリュームのペアです。

#### ボリューム複製機能

このマニュアルでの, ShadowImage, TrueCopy など, ストレージサブシステムが持つボリュームを高速複製するための機 能の総称です。ストレージサブシステムが提供するミラー制御機能によって,LAN を経由しないで高速にボリュームのレプ リカを作成できます。

# 索引

### **A**

Advanced Options [141](#page-140-0), [150](#page-149-0), [161](#page-160-0) agent.conf ファイル [68](#page-67-0) log.level [68](#page-67-1) log.max\_filecount [68](#page-67-2) log.max\_filesize [68](#page-67-3) agt\_trace.log.\$ ファイル [200](#page-199-0) Application Detail ウィンドウ [128](#page-127-0) Application Detail ウィンドウの表示項目 [130](#page-129-0) Application Detail ウィンドウ表示エラー [196](#page-195-0) Application View [36](#page-35-0), [125](#page-124-0), [128](#page-127-1), [211](#page-210-0) Application View の表示項目 [129](#page-128-0)

### **B**

Backup Catalog View [36](#page-35-1), [125](#page-124-1), [131](#page-130-0), [211](#page-210-1) Backup Catalog View の表示項目 [132](#page-131-1) Backup Catalog View 表示エラー [196](#page-195-1) Backup Detail Information ウィンドウ [131](#page-130-1) Backup Detail Information ウィンドウの表示項目 [133](#page-132-0) Backup Detail Information ウィンドウ表示エラー [197](#page-196-0) Backup Exchange ダイアログボックス [165](#page-164-0), [167](#page-166-0), [170](#page-169-0) Backup Job Result Details [134](#page-133-0) Backup Job Result Details ウィンドウの表示項目 [137](#page-136-1) Backup Job View [36](#page-35-2), [125](#page-124-2), [134](#page-133-1), [211](#page-210-2) Backup Job View の表示項目 [135](#page-134-1) Backup Linkage ウィンドウ [101](#page-100-0) Backup SQL ダイアログボックス [153](#page-152-0)

### **C**

Cluster Configuration ウィンドウ [90](#page-89-0) Configuration Settings ウィンドウ [86](#page-85-0) Confirmation to Resync ダイアログボックス [184](#page-183-0) console.conf ファイル(リモート実行用) [68](#page-67-4) agent.retry\_count [69](#page-68-0) agent.retry\_time [69](#page-68-1) agent.timeout [69](#page-68-2) gui.progress.bar.interval [69](#page-68-3) gui.progress.elapsed\_time.interval [69](#page-68-4) log.level [68](#page-67-5) log.max\_filecount [69](#page-68-5) log.max\_filesize [69](#page-68-6) console.conf ファイル(ローカル実行用) [67](#page-66-0) gui.progress.bar.interval [68](#page-67-6) gui.progress.elapsed\_time.interval [67](#page-66-1) log.level [67](#page-66-2) log.max\_filecount [67](#page-66-3) log.max\_filesize [67](#page-66-4) Copy Definition ウィンドウ [103](#page-102-0)

## **D**

Database Configuration ウィンドウ [93](#page-92-0) DBMS [211](#page-210-3) Device Manager Device Manager エージェント [57](#page-56-0) Device Manager から Protection Manager Console を起動する [123](#page-122-0) Device Manager サーバ [57](#page-56-1) Device Manager との連携(リモート起動) [40](#page-39-0) Device Manager との連携を解除する [61](#page-60-0)

Device Manager と連携する [59](#page-58-0) Device Manager と連携する場合のシステム構成 [33](#page-32-0) Device Manager のインストール [57](#page-56-2) Device Manager 連携に必要なファイルをコピーす る [204](#page-203-2) Device Manager 連携に必要なファイルを削除する [204](#page-203-3) Device Manager 連携の環境設定コマンド [203](#page-202-0) DRM\_HOSTNAME [36](#page-35-3), [123](#page-122-1) drmexgdisplay [57](#page-56-3) drmfsdisplay [57](#page-56-4) drmsqldisplay [57](#page-56-5)

#### **E**

Email Notification ウィンドウ [112](#page-111-0) Eventlog checking before backup [161](#page-160-1) Exchange 管理ツール [115](#page-114-0) Exchange データベースに対する操作 [157](#page-156-0) VSS を使用したバックアップ [169](#page-168-0) オンラインバックアップ [166](#page-165-0) コールドバックアップ [164](#page-163-0) バックアップオプション [159](#page-158-0) リストア [171](#page-170-0) リストアオプション [161](#page-160-2) Extended Commands Definition ウィンドウ [106](#page-105-0)

#### **H**

Hitachi Device Manager [34](#page-33-0), [211](#page-210-4) Hitachi Protection Manager [211](#page-210-5) Hitachi Protection Manager Copy Controller [211](#page-210-6) Hitachi Protection Manager for Exchange [212](#page-211-0) Hitachi Protection Manager for SQL [212](#page-211-1)

#### **I**

Instance Details ダイアログボックス [92](#page-91-0)

### **L**

List File ウィンドウ [104](#page-103-0) Lock ダイアログボックス [183](#page-182-0)

### **M**

Mount ダイアログボックス [186](#page-185-0)

### **O**

Operation Setup ウィンドウ [87](#page-86-0)

#### **P**

Pre/Post Job Template ウィンドウ [109](#page-108-1) Protection Manager Console のアンインストール [60](#page-59-0) Protection Manager Console のインストール [58](#page-57-0) Protection Manager Console の概要 [29](#page-28-0) Protection Manager Console の環境設定 [63](#page-62-0) Protection Manager Console の環境設定ファイル [64](#page-63-0) Protection Manager Console の機能 [36](#page-35-4) Protection Manager Console の動作環境 [64](#page-63-1) Protection Manager Console の特長 [31](#page-30-0) Protection Manager Console のメインウィンドウ [125](#page-124-3) Protection Manager Console のログファイル [198](#page-197-1) Protection Manager Console を起動する [123](#page-122-2) Protection Manager Console を使用した運用 [121](#page-120-0) Protection Manager Console を使用したシステム構成 [32](#page-31-0) Protection Manager Copy Controller [32](#page-31-1), [33](#page-32-1) Protection Manager for Exchange [33](#page-32-2) Protection Manager for SQL [33](#page-32-3) Protection Manager Service ウィンドウ [98](#page-97-0) Protection Manager サービス [51](#page-50-0) Protection Manager の特長 [30](#page-29-0) Protection Manager を使用する場合のシステム構成 [43](#page-42-0)

### **R**

RAID Manager [212](#page-211-2) RAID Manager Linkage ウィンドウ [88](#page-87-0) RAID Manager Operation ウィンドウ [89](#page-88-0) Restore Exchange ダイアログボックス [172](#page-171-0) Restore File System ダイアログボックス [146](#page-145-0) Restore SQL ダイアログボックス [155](#page-154-0)

## **S**

schd.conf ファイル [69](#page-68-7) EXEC\_LOG\_OUTPUT [70](#page-69-0) MAX\_JOB\_REGISTRATION\_COUNT [71](#page-70-1) MAX\_JOB\_RESULT\_COUNT [71](#page-70-2) SCH\_MAP\_PATH [70](#page-69-1)
Setup GUI [76](#page-75-0), [212](#page-211-0) Setup GUI でできること [76](#page-75-1) Setup GUI での環境設定の流れ [83](#page-82-0) Setup GUI の起動 [41](#page-40-0) Setup GUI の起動方法と画面の構成 [78](#page-77-0) Setup GUI を使用した Protection Manager の運用環 境設定 [83](#page-82-1) Setup GUI を使用した Protection Manager の環境設 定 [75](#page-74-0) SQL Server データベースに対する操作 [147](#page-146-0) バックアップ [153](#page-152-0) バックアップオプション [149](#page-148-0) リストア [155](#page-154-0) リストアオプション [150](#page-149-0)

## **T**

Tape Backup ウィンドウ [101](#page-100-0) trace\$.log [199](#page-198-0)

### **U**

Unmount ダイアログボックス [187](#page-186-0) Update Dictionary Map File ダイアログボックス [138](#page-137-0) Update Dictionary Map ウィンドウ [99](#page-98-0)

### **V**

VDI [212](#page-211-1) VSS [212](#page-211-2) VSS Definition ウィンドウ [95](#page-94-0) VSS Environment ウィンドウ [96](#page-95-0) VSS を使用してバックアップする場合の構成(バック アップ対象がファイルシステムまたは Exchange デー タベースの場合) [51](#page-50-0)

# あ

アプリケーション情報 [212](#page-211-3) アプリケーション情報,カタログ情報,またはバック アップジョブ情報のファイルへの出力 [140](#page-139-0), [149](#page-148-1), [159](#page-158-0) アプリケーション情報の参照 [38](#page-37-0), [140](#page-139-1), [148](#page-147-0), [159](#page-158-1) アプリケーション情報を参照する [128](#page-127-0) Application Detail ウィンドウの表示項目 [130](#page-129-0) Application View の表示項目 [129](#page-128-0) アプリケーションマップファイル [212](#page-211-4)

アンインストール [55](#page-54-0) Protection Manager Console [60](#page-59-0) アンマウントオプション Pair Name [187](#page-186-1)

アンマウントする [187](#page-186-2)

## い

インストール [55](#page-54-1) Device Manager [57](#page-56-0) Java 実行環境 [57](#page-56-1) Protection Manager Console [58](#page-57-0) 前提製品 [56](#page-55-0) インストールする前の準備 [56](#page-55-1)

# う

< タブ名 > ウィンドウ [124](#page-123-0) ウィンドウ Application Detail ウィンドウ [129](#page-128-1) Backup Detail Information ウィンドウ [132](#page-131-0) Backup Job Result Details ウィンドウ [135](#page-134-0), [182](#page-181-0) Cluster Configuration ウィンドウ [90](#page-89-0) Configuration Settings ウィンドウ [86](#page-85-0) Copy Definition ウィンドウ [103](#page-102-0) Database Configuration ウィンドウ [93](#page-92-0) Email Notification ウィンドウ [112](#page-111-0) Extended Commands Definition ウィンドウ [106](#page-105-0) Instance Details ダイアログボックス [92](#page-91-0) List File ウィンドウ [104](#page-103-0) Operation Setup ウィンドウ [87](#page-86-0) Pre/Post Job Template ウィンドウ [109](#page-108-0) Protection Manager Service ウィンドウ [98](#page-97-0) RAID Manager Linkage ウィンドウ [88](#page-87-0) RAID Manager Operation ウィンドウ [89](#page-88-0) Tape Backup ウィンドウ [101](#page-100-0) Update Dictionary Map ウィンドウ [99](#page-98-0) VSS Definition ウィンドウ [95](#page-94-0) VSS Environment ウィンドウ [96](#page-95-0) 運用 [122](#page-121-0) 運用待機型のクラスタ構成(Active-Passive) [45](#page-44-0) 運用例 Exchange データベースのバックアップとリストア の運用例 [162](#page-161-0)

SQL Server データベースのバックアップとリスト アの運用例 [151](#page-150-0) ファイルシステムのバックアップとリストアの運用 例 [142](#page-141-0)

### お

オブジェクトマップ [57](#page-56-2) オブジェクトマップの更新 [57](#page-56-3)

#### か

仮想サーバ選択ダイアログ [124](#page-123-1) 仮想サーバの選択 [124](#page-123-2) カタログ情報 [212](#page-211-5) カタログ情報の参照 [38](#page-37-1), [140](#page-139-2), [149](#page-148-2), [159](#page-158-2) カタログ情報を参照する [131](#page-130-0) Backup Catalog View の表示項目 [132](#page-131-1) Backup Detail Information ウィンドウの表示項目 [133](#page-132-0) 画面の構成 Setup GUI [79](#page-78-0) 環境設定 agent.conf ファイル [68](#page-67-0) console.conf ファイル (リモート実行用) [68](#page-67-1) console.conf ファイル(ローカル実行用) [67](#page-66-0) schd.conf ファイル [69](#page-68-0) 環境設定ファイル [64](#page-63-0) 環境設定ファイルの設定項目 [66](#page-65-0) 環境変数 DRM\_HOSTNAME [36](#page-35-0), [123](#page-122-0) PATH [59](#page-58-0) 管理クライアント [34](#page-33-0) 管理サーバ [34](#page-33-1)

## き

起動方法 Setup GUI [78](#page-77-1) 共通の操作ボタン Setup GUI [80](#page-79-0) 業務サーバ [32](#page-31-0)

# く

クラスタ構成でバックアップジョブを利用する [46](#page-45-0)

クラスタ構成でバックアップジョブを利用するための 設定 [71](#page-70-0) クラスタソフトウェア [212](#page-211-6)

### こ

コアマップファイル [213](#page-212-0) 構成チェック機能 [41](#page-40-1), [113](#page-112-0) 構成チェック機能の使用方法 [116](#page-115-0) コピーグループ [213](#page-212-1) コピーグループの再同期 [40](#page-39-0), [139](#page-138-0), [148](#page-147-1), [158](#page-157-0) コピーグループのロック [39](#page-38-0), [139](#page-138-1), [148](#page-147-2), [158](#page-157-1) コピーグループマップファイル [213](#page-212-2) コマンド drmexgdisplay [57](#page-56-4) drmfsdisplay [57](#page-56-5) drmsqldisplay [57](#page-56-6) ptmguiinst.exe [204](#page-203-0) ptmguiuninst.exe [204](#page-203-1)

## さ

再同期 [184](#page-183-0)

## し

システム構成 [32](#page-31-1), [122](#page-121-1) Device Manager クライアント [34](#page-33-2) Exchange データベースをバックアップ,リストア するためのシステム構成 [163](#page-162-0) Protection Manager Console を使用するためのシス テム構成 [122](#page-121-2) SQL Server データベースをバックアップ,リスト アするためのシステム構成 [152](#page-151-0) 管理クライアント [34](#page-33-3) 管理サーバ [34](#page-33-4) 業務サーバ [34](#page-33-5) データベースを対象とする場合 [33](#page-32-0) ファイルシステムを対象とする場合 [32](#page-31-2) ファイルシステムをバックアップ,リストアするた めのシステム構成 [142](#page-141-1) システム構成(リモート起動) Device Manager と連携する場合 [33](#page-32-1) 詳細メッセージ [194](#page-193-0) 詳細メッセージの対処例 [195](#page-194-0) 詳細メッセージの表示形式 [195](#page-194-1)

# す

ストレージグループ [213](#page-212-3)

## せ

セットアップタイプ [59](#page-58-1) **前提 OS [35](#page-34-0)** 前提条件 Setup GUI [82](#page-81-0) 構成チェック機能 [115](#page-114-0) 前提製品 [56](#page-55-2)

# そ

相互待機型のクラスタ構成 (Active-Active) [47](#page-46-0)

# た

ターゲット ID [213](#page-212-4) ダイアログボックス Backup Exchangeダイアログボックス [166](#page-165-0), [169](#page-168-0), [171](#page-170-0) Backup File System ダイアログボックス [144](#page-143-0), [146](#page-145-0) Backup SQL ダイアログボックス [154](#page-153-0) Confirmation to Resync ダイアログボックス [184](#page-183-1) Lock ダイアログボックス [184](#page-183-2) Mount ダイアログボックス [187](#page-186-3) Restore Exchange ダイアログボックス [173](#page-172-0) Restore File System ダイアログボックス [147](#page-146-1) Restore SQL ダイアログボックス [157](#page-156-0) Unmount ダイアログボックス [188](#page-187-0) Update Dictionary Map File ダイアログボックス [138](#page-137-1) ダイナミックディスク構成を使用する場合の構成 [52](#page-51-0)

# ち

注意事項 Setup GUI [82](#page-81-1) 構成チェック機能 [116](#page-115-1)

# て

ディクショナリマップファイル [213](#page-212-5) ディクショナリマップファイルの更新 [137](#page-136-0) ディスクセット [213](#page-212-6) データベースの静止化 [213](#page-212-7) データベースサーバの場合 Setup GUI での環境設定の流れ [83](#page-82-2) データベースを対象とする場合のシステム構成 [33](#page-32-2)

# と

特長 [31](#page-30-0) トラブルシューティング [193](#page-192-0) 詳細メッセージ [194](#page-193-1) 前提製品の資料の調査 [202](#page-201-1) 対処の手順 [194](#page-193-2) 調査するログファイル [198](#page-197-0) ログ情報 [201](#page-200-0) ログ情報の調査 [198](#page-197-1) ログファイルの格納場所 [200](#page-199-0) トランザクションログ [213](#page-212-8) トレースログ [201](#page-200-1)

### は

バックアップ [39](#page-38-1), [139](#page-138-2), [147](#page-146-2), [157](#page-156-1) バックアップ ID [214](#page-213-0) バックアップオプション All [149](#page-148-3) All User Databases [150](#page-149-1) Backup Mode [141](#page-140-0), [159](#page-158-3) Cluster Option [160](#page-159-0) Cold [141](#page-140-1), [159](#page-158-4) Database [149](#page-148-4) Job Registration [141](#page-140-2), [150](#page-149-2), [161](#page-160-0) Offline [160](#page-159-1) Online [141](#page-140-3), [160](#page-159-2) Select [150](#page-149-3) Select Source Database [149](#page-148-5) Source Storage Group [160](#page-159-3) Truncate Transaction Log [160](#page-159-4) VSS [141](#page-140-4), [160](#page-159-5) 世代識別名 [140](#page-139-3), [149](#page-148-6), [159](#page-158-5) バックアップカタログ [214](#page-213-1) バックアップサーバの場合 Setup GUI での環境設定の流れ [84](#page-83-0) バックアップ情報 [214](#page-213-2)

バックアップジョブ情報 [214](#page-213-3) バックアップジョブ情報の参照 [140](#page-139-4), [149](#page-148-7), [159](#page-158-6) バックアップジョブ情報を参照する [134](#page-133-0) Backup Job Result Details ウィンドウの表示項目 [137](#page-136-1) Backup Job View の表示項目 [135](#page-134-1) バックアップジョブの管理 [39](#page-38-2) バックアップジョブの操作 [139](#page-138-3), [148](#page-147-3), [158](#page-157-2), [173](#page-172-1) オプションの変更 [179](#page-178-0) 削除 [181](#page-180-0) 実行結果の参照 [181](#page-180-1) 即時実行 [179](#page-178-1) 登録 [174](#page-173-0)

#### ふ

ファイルサーバの場合 Setup GUI での環境設定の流れ [83](#page-82-2) ファイルシステムに対する操作 [138](#page-137-2) VSS を使用したバックアップ [144](#page-143-1) バックアップ [143](#page-142-0) バックアップオプション [140](#page-139-5) リストア [146](#page-145-1) リストアオプション [141](#page-140-5) ファイルシステムを対象とする場合のシステム構成 [32](#page-31-3) ファイル出力 [40](#page-39-1) フェールオーバー [214](#page-213-4) 副ボリュームのアンマウント [139](#page-138-4), [148](#page-147-4), [158](#page-157-3) 副ボリュームのマウント [139](#page-138-5), [148](#page-147-5), [158](#page-157-4) 副ボリュームのマウントおよびアンマウント [40](#page-39-2) 副ボリュームをアンマウントする [187](#page-186-4) 副ボリュームをマウントする [185](#page-184-0) 副ボリュームをマウントまたはアンマウントする場合 の構成 [44](#page-43-0)

#### へ

ペアボリューム [214](#page-213-5)

### ほ

ボリューム間でデータをバックアップおよびリストア する場合の構成 [44](#page-43-1) ボリューム複製機能 [214](#page-213-6)

### ま

マウント [185](#page-184-1) マウントオプション Mount Point [186](#page-185-0) Pair Name [186](#page-185-1) マウント処理エラー [197](#page-196-0)

#### め

```
メインウィンドウの構成 124
メール送信定義ファイル 112
メッセージ
 詳細メッセージ 194
メニューバー 124
```
### ゆ

ユーザー権限 [35](#page-34-1) ユーザースクリプト [189](#page-188-0)

### よ

用語解説 [211](#page-210-0) Application View [211](#page-210-1) Backup Catalog View [211](#page-210-2) Backup Job View [211](#page-210-3) DBMS [211](#page-210-4) Hitachi Device Manager [211](#page-210-5) Hitachi Protection Manager [211](#page-210-6) Hitachi Protection Manager Console [211](#page-210-7) Hitachi Protection Manager Copy Controller [211](#page-210-8) Hitachi Protection Manager for Exchange [212](#page-211-7) Hitachi Protection Manager for SQL [212](#page-211-8) RAID Manager [212](#page-211-9) Setup GUI [212](#page-211-0) VDI [212](#page-211-1) VSS [212](#page-211-2) アプリケーション情報 [212](#page-211-3) アプリケーションマップファイル [212](#page-211-4) カタログ情報 [212](#page-211-5) クラスタソフトウェア [212](#page-211-6) コアマップファイル [213](#page-212-0) コピーグループ [213](#page-212-1) コピーグループマップファイル [213](#page-212-2) ストレージグループ [213](#page-212-3)

```
ターゲット ID 213
ディクショナリマップファイル 213
ディスクセット 213
データベースの静止化 213
トランザクションログ 213
バックアップ ID 214
バックアップカタログ 214
バックアップ情報 214
バックアップジョブ情報 214
フェールオーバー 214
ペアボリューム 214
ボリューム複製機能 214
```
## り

リストア [39](#page-38-3), [139](#page-138-6), [148](#page-147-6), [158](#page-157-5) リストアオプション Check host name [151](#page-150-1) Force [141](#page-140-6), [150](#page-149-4), [162](#page-161-1) No Resync [150](#page-149-5) Resync [150](#page-149-6) Resync Mode [150](#page-149-7) Roll Forward [161](#page-160-1) Source Database [150](#page-149-8) Source Storage Group / Information Store [161](#page-160-2) Target Instance [150](#page-149-9) Undo [151](#page-150-2) リモートコピーをする場合の構成 [48](#page-47-0) リモートデスクトップ機能を使用する場合の注意事項 [209](#page-208-0)

# ろ

ローカルホストにファイアウォールを設定する場合の 注意事項 [207](#page-206-0) ログファイル [198](#page-197-2) agt\_trace.log ファイル [200](#page-199-1) trace\$.log [199](#page-198-1) ロック [182](#page-181-1)